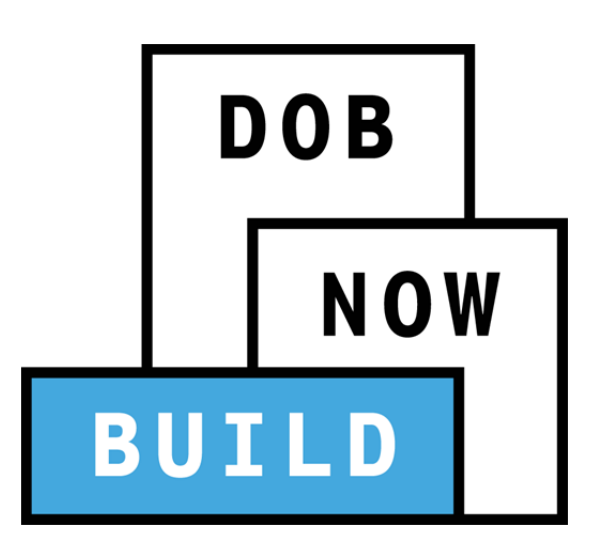

New York City Department of Buildings

# DOB NOW: Build

### **Antenna, Curb Cut, Sign, Sidewalk Shed, Supported Scaffold, and Construction Fence Job Filings Industry User Manual**

This user manual is a dynamic document that is continually edited and updated. Please check the New York City Department of Buildings website to download the most current user manual.

**As of October 16, 2017** 

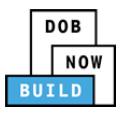

# **Introduction**

**DOB NOW:** *Build* has been designed to allow Owners, Registered Architects, Professional Engineers, Licensees, Filing Representatives, Progress Inspectors and Special Inspectors to interact with the Department of Buildings (DOB) in a more efficient manner. After registering for an account, you can use **DOB NOW:** *Build* to submit applications, make payments, schedule appointments, check the status of an application, pull permits, and make renewals.

### **DOB NOW:** *Build* **Manual Overview**

This manual provides step‐by‐step instructions for industry users to create and track job filing applications through **DOB NOW:** *Build*. The manual is organized into sections that correspond to the forms that users complete when they submit applications. Screenshots have been included to guide you through completing and submitting the required forms.

The manual does not represent all the filing requirements for any given application. Every effort is made to continuously update this manual. However, this manual in no way supersedes, or otherwise substitutes for, the guidance provided by the Building Code, Zoning Resolution or any other applicable rules, regulations or policies.

### **DOB NOW:** *Build* **Support Information**

If you have any issues or questions on DOB NOW: *Build*, please visit the below link to fill out a form describing your question and submit it to DOB.

**Website**: www.nyc.gov/dobnowhelp

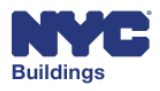

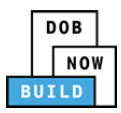

# **Identifying Unique User Actions**

Some actions may only be performed by specific industry users. Throughout the manual, the following icons will appear in the section header if the action requires a specific user(s) to perform:

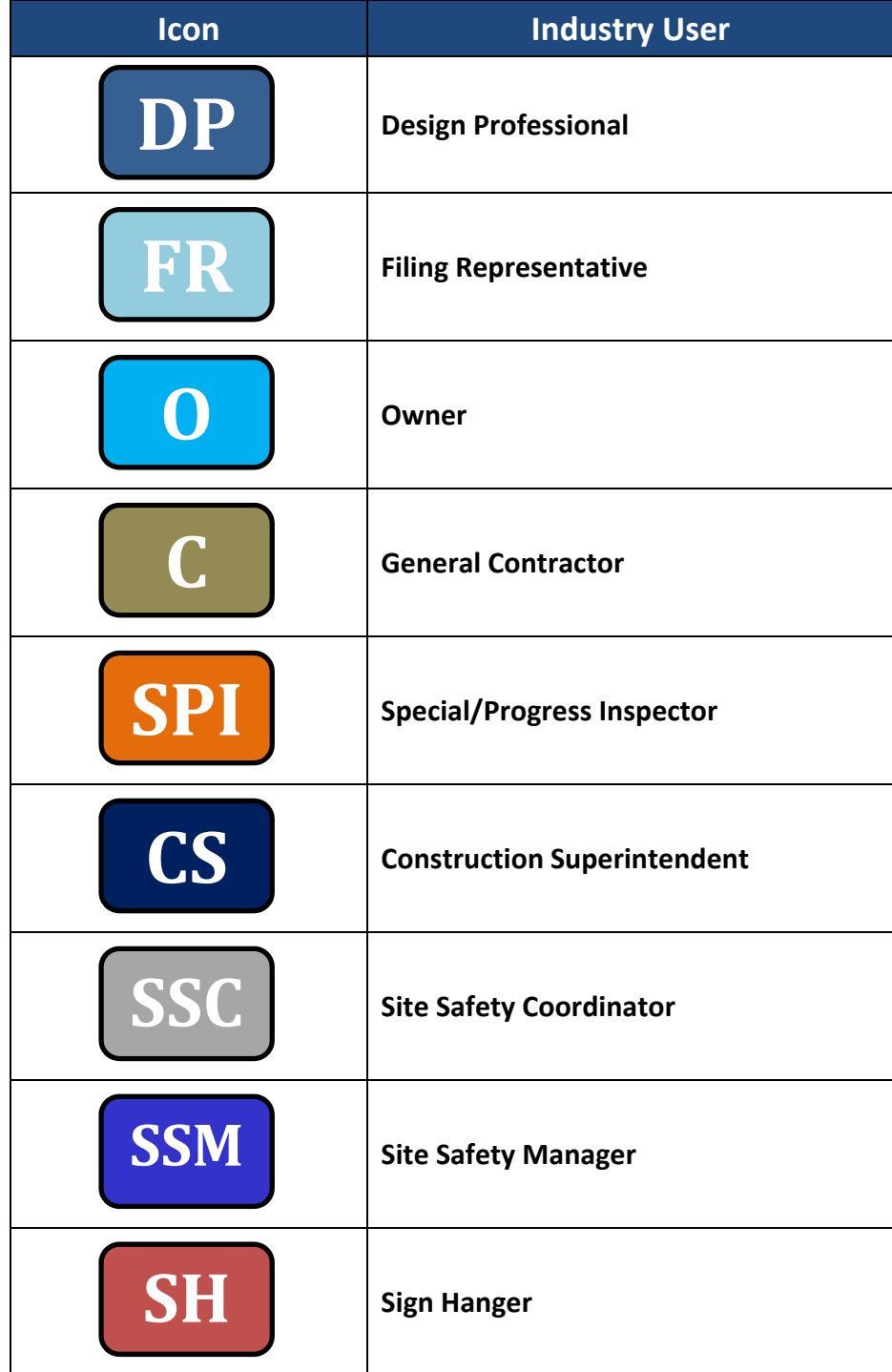

*Please Note: Different industries professionals can sometimes take the role of Special and Progress Inspectors.*

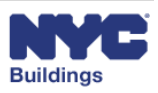

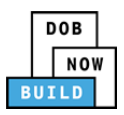

# **Contents**

Please Note: The specific user(s) required to complete a filing stage are indicated in the table of contents with the respective user icon(s). Users who are not indicated at a particular stage will have read-only *access. Certain filing stages require a specific user(s) to complete.* 

### **Table of Contents**

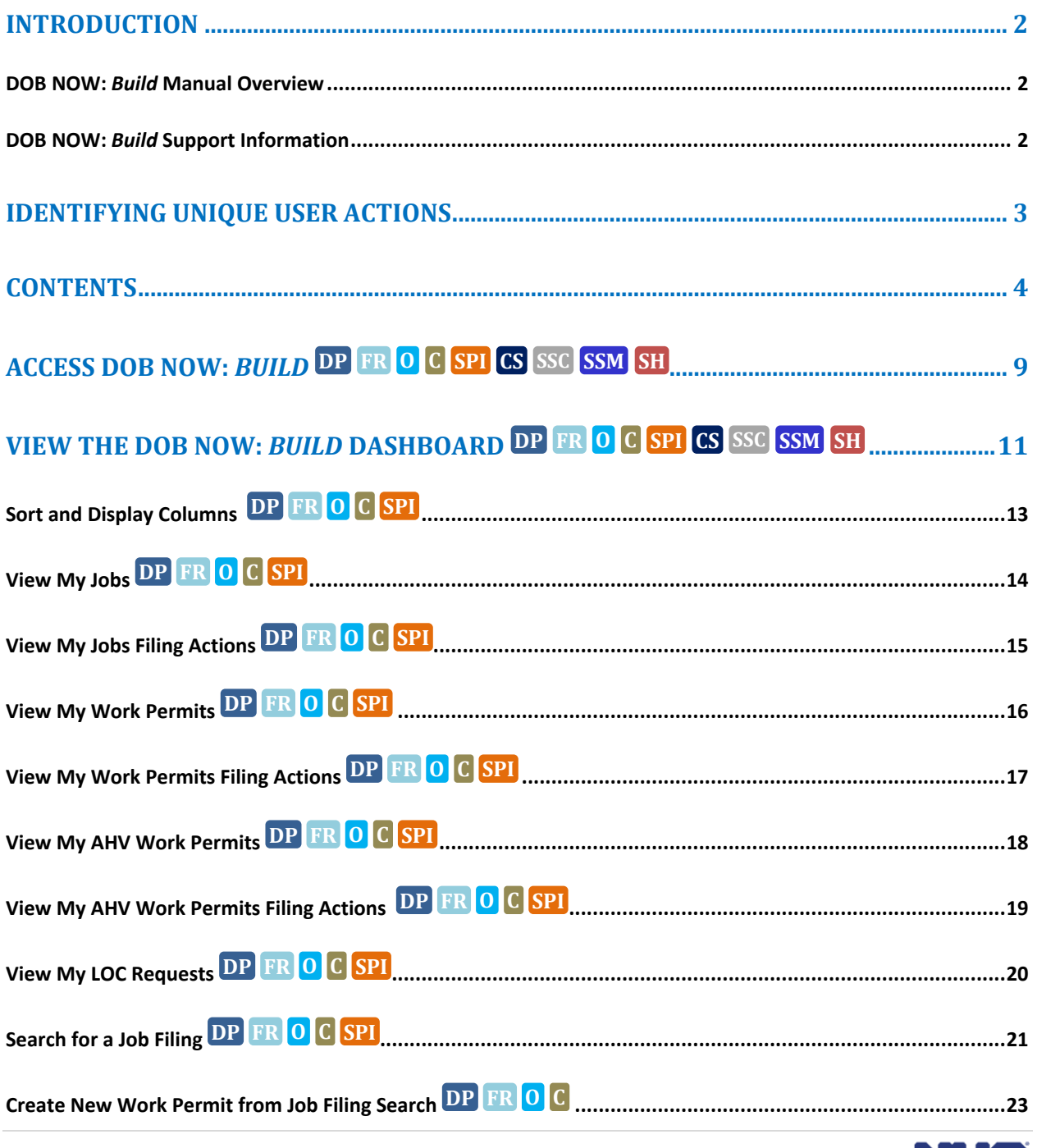

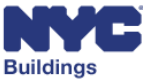

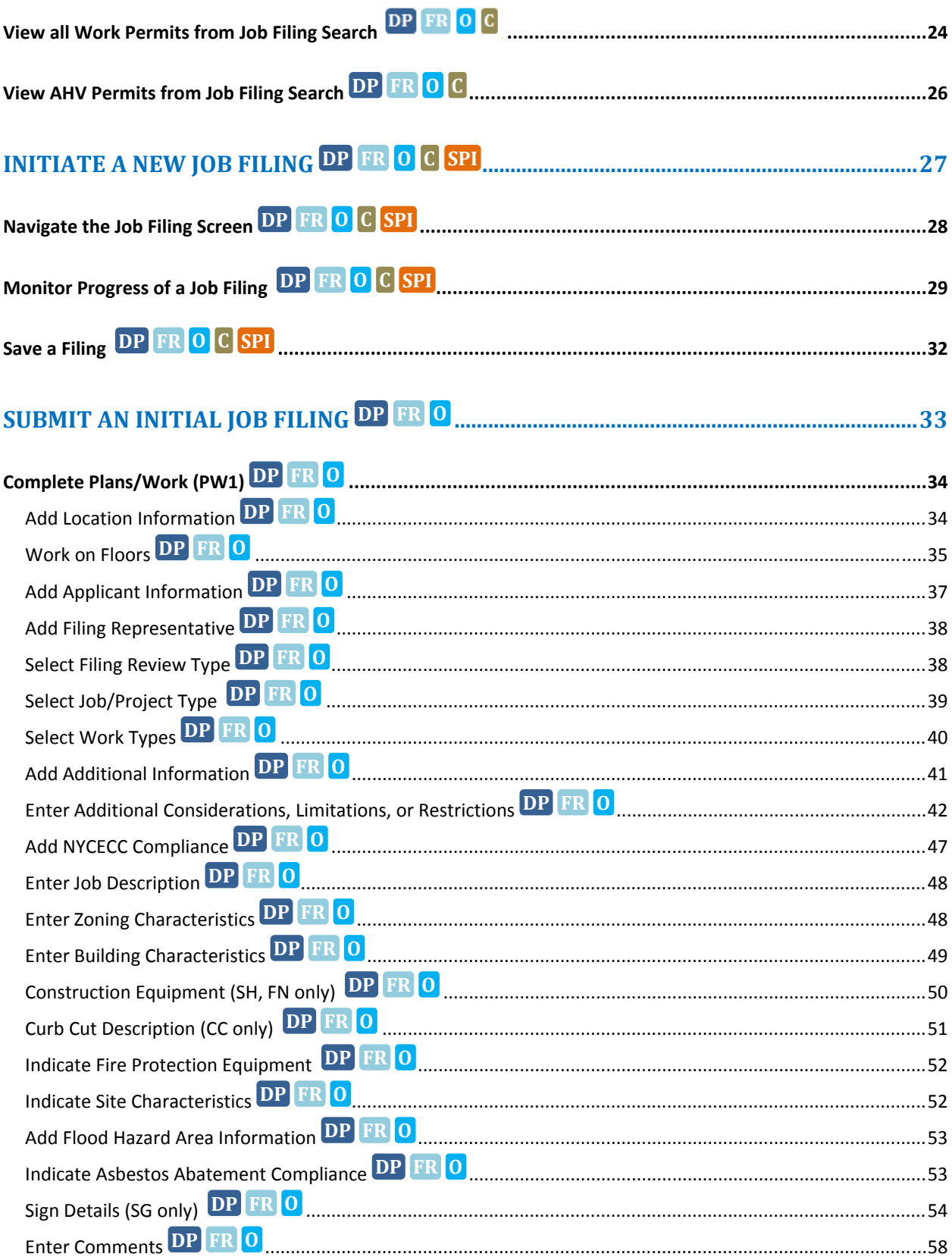

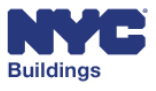

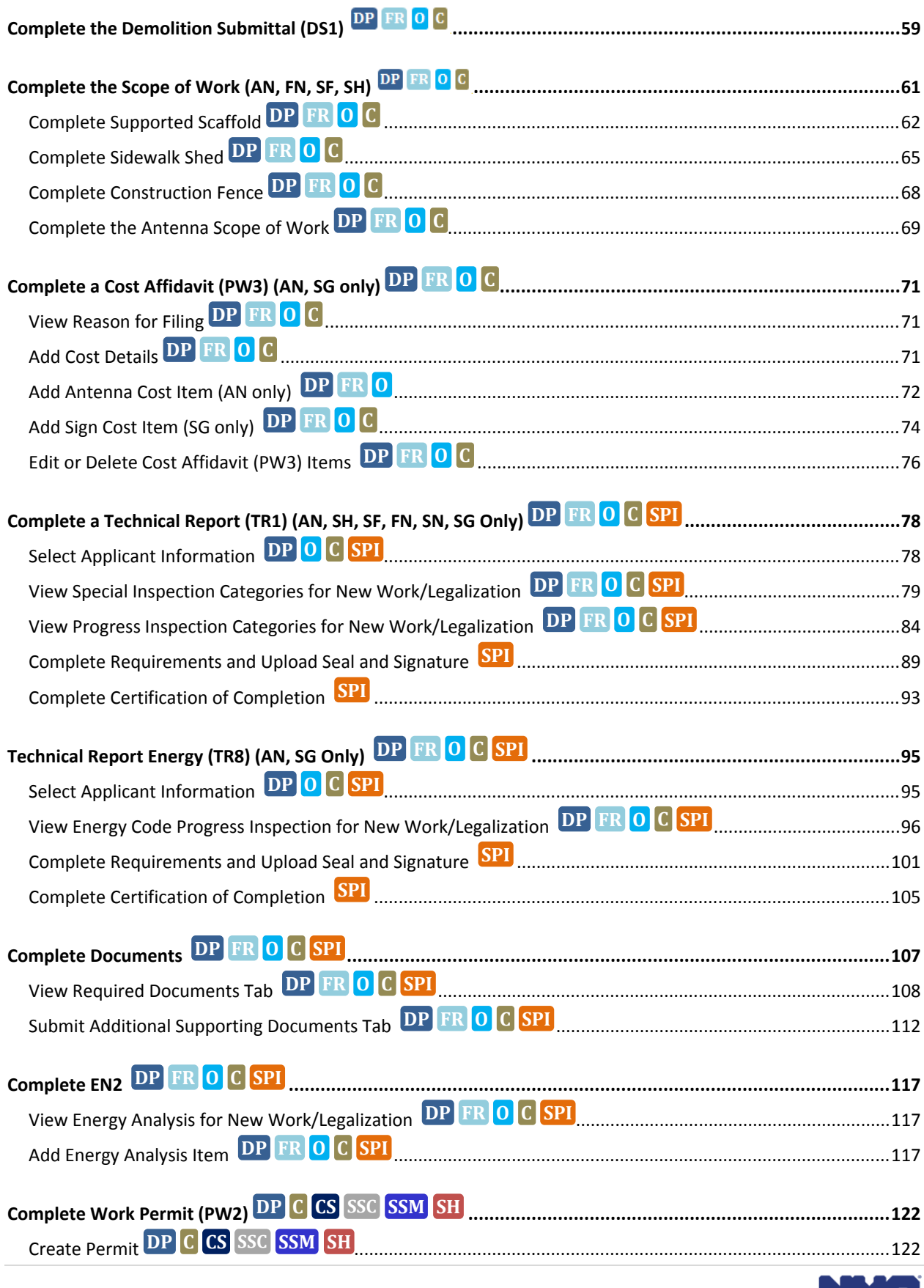

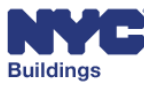

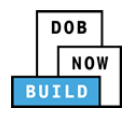

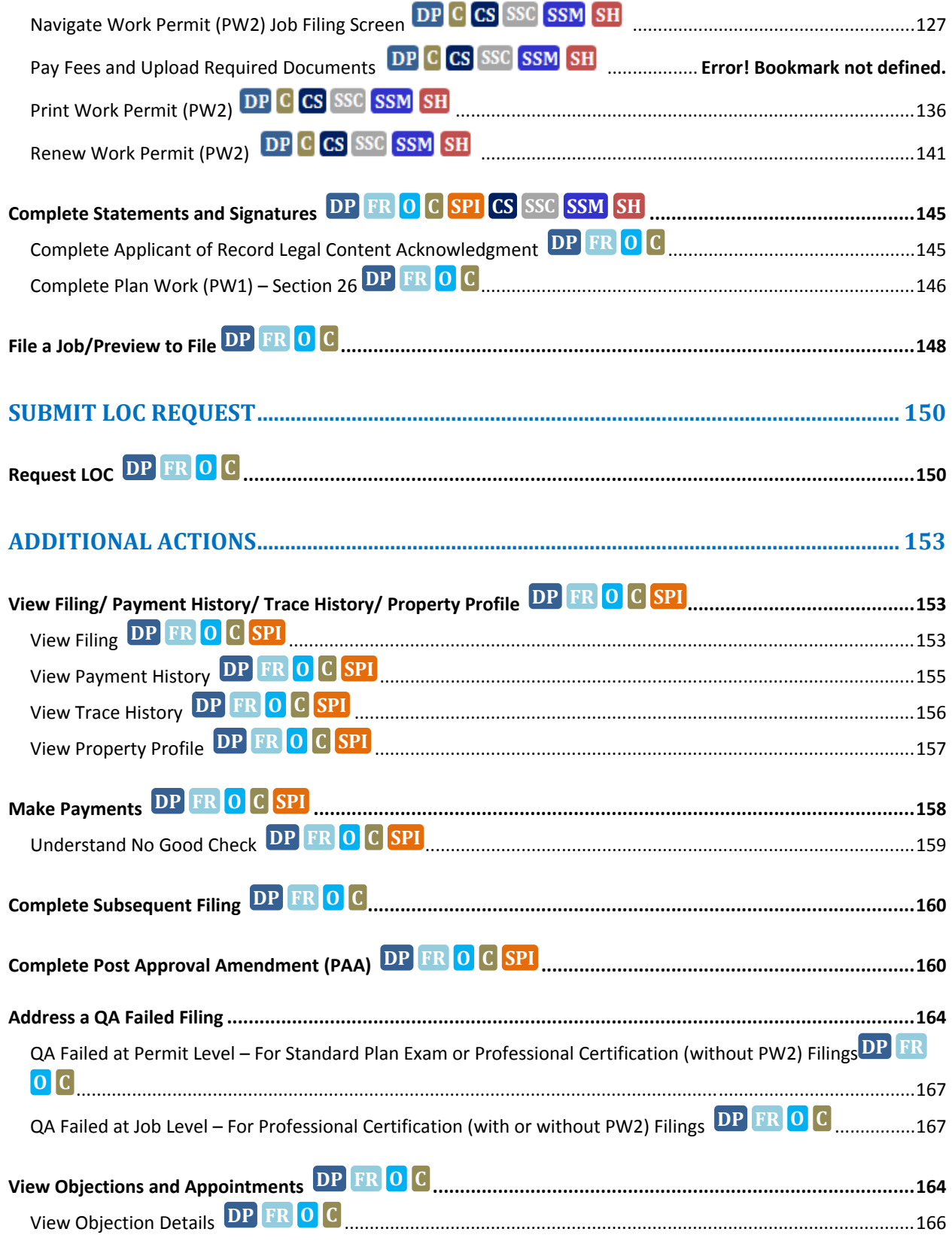

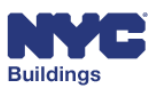

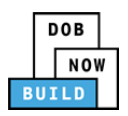

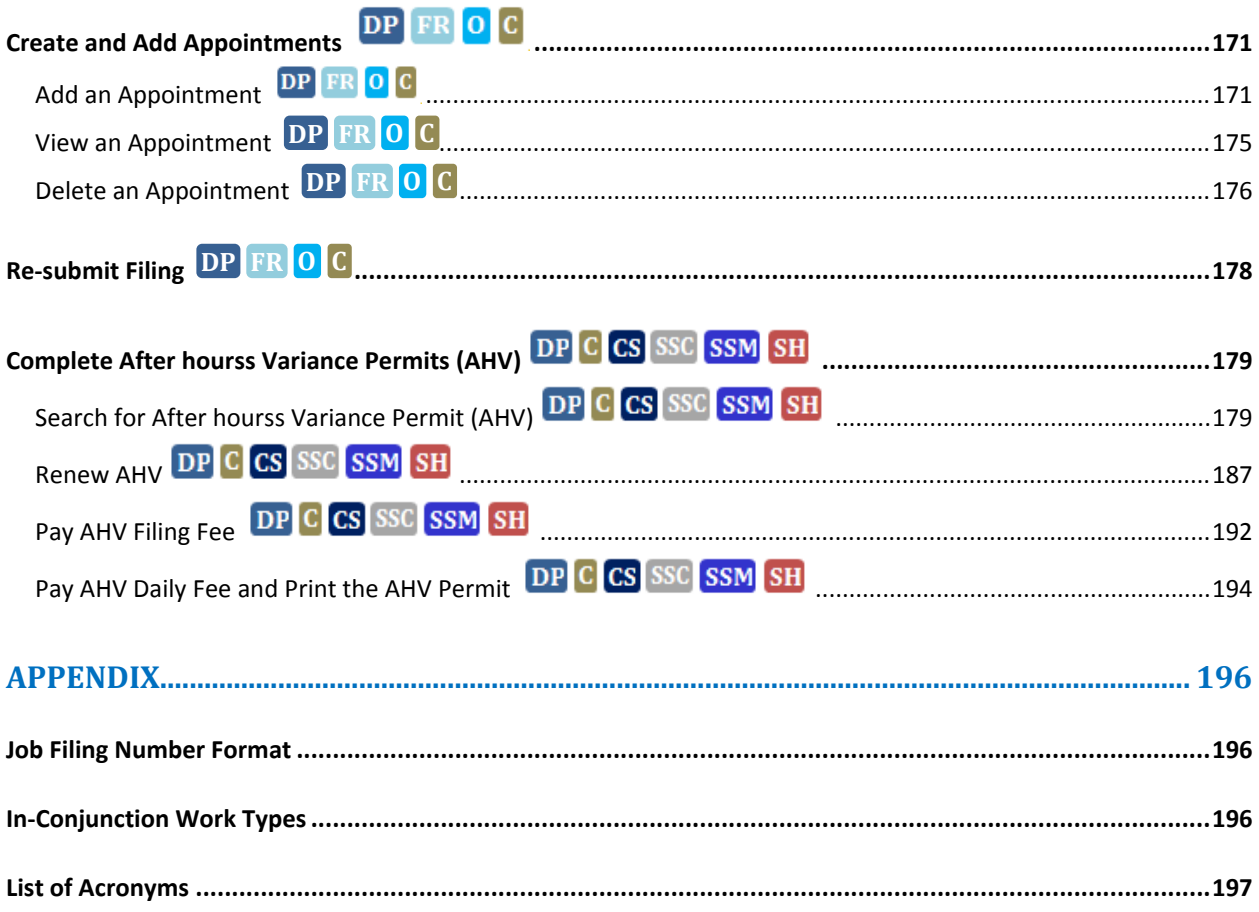

. .

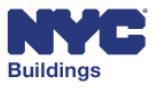

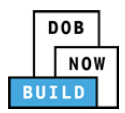

# **Access DOB NOW:** *Build*   **DP FR O C SPI CS SSC SSM SH**

We recommend that you use Internet Explorer 9.0 and above to access DOB NOW: *Build*. Navigate to the DOB NOW: *Build* login page by going to the following link: **www.nyc.gov/dobnow**

- 1. **Email**: Enter the Email ID and Password created for the *eFiling* system, then click Login.
- 2. **Can't access your account?**: Link to e‐filing website.
- 3. **Need More help? Contact us.**: Click here to contact DOB NOW user assistance.

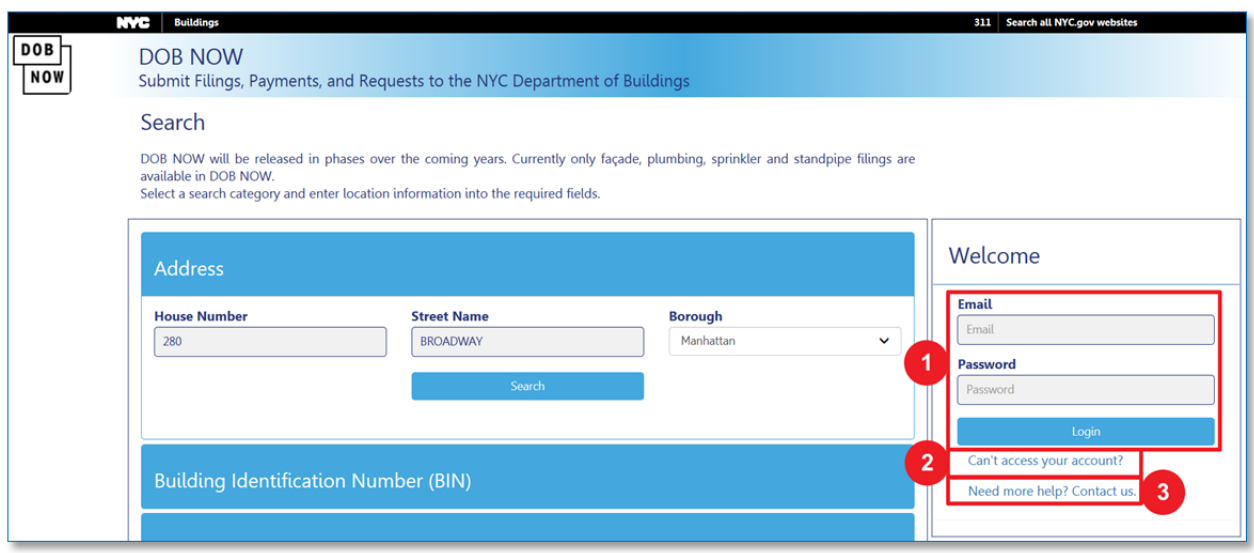

*Please Note: If your account information is incorrect, you will need to update your information in the eFiling system. If you enter an invalid username and password combination, you will see an error message and will be unable to login.* 

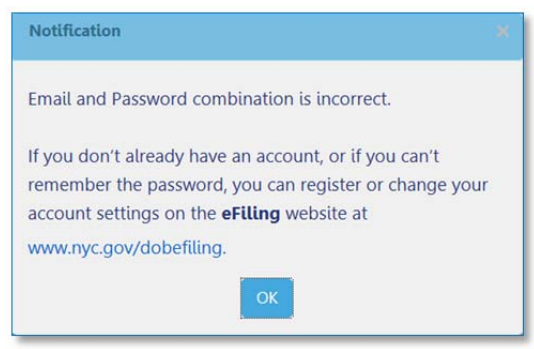

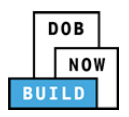

*Please Note: Without a confirmed eFiling account, you will be unable to login to DOB NOW:* Build*. If you don't have an eFiling account you can register for one by clicking on the following link:* www.nyc.gov/dobefiling.

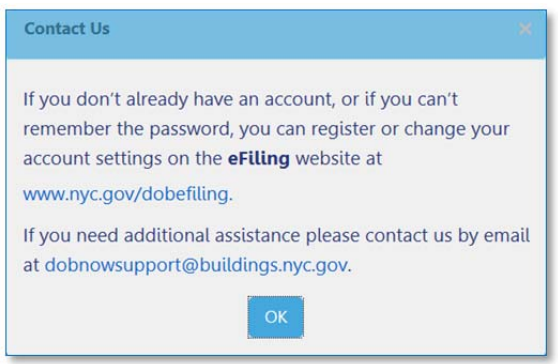

After logging in, navigate to DOB NOW: *Build* by clicking on the DOB NOW: *Build* icon.

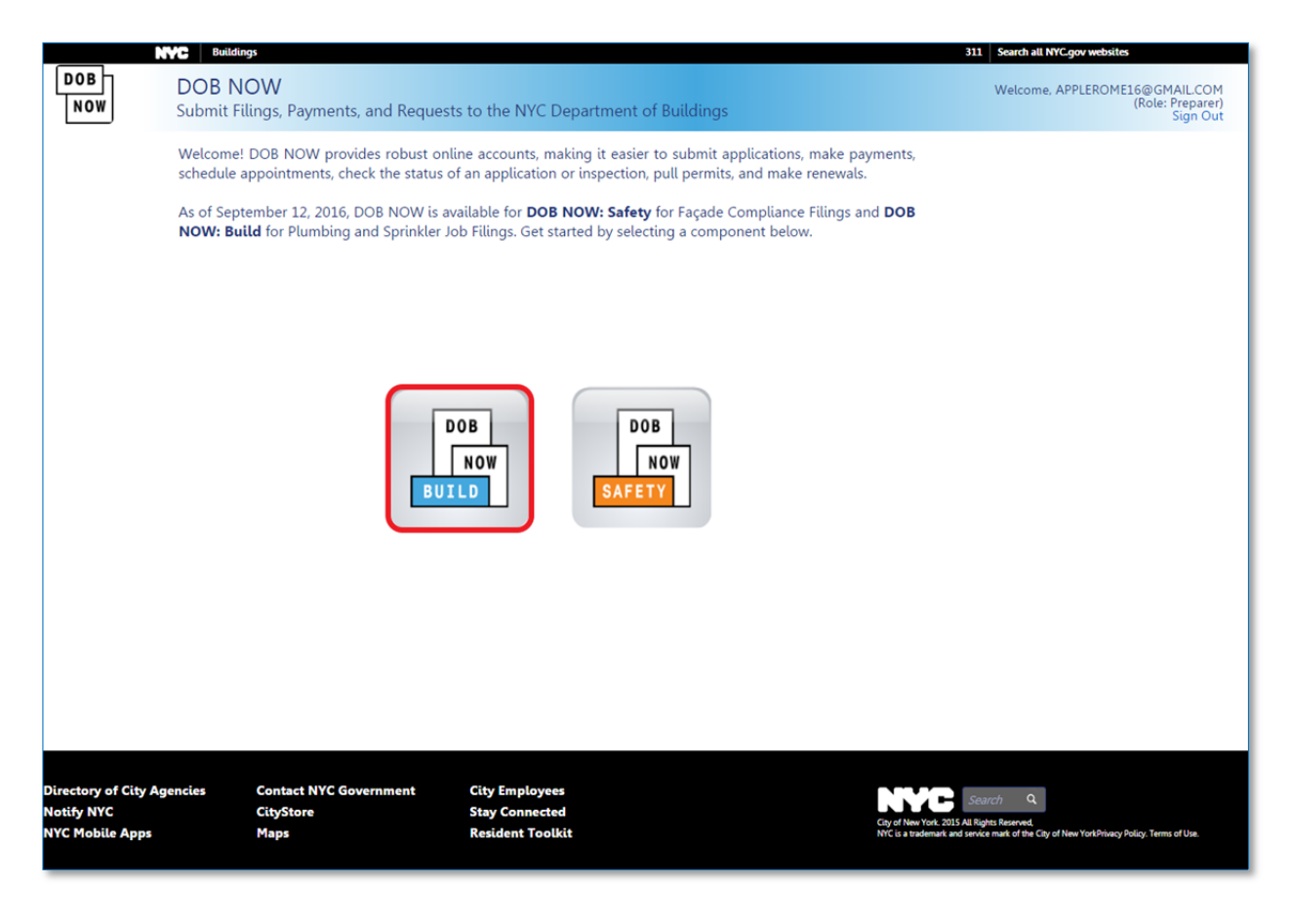

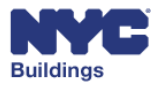

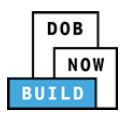

### **View the DOB NOW:** *Build* **Dashboard DP FR O C SPI CS SSC SSM SH**

After logging in, the system will display the main dashboard. The numbers correspond to the list below that outlines the buttons and fields, explains the fields, and describes the actions that you can take.

- 1. **NYC.gov Link:** Clicking here will take you out of DOB NOW: *Build.*
- 2. **Home:** Displays module selection page.
- 3. **Job Filing:** Create a new job filing.
- 4. **Work Permit:** Create a new work permit.
- 5. **AHV Permit:** Create a new after hours variance (AHV) permit.
- 6. **Request LOC:** Request a letter of completion.
- 7. **My Jobs:** Displays a list of all jobs that you created or are associated with.
- 8. **My Work Permits:** Displays all permits that are part of your existing jobs.
- 9. **My AHV Work Permits:** Displays all AHV permits that are part of your existing jobs.
- 10. **My LOC Requests:** Displays a list of all LOC requests.
- 11. **Job Number Search:** Search all existing DOB NOW: *Build* jobs.
- 12. **Filter my jobs:** Filter grid items by work type.
- 13. **Grid columns:** Contains all information relevant to the selected tab.

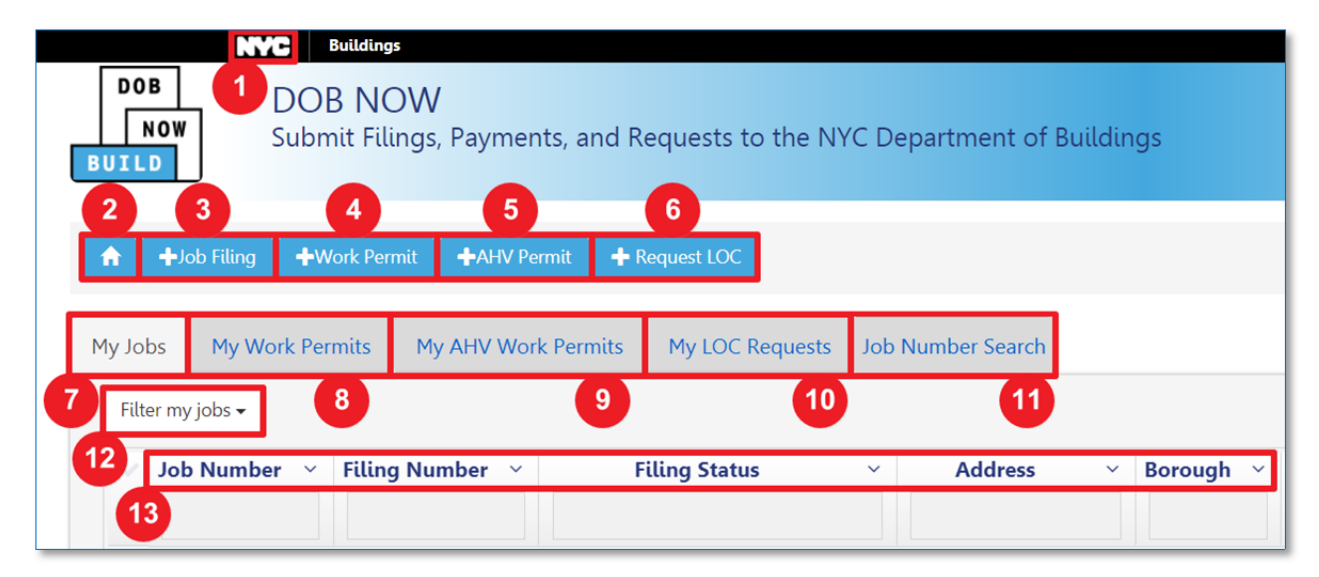

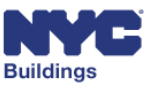

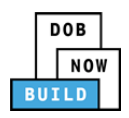

- 14. **311 Link:** Link to the 311 homepage.
- 15. **Account Info:** Identifies the name and email associated with the active user account.
- 16. **Need Help?**: Link to DOB NOW Help page.
- 17. **Sign Out:** Sign out of the DOB NOW: *Build* system.
- 18. **Refresh:** Refreshes the data to display the most recent information.
- 19. **Column Editor:** Pick which columns are displayed in the grid.

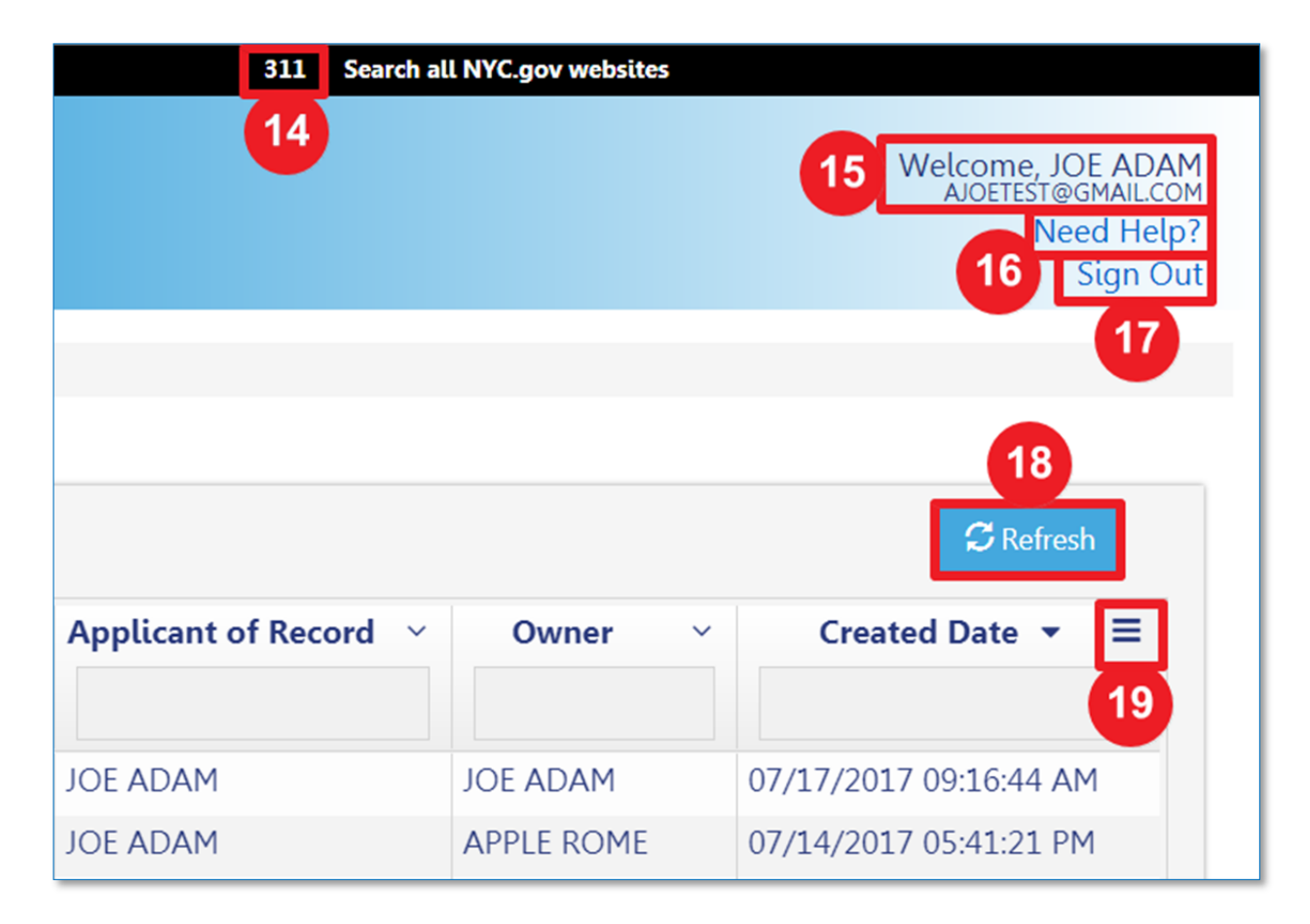

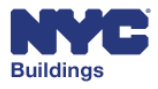

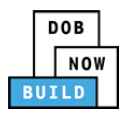

# **Sort and Display Columns DP FR O C SPI**

You can search for specific jobs, sort the columns, export data, and choose which columns appear in the dashboard grid.

- 1. **Filter My Jobs:** Filter displayed items by work type
- 2. **Column Sorter:** Click the dropdown menu arrow next to each column to sort the results by ascending or descending order.
- 3. **Column Search:** Type in a value in this field to search for and display only jobs that contain the searched for value. For example, if you type "Queens" in the *Borough* column, only jobs in Queens will be displayed.
- 4. **Column Editor:** Pick which columns are displayed or hidden on the grid. (\* indicates hidden,  $\checkmark$ indicates displayed.)

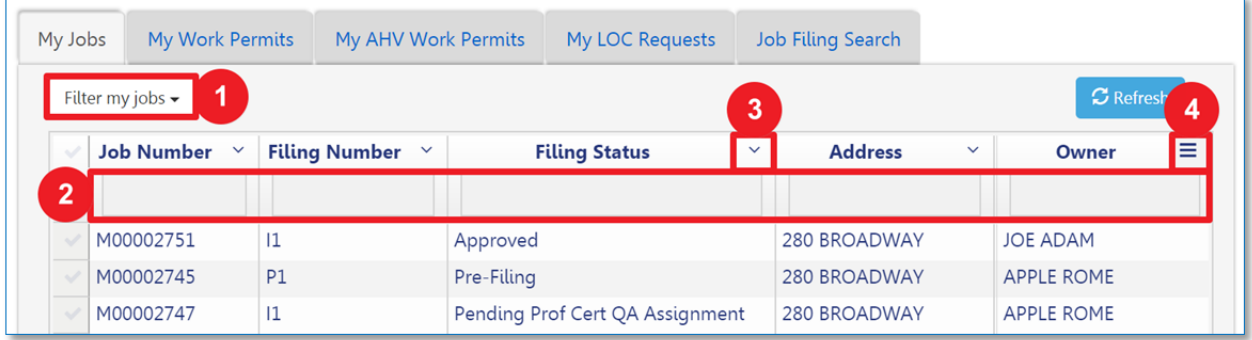

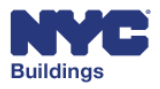

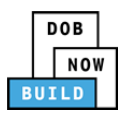

### **View My Jobs DP FR O C SPI**

The default dashboard screen is the **My Jobs** tab. Under this tab the following information is displayed:

- 1. **Job Number:** This column contains the job and filing identification number of the associated row. The first letter indicates the borough for which the filing is associated, followed by an 8‐ digit ID number and filing suffix.
- 2. **Filing Number:** An alphanumeric code to describe the filing type (See appendix for more details)
- 3. **Filing Type:** Describes the type of filing. Examples include *New Filing* and *PAA*.
- 4. **Filing Status:** A description of the job filing status is found here. Some examples include *Permit Entire*, *Pre‐Filing*, *Approved*, and *On Hold*.
- 5. **Address:** Contains the relevant address for the associated filing
- 6. **Borough:** Contains the relevant borough for the associated filing
- 7. **Applicant of Record:** Names the designated applicant of record for the associated filing
- 8. **Owner:** Names the designated owner of the associated filing address
- 9. **Created Date:** The date on which the filing was created
- 10. **Modified Date:** The time and date on which the filing was last modified
- 11. **Payment Status:** A description of the payment status is found here. Some examples include *Paid*, *Due*, and *Exempted*.
- 12. **Filing Action:** Actions which can be taken on the selected filing; see the related section below for more details
- 13. **View:** provides row sorting options such as *Sort Ascending*, *Sort Descending*, or *Hide Column*

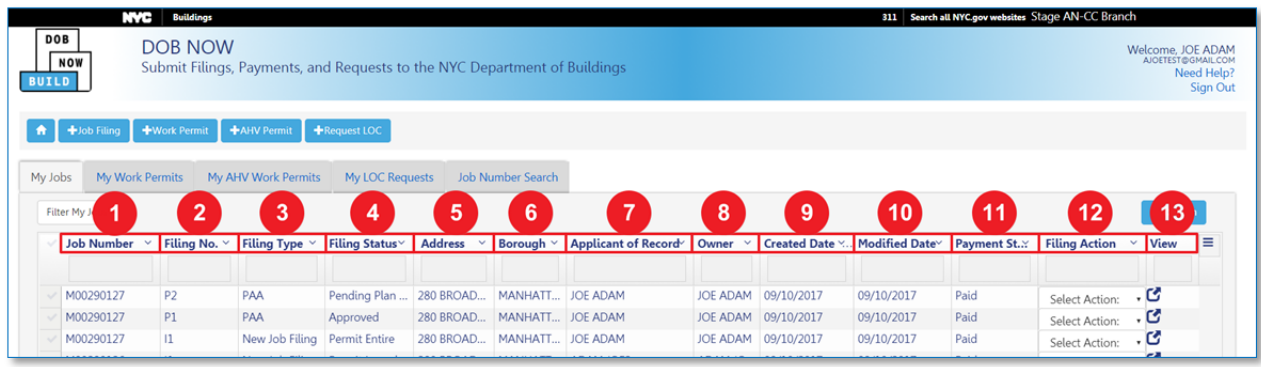

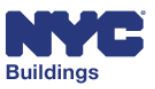

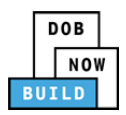

# **View My Jobs Filing Actions DP FR O C SPI**

Depending on the filing status of the job filings listed under the **My Jobs** tab, you can take the following actions from the dropdown button under the **Filing Action** column:

*Please Note: Options available in dropdown menus will change depending on the status of your filing. Every Filing Action will not always be available. All Filing Actions will be described in later sections.*

Possible actions include:

- **Subsequent Filing**
- **PAA**
- **Create Work Permit**
- **Delete**
- **Correction**

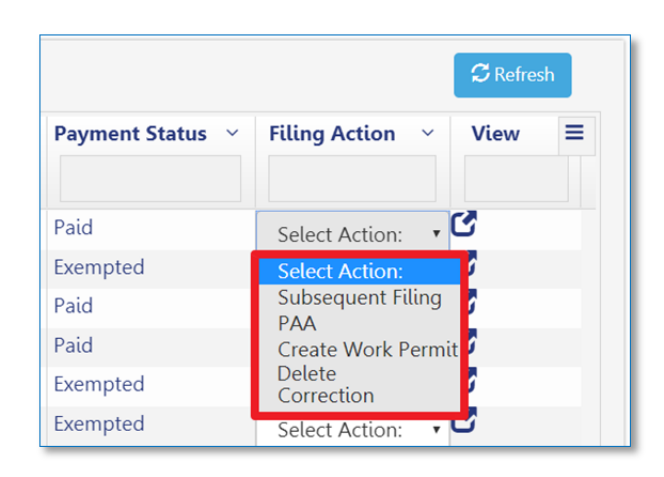

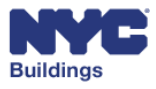

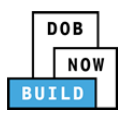

## **View My Work Permits DP FR O C SPI**

This section describes the **My Work Permits** tab. Under this tab the following information is displayed:

- 1. **Job Number:** This column contains the job number of the associated permit. The first letter indicates the borough for which the filing is associated, followed by an 8‐digit ID number. See **Job Filing Number Format for details.**
- 2. **Filing Number:** This column contains the filing number of the associated permit. See Job Filing Number Format for details.
- 3. **Tracking No.:** Contains the tracking number for the work permit request.
- 4. **Work Permit No.:** Contains the job and filing identification number along with the permit number of the associated filing.
- 5. **Sequence No.:** Contains the relevant sequence number of the associated work permit.
- 6. **Work Permit Status:** A description of the work permit status is found here. Some examples include *Signed Off*, *Pre‐Filing*, and *QA Review*.
- 7. **Address:** Contains the relevant address of the associated filing.
- 8. **Permit Type:** The type of permit requested for the associated filing.
- 9. **Created Date:** The time and date on which the permit was first filed.
- 10. **Contractor:** Names the designated contractor for the associated filing**.**
- 11. **Filing Action:** Actions which can be taken on the selected filing (see the related section below for more detail).

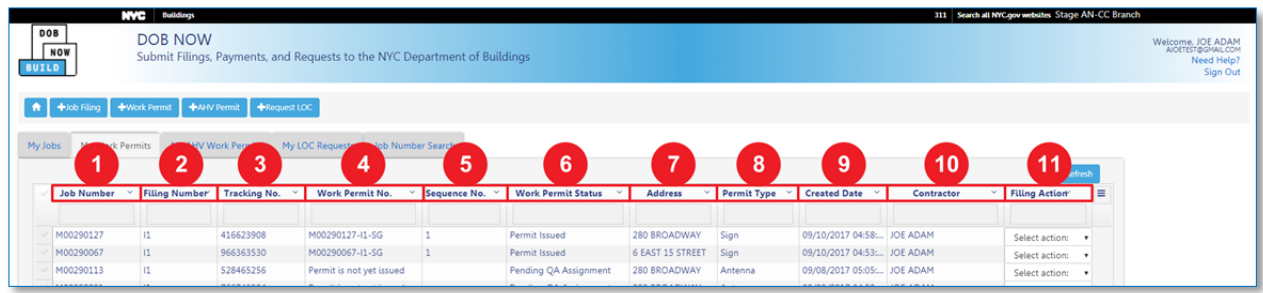

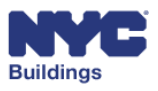

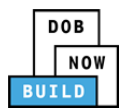

### **View My Work Permits Filing Actions DP FR O C SPI**

Users associated with the job filing will be able to view the permits in the My Work Permits tab. For permits listed under the **My Work Permits** tab, you can take action using the dropdown menu in the **Filing Action** column.

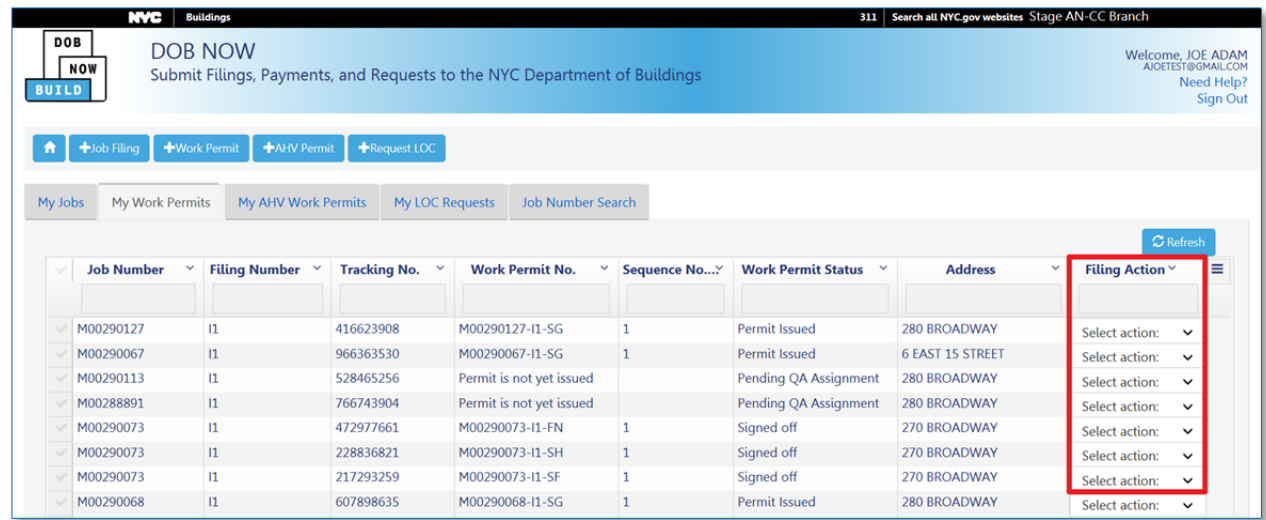

*Please Note: All Filing Actions will be described in later sections.*

Possible actions include:

- **Create AHV**
- **Print Work Permit**
- **Renew Work Permit**

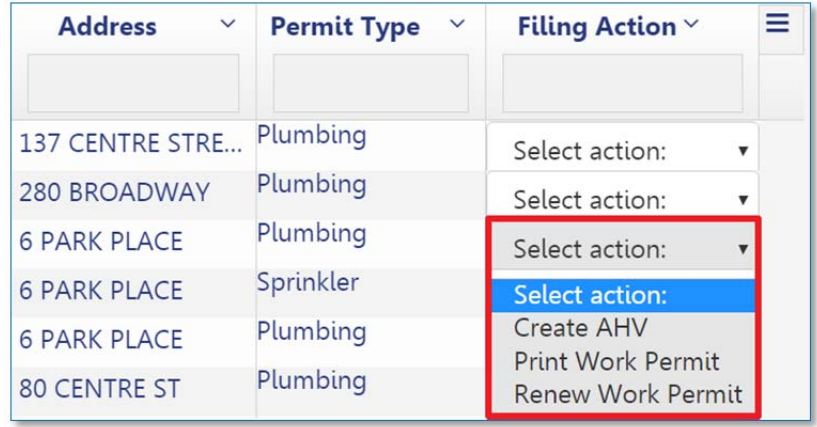

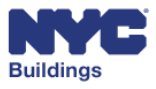

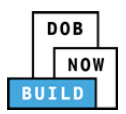

### **View My AHV Work Permits DP FR O C SPI**

This section describes the **My AHV Work Permits** tab. Under this tab, information about **After Hours Variance** (AHV) permits is displayed:

- 1. **Job Number:** This column contains the job number of the associated AHV permit. The first letter indicates the borough for which the filing is associated, followed by an 8‐digit ID number. See Job Filing Number Format for details.
- 2. **Filing Number:** This column contains the filing number of the associated AHV permit. See Job Filing Number Format for details.
- 3. **AHV Permit No.:** Contains the permit number for the associated AHV work permit.
- 4. **Work Permit ID:** Contains the borough identification letter along with the permit number of the associated filing.
- 5. **AHV Permit Status:** A description of the AHV permit status is found here. Some examples include *Approved*, *Pre‐Filing*, and *QA Review*.
- 6. **Created Date:** The time and date on which the permit was first filed**.**
- 7. **Filing Action:** Actions which can be taken on the selected filing; see the related section below for more details.

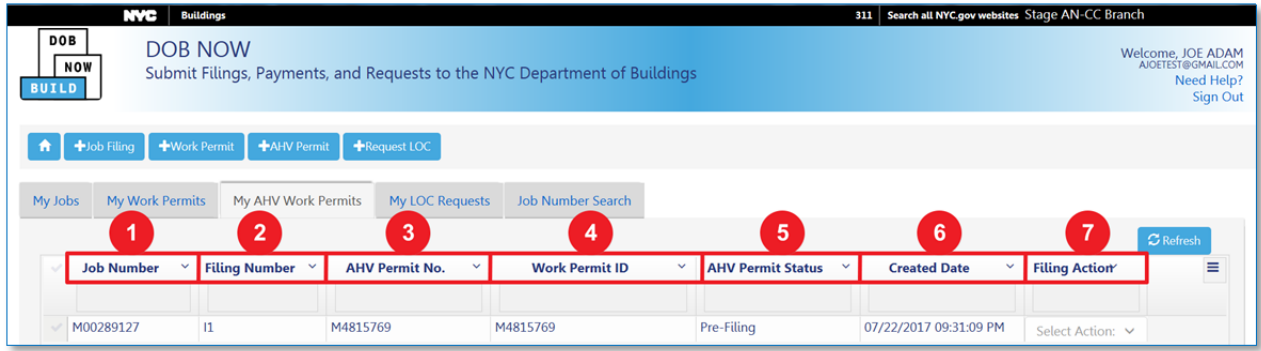

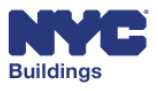

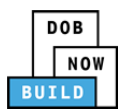

### **View My AHV Work Permits Filing Actions DP FR O C SPI**

Users associated with the job filing will be able to view the permits in the **My AHV Work Permits** tab. For permits listed under this tab, you can take the following actions from the dropdown button under the **Filing Action** column:

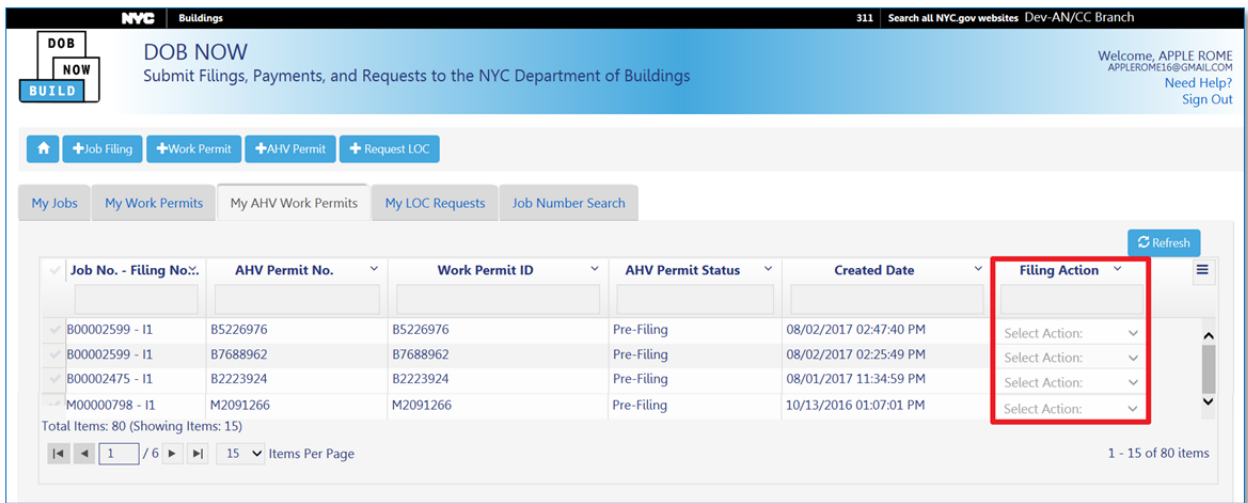

Please Note: Filing Actions in the My AHV Work Permits tab will only be available once the associated AHV work permit has been created in the My Work Permits tab. All Filing Actions will be described in *later sections.*

Possible actions include:

- 1. **Print AHV Permit**
- 2. **Renew AHV Permit**

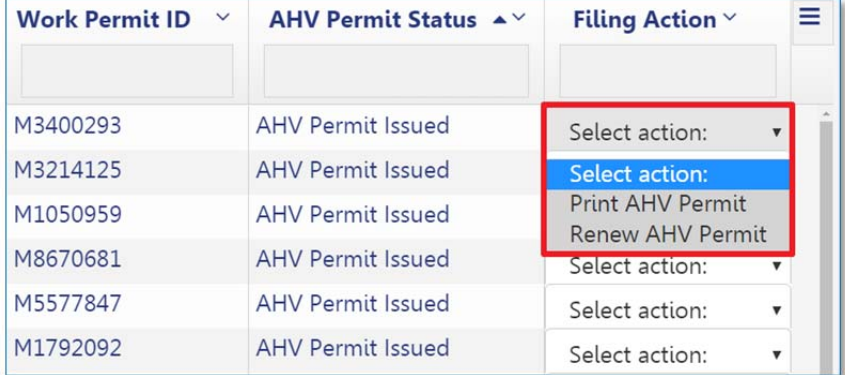

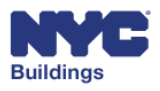

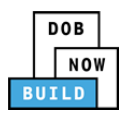

### **View My LOC Requests DP FR O C SPI**

This section describes the My LOC Requests tab. Under this tab the following information about LOC requests is displayed:

- 1. **Job No. – Filing No**.: The Job Filing Number associated with the LOC request
- 2. **LOC Request No**.: The serial number of the LOC request.
- 3. **LOC Status**: The status of the LOC
- 4. **Address**: The address of the job associated with the LOC request.
- 5. **Borough**: The borough of the job associated with the LOC request.
- 6. **Requestor Name**: The name of the individual requesting the LOC
- 7. **Created Date**: The date the request originated.
- 8. **View**: Click the icon to view the LOC request.
- 9. **Delete**: Click the icon to delete the LOC request

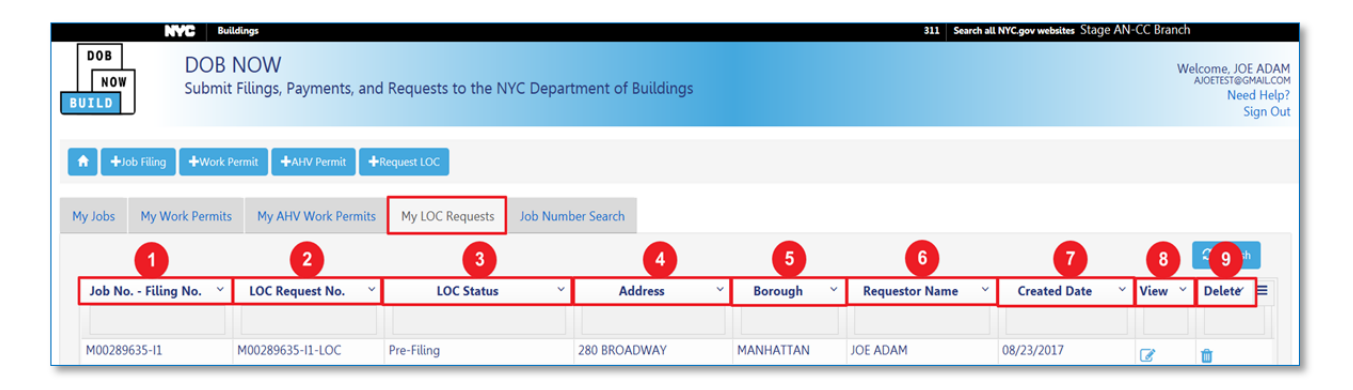

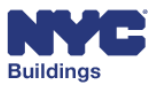

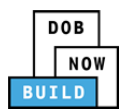

# **Search for a Job Filing DP FR O C SPI**

The **Job Number Search** tab is used to search for any jobs in DOB NOW: *Build*. You must enter the exact 9‐digit job number into the search field. After entering the job number, press **Enter** on your keyboard or the **Search** button as highlighted below:

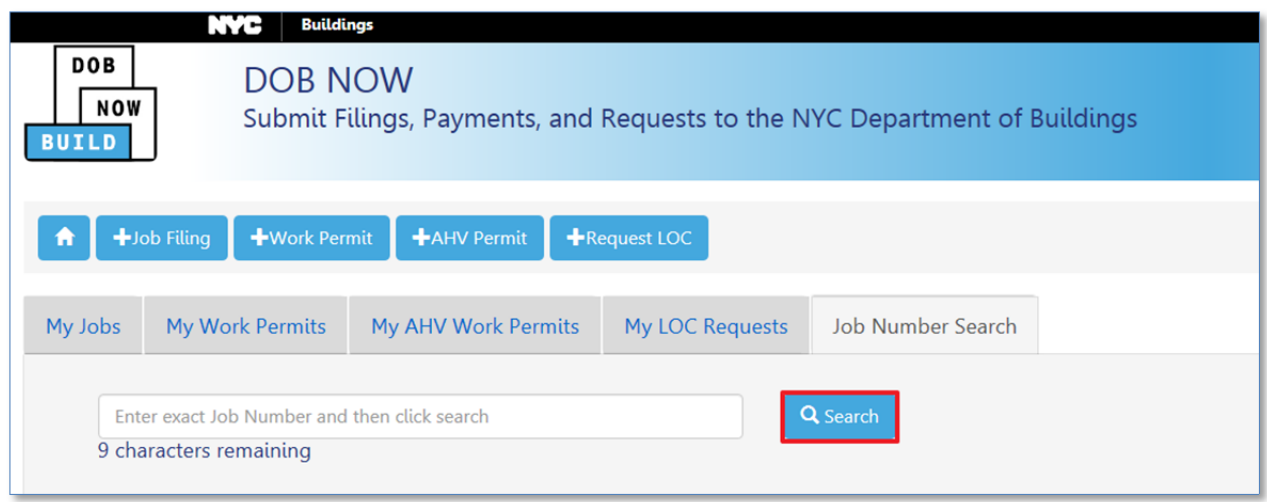

The results will be listed in the grid as shown below. To go to the job filing screen from the search results, you can double‐click on the job filing and a **Job Info** window will appear.

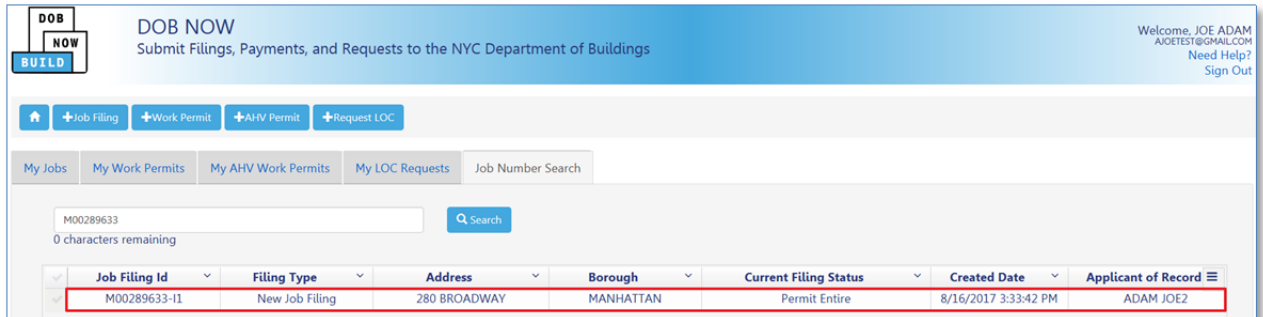

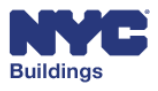

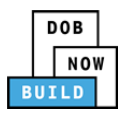

Click **OK** to go to the job filing screen, where you can see all details related to the filing.

#### Job Info

**Job Number: M00289633** Filing Number: 11<br>Address: 280 BROADWAY

If the job filing number you entered cannot be found by the system, you will receive the message requesting an appropriate job number.

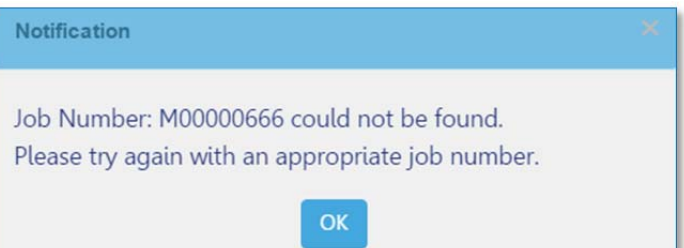

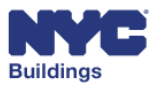

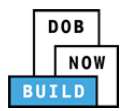

## **Create New Work Permit from Job Filing Search DP FR O C**

To create a work permit request from the Job Filing Search tab, go to the **Filing Action** column and select **Create Work Permit.** 

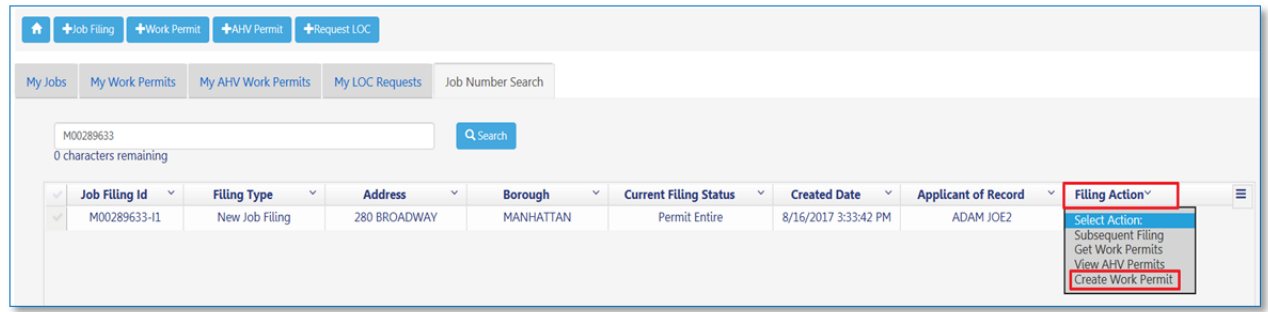

The following notification will appear after your selection.

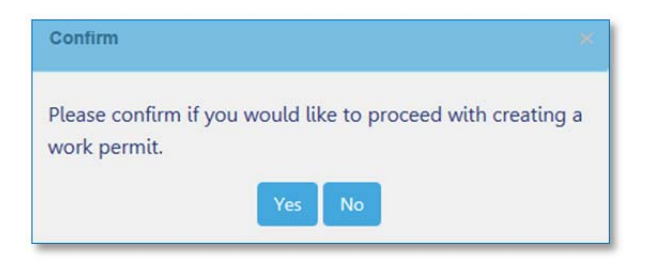

Click on **Yes** and you will be directed to the **Work Permit** form.

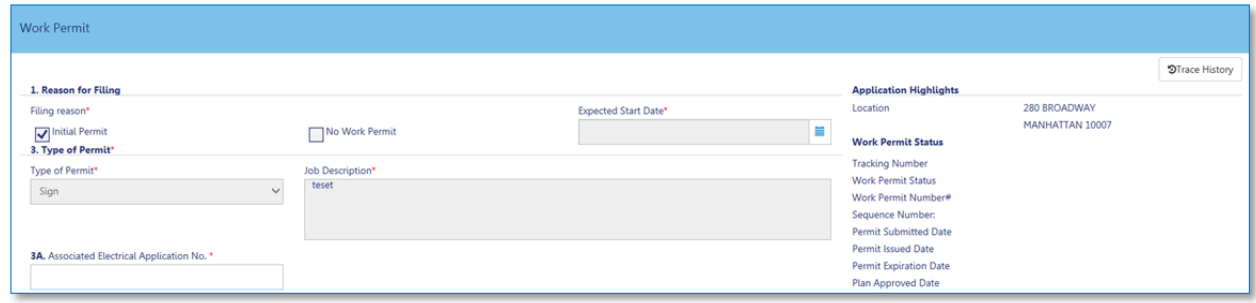

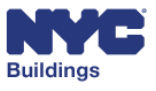

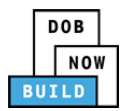

# **View all Work Permits from Job Filing Search**

To view all work permits for a filing from the Job Filing Search tab, click on **Get Work Permits** from the **Filing Action** column.

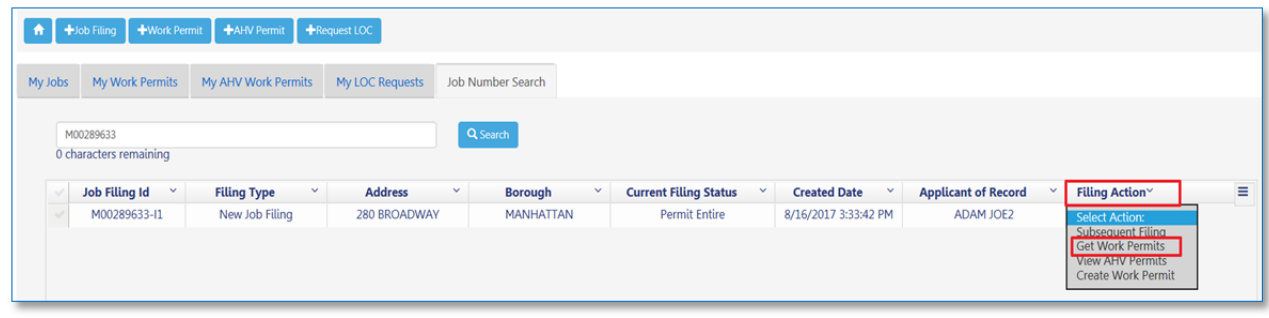

The following notification will appear after your selection. Click **Yes** to continue and view work permits**.**

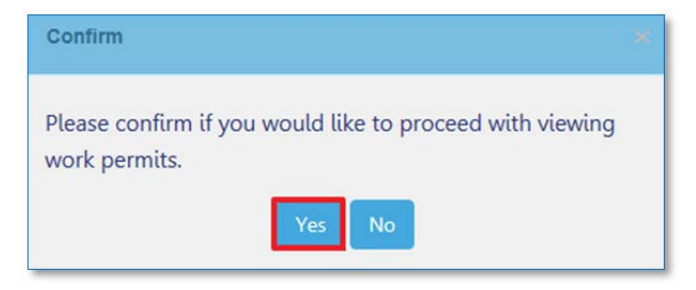

If no permits are available for a Job Filing, a notification will display a message that no Work Permits were found for this Job Filing Number.

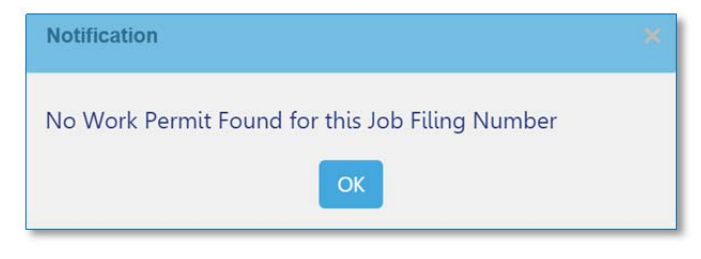

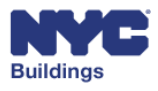

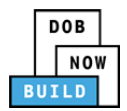

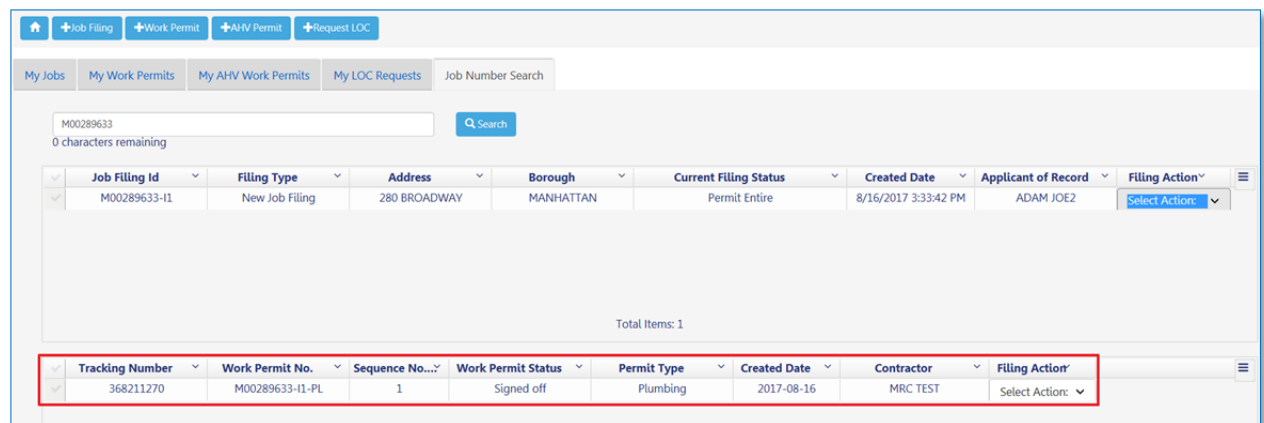

Otherwise, a new sub‐grid will appear underneath the main grid displaying all permits for the job filing.

From the list of work permits you will be able to take the following actions by going to the Filing Action column:

- 1. **Create AHV**
- 2. **Print Work Permit**
- 3. **Renew Work Permit**

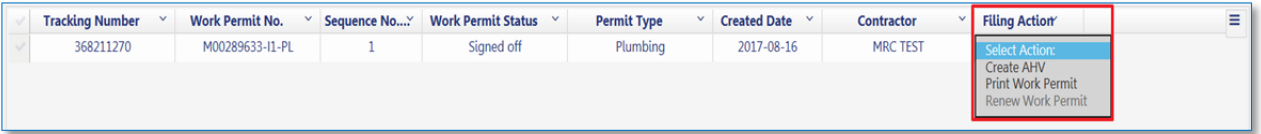

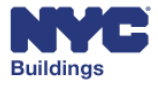

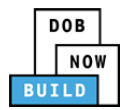

### **View AHV Permits from Job Filing Search DP FR O C**

To view the AHV permits for a job filing on the **Job Filing** Search tab, select **View AHV Permits** from the **Filing Action** column.

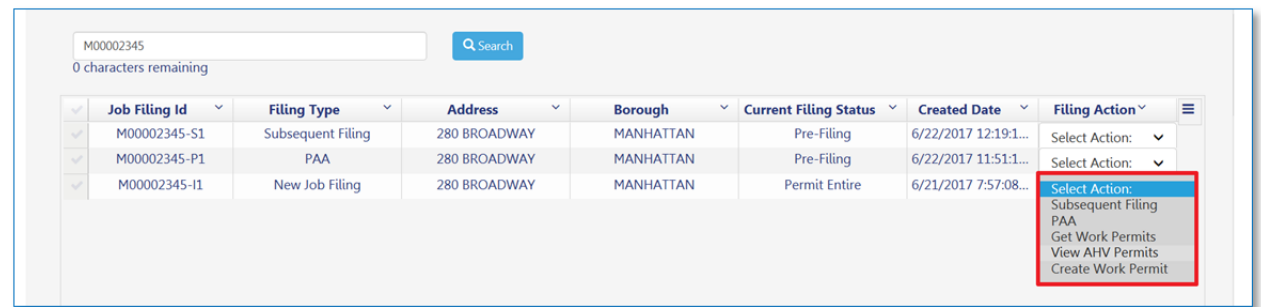

The following notification will appear after your selection. Click **Yes** to confirm and continue to AHV permits, or click **No** to return to the previous screen.

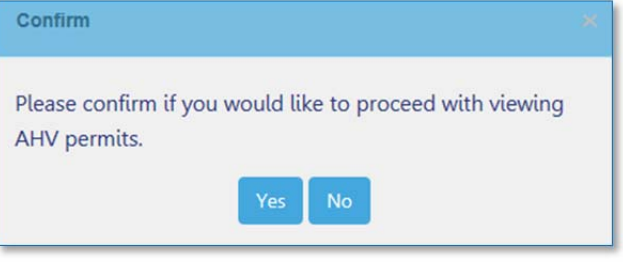

A new sub‐grid will appear underneath the main grid displaying all of the AHV permits for the job filing.

From the **Filing Action** column you can select the following actions:

- **Print AHV Permit**
- **Renew AHV Permit**

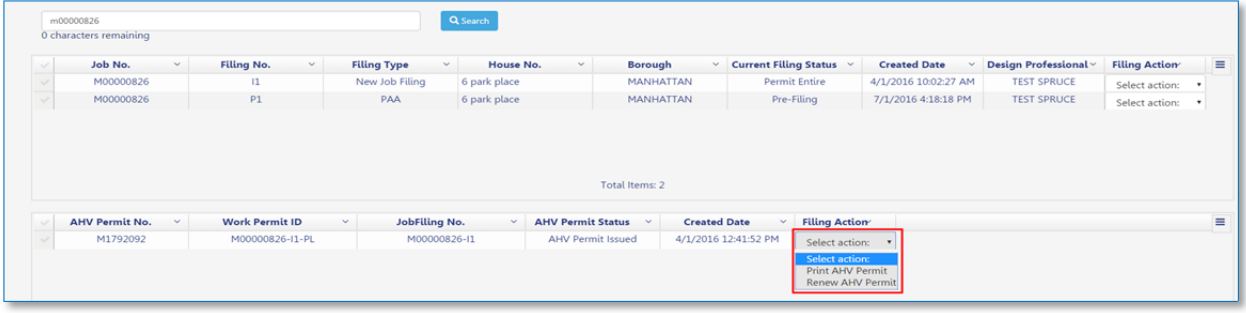

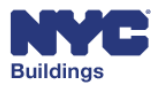

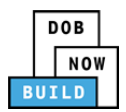

# **Initiate a New Job Filing DP FR O C SPI**

This section guides you through how to enter a new job filing from the main dashboard. To begin a new job filing, click on the **+ Job Filing** button located in the upper right on the dashboard screen.

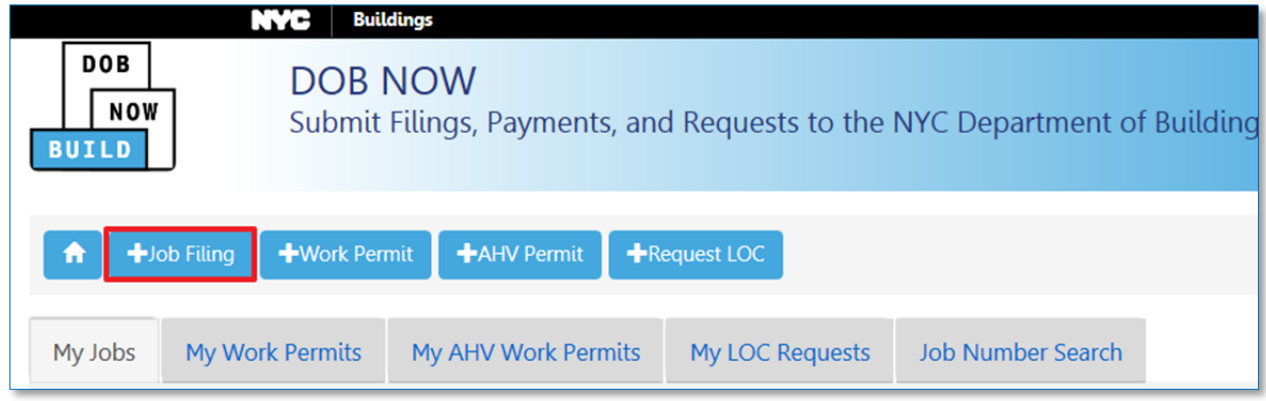

A Dialog Box with options to select the work type(s) included in the filing will appear.

Select the work type associated with the filing and click **Submit**. Clicking on **Cancel** will return you to the dashboard.

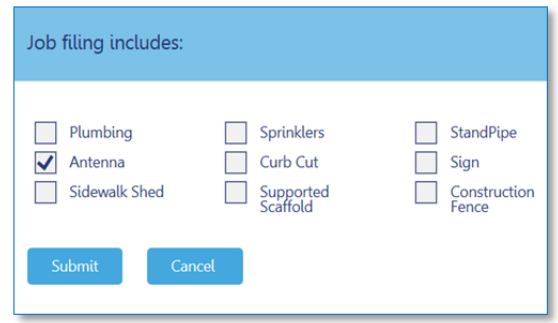

Please note: Only certain work types can be filed "in-conjunction" (filed under the same application). If the desired work types cannot be filed in-conjunction, a new filing must be initiated. See In-Conjunction *Work Types for the complete list of in‐conjunction work types.*

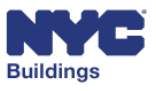

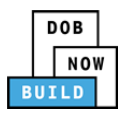

# **Navigate the Job Filing Screen DP FR O C SPI**

#### **New Filing**

After starting a new job filing, the **Job Filing** screen will appear. Once you begin adding details, additional forms may appear. You will only be able to save after completing Sections 1, 2, and 11 in the **Plans/Work (PW1) form**. A job number will be generated after saving the first time.

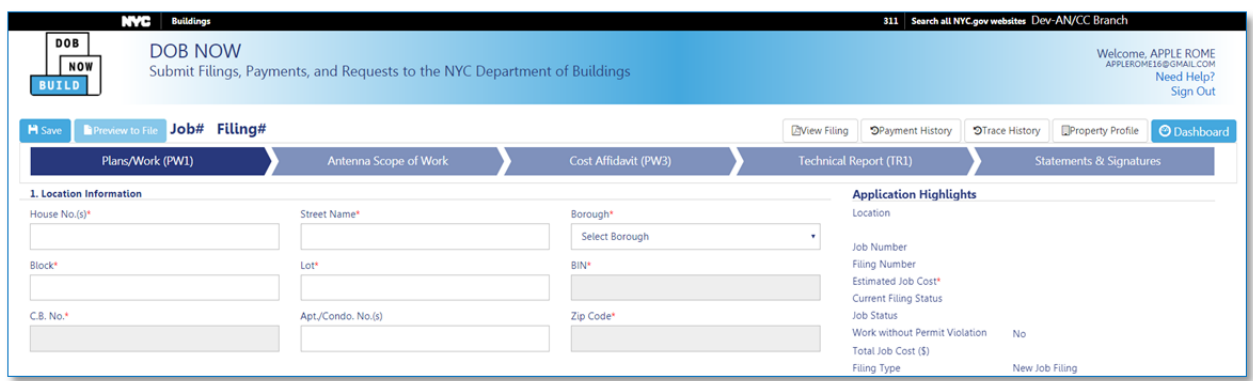

#### **In Progress Filing**

After you enter and save your filing information, the **Job Filing** screen will populate a job number, update the status of the filing, and new forms will be made visible based on information provided in the **PW1**.

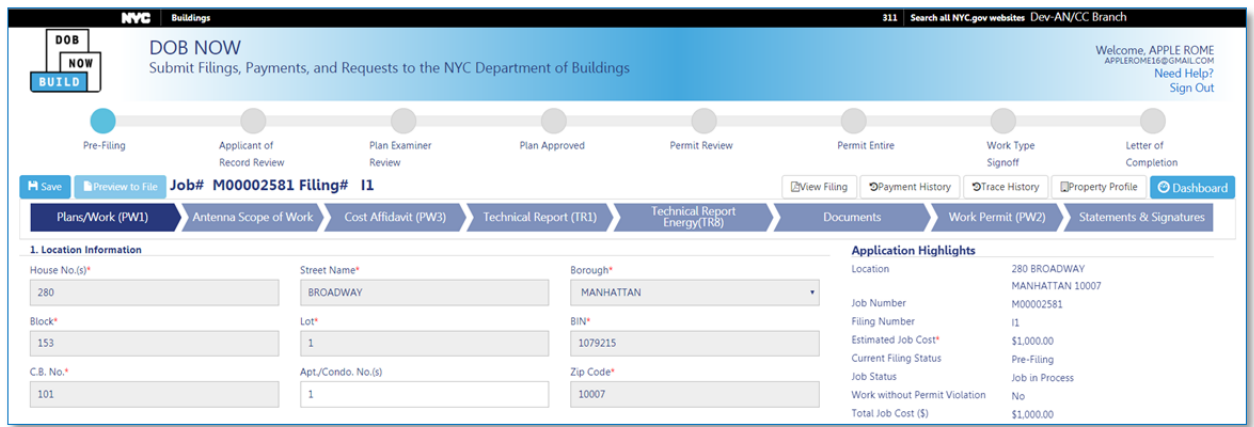

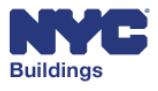

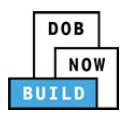

## **Monitor Progress of a Job Filing DP FR O C SPI**

On the Job Filing screen, you can check the status of the filing and view additional details. This section of the manual identifies key information on the Job Filing screen, divided into three main sections:

**Section 1**: Progress ribbon, history tools, and navigation tools.

**Section 2**: Job filing information intake fields.

**Section 3**: *Application Highlights* and *Payment Summary.*

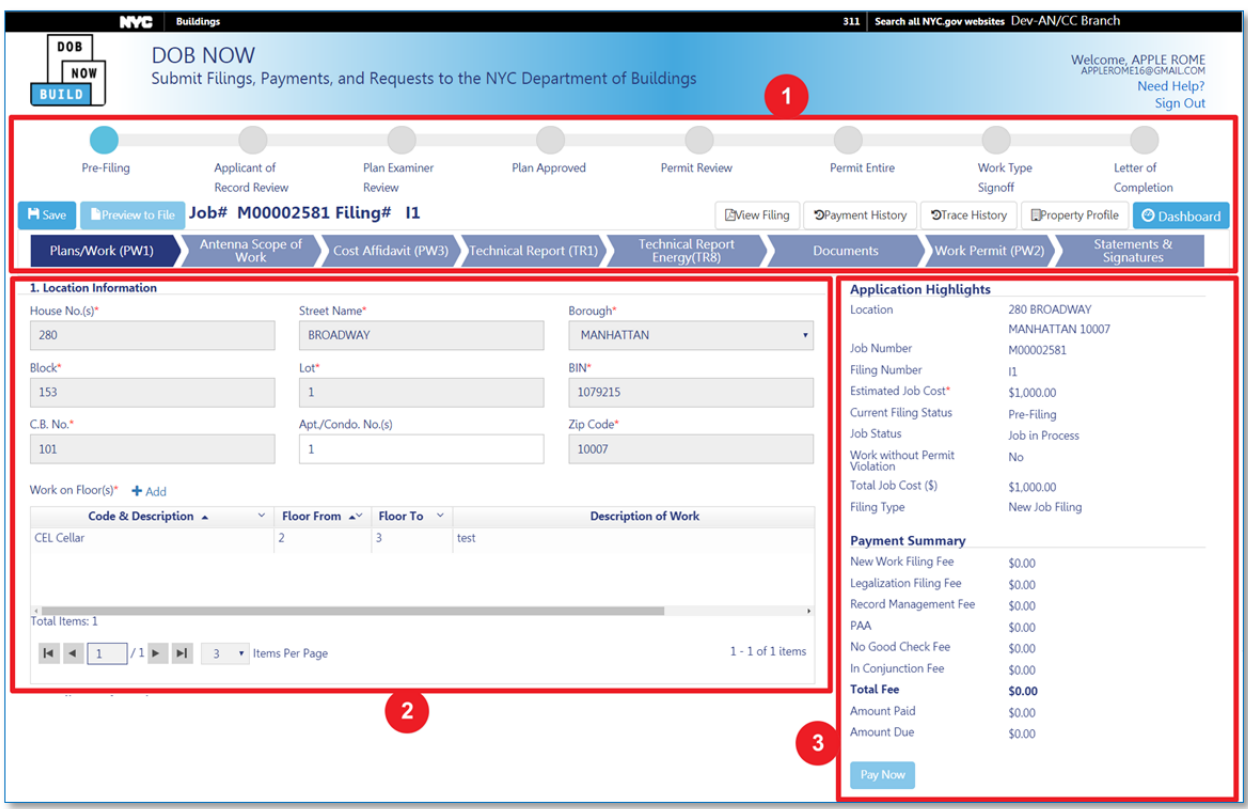

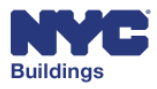

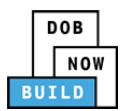

#### **Section 1: Progress Ribbon, History Tools, and Navigation Tools**

- 1. **Filing Progress Ribbon:** The highlighted status indicates the current status of the job filing. A filing will always start with a status of *Pre‐Filing*. The filing will be assigned a different status as it moves through the filing process.
- 2. **Save** and **Preview to File:** Save information that was entered into the filing forms, then click *Preview to File* to display a summary of the job details before filing.

*Please Note: Only the Applicant of Record/Design Professional can file, and is required to provide further acknowledgment before the job can be submitted to DOB.* 

3. **Navigation Chevrons:** The darkened chevron indicates which filing form is currently being displayed. In the below screenshot, the *Plans/Work (PW1)* chevron is darkened indicating the that section is displayed. The default form shown when opening a job filing will always be *Plans/Work (PW1).*

*Please Note: The forms which appear as navigational chevrons will vary per worktype(s).*

4. **Job #:** Job number of the selected job. This number is created after saving the job the first time. If starting a new job, there will be nothing displayed until the information is saved.

**Filing #:** Specific filing number for the job selected.

See Job Filing Number Format for details.

5. **Navigation and Tracking Tools:** Described in detail in Additional Actions

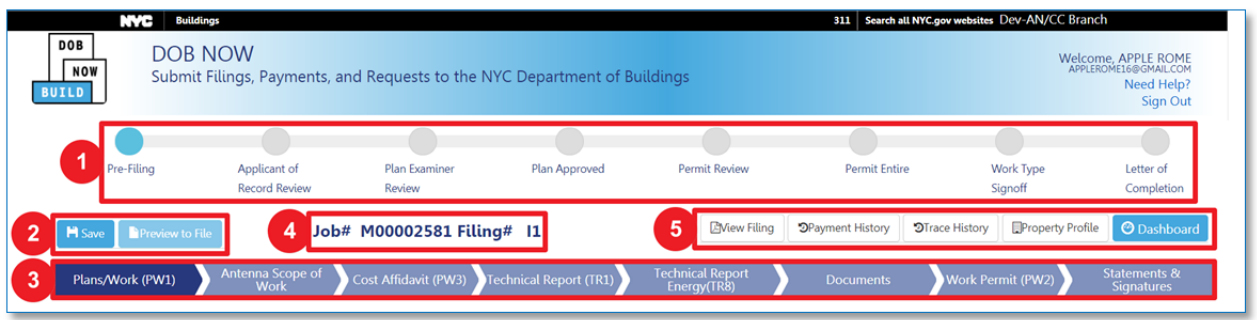

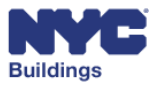

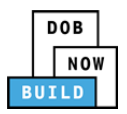

#### **Section 2: Intake Fields**

Once a filing form has been selected using the navigational chevrons, intake fields relevant to that form will appear. To progress through the filing, complete these forms using free text, drop down menus, and multiselect tools as necessary. Fields with a red asterisk  $(*)$  are required  $-$  the form cannot be submitted unless these fields are complete.

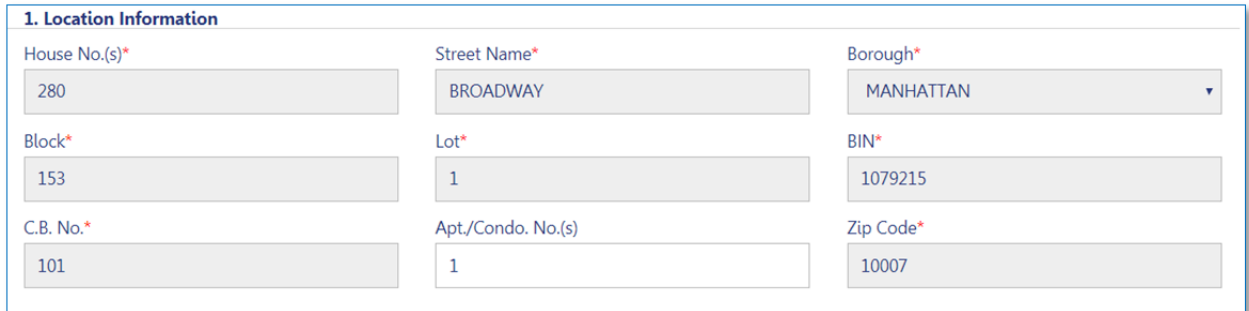

#### **Section 3: Application Highlights and Payment Summary**

- 1. **Application Highlights:** Summary of filing information, *Job Status* will update as you proceed.
- 2. **Payment Summary:** Fee information associated with the filing.
- 3. **Pay Now:** Click to pay any fees associated with the filing.

*Please Note: Clicking the* Pay Now *button will take you to a secure third‐party payment screen. See the Make Payments section for more detail.*

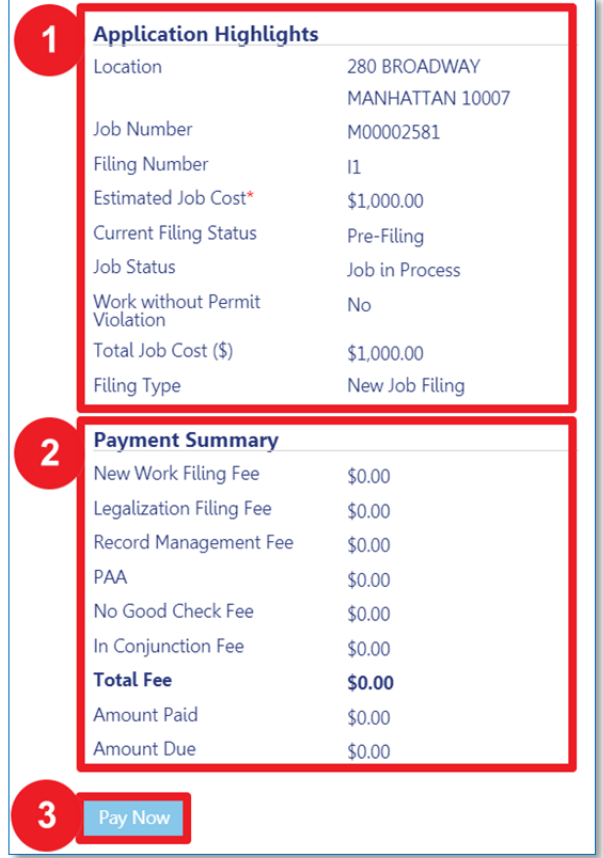

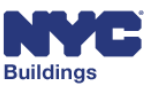

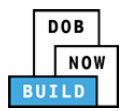

### **Save a Filing DP FR O C SPI**

It is important that you save your job filing any time you make changes, otherwise your changes will be lost. Once all required fields for a particular form have been completed, save the form by clicking the **Save** button, seen below.

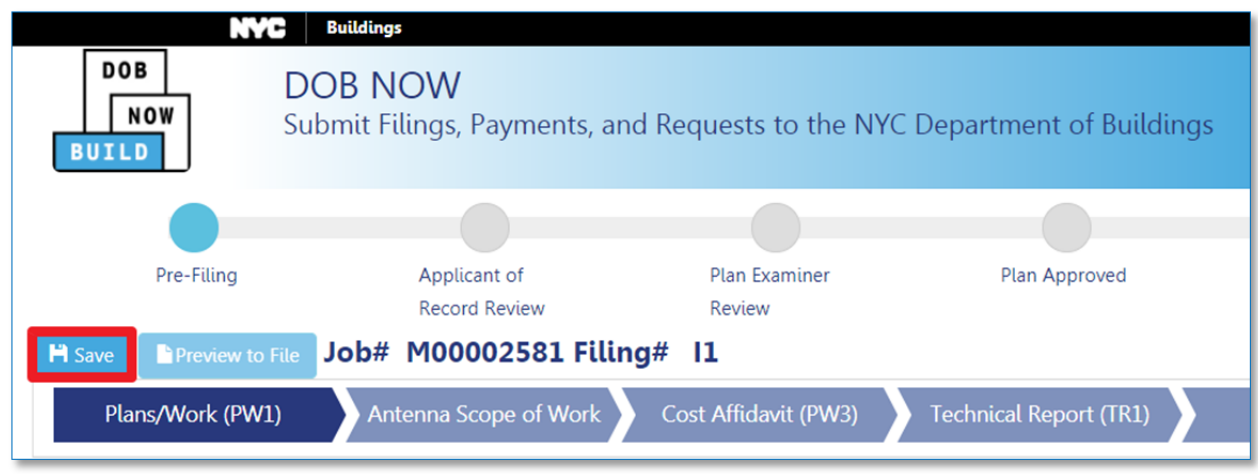

If you are creating a new filing, you will need to complete the **Location Information, Applicant Information,** and **Job Description** sections in order to save the first time. The following message will appear when you save successfully.

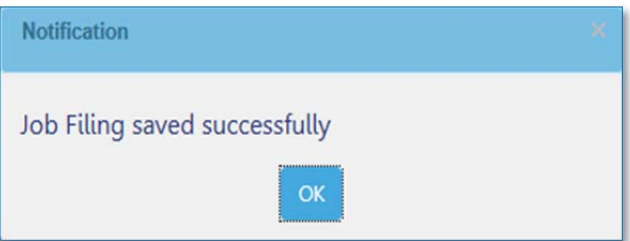

If you have not yet completed the required fields, the message seen here will appear, specifying which sections still need to be completed:

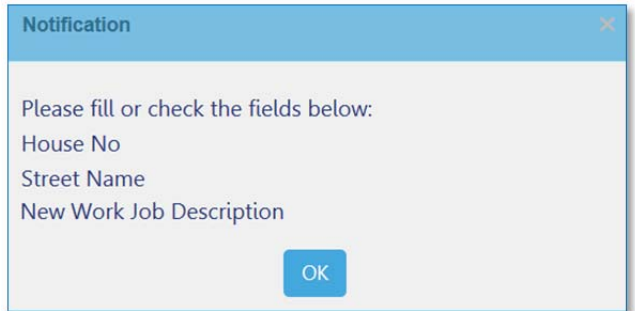

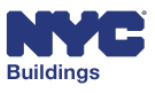

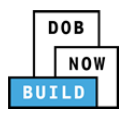

### **Submit an Initial Job Filing DP FR O**

The sections below provide instructions for completing the forms that need to be submitted as part of an initial job filing. Based on your specific filing type, you may not be required to complete each form.

The list of forms includes:

- Plans/Work (PW1)
- Scope of Work
- Demolition Submittal (DS1)
- Cost Affidavit (PW3)
- Technical Report (TR1)
- Technical Report Energy (TR8)
- As Built Energy Analysis (EN2)
- Documents (Required and Additional)
- Work Permit (PW2)
- Statements & Signatures

Please Note: Section may require a specific user(s) to complete. If you are not the specified user, you may *view the section as read‐only. Sections requiring a specific user will be noted as such.* 

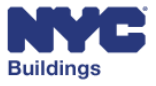

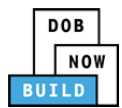

# **Complete Plans/Work (PW1) DP FR O**

The **Plans/Work (PW1)** form is filed with DOB to begin the application process. PW1 is the first tab on the job filing page. The following sections of the user manual provide details on the **PW1** with instructions on how to complete each section.

Save your job filing frequently to make sure no information is lost. The **Save** button is enabled after you have completed the following sections on the **PW1** form:

- Section 1: Location Information
- Section 2: Applicant Information
- Section 11: Job Description

After your job is saved the first time, a job number will be generated, and your filing will appear on the DOB NOW: *Build* dashboard.

### **Add Location Information DP FR O**

Enter the information in the following required fields:

- 1. **House Number**
- 2. **Street Name**
- 3. **Borough**
- 4. **Block**
- 5. **Lot**
- 6. **Apartment/Suite Number** *(Optional)*
- 7. **Work on Floor(s)**

After the first time you save the filing, the **BIN**, **C.B. No.** (Community Board), and **Zip Code** number automatically update based on the values you enter in the fields above.

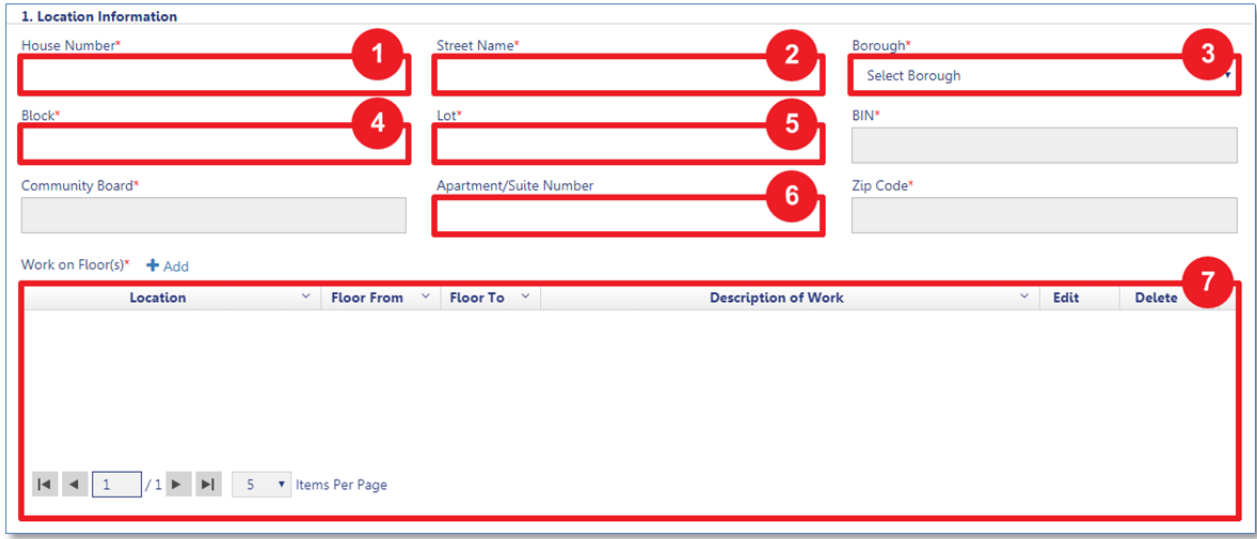

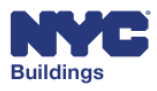

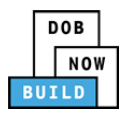

### **Work on Floors DP FR O**

*Please Note: For Curb Cut filings the entry will always be auto‐populated as "On Grade".*

As part of the location information, it is also necessary to add information about which floors the work will be done on.

To add a description, click **+Add** at the top of the grid.

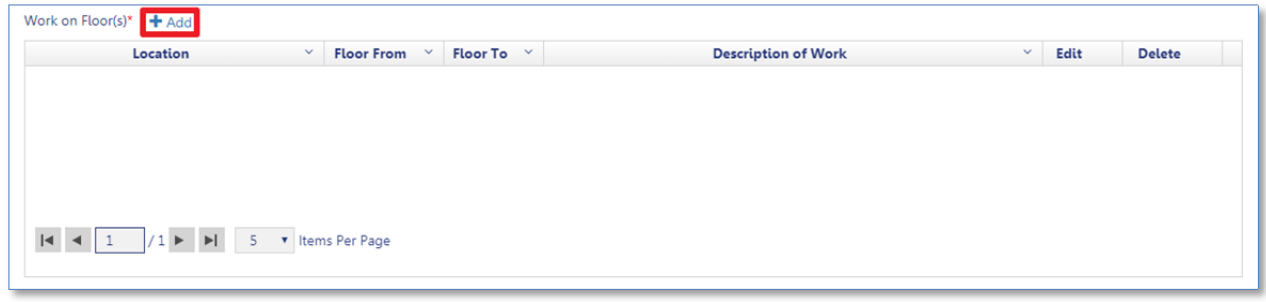

You will be directed to the Work on Floors window.

1**. Location:** The floor codes and descriptions (ex. CEL = Cellar)

2**. Floor Number, From:** The starting floor the job is located on

3. **Floor Number, To:** The ending floor the job is located on

4. **Description of Work:** A brief (256 characters) description of the work details for that floor

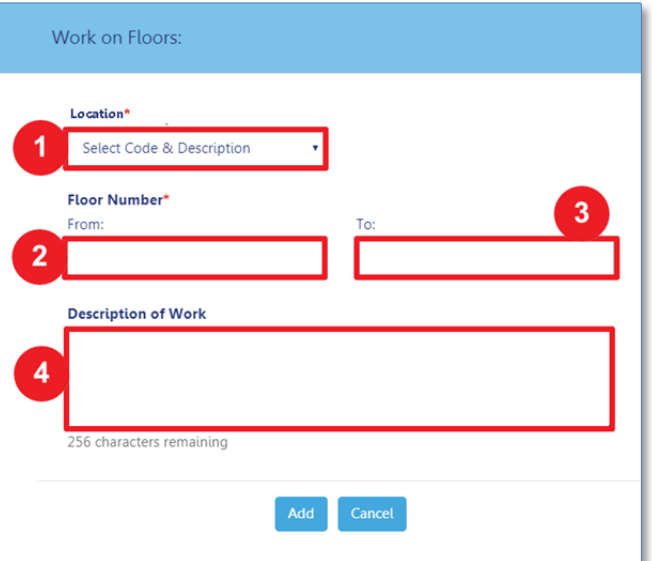

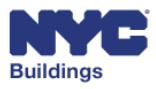

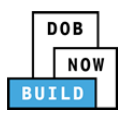

To select a floor code, use the dropdown menu by clicking **Location.**

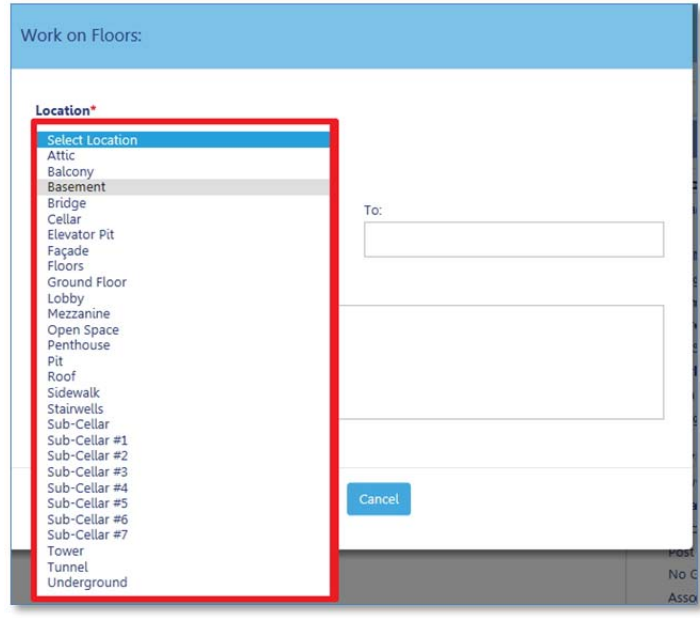

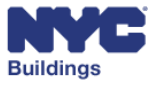
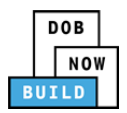

# **Add Applicant Information DP FR O**

After completing location information, the following fields will need to be completed using the contact information of the Applicant of Record/Design Professional registered to the filing. The greyed out fields will automatically fill once the email address is entered.

- 1. **E‐mail**
- 2. **License Type**
- 3. **Business Name**

*Please Note: The email address entered on this screen must match the email address associated with a confirmed eFiling account.*

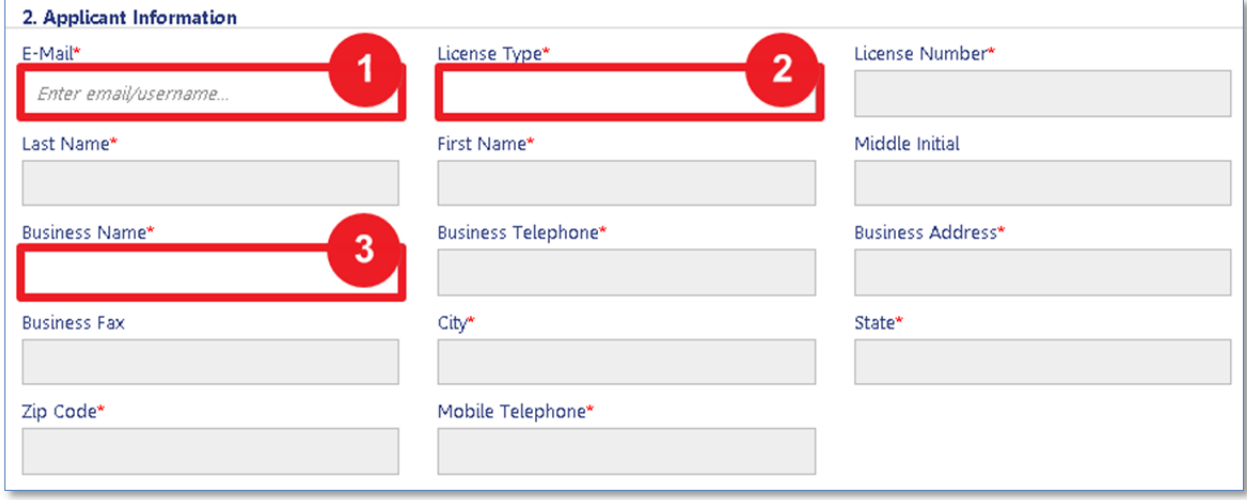

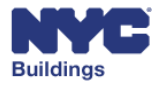

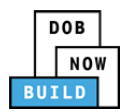

# **Add Filing Representative DP FR O**

This step is optional is you are using a Filing Representative. Enter the email of the Filing Representative associated with this job filing.

- 1. **E‐Mail**
- 2. **Business Name**

The remaining fields will be auto-filled after the email is entered.

*Please Note: The email address entered on this screen must match the email address associated with a confirmed eFiling account.* 

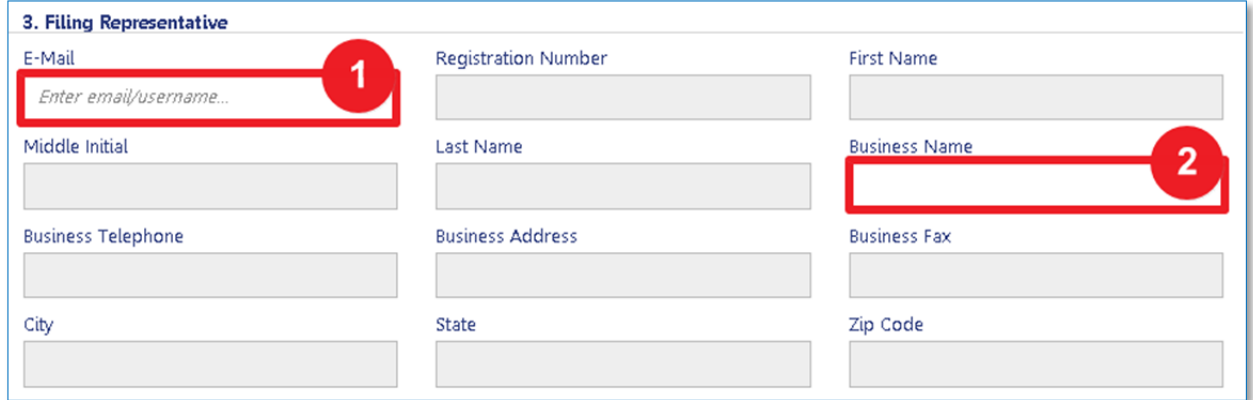

# **Select Filing Review Type DP FR O**

Select an option from the **Filing Review Type** dropdown to identify the type of Filing review.

Options include:

- Standard Plan Examination
- Professional Certification.

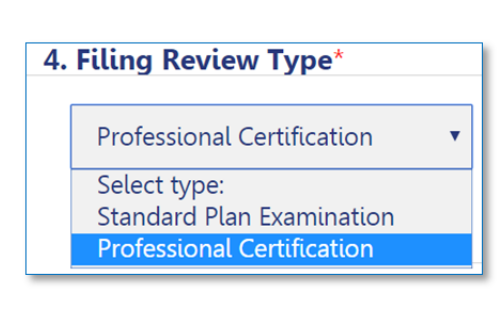

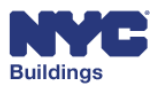

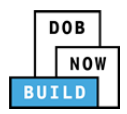

# **Select Job/Project Type DP FR O**

To indicate whether or not Directive 14 acceptance is requested for the job, select **Yes** or **No** in Section 5 using the radio buttons provided.

*Please note: Antenna filings must file with Directive 14 acceptance requested. Yes is selected as default.*

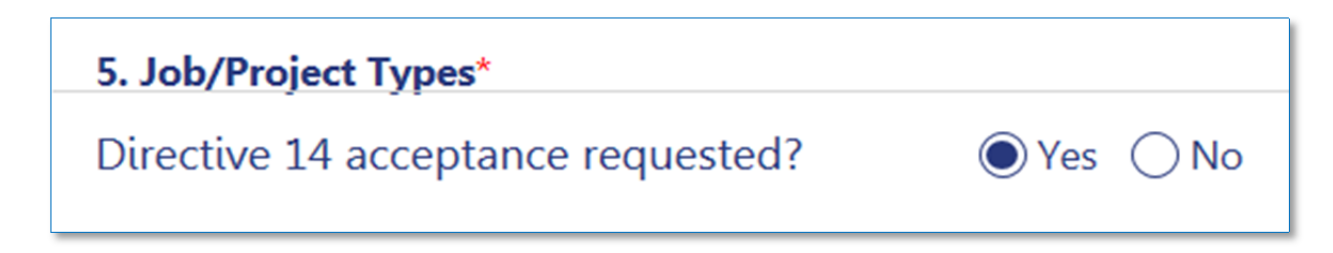

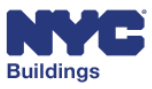

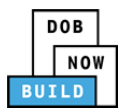

# **Select Work Types DP FR O**

Section 6 of the PW1 provides the means to further describe the filing type. Select the appropriate options in accordance with the associated work type.

### *Select Filing Included*  **DP FR O**

In the Work Types section, radio buttons to indicate **Filing Included** are provided. Variations of the **Filing Included** section may appear depending on the work type selected. The work type(s) selected are displayed at the bottom of the section. In‐Conjunction allowed work types may be added or deselected in Section 6 by clicking the appropriate radio button; however, at least one work type must be selected.

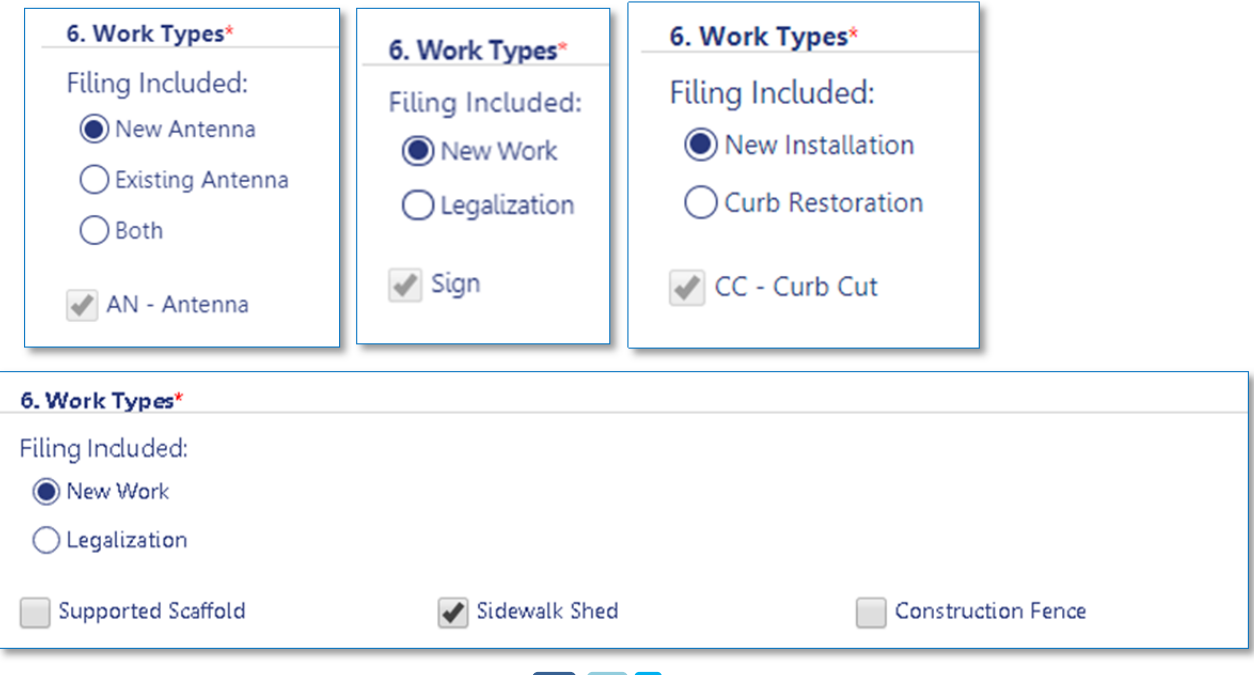

### *Select Zoning Exemptions (AN only)*  **DP FR O**

In the case of Antenna filings, the option to claim zoning exemptions will be visible within section 6 of the PW1. This is a required field, indicate **Yes** or **No** to each question by clicking the respective radio button.

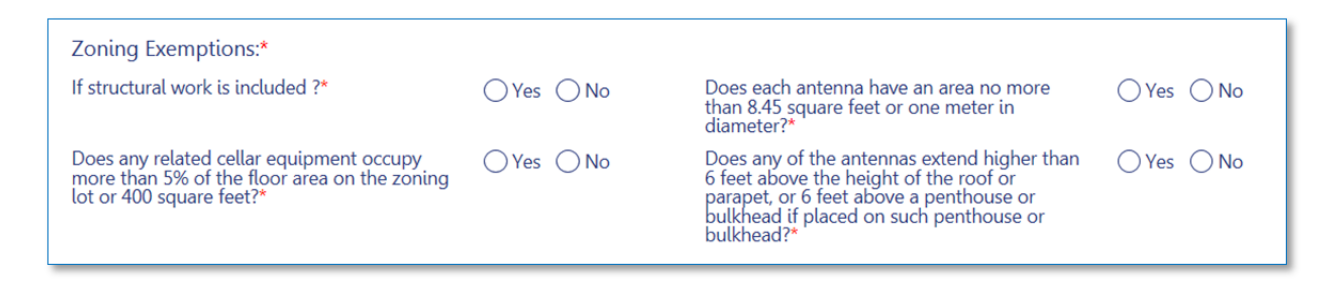

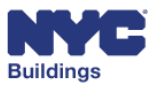

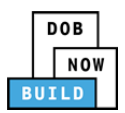

# **Add Additional Information DP FR O**

Enter the information in the following required fields:

- 1. **Estimated New Work Costs (\$**)**:** Enter the estimated cost of the new work. Values entered must be numerical.
- 2. **Total Construction Floor Area:** The estimated construction floor area of the new work, values must be numerical. Entering a value is not required for filing.
- 3. **Building Type:** Select *1 Family, 2 Family, 3 Family,* or *Other* from the dropdown menu
- 4. **Height (feet)** *(Supported Scaffold only)*:Enter the height of the supported scaffold
- 5. **Is this job in conjunction with a NB?:** If you are filing a job in conjunction with a New Building job, you must select *Yes* here, and enter the BIS number as described in the item below (5).
- 6. **Associated BIS Job Number**: Enter associated BIS job number. This field will only appear if you selected *Yes* for the previous item (4).
- 7. **Estimate Fees:** Click to see an estimate of the fees due. The Total Fees in the Fees section will also display the fees due.

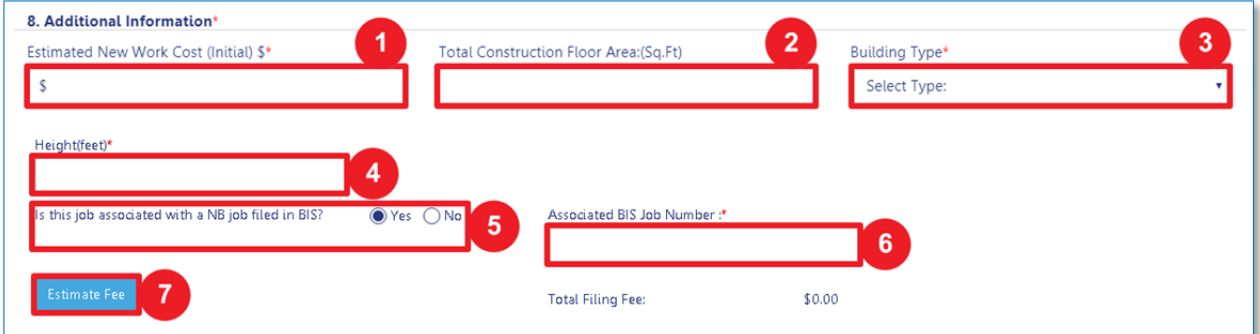

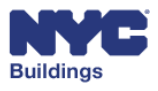

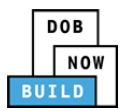

# **Enter Additional Considerations, Limitations, or Restrictions DP FR O**

Check the boxes that apply to your job. Provide a **Yes** or **No** answer for each item listed as applicable. If necessary, enter values into the free text fields, or select the appropriate option from the drop down menu.

*Please note: Work types will have some variation of the below screenshot.*

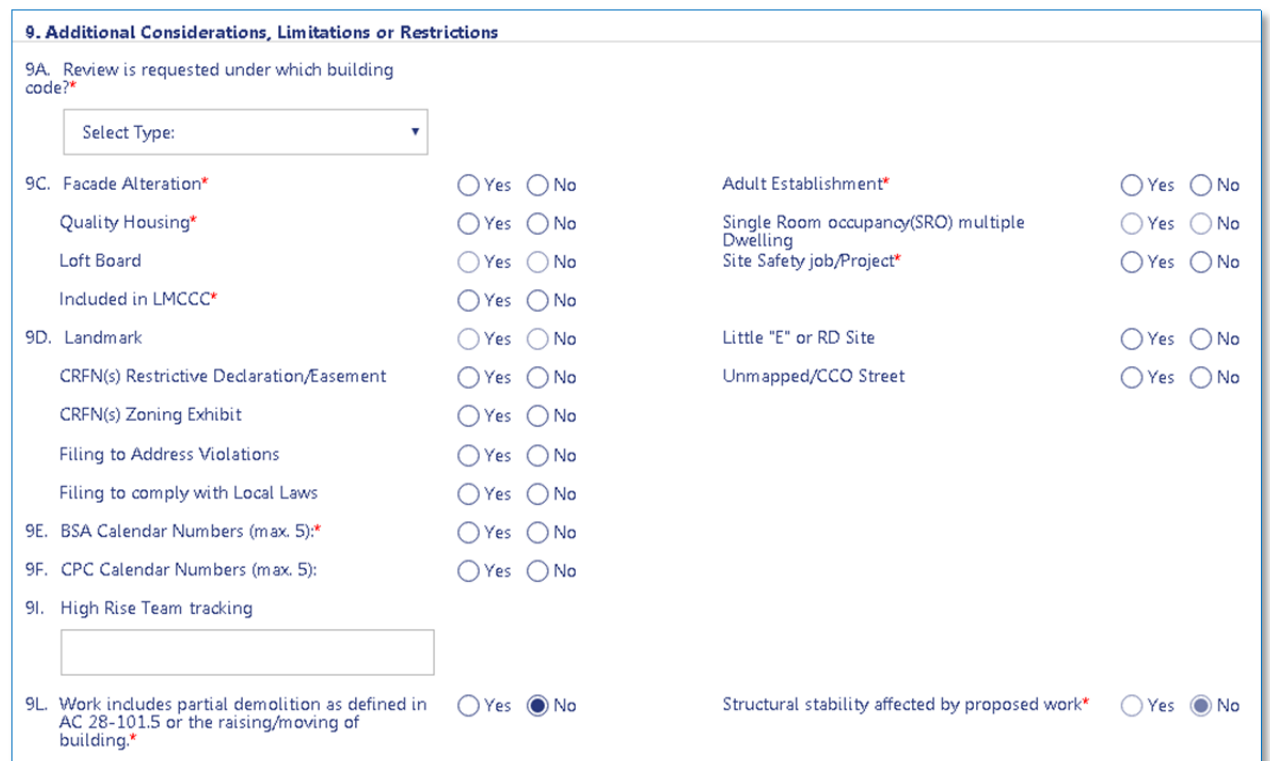

#### *Partial Demolition*  **DP FR O**

For Antenna and Curb Cut work types, selecting **Yes** will make the Demolition Submittal (DS1) form available among the navigational chevrons.

Demolition **Submittal** 

9L. Work includes partial demolition as<br>defined in AC 28-101.5 or the raising/moving of building.\*

 $\bigcirc$  Yes  $\bigcirc$  No

Structural stability affected by proposed  $OYes$  ONo work\*

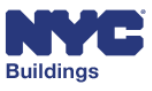

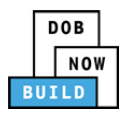

*Enter CRFN(s) Restrictive Declaration/Easement, Zoning Exhibit*  **DP FR O**

Your City Register File Number can be input in section 9D **CRFN(s) Restrictive Declaration/Easement** or **CRFN(s) Zoning Exhibit** by clicking **Yes**.

Yes can be selected by the Applicant of Record, Design Professional (if executing a Professionally Certified filing), Filing Representative, Owner, or a Plan Examiner (after their completed review of the submitted filing).

If you select **Yes** for either CRFN item, additional detail fields will appear, prompting you to enter the associated CRFN number.

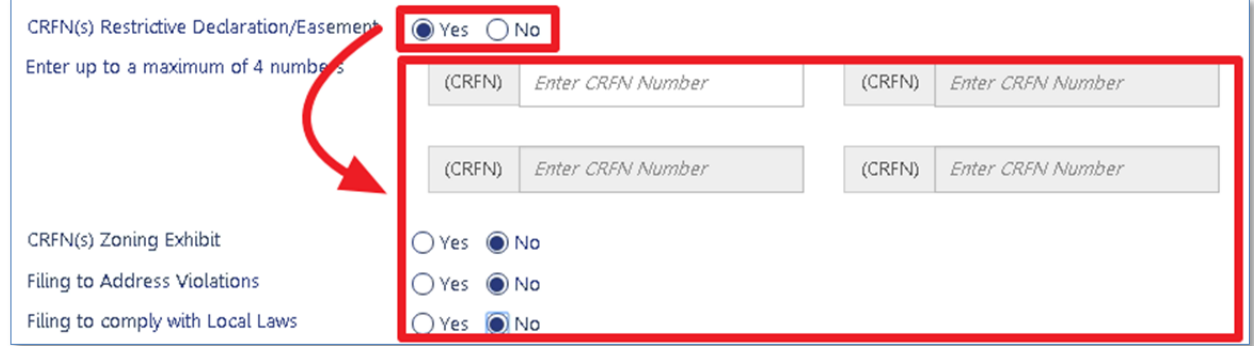

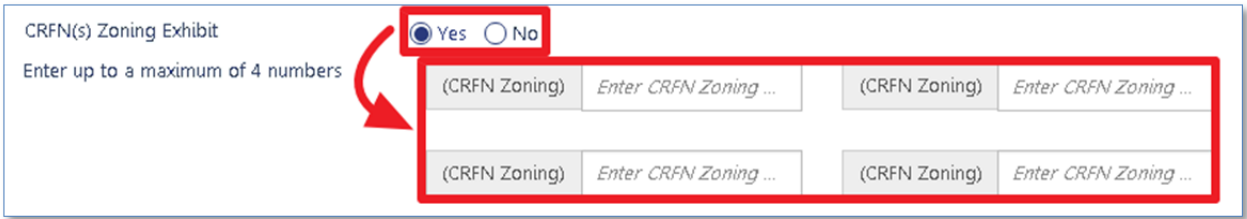

#### The numbers must be in the format of CRFN with 13 digits (e.g. 11111111111111).

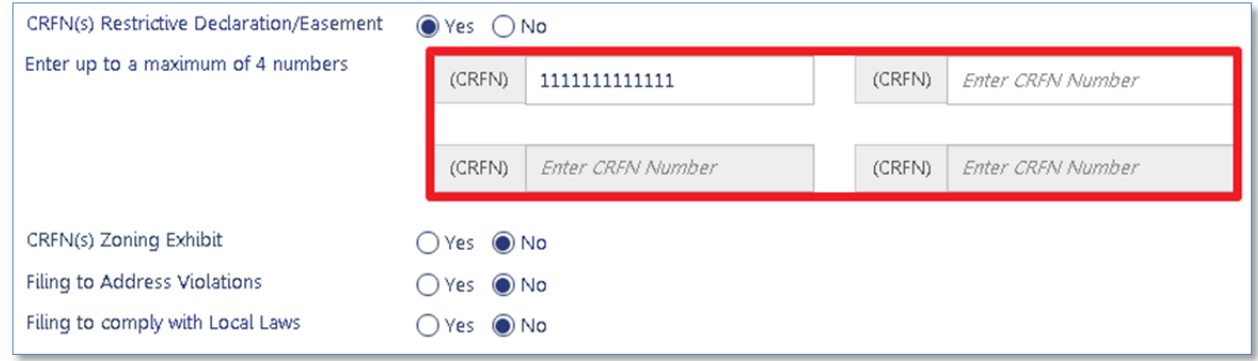

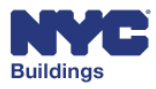

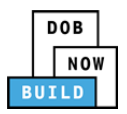

For each number entered, CRFN items will be listed in the **Documents** tab. See the **Complete Documents** section of the user manual for more information regarding document actions.

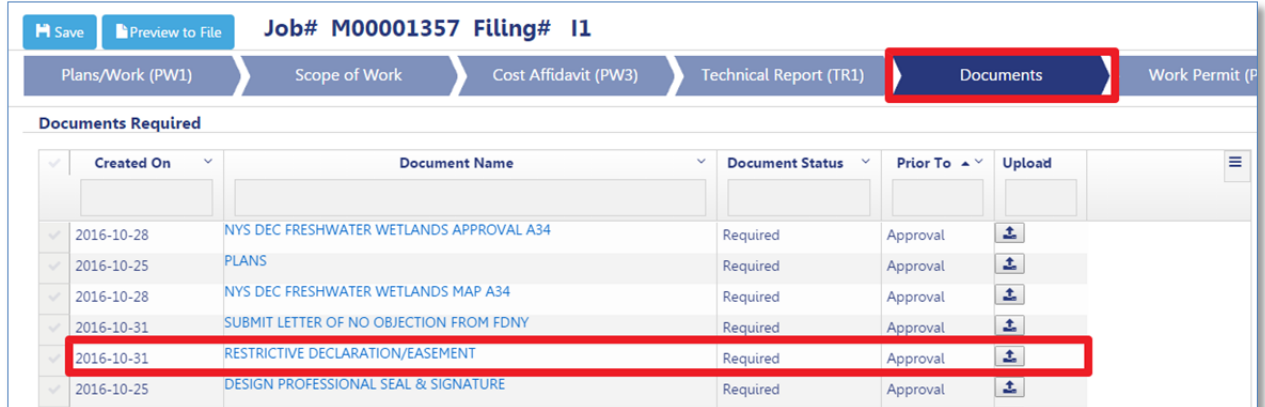

#### *Enter Filing to Address Violations/Filing to comply with Local Laws*  **DP FR O**

Complete: the Additional Considerations, Limitations, or Restrictions section by selecting **Yes** or **No** on the following questions:

- 1. **Filing to Address Violations** Selecting **Yes** will display a textbox for entering any/all violation numbers and/or ECB numbers the user wishes to address. Clicking **Validate** will check the legitimacy of any entered ECB numbers.
- 2. **Complying to Local Laws**: Selecting **Yes** will display a textbox for entering any/all Local Laws relevant to the filing.

*Please Note: Multiple numbers entered in the textboxes must be separated by a semi‐colon ";".*

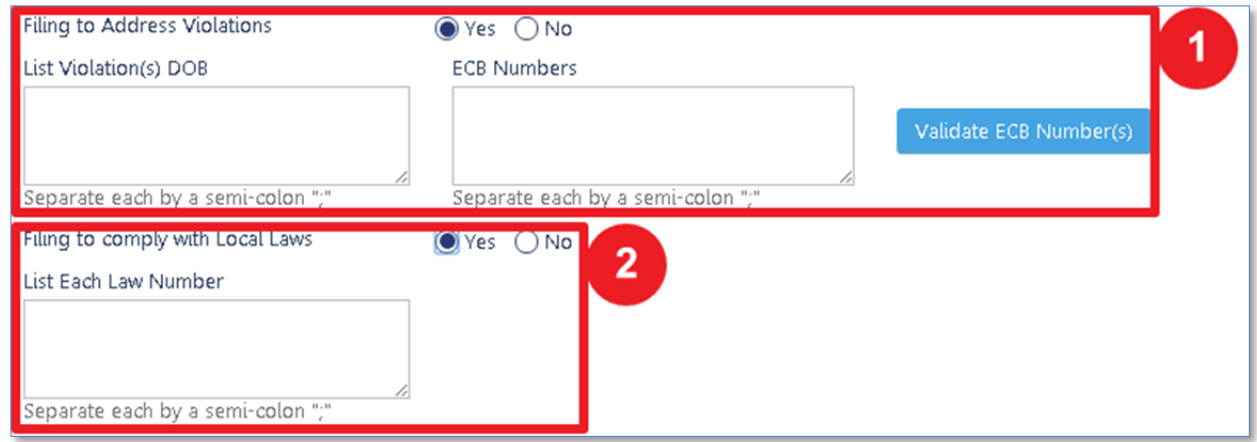

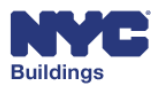

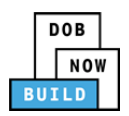

#### **Search Error**

If there is an issue with the ECB Violation number, an error message will list all invalid ECB Violation number(s).

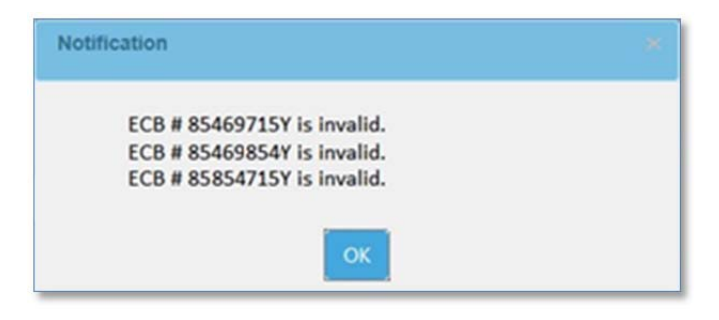

If the violation numbers entered into the text box have not been validated before the Applicant of Record/Design Professional clicks on the **File** button, the following error message will display. The Applicant of Record/Design Professional is the only participant permitted to click **File**.

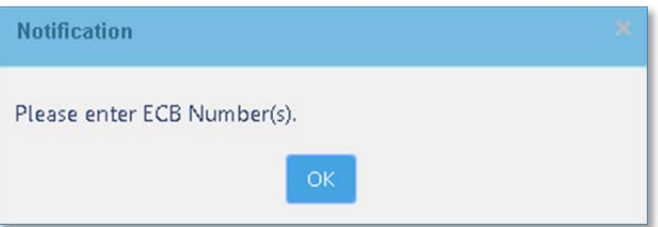

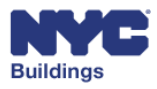

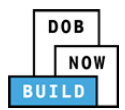

### *Enter BSA/CPC Calendar Numbers*  **DP FR O**

Complete: the Additional Considerations, Limitations, or Restrictions section by selecting **Yes** or **No** on the following questions:

- 1. **BSA Calendar Numbers (max. 5):** Selecting **Yes** will display a textbox for entering any/all BSA calendar numbers (up to 5) relevant to the filing.
- 2. **CPC Calendar Numbers (max 5):** Selecting **Yes** will display a textbox for entering any/all CPC calendar numbers (up to 5) relevant to the filing.

*Please Note: Multiple numbers entered in the textboxes must be separated by a semi‐colon ";".*

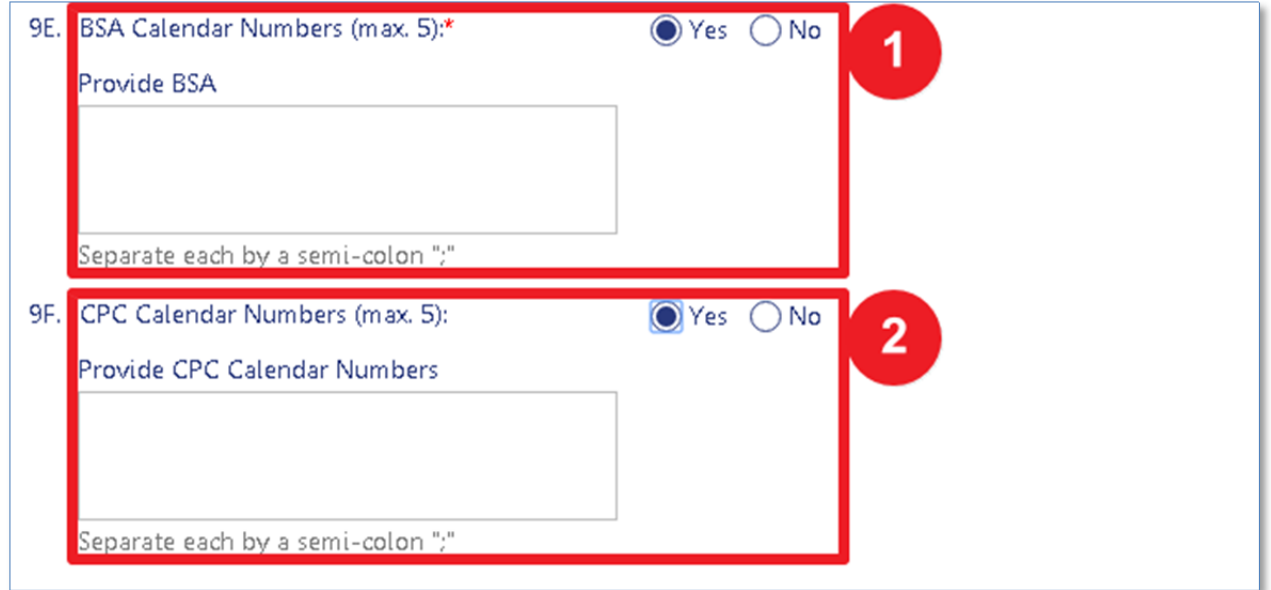

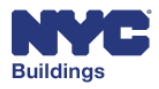

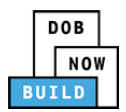

# **Add NYCECC Compliance DP FR O**

Select the **NYCECC Compliance** statement that applies to the filing. Select either the first or second statement.

*Please note: Only Antenna and Sign filings may select both options. Other work types are defaulted to the second option.*

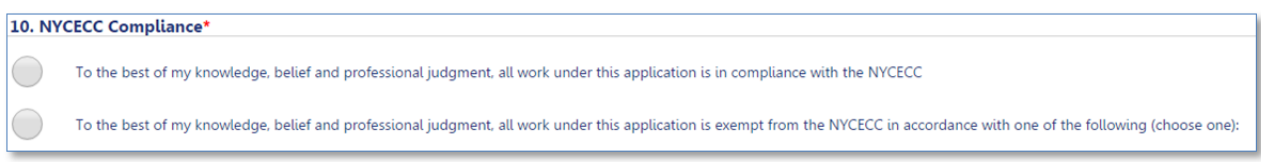

The first statement triggers the TR8 section to appear once the filing is saved. If the first **NYCECC Compliance** statement is selected, a **Code Compliance Path** and an **Energy Analysis** dropdown menu will appear. Select an option from the dropdown menu as it applies to your job.

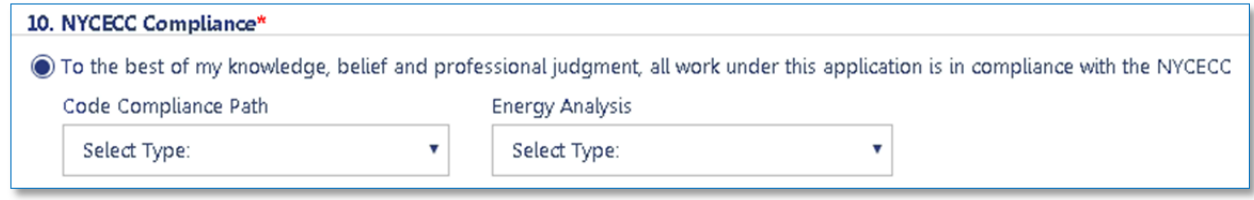

If the second **NYCECC Compliance** statement is selected, a dropdown menu will appear. Select an option from the dropdown menu as it applies to your job. Depending on the work type filed, the **NYCECC Compliance** and dropdown response will be selected by default.

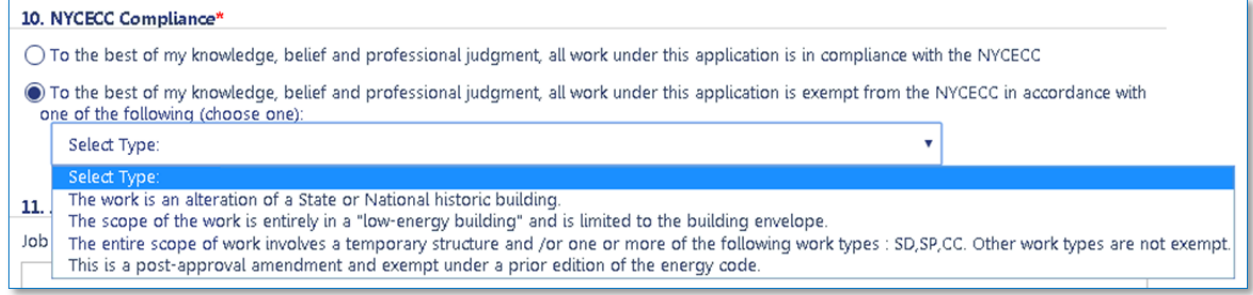

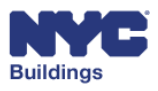

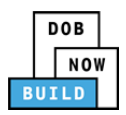

# **Enter Job Description DP FR O**

Complete the **Job Description** section using 500 characters or less.

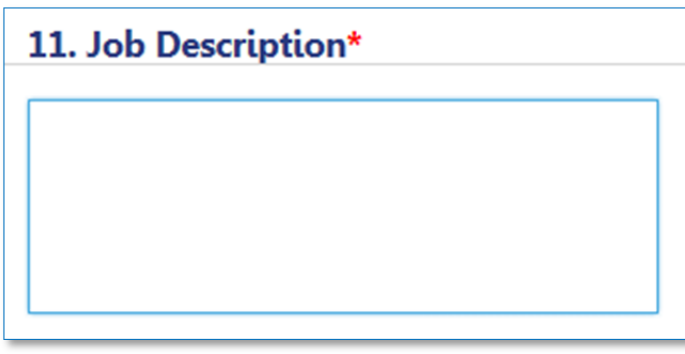

# **Enter Zoning Characteristics DP FR O**

Complete the **Zoning Characteristics** section by filling in the following zoning characteristics with the respective alphanumeric value:

- 1. **Districts(s):** The zoning district(s) of the associated filing.
- 2. **Overlay(s):** The overlay zoning district(s) associated with the filing
- 3. **Special Dist(s):** The special district(s) associated with the filing
- 4. **Map Number:** The zoning map number associated with the filing.

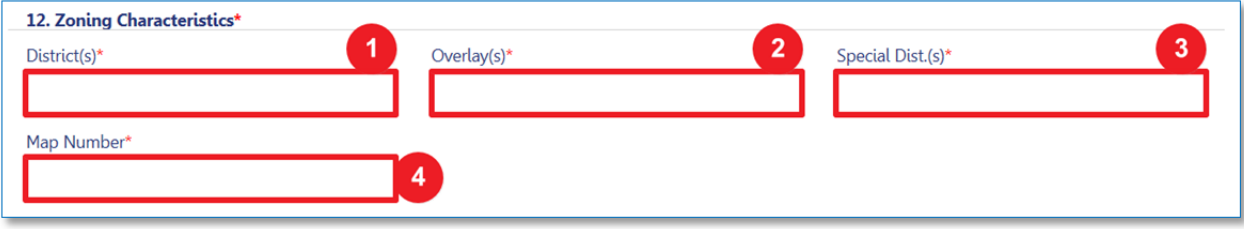

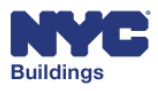

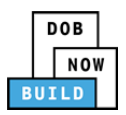

# **Enter Building Characteristics DP FR O**

Enter the information in the following required fields:

- 1. Select an option for **Mixed Use Building Type** (either **Yes** or **No**) to classify the building type.
- 2. Enter the existing and proposed **Building Height**, **Building Stories**, and **Building Dwelling Units** data in the appropriate fields. You will only be able to enter a numeric value.

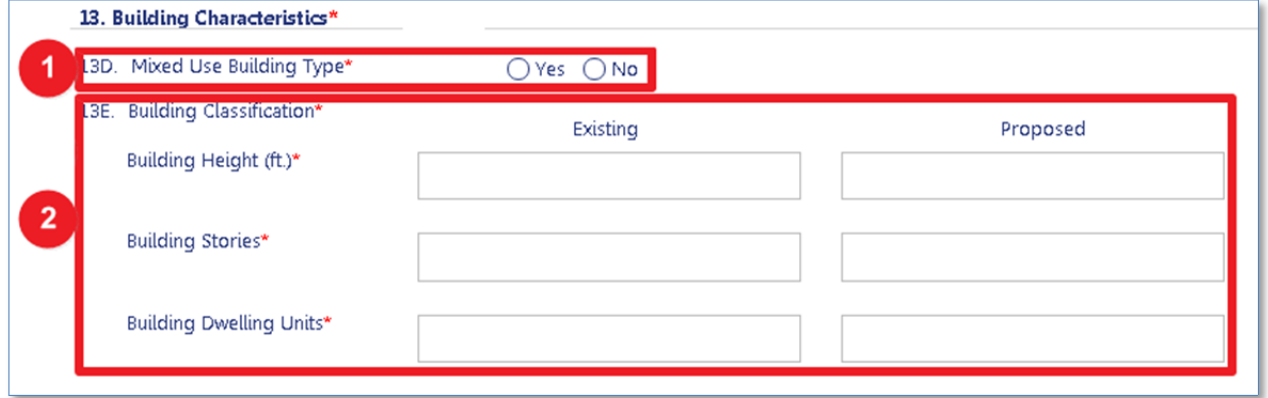

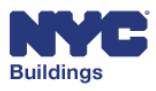

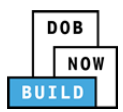

# **Construction Equipment (SH, FN only) DP FR O**

*Please Note: This section appears for Sidewalk Shed and Construction Fence only.*

Enter the following information depending on the work type(s) selected.

#### **Construction Fence:**

- 1. **Construction Material**: From the dropdown menu select *Plywood* or *Other*. If *Other*, enter a description of the material in the following text field.
- 2. **Describe Construction Material**: Enter a description of the *Other* construction material.

#### **Sidewalk Shed:**

- 3. **Construction Material**: Enter the type of construction material used.
- 4. **Size of Shed (Linear feet)**: Enter the size of the Sidewalk Shed in linear feet.
- 5. **BSA/MEA/OTCR Approval number**: Enter the BSA/MEA/OTCR approval number.
- 6. **Estimate Fee**: Click to see an estimate of the fees due. The Total Fees in the Fees section will also display the fees due.

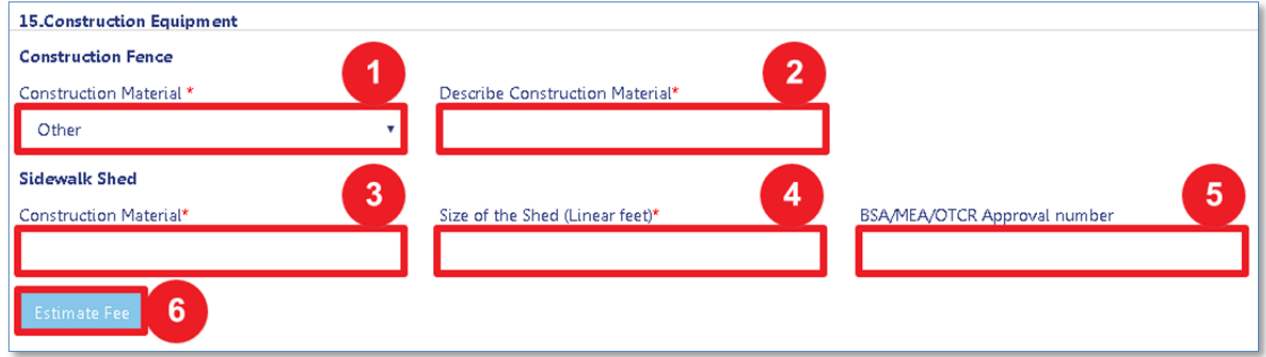

Entering a BSA/MEA/OTCR number will also require the applicant to submit BSA Meeting Minutes in the documents section.

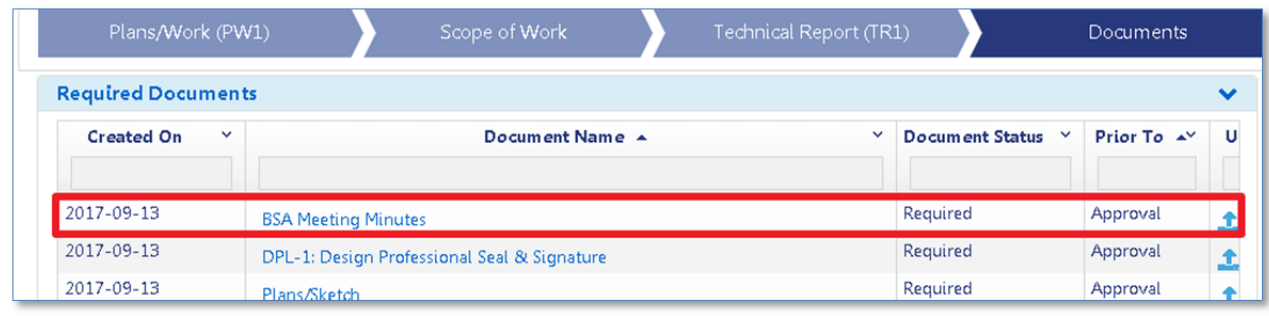

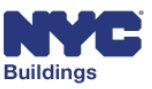

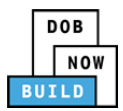

# **Curb Cut Description (CC only) DP FR O**

*Please Note: This section appears for Curb Cut Filings only and only after saving the filing.*

Enter or select the correct information associated with the following classifications.

- 1. **Size of Cut:** The size of the curb cut in linear feet, including splays.
- 2. **Side Nearest to Property Line:** The side of the cut which is closes to the property line.
- 3. **Side of the Street:** The side of the street where the curb cut is located.
- 4. **Distance to Nearest Corner:** The distance between the cut and the nearest corner, in linear feet.
- 5. **To Street:** The distance between the cut and the nearest street, in linear feet.
- 6. **Distance from Nearest Property Line:** The distance between the cut and the nearest property line, in linear feet.
- 7. **Curb Cut will provide access to:** The type of structure the curb cut allows entry to.

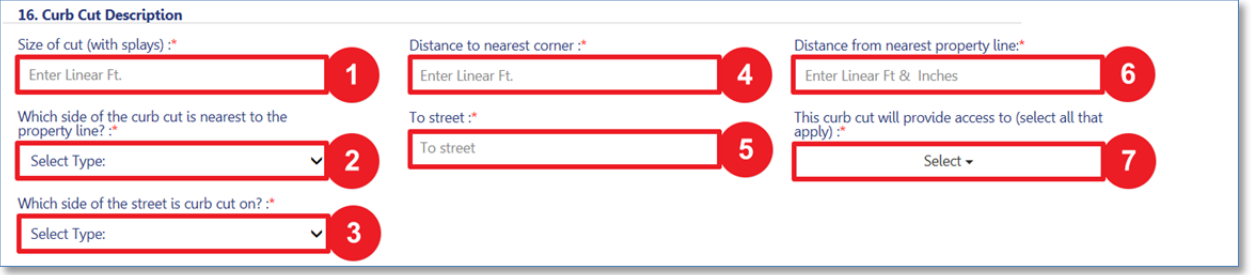

- 8. **Is the curb cut on grade, over a vault, or other structure?**
- 9. **Are any sidewalk obstructions within 8 feet of proposed curb cut?**
- 10. **Are any sidewalk obstructions to be destroyed/relocated?**
- 11. **Are any curb cuts located in front to adjoining properties?**
- 12. **Agencies & Required Documents:** Select any agency and required document related to the agency for the curb cut filing.

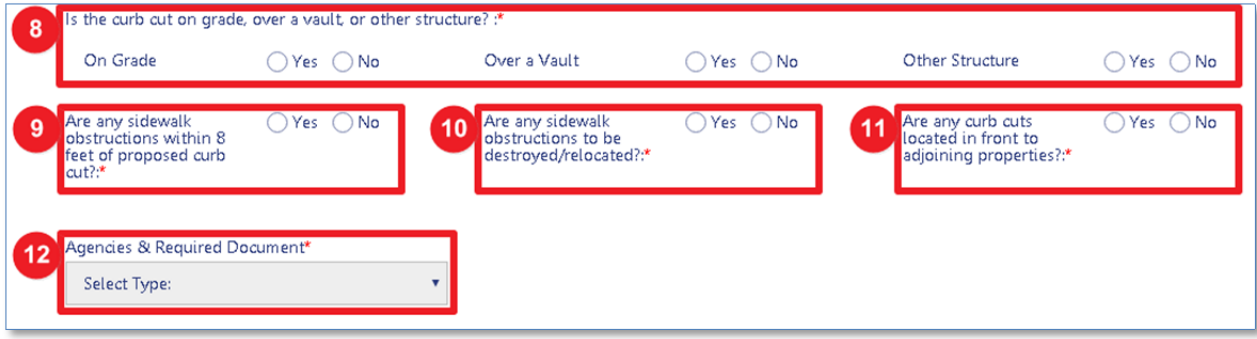

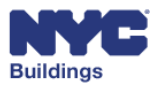

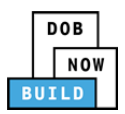

# **Indicate Fire Protection Equipment DP** FR **O**

Select **Yes** or **No** for the existing and proposed **Fire Alarm** and **Fire Suppression** equipment.

*Please note: Standpipe is not an option for Antenna or Curb Cut filings.*

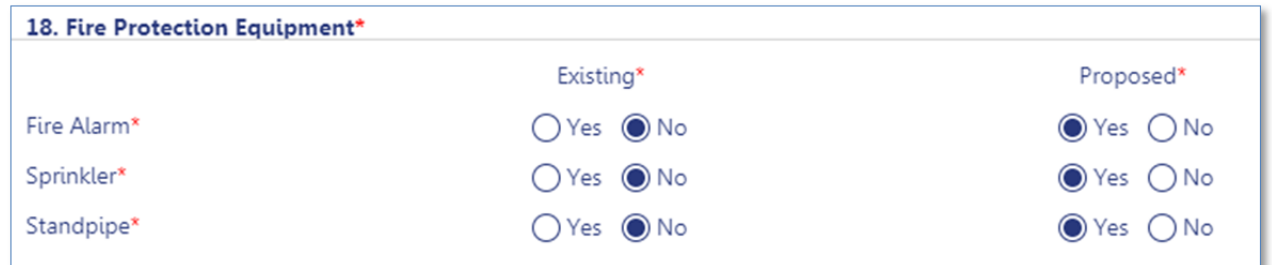

### **Indicate Site Characteristics DP FR O**

Select an option for the following required fields:

Select **Yes** or **No** for **Tidal Wetlands, Coastal Erosion Hazard Area**, **Fire District**, **Freshwater Wetlands**, and **Urban Renewal**.

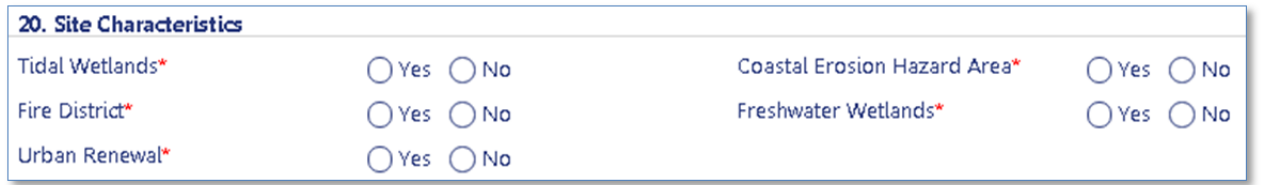

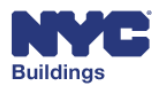

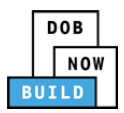

# **Add Flood Hazard Area Information DP FR O**

Select **Yes** or **No** for flood information.

If **Yes** is selected, additional sections will appear regarding the flood work required.

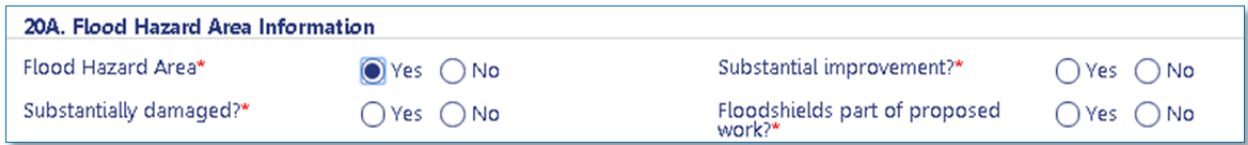

# **Indicate Asbestos Abatement Compliance DP FR O**

Select the first, second, or third statement as it applies to your job.

22. Asbestos Abatement Compliance\* ○ The scope of work requires related asbestos abatement as defined in the regulations of the NYC Department of Environmental Protection DEP ○ The scope of work is not an asbestos project as defined in the regulation of the NYC DEP. DEP Control# is required ○ The scope of work is exempt from the asbestos requirement as defined in the regulation promulgated by the NYC DEP (15 RCNY 1-23(b)) or is an alteration to a building constructed pursuant to plans submitted for approval on or after April 1, 1987, in accordance with 28-106.1

If you selected the second statement, the **DEP ACP‐5 Control No.** field will appear and you'll be required to enter the DEP ACP‐5 Control number.

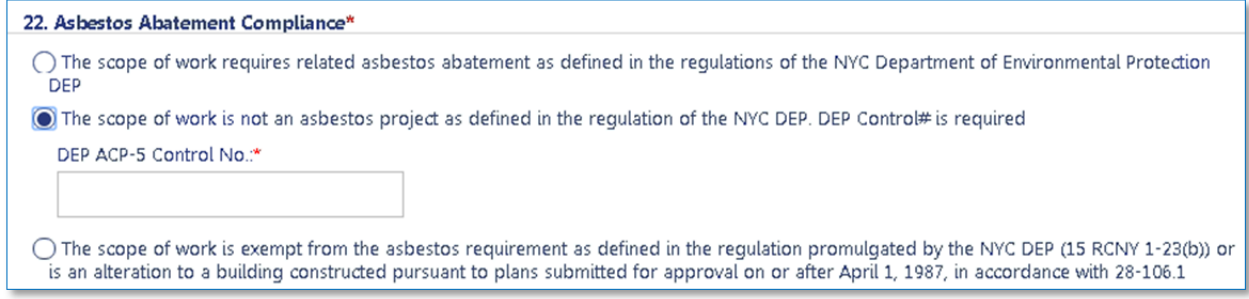

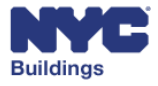

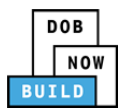

+ Add New Sign

# **Sign Details (SG only) DP FR O**

*Please Note: This section appears for Sign Filings only and only after saving the filing.*

Under **Section 23. Sign Details**, click **Add New Sign** to open the form. Up to 10 signs can be added to the filing.

From the dropdown menus, select the correct information associated with the 23. Sign Details\* following classifications.

For free text fields, enter the information as indicated in the field.

- 1. **Lessee Information:** Entering the e‐filing address of the lessee will autofill the remaining fields.
- 2. **Lessee's Statements**: Here the lessee will certify that all statements are accurate by providing an electronic signature.

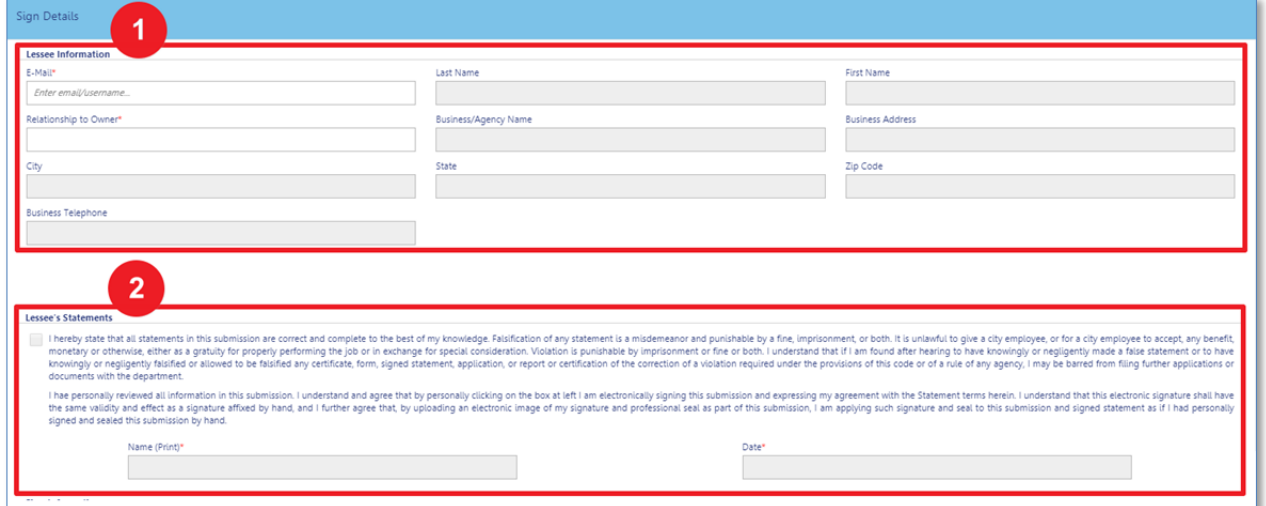

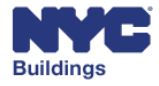

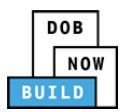

Beneath the **Lessee's Statements** section, complete the **Sign Information** section:

- 1. **Purpose:** Select between advertising or non‐advertising.
- 2. **Total Square Feet**: Enter the total square footage of the sign.
- 3. **Maximum Allowable Surface Area in Zoning Lot:** Specify the maximum allowable surface area for that zoning lot.
- 4. **Material of the Sign**: Select between Painted, Mural, Lightbox, Awning, Canopy or Billboard.
- 5. **Total Zoning Frontage:** Specify the total zoning frontage in linear feet.
- 6. **Weight**: Specify the weight of the sign in pounds.
- 7. **Total Surface Area of all Signs in Zoning Lot:** Calculate and enter the total surface area of all signs in that lot.
- 8. **Type**: Select between Illuminated or non‐Illuminated.
- 9. **Estimated Job Cost:** Estimate and enter the total job cost.
- 10. **Location:** Select between Ground, Wall, or Roof.
- 11. **Estimated Sign Fee**: Estimate and enter the sign fee.
- 12. **Total Surface Area of this Sign:** Enter the total surface area of the sign in square feet.
- 13. **Landmark Fee:** Enter the landmark fee for this sign.

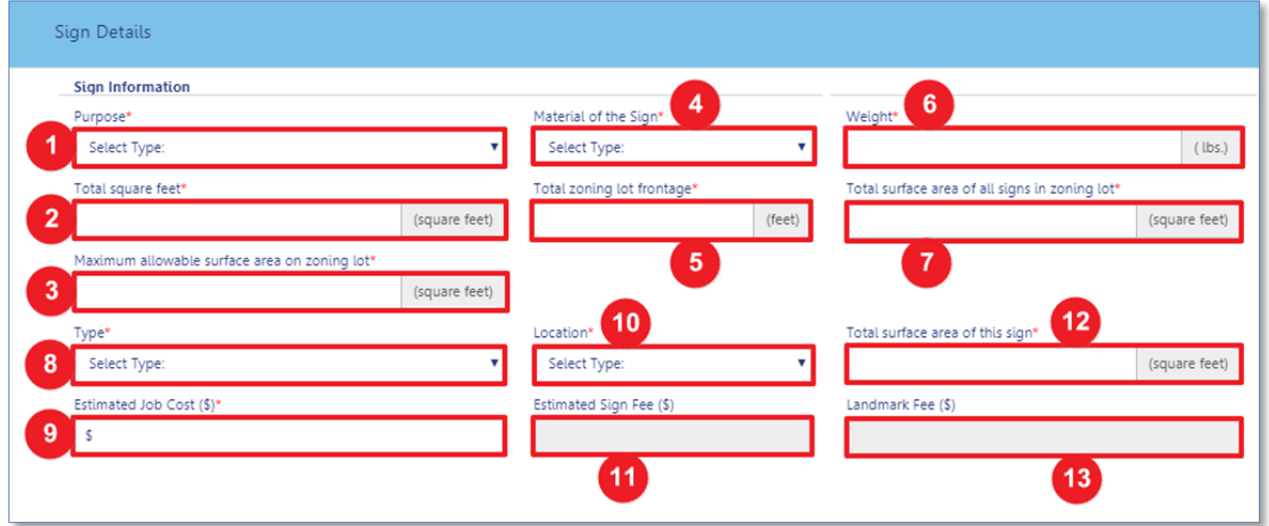

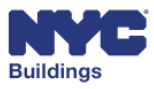

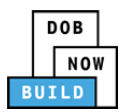

Beneath the **Sign Information** section, complete the **Sign Wording** section:

- 1. **Description:** Provide the sign wording in 300 characters or less.
- 2. **Is the sign designed for changeable copy?**: Specify Yes or No.
- 3. **Does an OAC have an interest in this sign or location?:** Specify Yes or No. If yes, provide the OAC registration number.
- 4. **Within 900ft and within view of an arterial highway**: Specify Yes or No. If yes, provide the distance
- 5. **Within 200ft and within view of park ½ acre or more?**: Specify Yes or No. If yes, provide the distance
- 6. **Sign Registration Number:** Enter the sign registration number.
- 7. **Save** and **Cancel:** To save the form, click *Save*. To cancel, click *Cancel*.

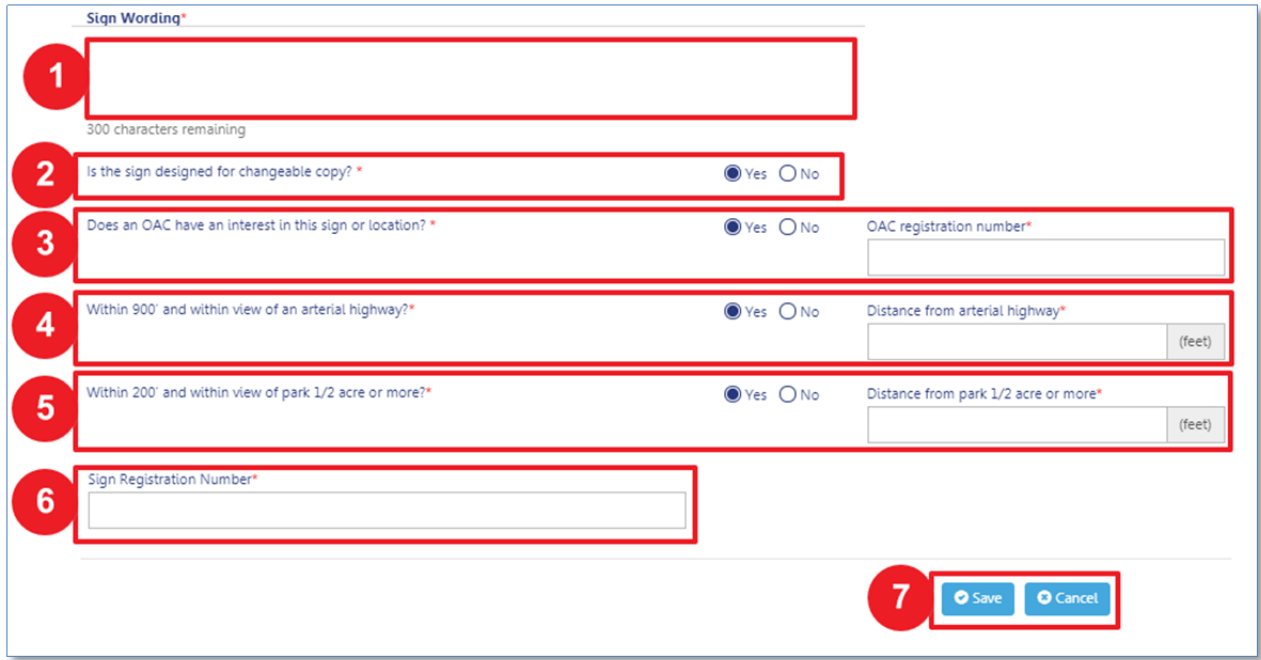

Please Note: This section is required for each sign, and a maximum of 10 signs are allowed per filing.

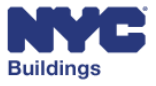

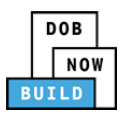

Once the form has been saved, the information entered will appear in the Sign Details grid on the PW1. The grid displays the following information:

- 1. **+ Add New Sign:** Click here to open the Sign Details form.
- 2. **Sign Type**: Illuminated or non‐Illuminated
- 3. **Sign Location:** The location of the sign.
- 4. **Total Surface Area**: The total surface area of the sign in square feet.
- 5. **Estimated Cost:** Specify the total zoning frontage in linear feet.
- 6. **Filing Fees**: All filing fees in USD\$.
- 7. **Landmark Fees:** Any landmark fees.
- 8. **Lessee Email**: The registered email address of the lessee.
- 9. **Identified:** Displays Yes or No.
- 10. **Actions:** View or Delete the Sign Details
- 11. **Estimate Fee**: Click here to estimate the fee.
- 12. **Estimated Cost** and **Fees:** Displays the total estimated costs as well as both the total filing fee and the total landmark fee.

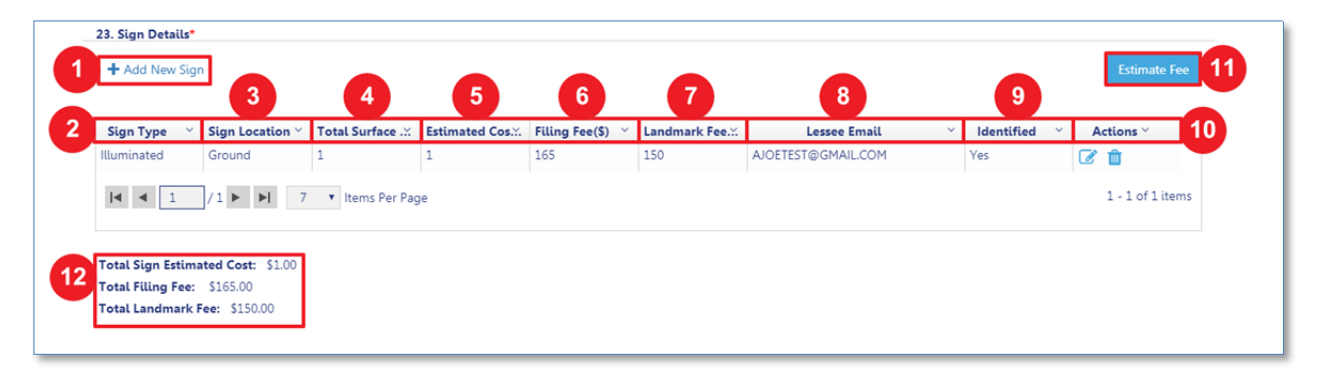

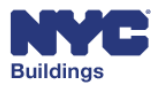

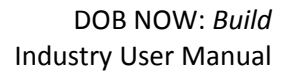

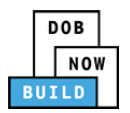

## **Enter Comments DP FR O**

Add general comments about the job filing. If the comment refers to a specific section on the form, indicate which section or question you are referencing.

Click **Save** after entering all details.

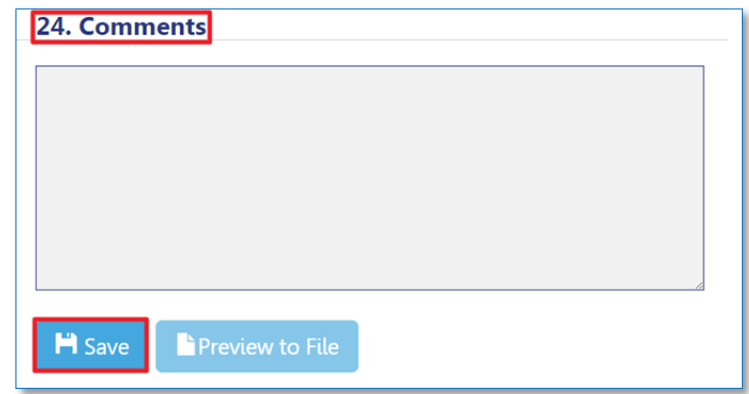

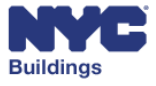

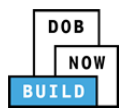

# **Complete the Demolition Submittal (DS1) (AN, CC)**

If demolition work is indicated on section 9L of the PW1 form, the DS1 form needs to be completed, and include all planned demolition work that is part of the job filing. The steps below describe how to complete each section of the **Demolition Submittal** form.

First acknowledge whether or not the applicant of the DS1 is the same as that on the PW1.

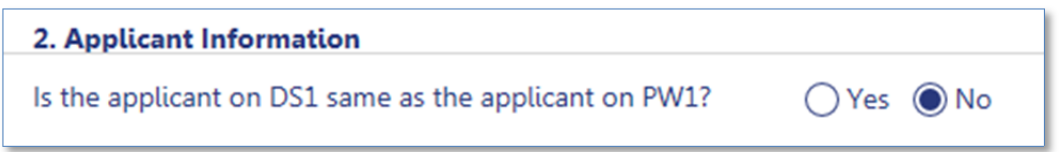

If not, you will be required to fill out applicant information about the Professional Engineer or Registered Architect associated with the DS1.

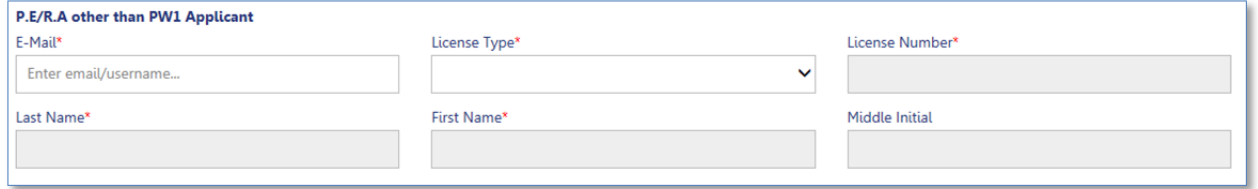

If non-mechanical means of demolition will be used, select the appropriate checkbox and describe the means of demolition.

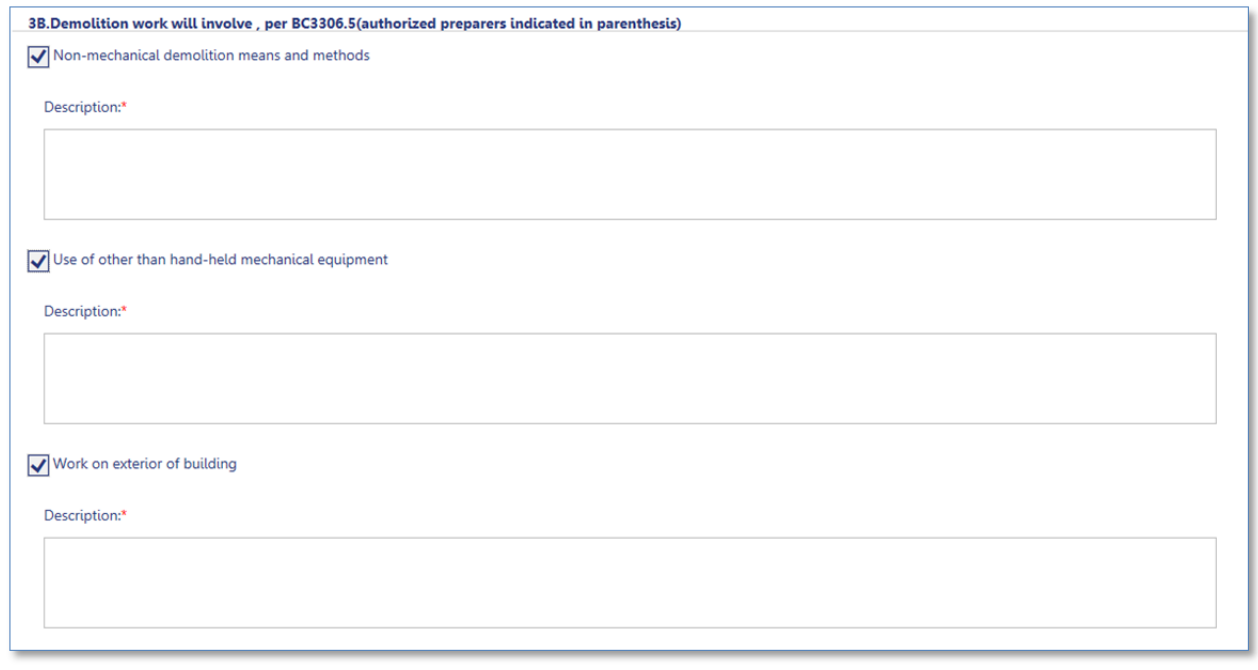

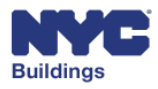

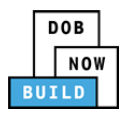

It is then necessary for the professional associated with the DS1 to provide acknowledgement of compliance by selecting the checkbox and electronically signing.

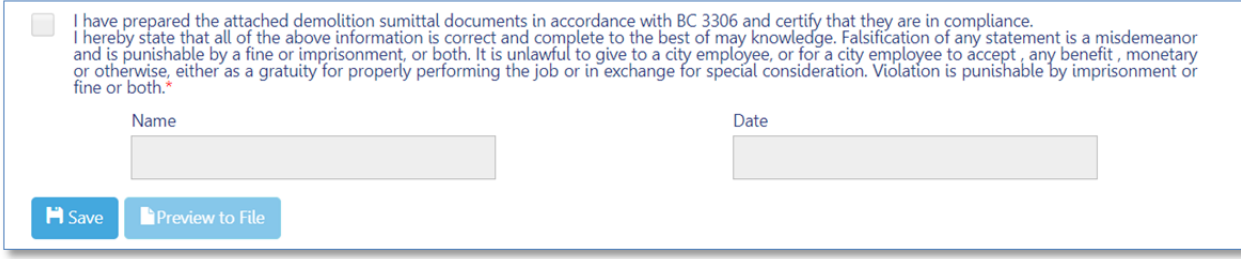

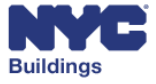

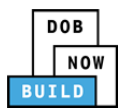

# **Complete the Scope of Work (AN, FN, SF, SH)**

The Scope of Work section applies to Antenna, Supported Scaffold, Sidewalk Shed, and Construction Fence work types only.

The Scope of Work form needs to include all planned work that is part of the job filing. The steps below describe how to complete each section of the **Scope of Work** form for each of the applicable work type.

After selecting the work types that will be part of the filing on the PW1 form, the Scope of Work form displays all selected work types at the top of the section. Selected Sidewalk Shed, Construction Fence, and Supported Scaffold work types are indicated with checkboxes.

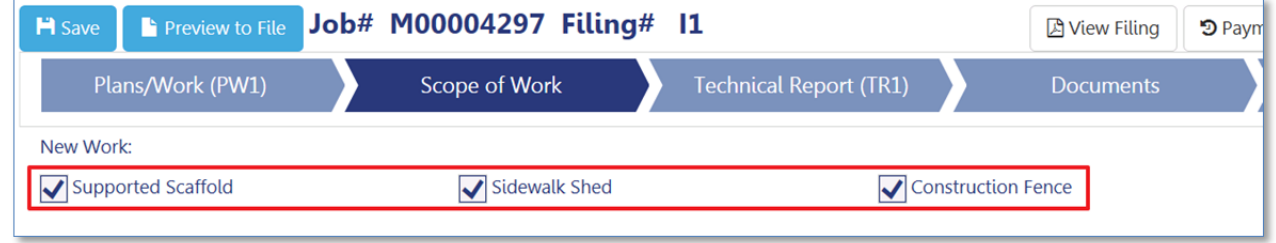

The selected Antenna work type is indicated by the title of the Scope of Work section.

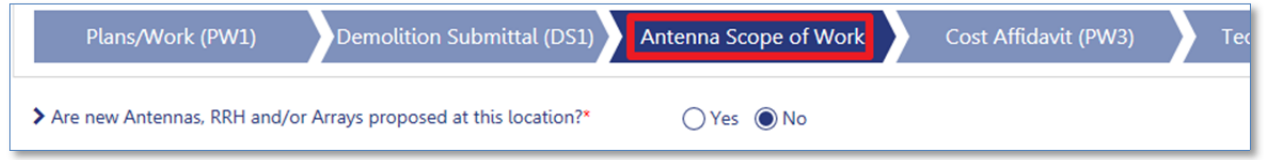

Please note: The selected work type(s) cannot be changed from the Scope of Work section. To remove or add work types from a filing, the applicant must change work types under section 6 of the PW1 form.

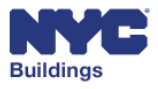

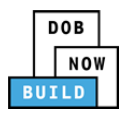

# **Complete Supported Scaffold DP FR O C**

The screenshot below displays all required fields to complete for the **Supported Scaffold Scope of Work**. Each field is covered in further detail below.

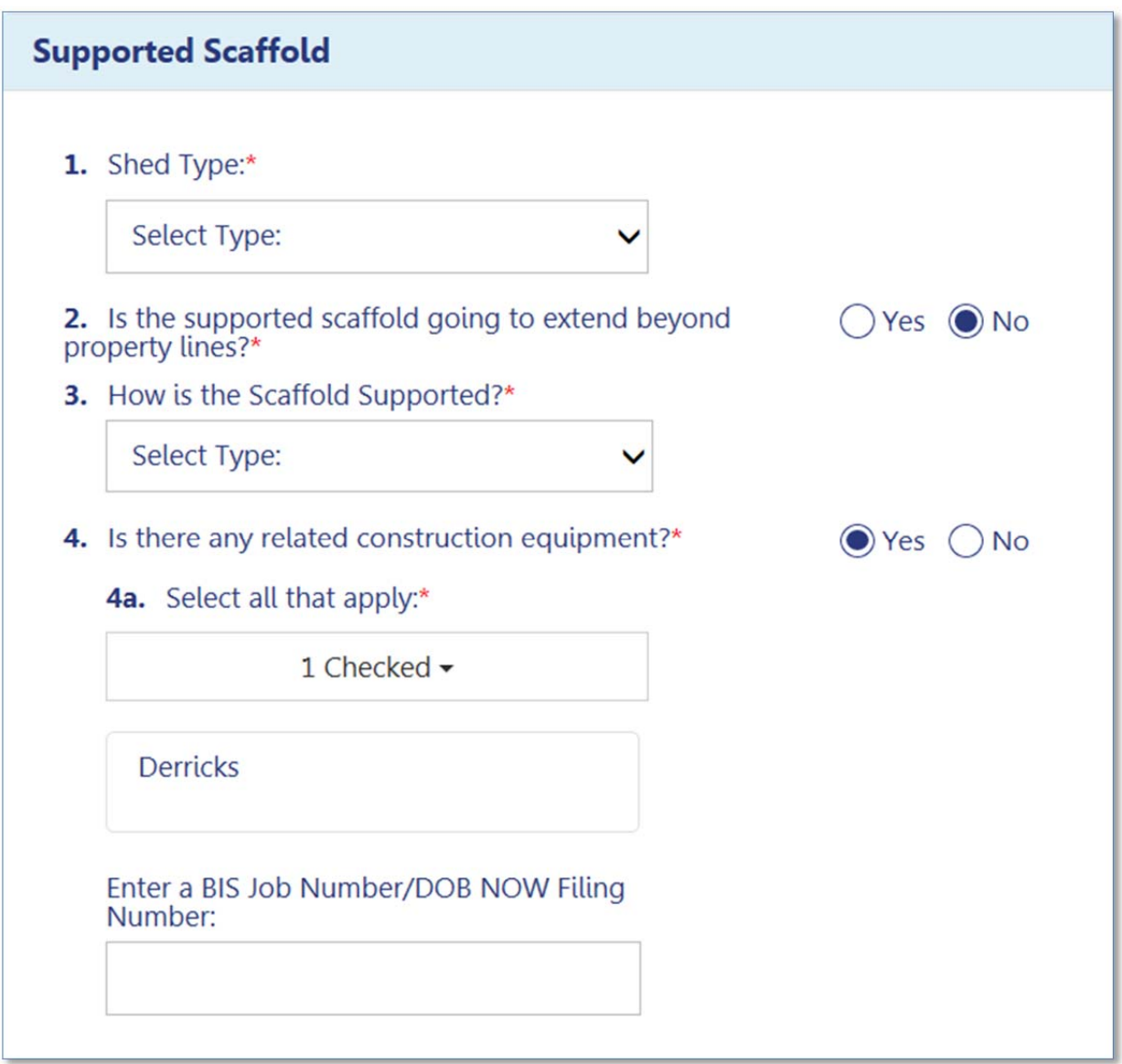

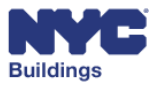

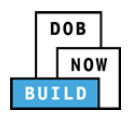

- 1. From the dropdown menu, select the **Shed Type**:
	- a. **Light**
	- b. **Medium Duty**
	- c. **Heavy Duty**
- 1. Shed Type:\* Select Type: Light **Medium Duty Heavy Duty**
- 2. Select if the supported scaffold extends beyond property lines. If **Yes**, enter the street address for the affected properties in the fields that appear. You can add up to a maximum of 3

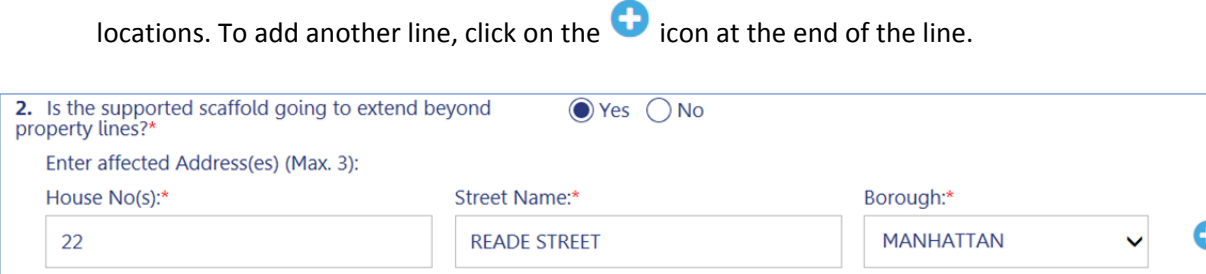

- 3. From the dropdown menu, select the scaffold support from the following options:
	- a. **Building Façade**
	- b. **Attached to sidewalk**
	- c. **Bolted**
	- d. **Subway Gates**
	- e. **Curb Roadway**
	- f. **Arterial Road**
	- g. **Other**: If selected, a new field will display to enter a description for the support.
- 3. How is the Scaffold Supported?\*
	- **Select Type: Building Façade** Attached to sidewalk **Bolted Subway Gates Curb Roadway Arterial Road** Other
- 3. How is the Scaffold Supported?\*

Other

3a. Describe Others:\*

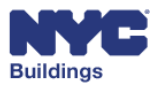

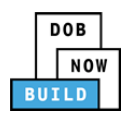

4. Is there any related construction equipment?\*  $\bigcirc$  Yes  $\bigcirc$  No 4. Select if there is any related 4a. Select all that apply:\* construction equipment. If Select  $\blacktriangleright$ **Yes**, additional fields will display. Enter a BIS Job Number/DOB NOW Filing Number: For 4a, click on the dropdown to select 4. Is there any related construction equipment?\*  $\bigcirc$  Yes  $\bigcirc$  No all construction equipment that 4a. Select all that apply:\* applies. Select  $\sim$ Chutes Cranes **Derricks Hoists Safety Netting** ide Supported Scaffold that rest on top of a Sidewalk Shed

#### All selected equipment will be displayed.

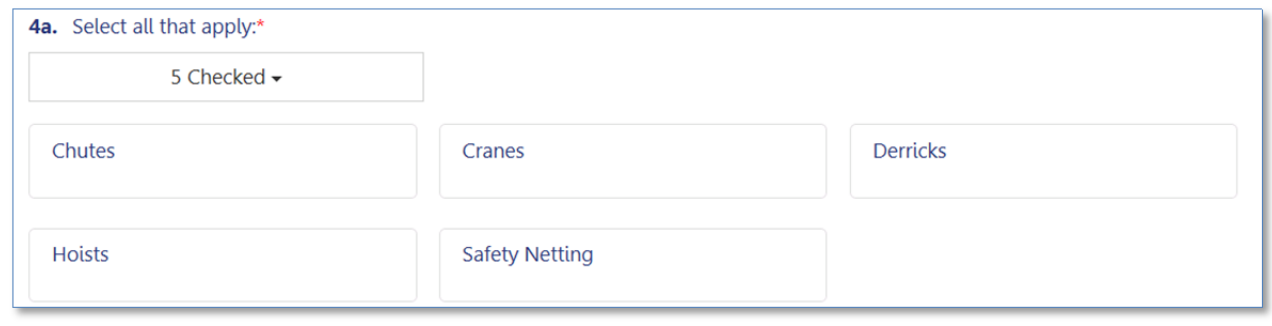

Lastly, enter the BIS Job Number or DOB NOW Filing Number for the related construction equipment selected.

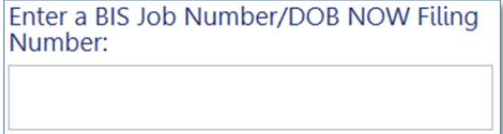

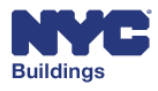

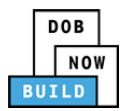

# **Complete Sidewalk Shed DP FR O C**

The screenshot below displays all required fields to complete for the **Sidewalk Shed Scope of Work**. Each field is covered in further detail below.

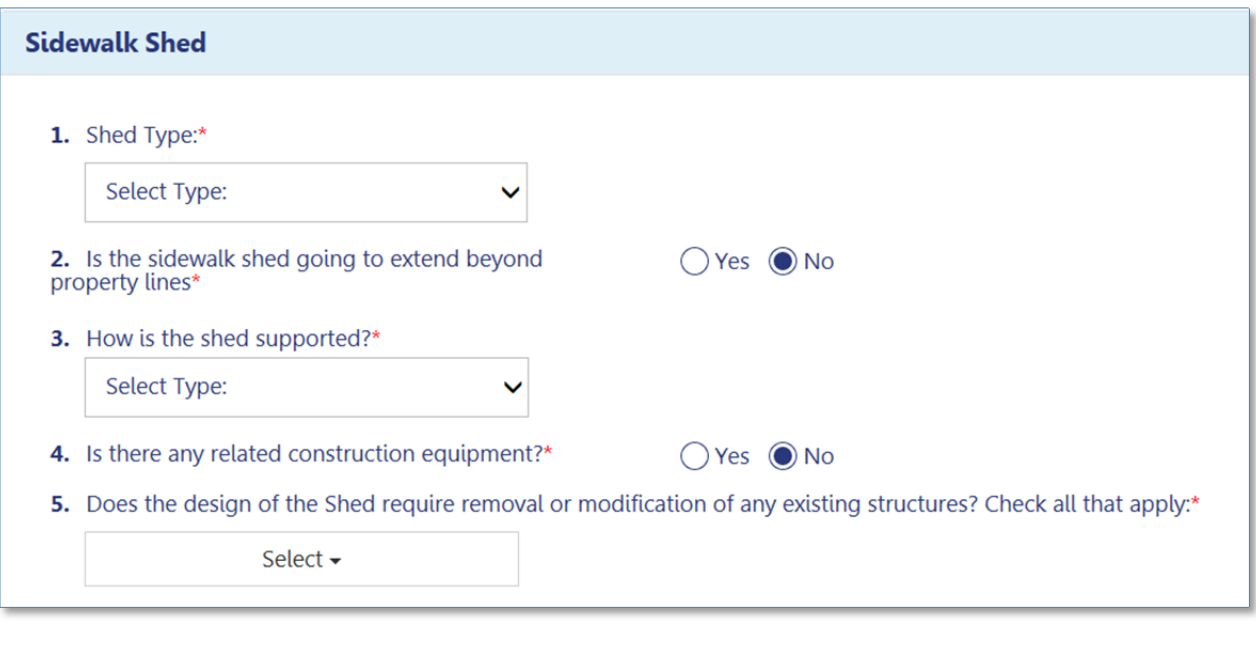

- 1. Select the **Shed Type** from the dropdown options.
	- **a. Light**
	- **b. Heavy Duty**

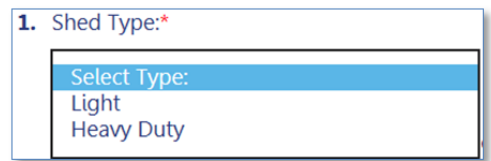

2. Select if sidewalk shed extends beyond property lines. If **Yes**, enter the street address for the affected properties in the fields that appear. You can add up to a maximum of 3 locations. To

add another line, click on the  $\bullet$  icon at the end of the line.

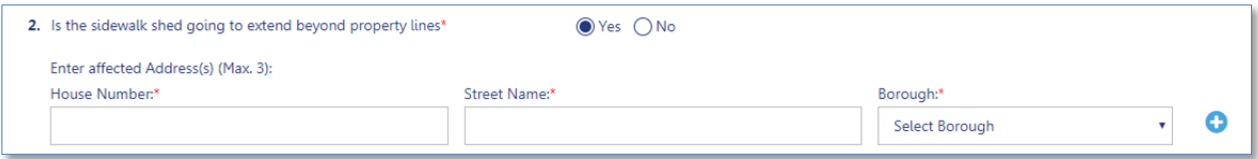

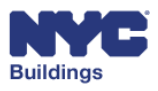

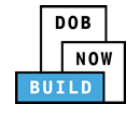

- 3. Select the shed support from the following options:
	- a. **Building Façade**
	- b. **Attached to sidewalk**
	- c. **Bolted**
	- d. **Subway Gates**
	- e. **Curb Roadway**
	- f. **Arterial Road**
	- g. **Other**: If selected, a new field will display to enter a description for the support.

4. Select if there is any related construction equipment. If **Yes**, additional fields will display.

For 4a, click on the dropdown to select all construction equipment that applies.

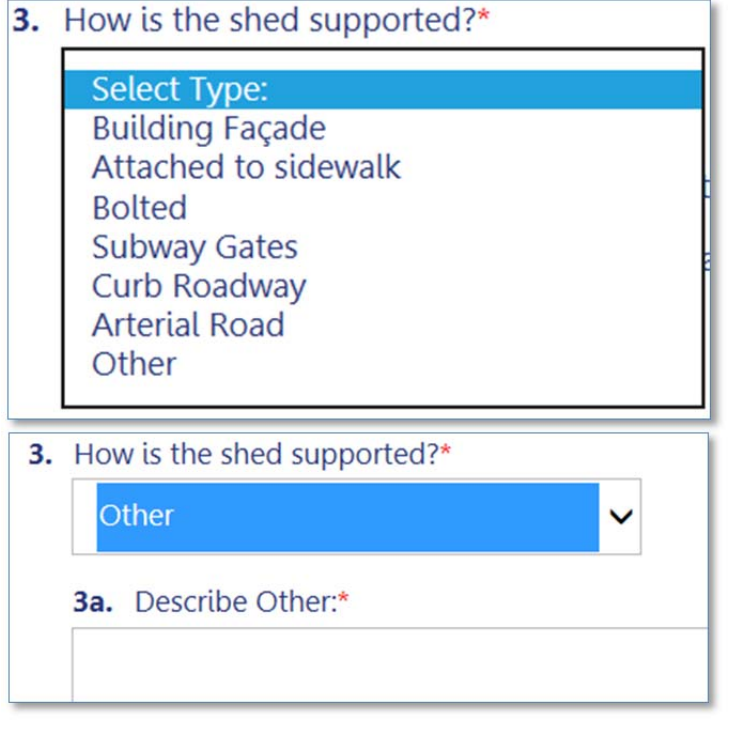

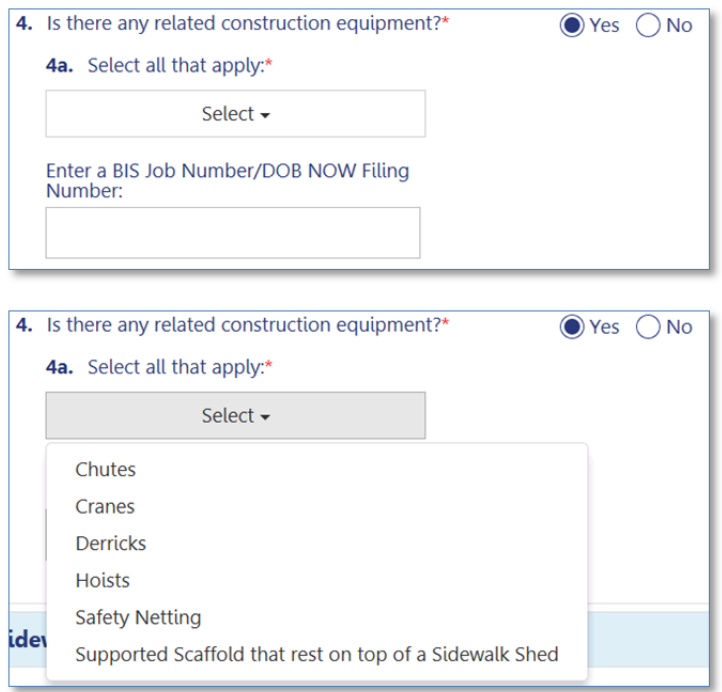

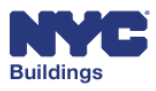

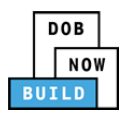

#### All selected equipment will be displayed

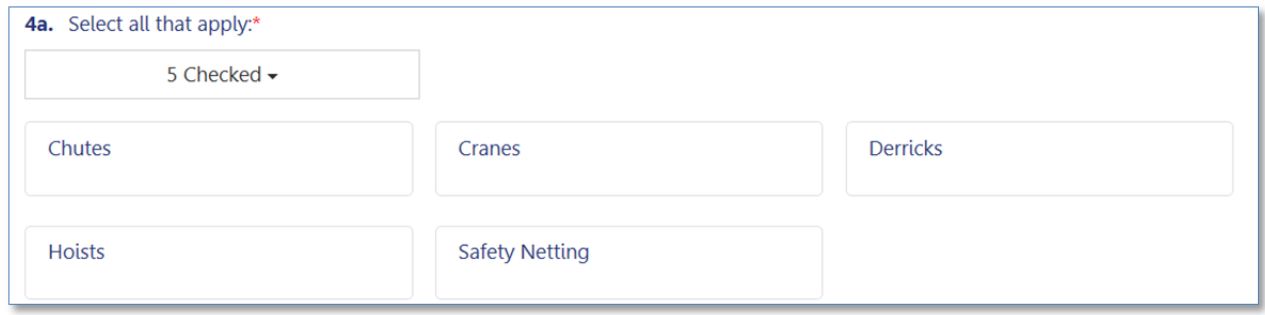

Lastly, enter the BIS Job Number or DOB NOW Filing Number for the related construction equipment selected.

Enter a BIS Job Number/DOB NOW Filing Number:

5. From the dropdown menu, select if the design of the shed requires removal or modification of any existing structures. Select all that apply.

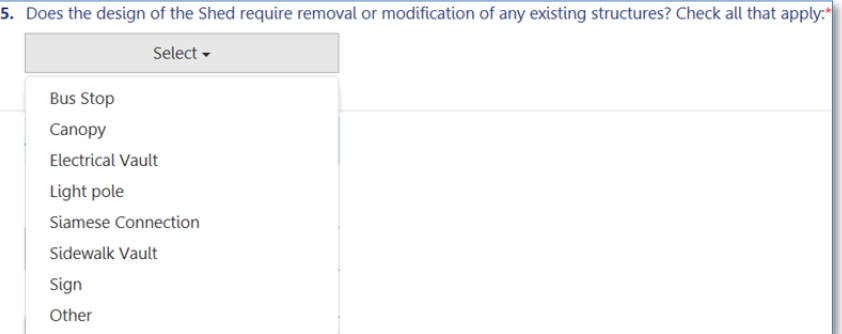

If **Other** is selected, a new field will appear to describe the selection.

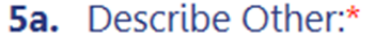

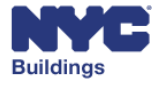

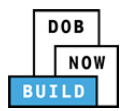

# **Complete Construction Fence DP FR O C**

The screenshot below displays all required fields to complete for the **Construction Fence Scope of Work**. Each field is covered in further detail below.

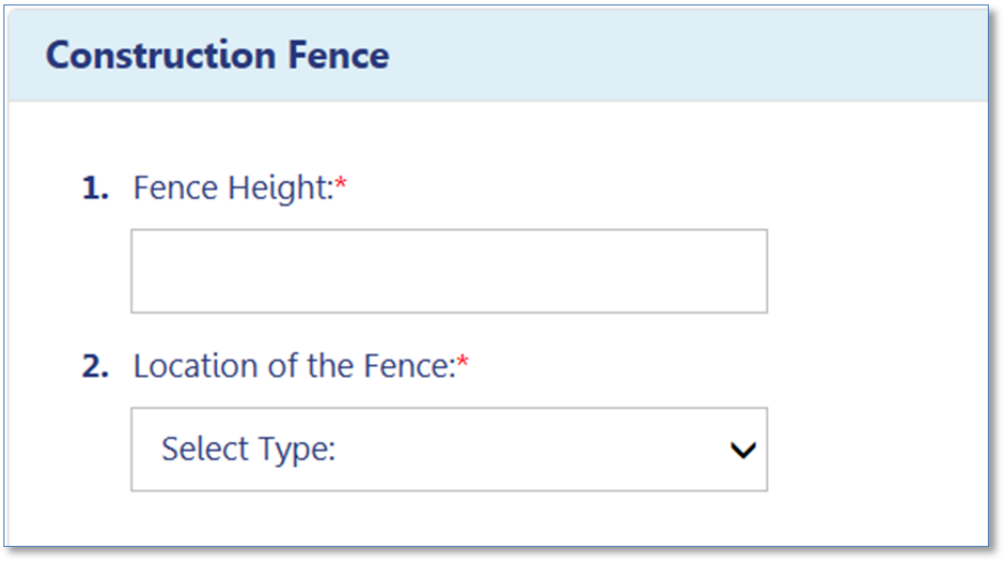

1. Enter the Fence Height. You can only enter numerical values in this field. This number MUST be equal to or greater than 8 feet or the filing may be rejected.

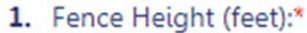

2. From the dropdown menu, select the **Location of the Fence.**

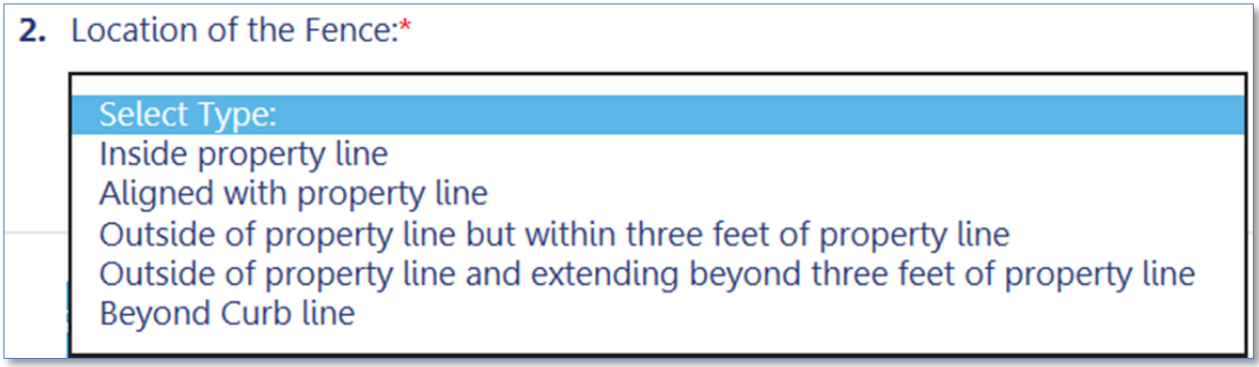

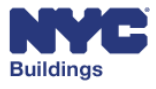

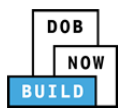

# **Complete the Antenna Scope of Work DP FR O C**

Navigate to the Antenna Scope of Work by selecting the respective chevron. Complete the form by selecting the appropriate option for each question. Use the free text field to indicate where any mechanical or electrical equipment may be located.

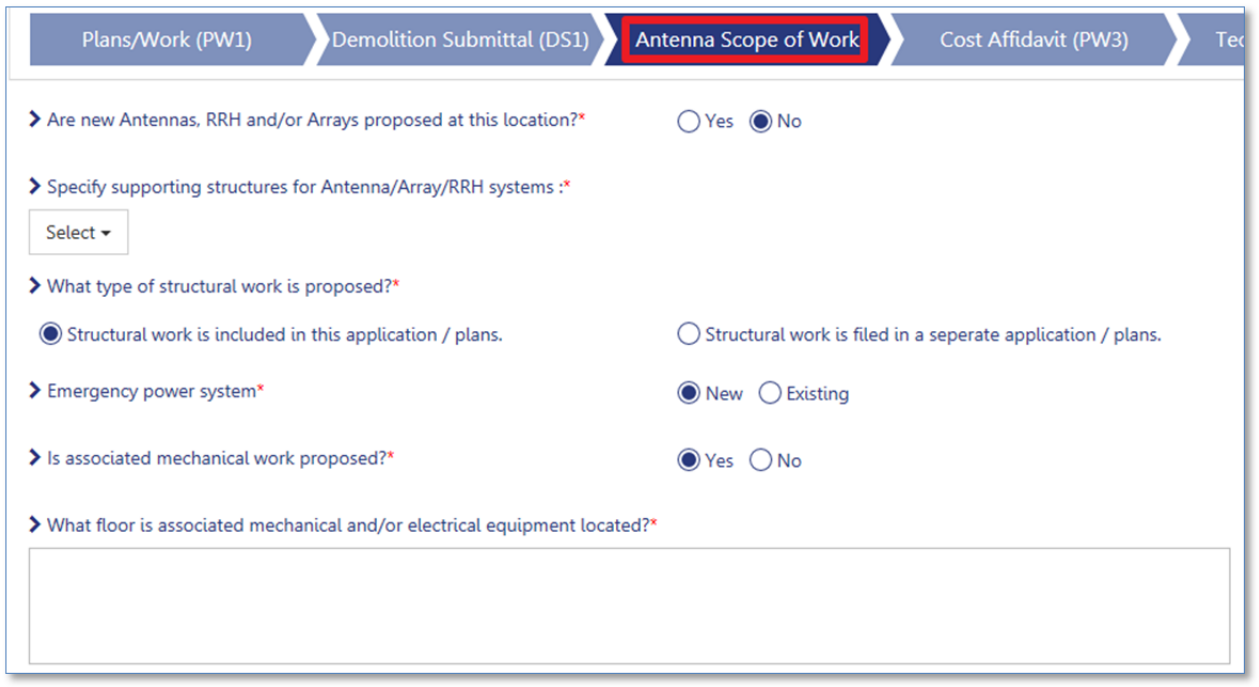

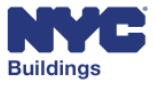

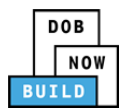

### *New Antennas and Arrays*  **DP FR O C**

If the job involves the installation of new Antennas, new Remote Radio Heads, or new Arrays, select Yes when prompted. Four new required fields will appear, complete each field by entering a 1 to 4-digit numerical value.

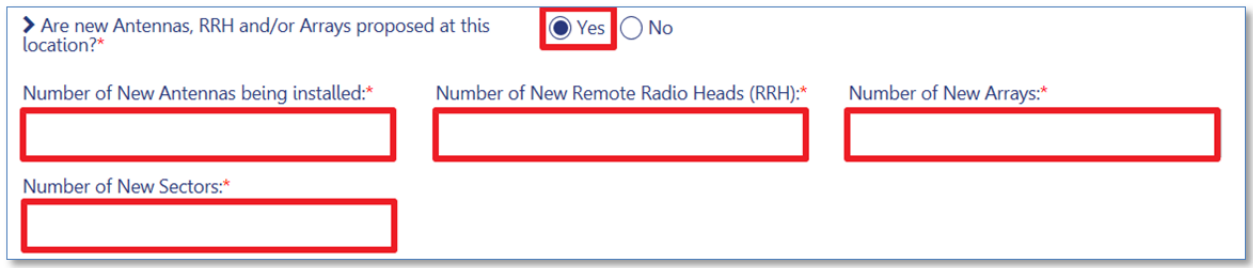

### *Supporting Structures*  **DP FR O C**

In order to specify the structures which are supporting the antenna system, use the multi select drop down menu located beneath the question. Multiple structures can be selected, as well as deselected.

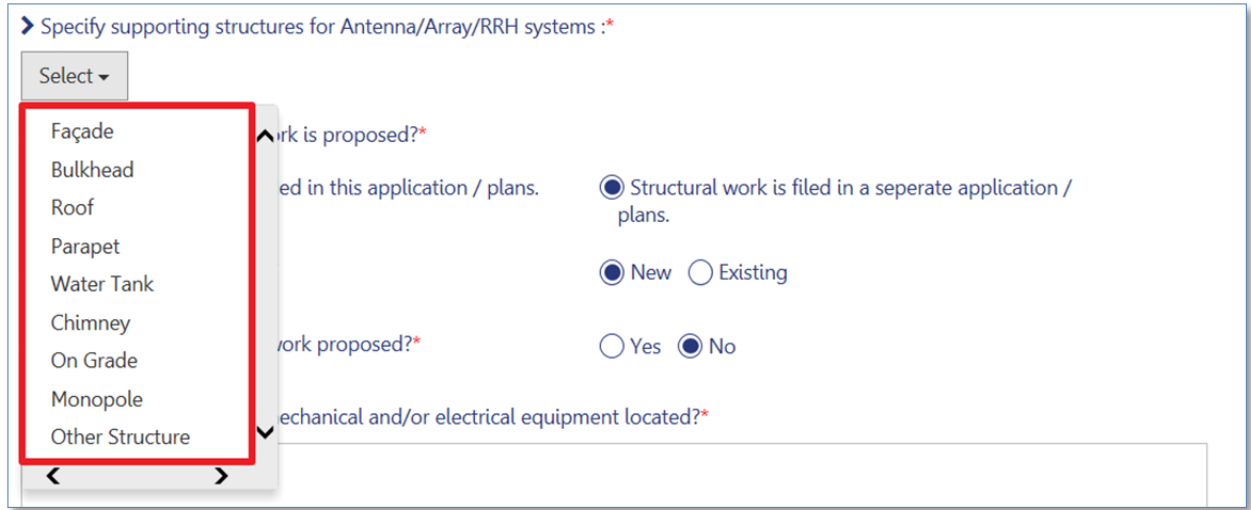

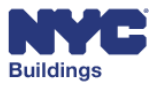

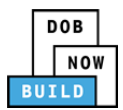

# **Complete a Cost Affidavit (PW3) (AN, SG only) DP FR O C**

The Cost Affidavit (**PW3**) form must be submitted for all applications where fees are assessed based upon job costs.

Please Note: What is shown in the Cost Affidavit screens is based on your work type selection in Section 6 of the PW1 form. If you need to change this information, you must change it on the PW1 first.

# **View Reason for Filing DP FR O C**

Displays the reason for filing – defaults to **Initial Filing** for new work and will update automatically based on the filing action taken.

1. Reason For Filing: **Initial Filing** 

# **Add Cost Details DP FR O C**

In the **Cost Details** screen you can add unit costs for each category of work. This section identifies key information in the Cost Details screen.

1. **Work Type:** Indicates the work type; if both New Work and Legalization work is planned under this Job, the details of each type of work will be displayed in separate sections.

*Please Note: Legalization and New Work cannot be combined for Temporary Construction Equipment work types.*

- 2. **Category of Work:** Displays the categories selected in the PW1 section.
- 3. **+Add:** Click to add a new cost item.
- 4. **List of Items:** Any entered items are displayed in this section, with the description of work, units, unit costs and total cost.
- 5. **Delete:** Click to delete the cost item.
- 6. **Total Cost Information:** Totals for the total cost of all items, listed by work category.

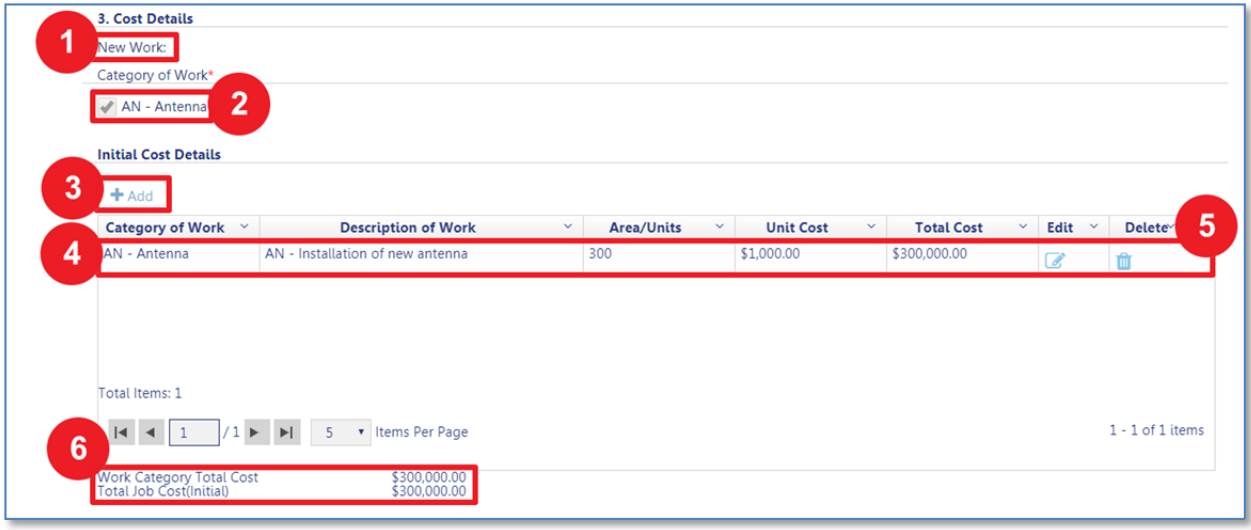

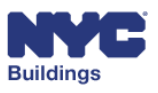

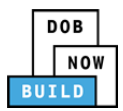

# **Add Antenna Cost Item (AN only) DP FR O**

#### Click on the **+Add** button.

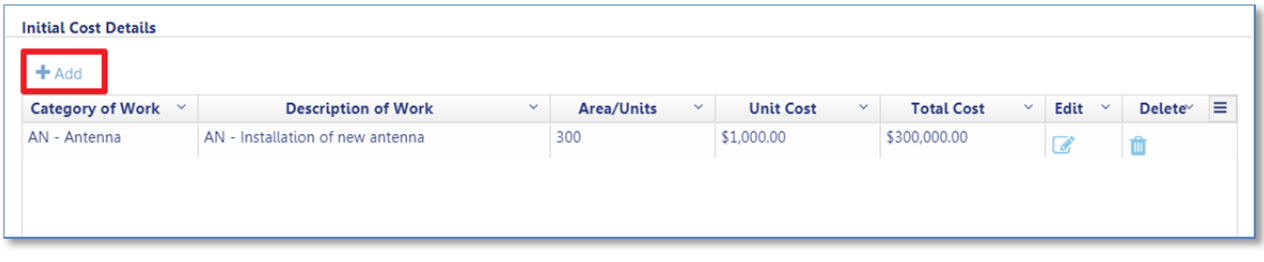

A new **Cost Details** window will open, complete the following fields:

- 1. **Category of Work:** Select the category of work.
- 2. **Description of Work:** Briefly describe the work that will be done for this item.
- 3. **Area/Units:** Enter either the area or number of units based on the selected work type. The area option refers to square feet. The units option refers to the number of items to complete the work.
- 4. **Unit Cost (\$):** Enter the price associated with the area/units.
- 5. **Total Cost (\$):** Total cost as calculated using the area/units and unit cost entered in the previous fields.

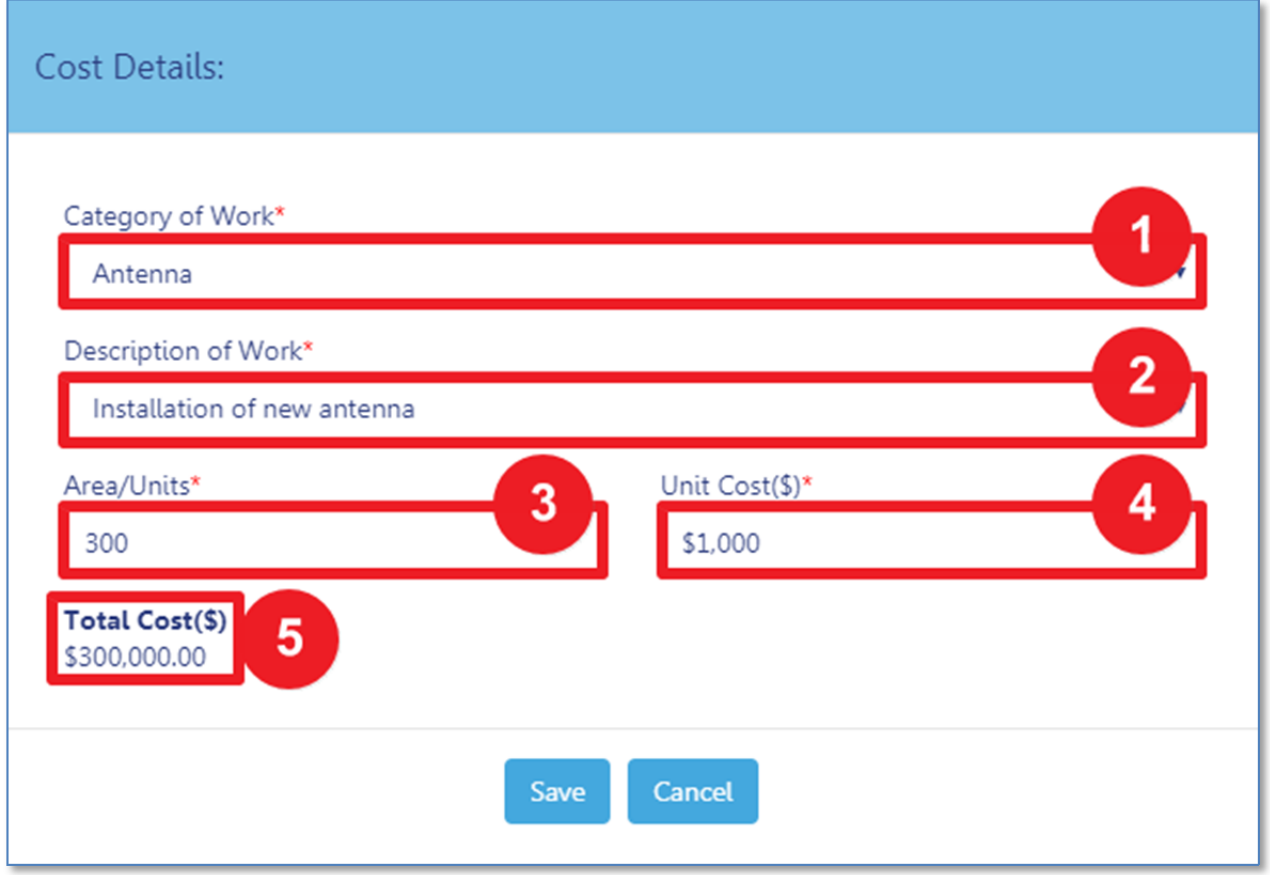

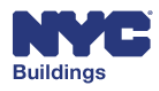
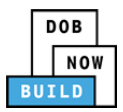

**Select** an option from the **Description of Work** list as shown and complete the other fields.

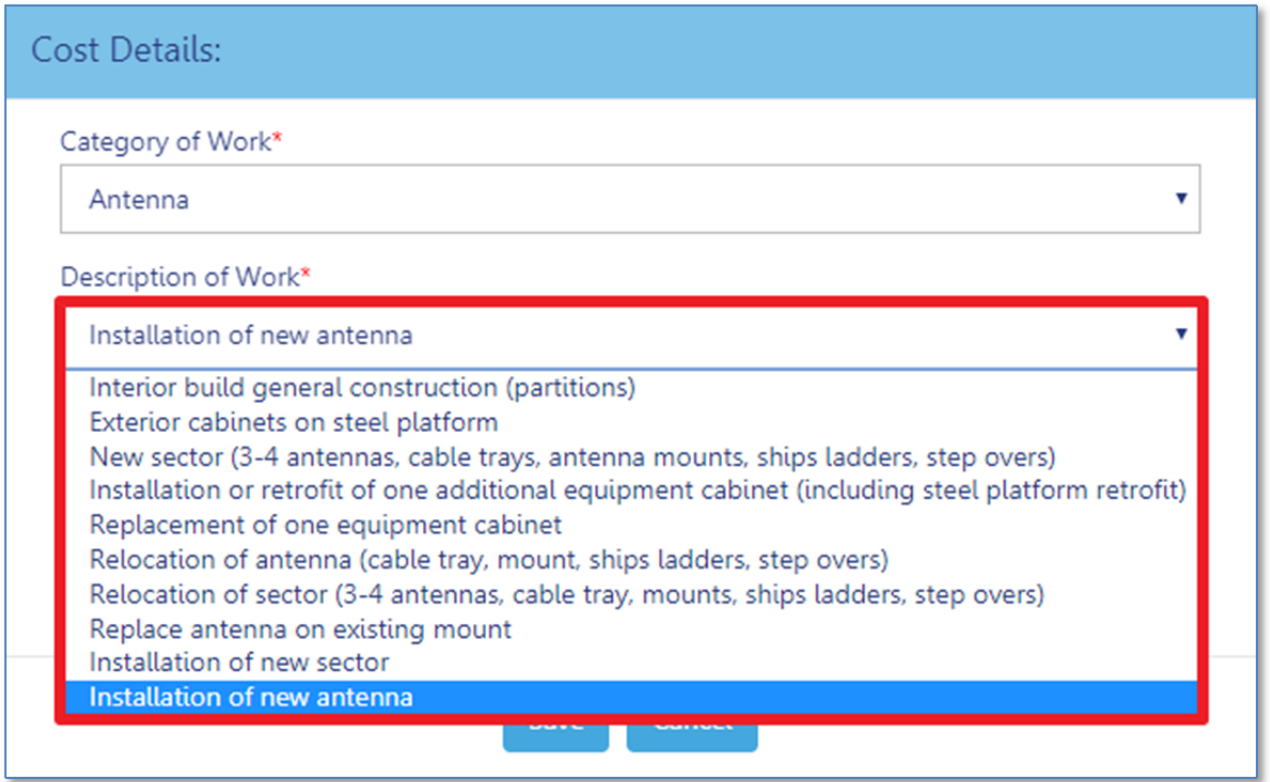

Click on **Save** after completing all fields, or **Cancel** to reject changes.

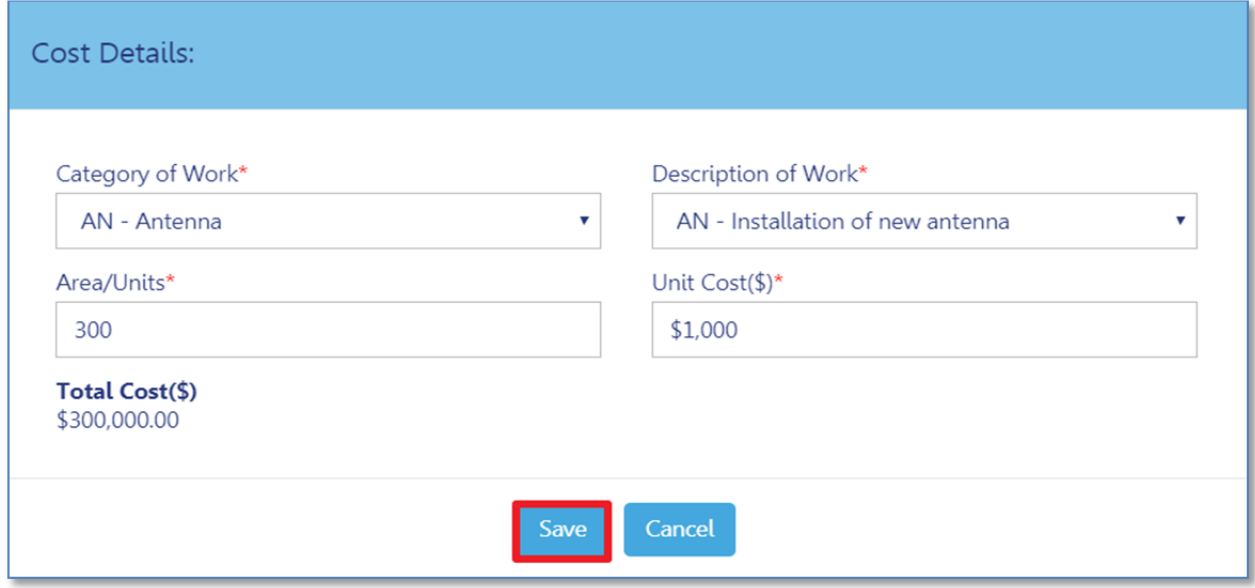

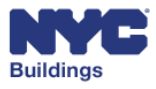

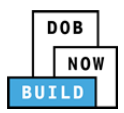

The new item will now be added to the work list, and the new **Total Job Cost** will be calculated.

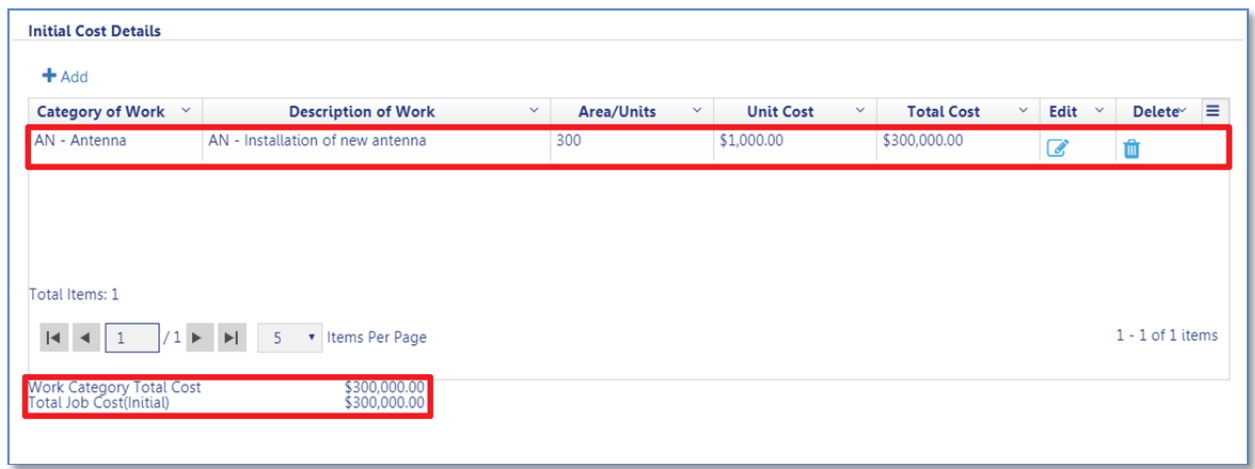

### **Add Sign Cost Item (SG only) DP FR O C**

Click on the **+Add** button.

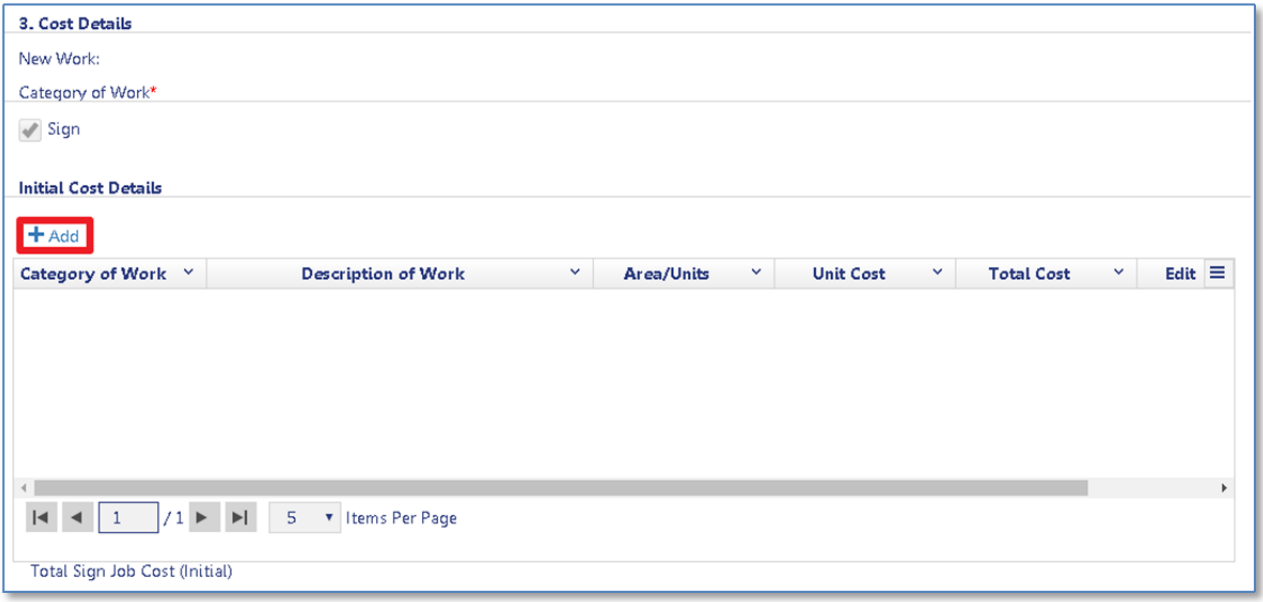

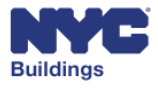

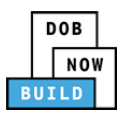

A new **Cost Details** window will open, complete the following fields. The category of work is defaulted to Sign.

- 1. **Area/Units:** Enter either the area or number of units based on the selected work type. The area option refers to square feet. The units option refers to the number of item (e.g., Signs) to complete the work.
- 2. **Unit Cost (\$):** Enter the price associated with the area/units.
- 3. **Description of Work:** Enter a description of the sign work being performed.
- 4. **Total Cost (\$):** Total cost as calculated using the area/units and unit cost entered in the previous fields.
- 5. Click on **Save** after completing all fields, or **Cancel** to reject changes.

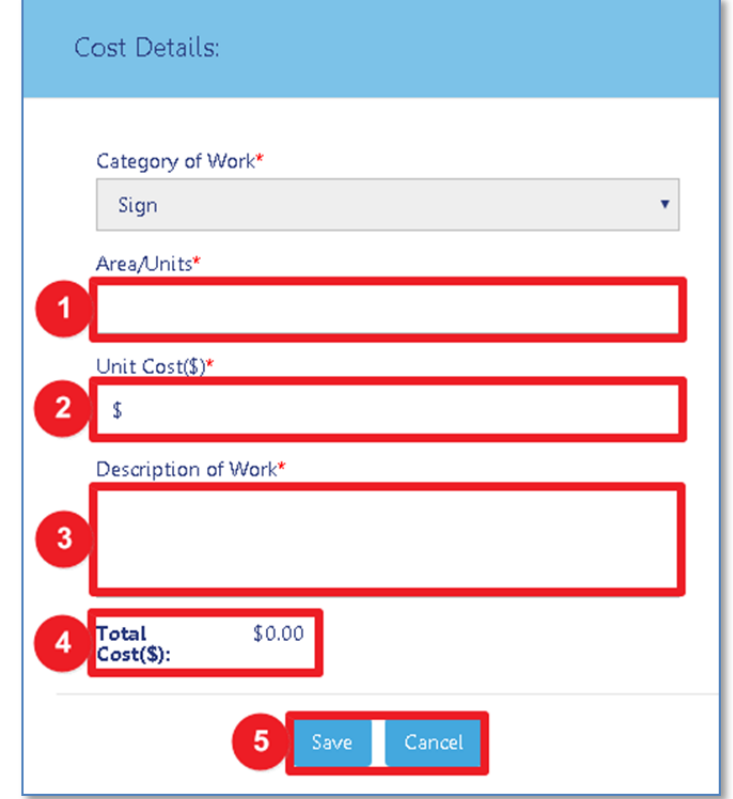

The new item will now be added to the work list, and the new **Total Job Cost** will be calculated.

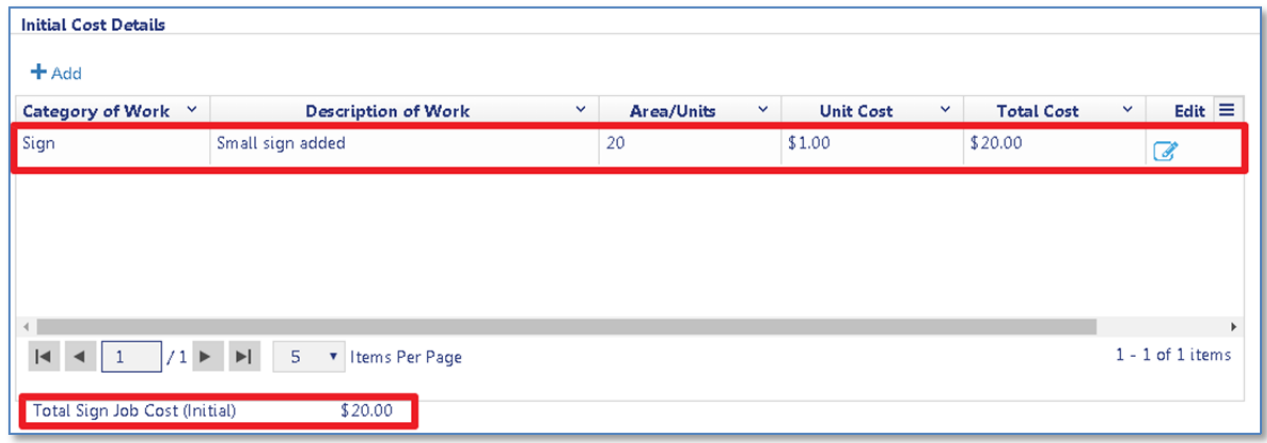

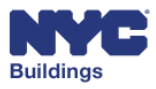

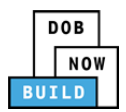

### **Edit or Delete Cost Affidavit (PW3) Items DP FR O C**

Once the cost details for a work type have been added you have the ability to edit or delete it. To do so, click on the **Edit** or **Delete** buttons on the right side of the grid.

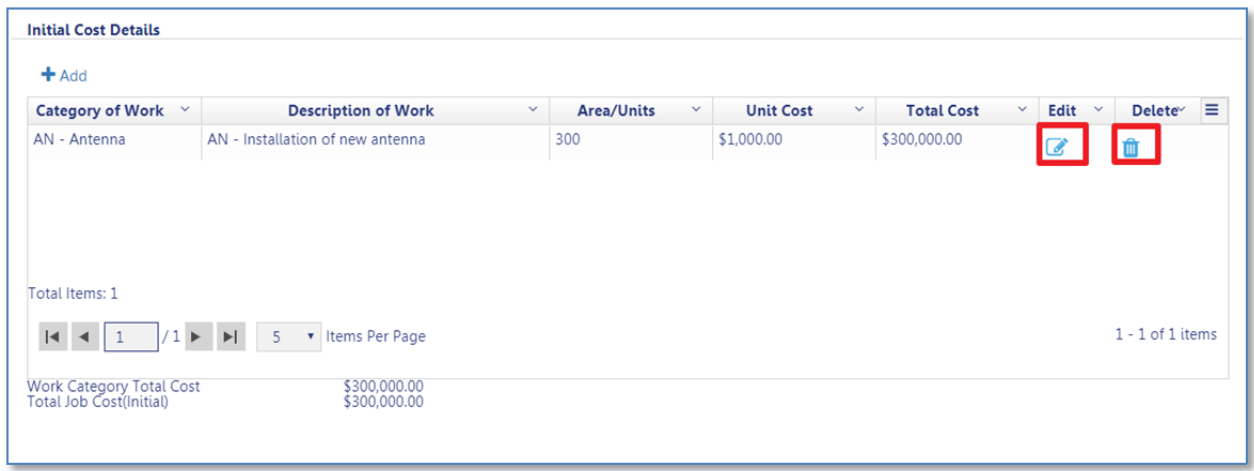

If **Edit** is selected, a **Cost Details** window will open, which provides the option to change the cost details. After finishing the edits, click on **Save** to update, or click **Cancel** to return to the previous screen.

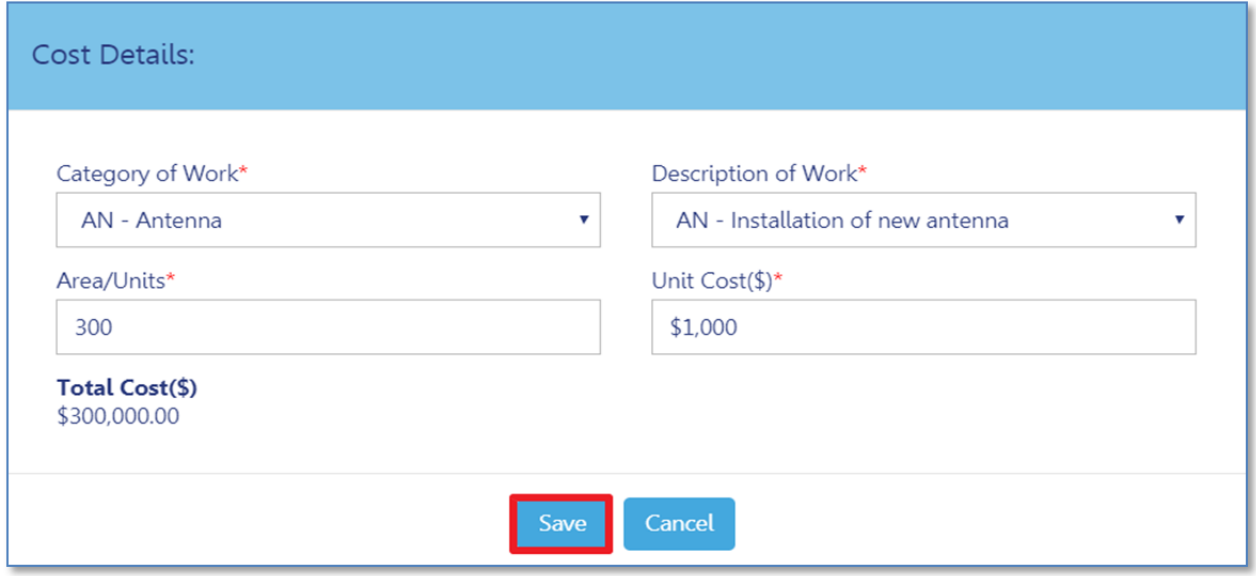

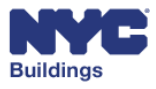

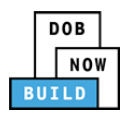

If **Delete** is selected, a confirmation window will appear. Click **Yes** to confirm or click **No** to return to the previous screen. When confirmed, the selected item will be removed from the list.

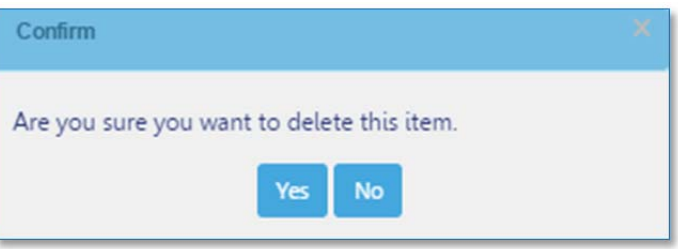

#### After editing or deleting an item, click **Save** on the job filing screen to keep all changes.

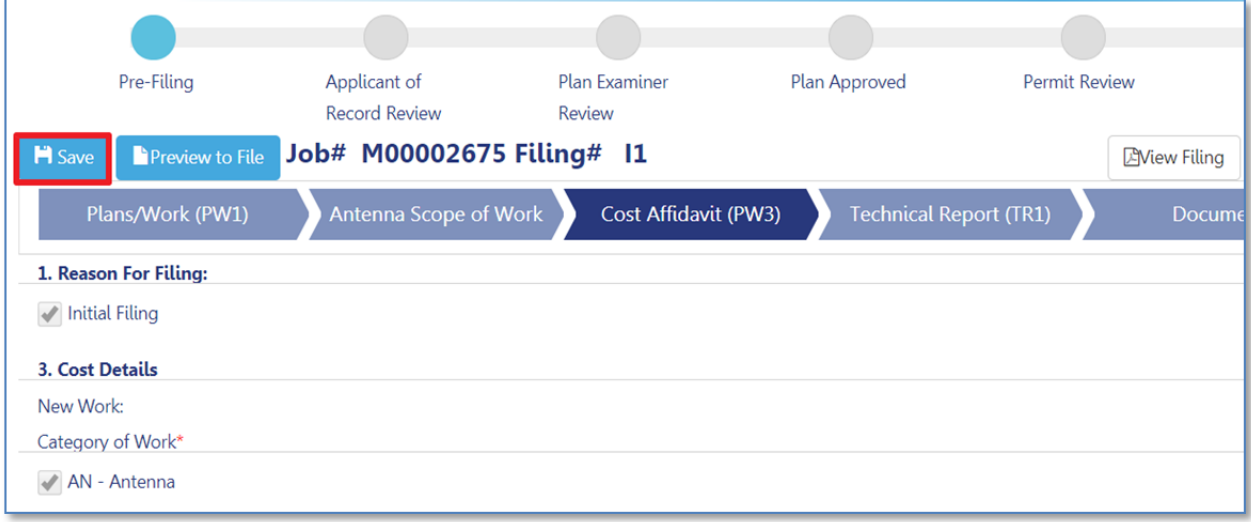

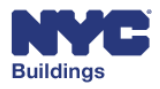

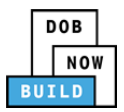

# **Complete a Technical Report (TR1) (AN, SH, SF, FN, SN, SG Only) DP FR O C SPI**

The **Technical Report (TR1)** needs to be completed to show compliance for all inspections/tests required for the related job, in accordance with the **New York City Construction Codes**. Certain sections can only be completed by the Special Inspector or the Progress Inspector associated with the filing. These sections will be indicated in the instructions below.

*Please note: If the Owner/Contractor (or Owner/Sign Hanger for Sign applications) as the applicant of* record submits the filing as a non-Directive 14 (section 5 of PW1), Technical Report for identification and *ownership is required prior to permit issuance. Technical Report final certification is not required prior to LOC.*

If the applicant as a PE or RA submits the filing as a Directive 14 (section 5 of PW1), then Technical *Report final certification is required prior to LOC.*

#### **Select Applicant Information DP O C SPI**

Select the correct **Applicant Information**. You may select more than one box if applicable.

- **Applicant of Record**: Auto‐selected based on the email address associated with the applicant in the **Applicant Information** on the **PW1** form. If the user is not signed‐in as the applicant listed on the **PW1**, the box remains empty and cannot be selected.
- **Special Inspector**: The user may select this box if they are the Special Inspector for the job filing.
- **Progress Inspector**: The user may select this box if they are the Progress Inspector for the job filing.

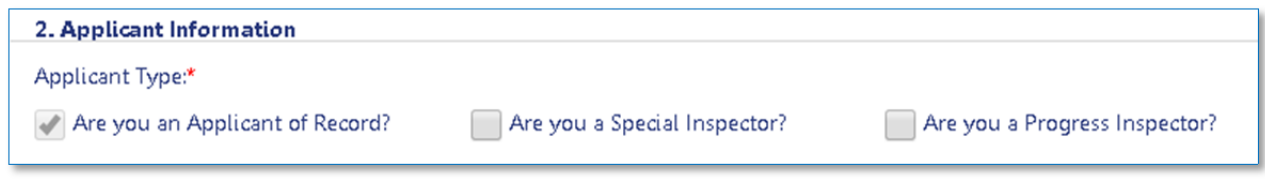

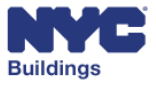

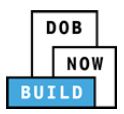

## **View Special Inspection Categories for New Work/Legalization DP FR O C SPI**

If you are not the Special Inspector, you will only be able to add a requirement. The Special Inspector is then required to log into DOB NOW: *Build* to complete certain fields in this section.

- 1. **+Add**: Click to add new special inspection categories.
- 2. **Special Inspection Category Requirement**: Displays the list of previously entered Special Inspection requirements.
- 3. **Edit**: Used to edit the existing requirement. Only the Special Inspector can make edits.
- 4. **Delete:** Click to delete an existing requirement. If a Special Inspector has been selected and the filing saved, you will not be able to delete the requirement.
- 5. **Seal and Signature Upload:** Used to upload the seal and signature of the Special Inspector. Only the Special Inspector can click.

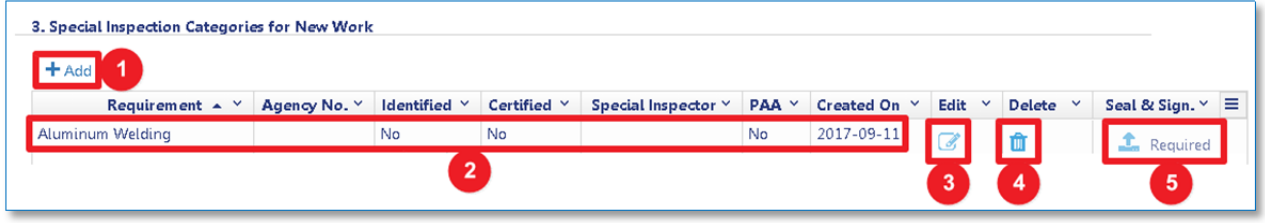

#### *Add Special Inspection Category*  **DP FR O C SPI**

To add a new special inspection category, click on the **+Add** button, located in the top left corner of the table.

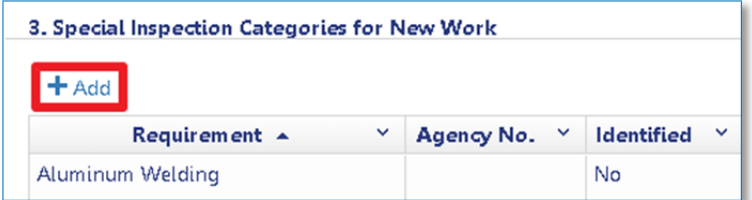

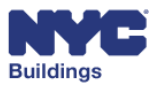

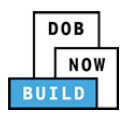

*Instructions for non‐Special Inspectors*  **DP FR O C**

Clicking on **+Add** will make the following form open:

- 1. **Add Requirement:** Click the dropdown menu to select from the Requirements list.
- 2. **Filter Here**: A set of all possible requirements will be displayed for the work specified. Insert key words into this field to search for certain requirements.
- 3. **Requirements**: Click on the relevant requirements. You can also click on the *Check all* or *Uncheck all* buttons to select or unselect all items.
- 4. **Total Items**: The total number of selected items will be displayed here.
- 5. **Special Inspection Applicant's Email**: Enter the Special Inspector's email address here.
- 6. **Save** and **Cancel**: Click *Save* to keep new requirements, click *Cancel* to reject them.

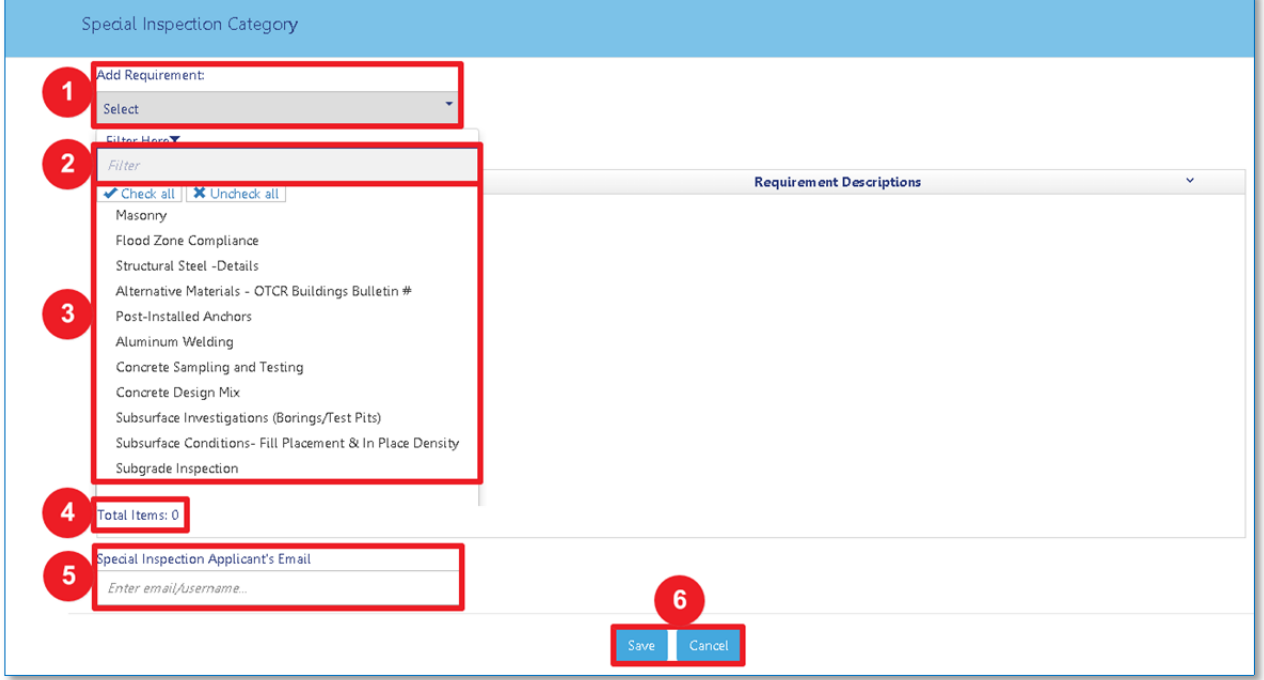

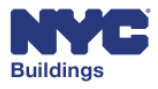

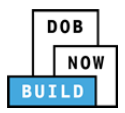

The newly added **Requirements** will now be transferred to Section 3 of the **TR1** form, where the Special Inspector will need to login, provide the remaining details, and upload a **Seal & Signature**. The remainder of the form will then need to be completed and saved.

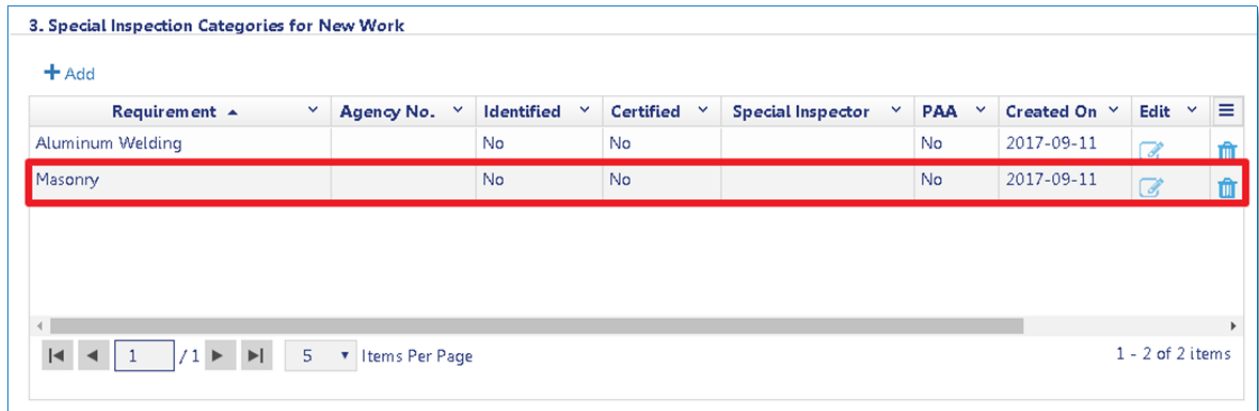

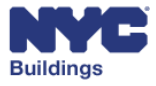

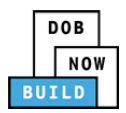

#### *Instructions for Special Inspectors* **SPI**

If you are the Special Inspector, clicking on **+Add** will make the following form open:

- 1. **Add Requirement:** dropdown menu to select from the Requirements list.
- 2. **Filter Here**: A set of all possible requirements will be displayed for the work specified. Insert key words into this field to search for certain requirements.
- 3. **Requirements**: Click on the relevant requirements. You can also click on the *Check all* or *Uncheck all* buttons to select or unselect all items.
- 4. **Total Items**: The total number of selected items will be displayed here.

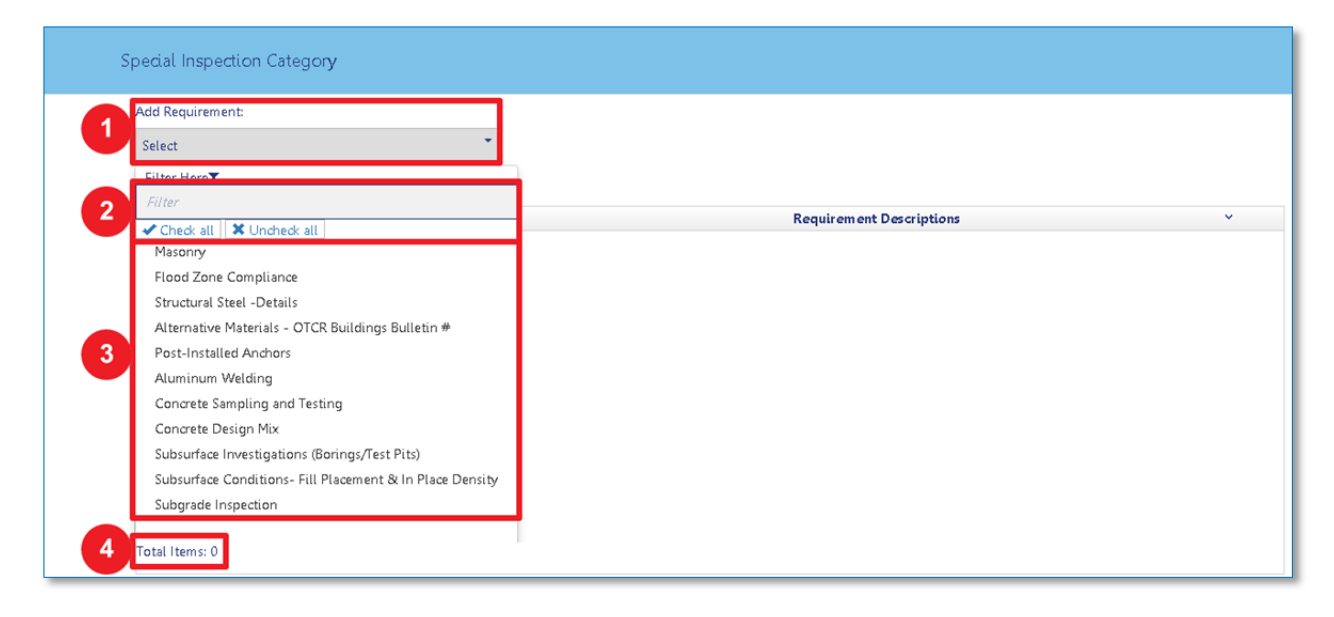

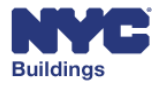

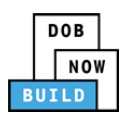

- 5. **Special Inspection Applicant's Email**: Enter the Special Inspector's email address here.
- 6. **License Type**: Click the correct *License Type* from the dropdown menu.
- 7. **License Numbers**: The corresponding *License Number* will automatically appear once a License Type is clicked.
- 8. **Agency Number**: The system will notify the Special Inspector if the Agency Number is valid.
- 9. **Take Responsibility for the Identifying Requirements**: Check here to acknowledge the requirements.
- 10. **Name** and **Date**: The Special Inspector's name and current date will automatically appear once the box is checked.
- 11. **Inspection Applicant's Identification of Responsibilities**: Click here to acknowledge responsibilities.
- 12. **Name** and **Date:** The Special Inspector's name and current date automatically appear once the boxes are checked.
- 13. **Save** and **Cancel:** Click *Save* to keep new requirements, click *Cancel* to reject them.

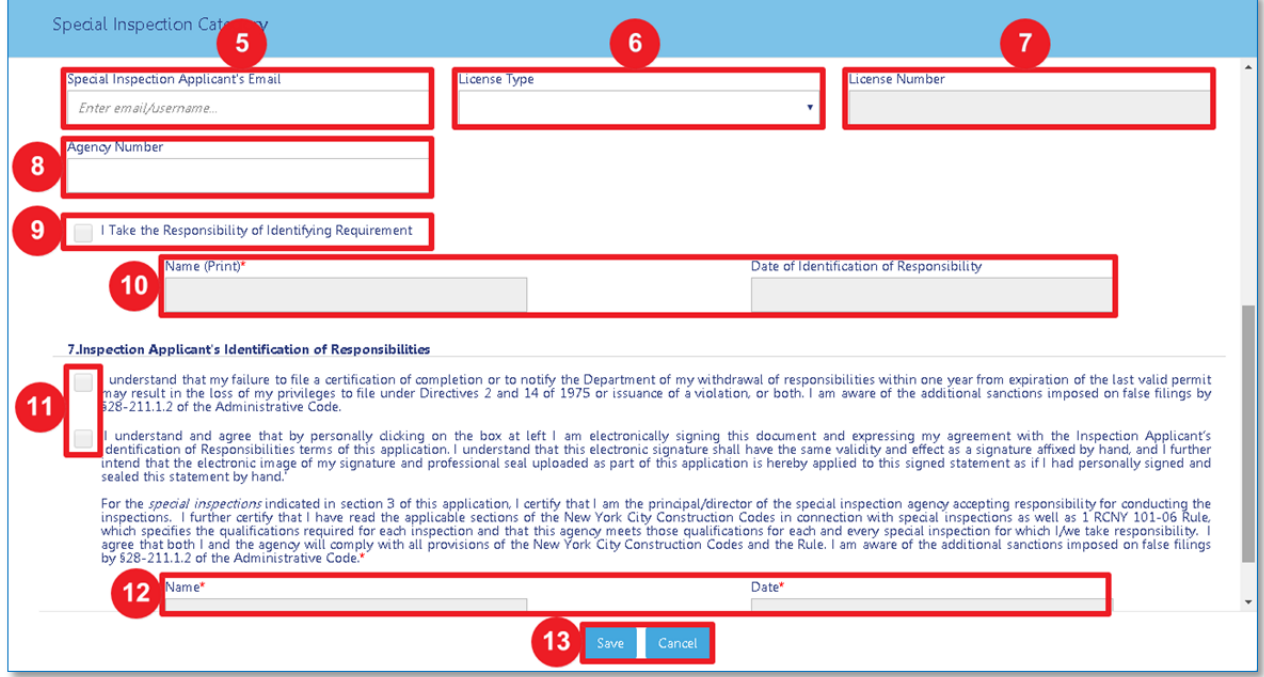

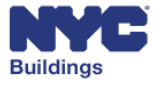

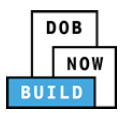

### **View Progress Inspection Categories for New Work/Legalization DP FR O C SPI**

Add progress inspection categories for the job filing. If you are not the Progress Inspector, you will only be able to add a requirement and then the Progress Inspector will need to log into DOB NOW: *Build* to complete certain fields in this section.

Please Note: New Work and Legalization will be displayed in separate sections and grids, as 4a. and 4b., *respectively.*

- 1. **+Add**: Click to add new progress inspection categories.
- 2. **Progress Inspection Category Requirement**: Displays the list of previously entered Progress inspection requirements.
- 3. **Edit**: Used to edit the existing requirement. Only the Progress Inspector can make edits.
- 4. **Delete:** Click to delete an existing requirement. If a Progress Inspector has been selected and the filing saved, you will not be able to delete the requirement.
- 5. **Seal and Signature Upload:** Used to upload the seal and signature of the Progress Inspector. Only the Progress Inspector can click it.

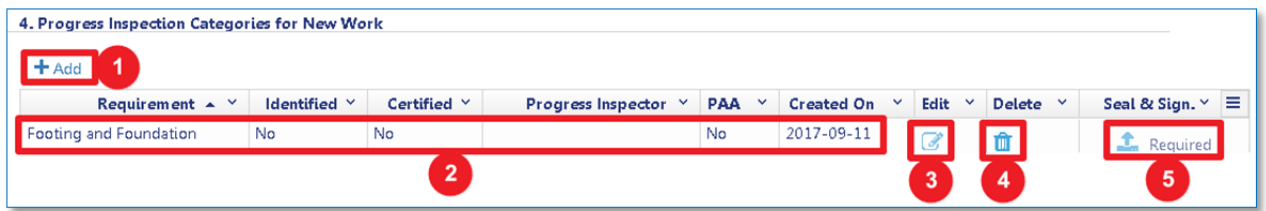

#### **Add Progress Inspection Category**   **DP FR O C SPI**

To add a new progress inspection category, click on the **+Add** button and follow the instructions below.

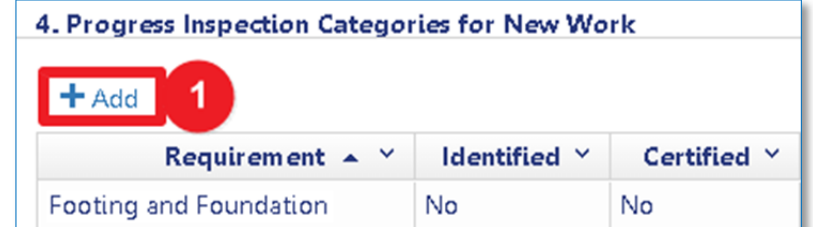

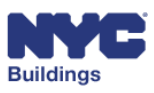

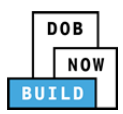

#### **Instructions for Non‐Progress Inspectors**   **DP FR O C**

Clicking on **+Add** will make the following form open:

- 1. **Add Requirement:** Click the dropdown menu to select from the Requirements list.
- 2. **Filter Here**: A set of all possible requirements will be displayed for the work specified. Insert key words into this field to search for certain requirements.
- 3. **Requirements**: Click on the relevant requirements. You can also click on the *Check all* or *Uncheck all* buttons to select or unselect all items.
- 4. **Total Items**: The total number of selected items will be displayed here.
- 5. **Progress Inspection Applicant's Email**: Enter the Progress Inspection Applicant's email address here.
- 6. **Save** and **Cancel**: Click *Save* to keep new requirements, click *Cancel* to reject them.

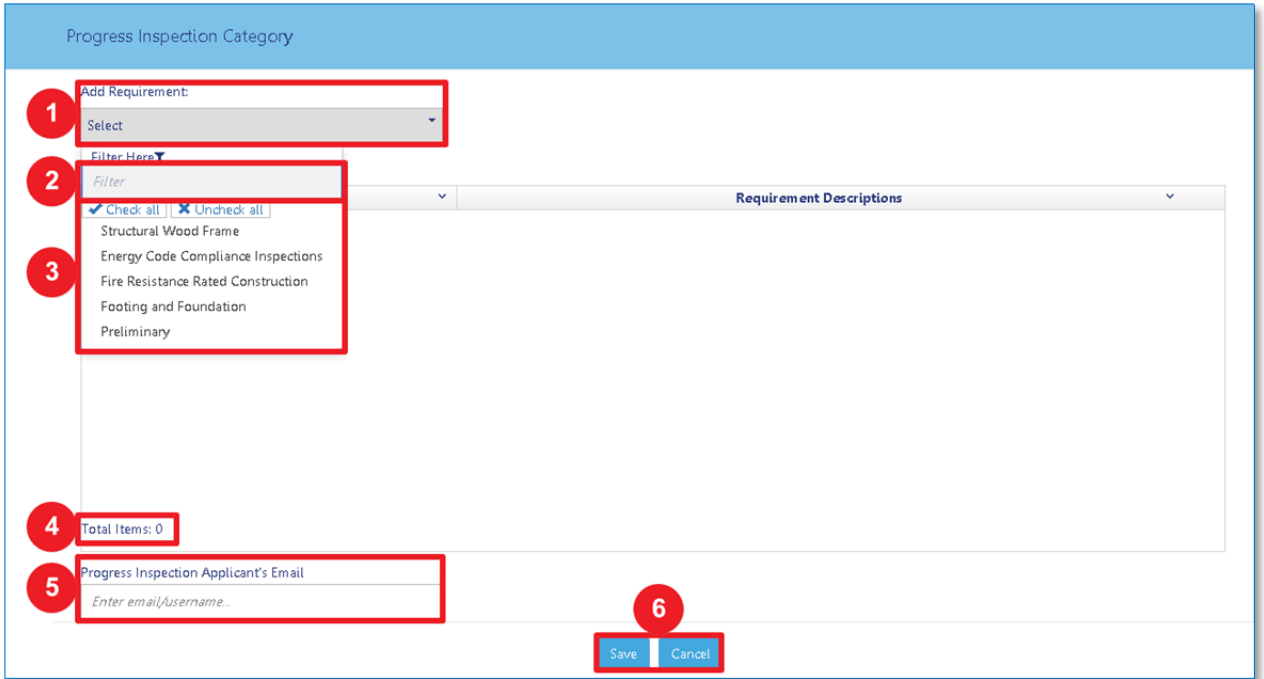

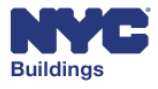

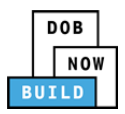

The newly added **Requirements** will now be transferred to Section 4 of the **TR1** form, where the Progress Inspector will need to login, provide the remaining details, and upload a **Seal & Signature**. The remainder of the form will then need to be completed and saved.

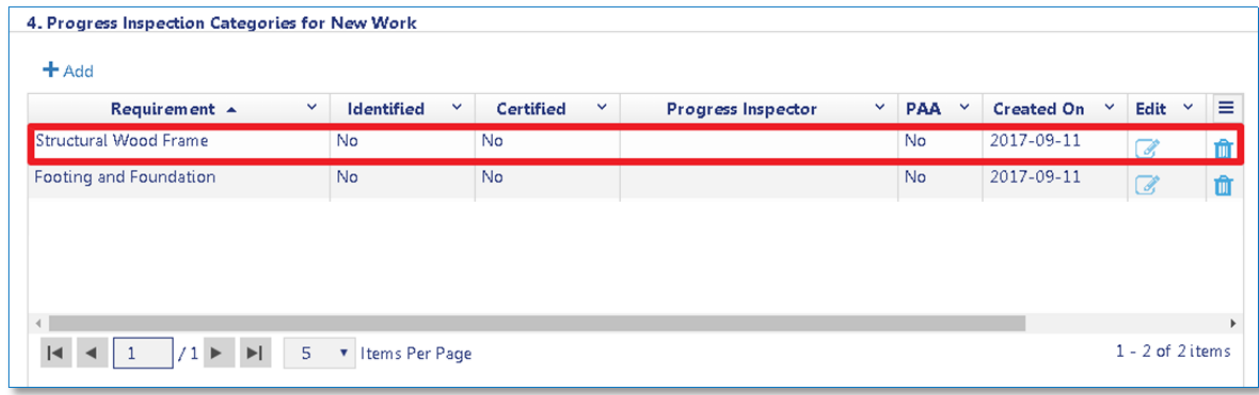

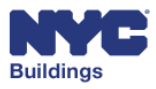

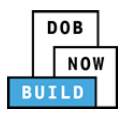

#### *Instructions for Progress Inspectors*  **SPI**

Clicking on **+Add** will make the following form open:

- 1. **Add Requirement:** Click the dropdown menu to select from the Requirements list.
- 2. **Filter Here**: A set of all possible requirements will be displayed for the work specified. Insert key words into this field to search for certain requirements.
- 3. **Requirements**: Click on the relevant requirements. You can also click on the *Check all* or *Uncheck all* buttons to select or unselect all items.
- 4. **Total Items**: The total number of selected items will be displayed here.

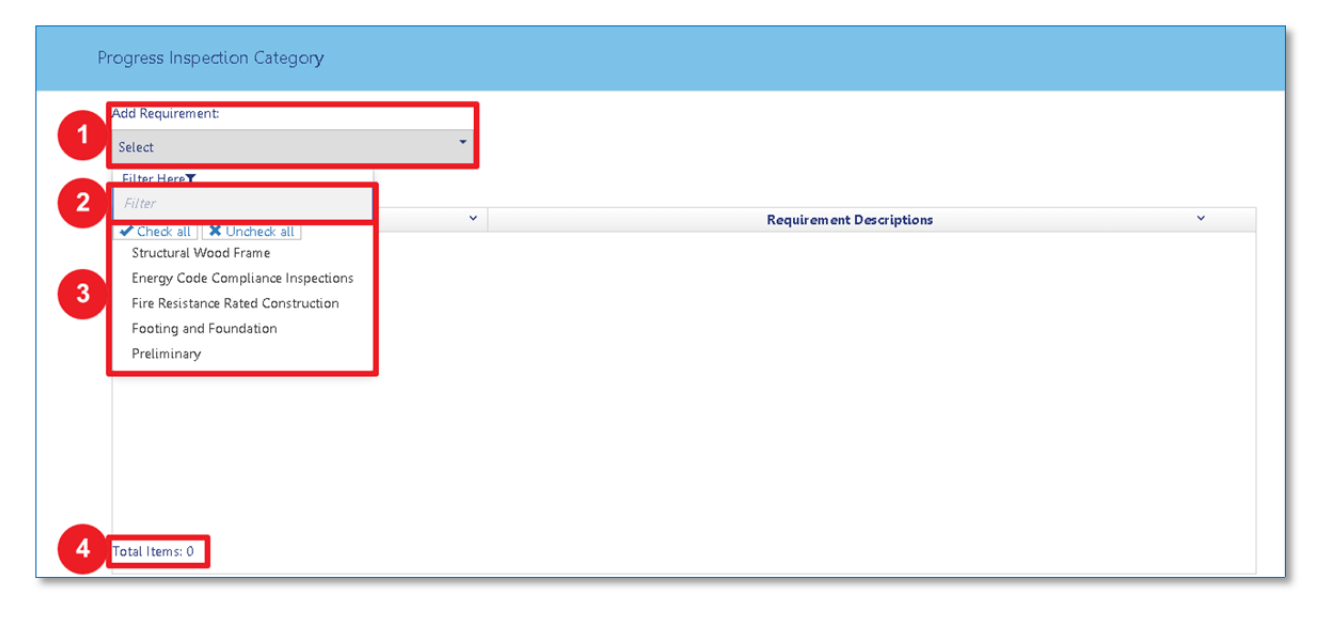

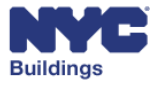

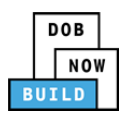

- 5. **Progress Inspection Applicant's Email**: Enter the Progress Inspector's email address here.
- 6. **License Type**: Enter the Progress Inspector's license type here.
- 7. **License Number**: will automatically appear once a License Type is clicked.
- 8. Check the box to agree to **Take Responsibility for the Identifying Requirements**.
- 9. The Progress Inspector's name and current date will automatically appear once the box is checked.
- 10. Check both boxes to agree to the **Inspection Applicant's Identification of Responsibilities**.
- 11. The Progress Inspector's name and current date automatically appear once the boxes are checked.
- 12. Click **Save** to keep new requirements, click **Cancel** to reject them.

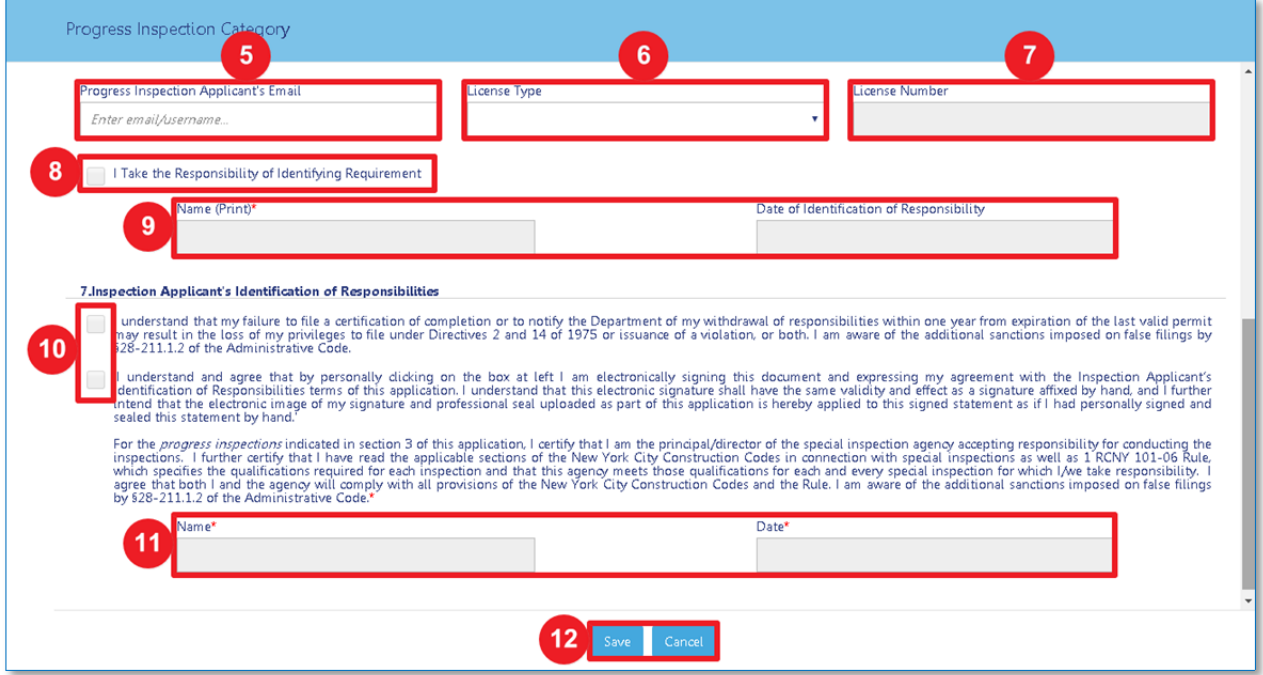

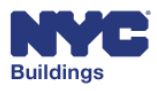

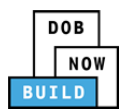

#### **Complete Requirements and Upload Seal and Signature SPI**

Once the filing is approved, the Progress Inspector is required to login to DOB NOW: *Build*, identify the work requirements, and provide a seal and signature. The requirements process is found under the Technical Report (TR1) tab.

- Select the correct **Applicant Information**: *Are you a Special Inspector* or *Are you a Progress Inspector*
- Find the requirement needing certification under the appropriate grid. Click **Edit** on the corresponding requirement to enter the requirements screen.

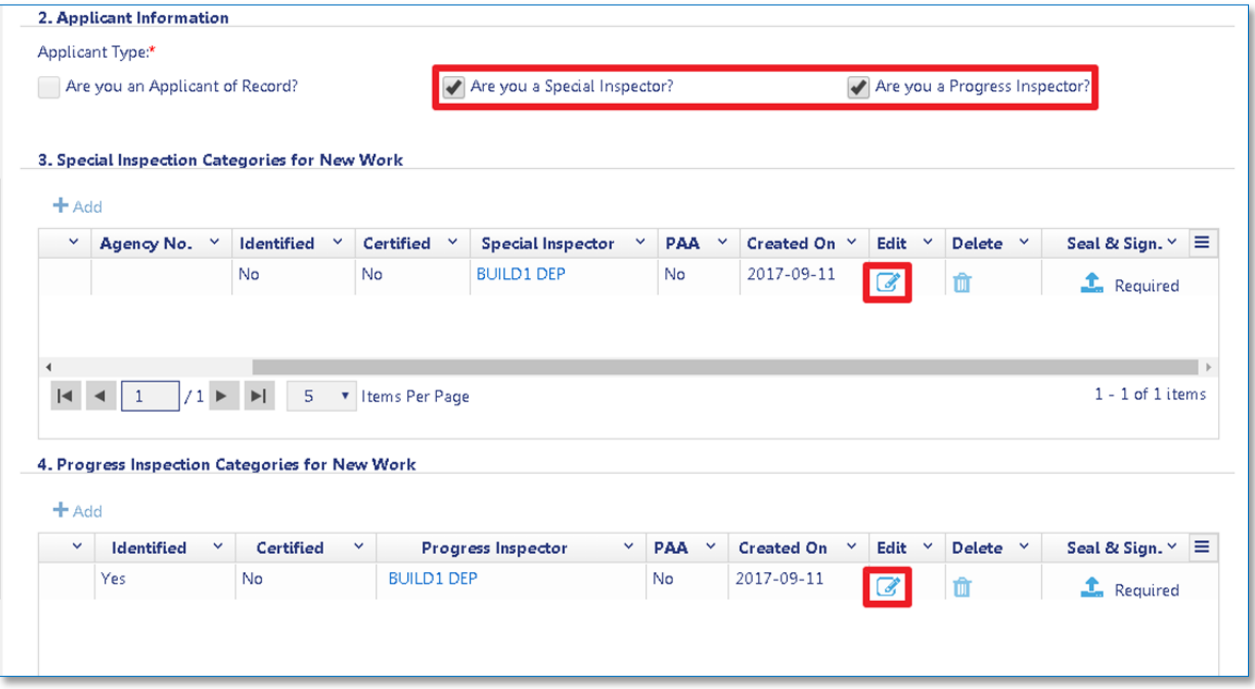

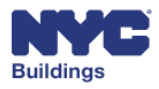

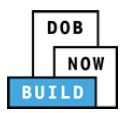

A Technical Report for the selected requirement will appear. Complete the following fields.

- 1. **Special/Progress Inspection Applicant's Email**: Type the Inspector's email.
- 2. **License Type**: Click the correct License Type from the dropdown menu. This will cause to License Number to autopopulate.
- 3. **Agency Number (***Special Inspection only***)**: The system will notify the Special Inspector if the Agency Number is valid.
- 4. **Take Responsibility of Identifying Requirement**: Click here to accept responsibility for requirements.
- 5. **Name** and **Date**: These fields will auto fill once the boxes are checked.
- 6. **Inspection Applicant's Identification of Responsibilities**: Click here to accept responsibility.
- 7. **Name** and **Date**: These fields will auto fill once the boxes are checked.
- 8. **Save** or **Cancel**: Click here to either save or cancel the report.

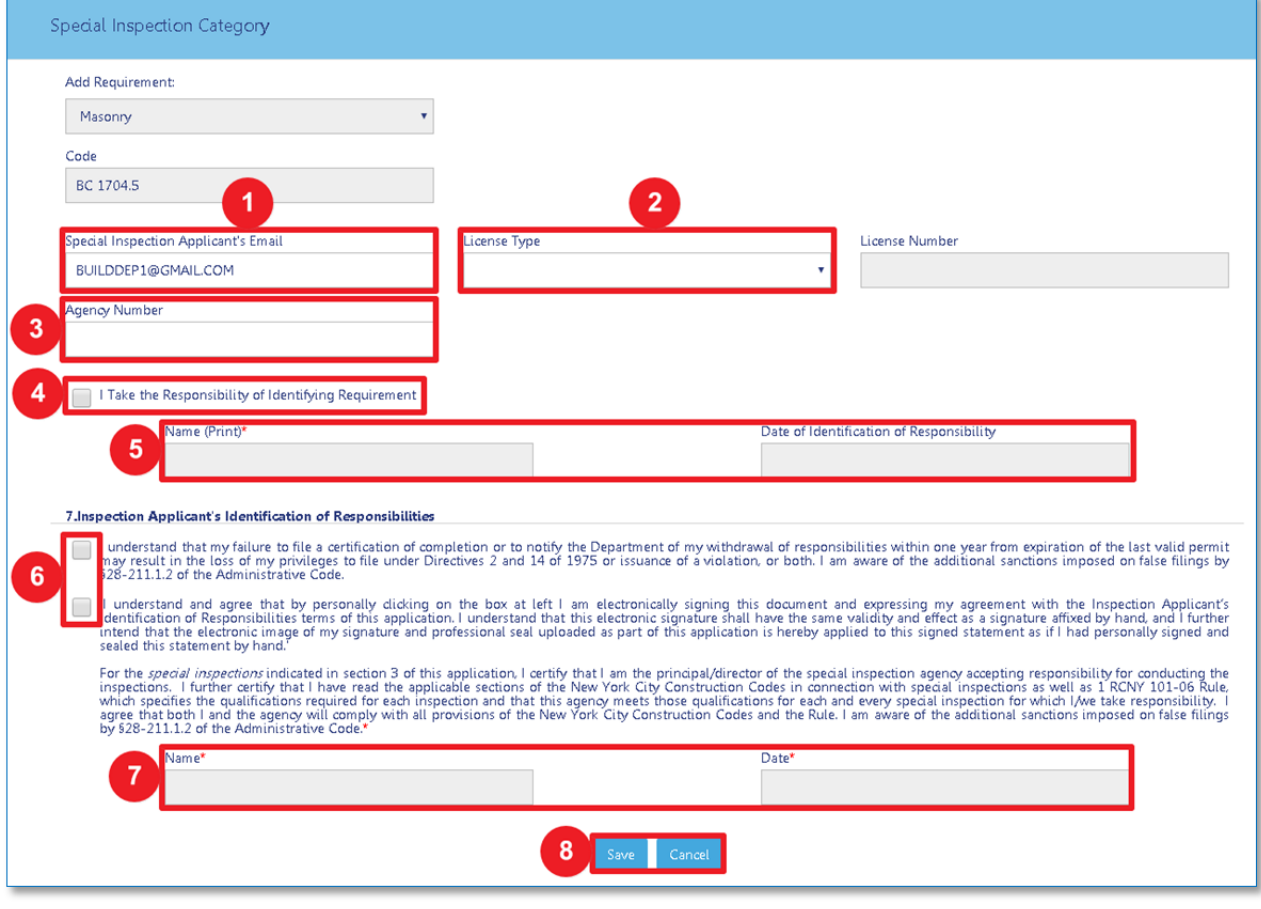

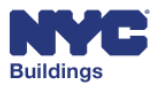

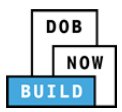

Click the **Required** upload button under the **Seal & Signature** column.

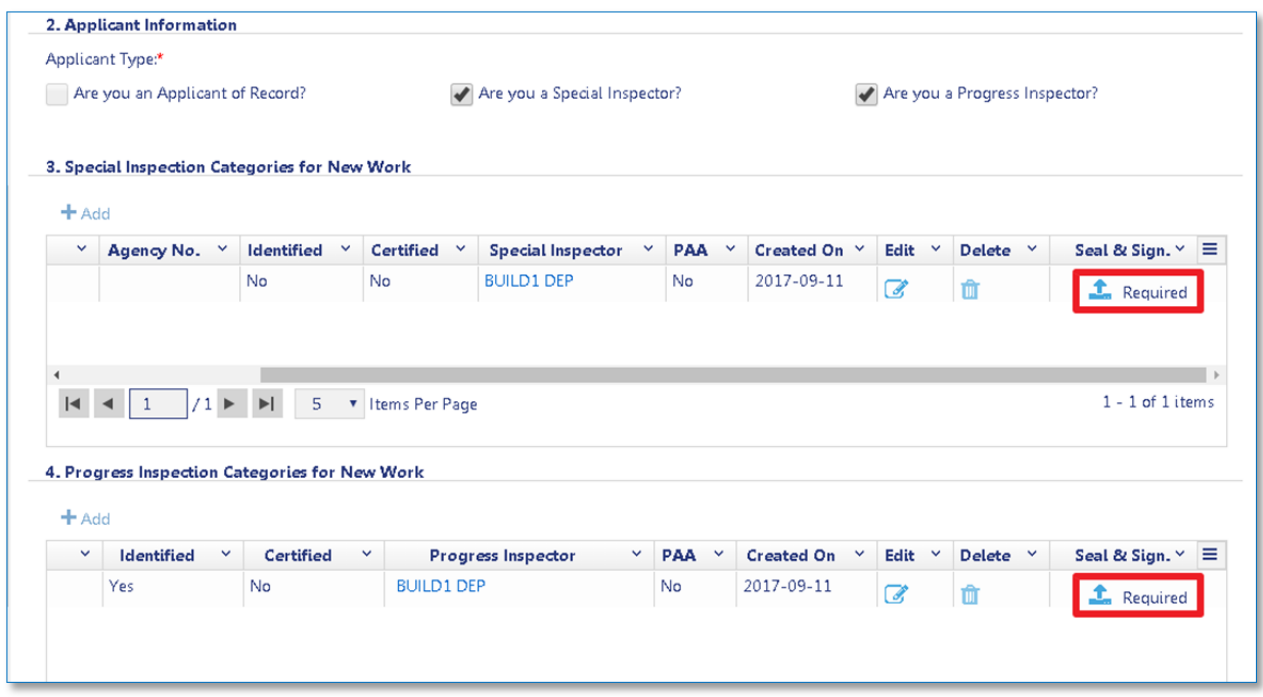

A sub‐window opens as shown below. Click on **Choose File** to locate the document. Click **Cancel** to return to the previous screen.

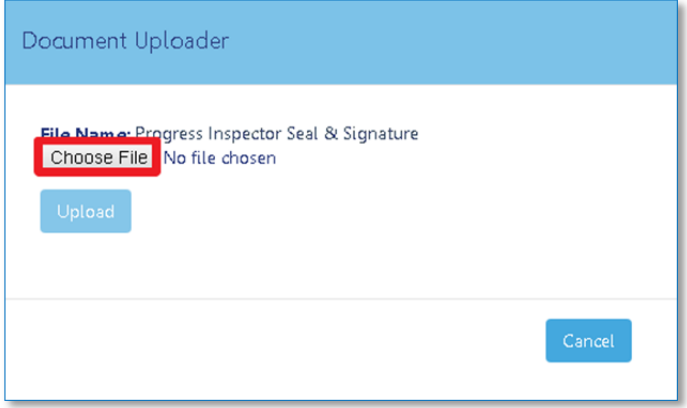

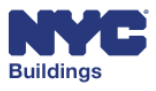

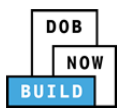

A new file browser window will open to locate the file. After locating the document, select it and click **Open**. Click **Cancel** to return to the previous screen.

Please Note: All files must be in PDF or JPEG format, and must be less than 250 MB in size.

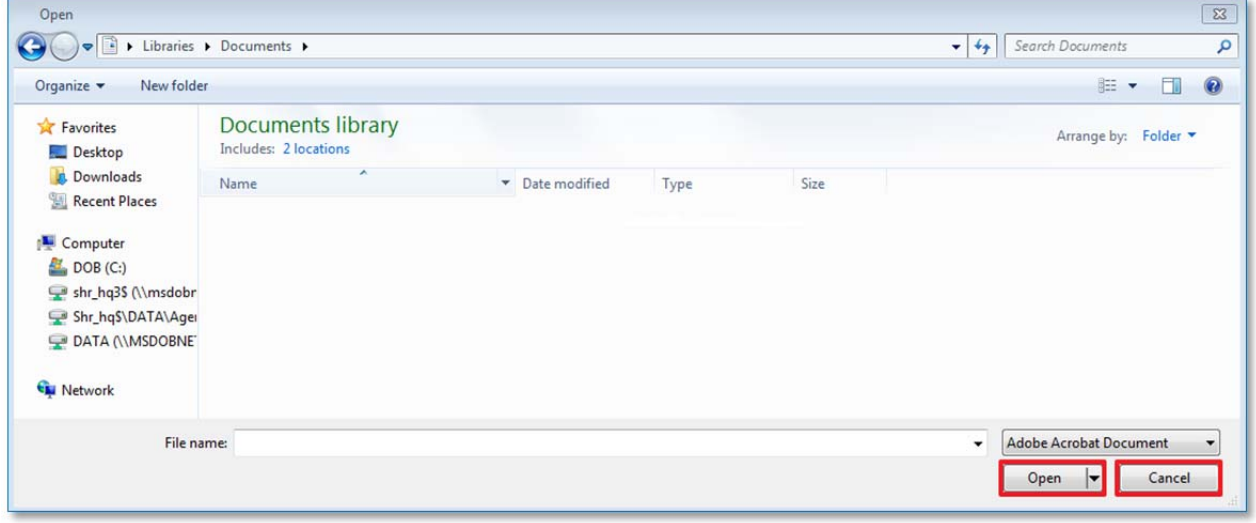

The document name will appear in the **Document Uploader** window. Click on **Upload** to submit the selected document. Click **Cancel** to return to the previous screen.

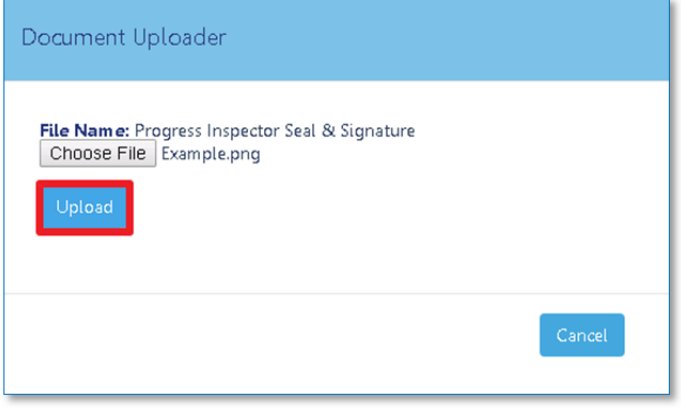

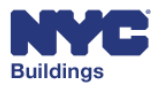

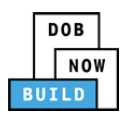

A message will appear confirming the document upload was successful. Click **OK** to return to the previous screen.

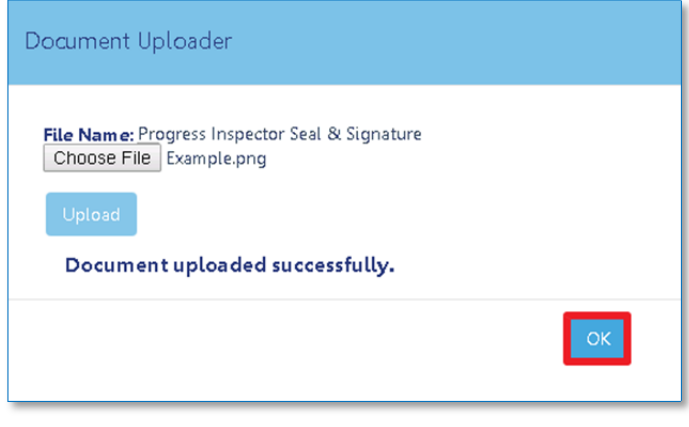

#### **Complete Certification of Completion SPI**

Once a permit is issued, the Special and Progress Inspectors are required to certify their work is complete. The certification process is found under the Technical Report (TR1) tab.

- 1. Select the correct **Applicant Information(s)**: **Special Inspector** or **Progress Inspector**.
- 2. Click **Edit** on the corresponding requirement to enter the certification screen.

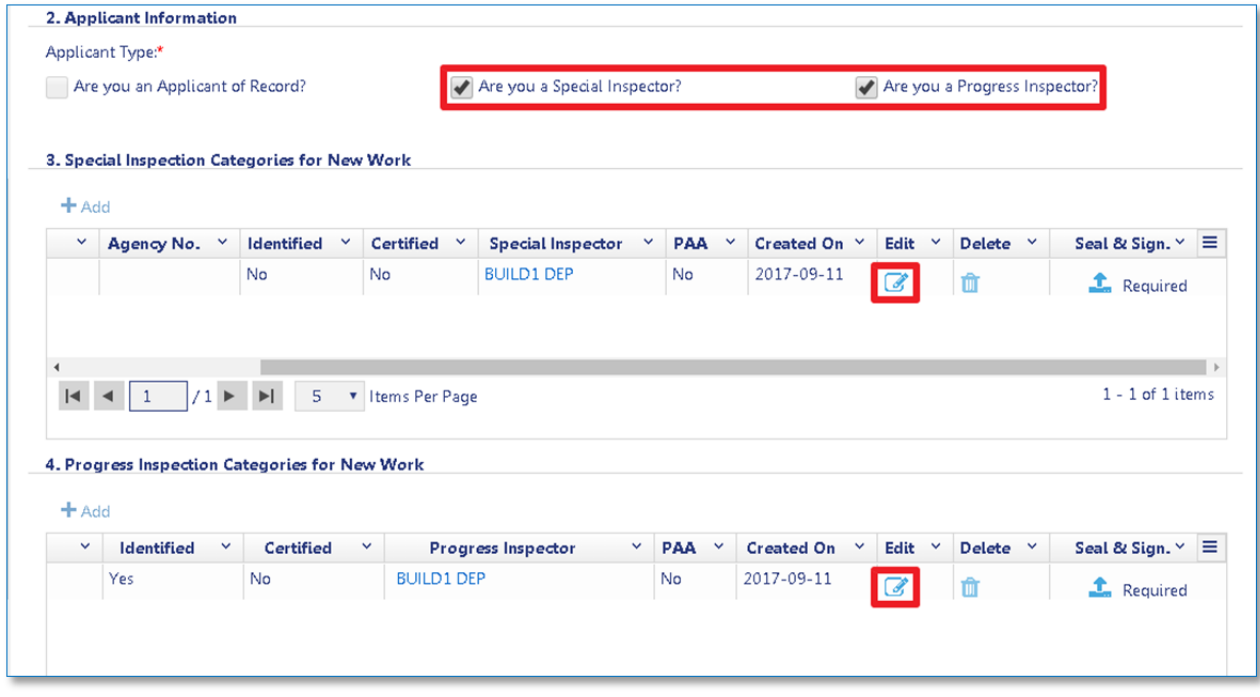

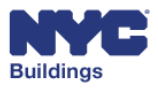

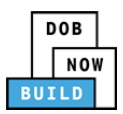

A Technical Report for the selected certification will appear. Complete the following fields.

- 1. **I Certify Complete Inspections/Tests**: Click here to certify completion.
- 2. **Name** and **Date**: These fields will auto fill once the box is checked.
- 3. **Inspection Applicant's Certification of Full Completion**: Click here to certify full completion.
- 4. **Name** and **Date**: These fields will auto fill once the box is checked.
- 5. **Save** or **Cancel**: Click here to either save or cancel the report.

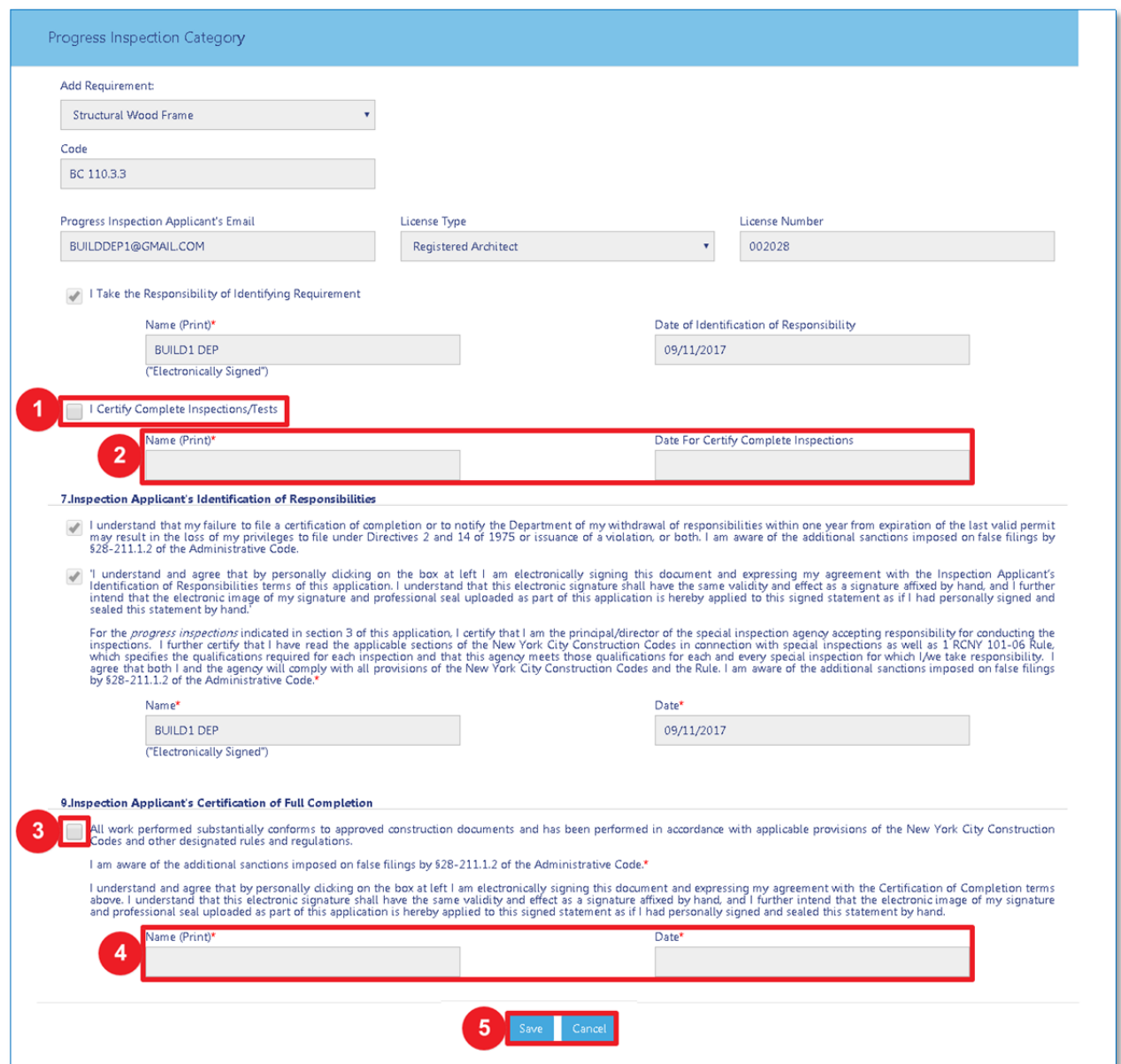

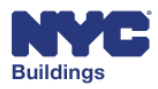

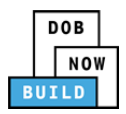

## **Technical Report Energy (TR8) (AN, SG Only) DP FR O C SPI**

The **TR8** form will only appear as part of the filing if you selected NYCECC or ASHRAE as a choice for the Code Compliance Path in *Section 10* of the **PW1** form. This section guides you through how to complete the **TR8** form.

### **Select Applicant Information DP O C SPI**

Select the correct **Applicant Information**. You may select more than one box if applicable.

- **Applicant of Record**: Auto‐selected based on the email address associated with the applicant in the **Applicant Information** on the **PW1** form. If the user is not signed‐in as the applicant listed on the **PW1**, the box remains empty and cannot be selected.
- **Progress Inspector**: The user may select this box if they are the Progress Inspector for the job filing.

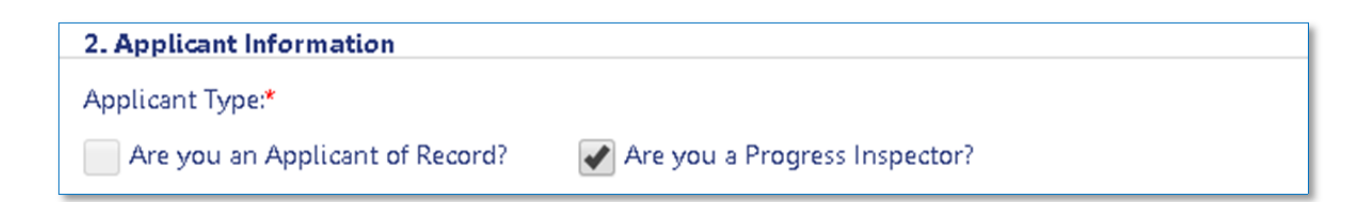

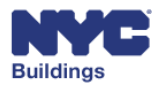

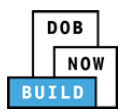

### **View Energy Code Progress Inspection for New Work/Legalization DP FR O C SPI**

Add progress inspection categories for the job filing. Only the Progress Inspector will be able to complete this section.

*Please Note: New Work and Legalization will be displayed in separate sections and grids*

- 1. **+Add**: Click to add new progress inspection categories.
- 2. **Progress Inspection Category Requirement**: Displays the list of previously entered Progress Inspection requirements.
- 3. **Edit**: Use to edit the existing requirement. Only the Progress Inspector can make edits.
- 4. **Delete:** Click to delete an existing requirement. If you are not the Progress Inspector you will only be able to delete requirements you created.
- 5. **Seal and Signature Upload:** Use to upload the seal and signature of the Progress Inspector. Only the Progress Inspector can click it.

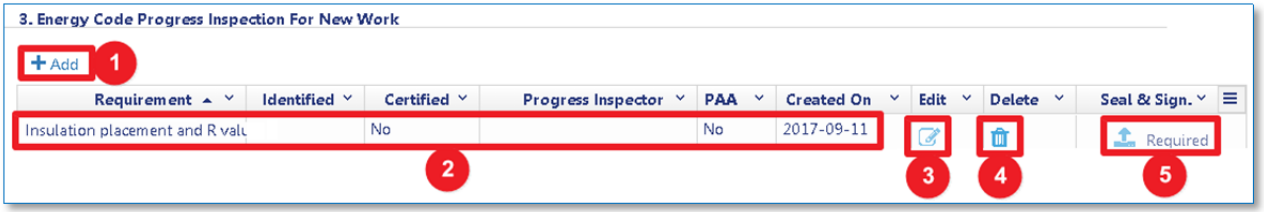

#### **Add Energy Code Progress Inspection Category** **DP FR O C SPI**

To add a new energy code inspection category click on the **+Add** button and follow the instructions below.

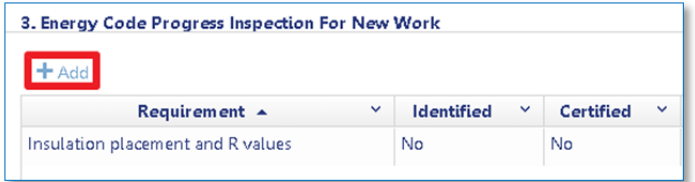

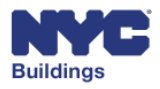

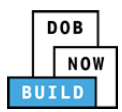

#### **Instructions for Non‐Progress Inspectors** **DP FR O C**

Clicking on **+Add** will open the following form:

- 1. **Add Requirement:** Click the dropdown menu to select from the Requirements list.
- 2. **Filter Here**: A set of all possible requirements will be displayed for the work specified. Insert key words into this field to search for certain requirements.
- 3. **Requirements**: Click on the relevant requirements. You can also click on the *Check all* or *Uncheck all* buttons to select or unselect all items.
- 4. **Total Items**: The total number of selected items will be displayed here.
- 5. **Progress Inspection Applicant's Email**: Enter the Special Inspector's email address here.
- 6. **Save** and **Cancel**: Click *Save* to keep new requirements, click *Cancel* to reject them.

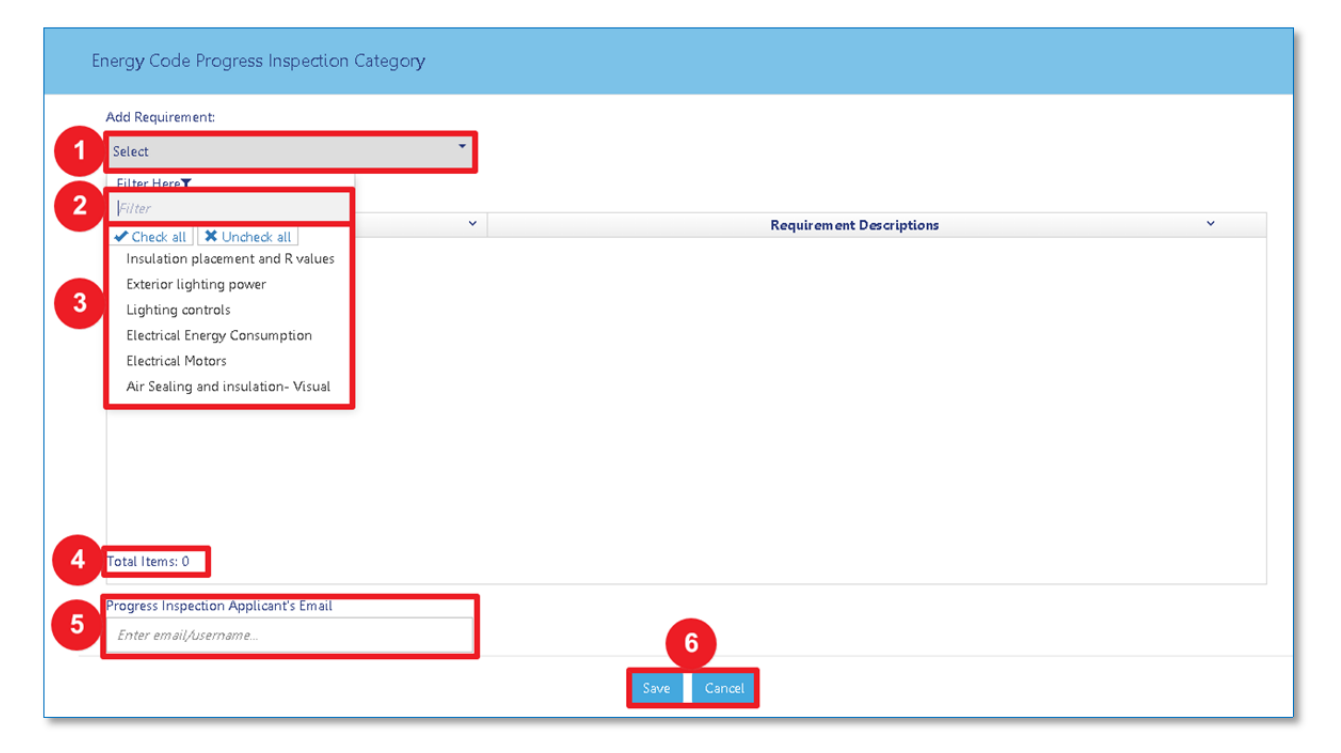

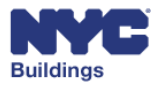

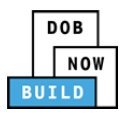

The newly added **Requirements** will now be transferred to Section 3 of the **TR8** form, where the Progress Inspector will need to login, provide the remaining details, and upload a **Seal & Signature**. The remainder of the form will then need to be completed and saved.

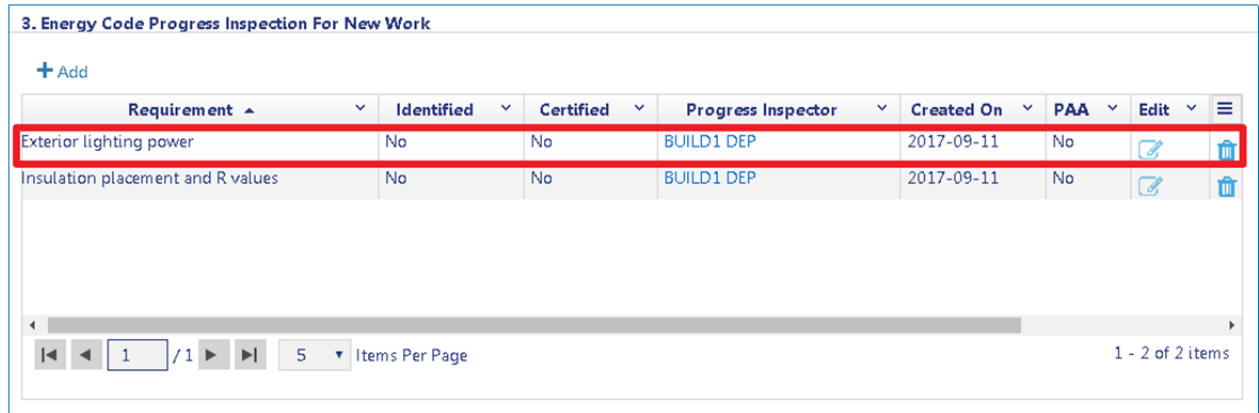

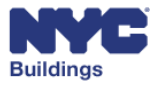

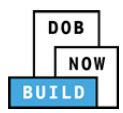

#### **Instructions for Progress Inspector** **SPI**

If you are the Progress Inspector, clicking on **+Add** will make the following form open:

- 1. **Add Requirement:** Click the dropdown menu to select from the Requirements list.
- 2. **Filter Here**: A set of all possible requirements will be displayed for the work specified.
- 3. **Requirements**: Click on the relevant requirements. You can also click on the *Check all* or *Uncheck all* buttons to select or unselect all items.
- 4. **Total Items**: The total number of selected items will be displayed here.

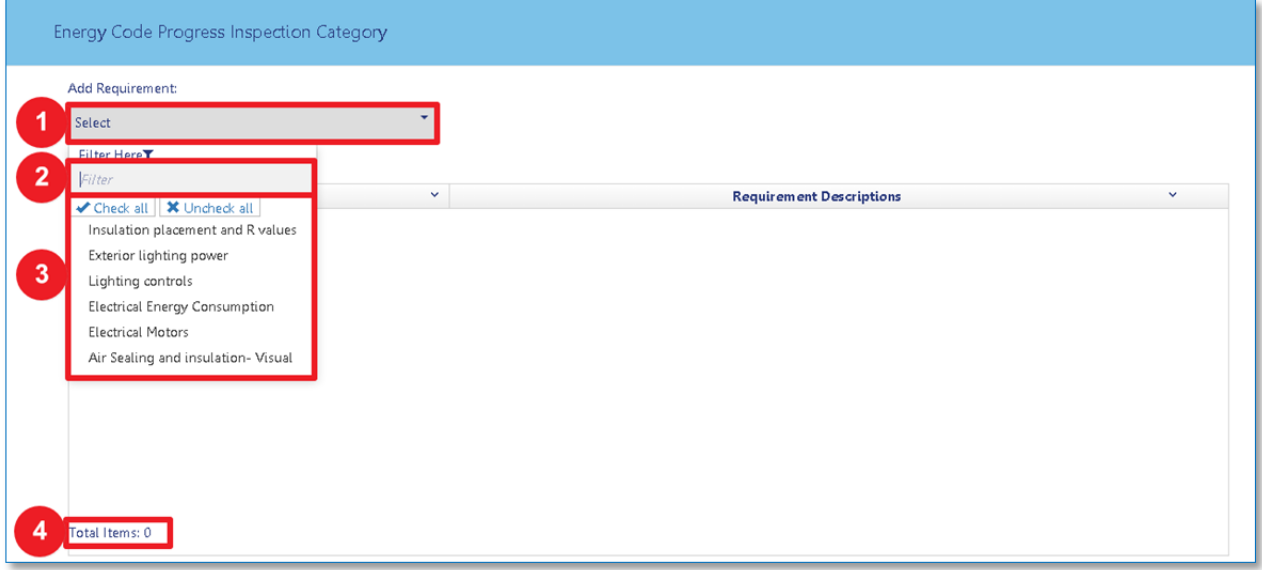

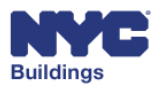

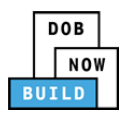

- 5. **Progress Inspection Applicant's Email**: Enter the Progress Inspection Applicant's email address.
- 6. **License Type:** Select license type from the dropdown menu. This will cause to License Number to autopopulate
- 7. **Take Responsibility of Identifying Requirements**: Check the box to agree.
- 8. **Name** and **Date**: These fields will auto fill once the boxes are checked.
- 9. **Inspection Applicant's Identification of Responsibilities**: Check the box to agree.
- 10. **Name** and **Date**: These fields will auto fill once the boxes are checked.
- 11. Click **Save** to keep new requirements or click **Cancel** to reject them.

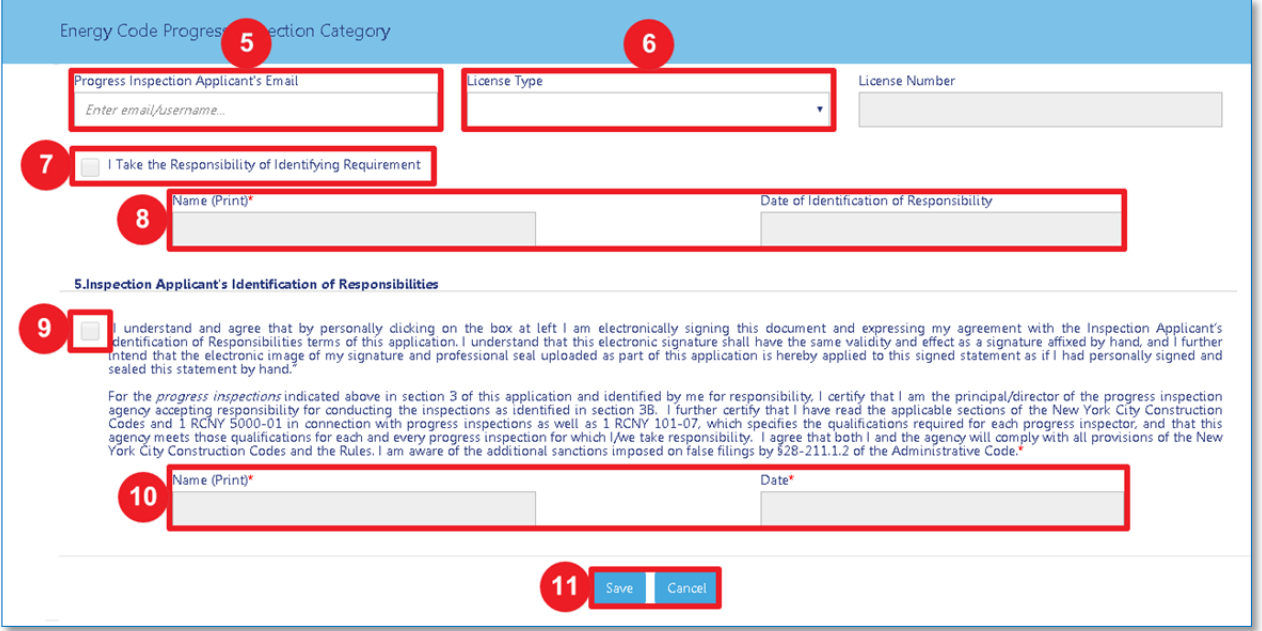

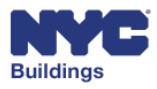

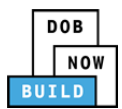

#### **Complete Requirements and Upload Seal and Signature SPI**

Once the filing is approved, the Progress Inspector is required to login to DOB NOW: *Build*, identify the work requirements, and provide a seal and signature. The requirements process is found under the Technical Report (TR8) tab.

- Select the correct **Applicant Information**: *Are you a Progress Inspector.*
- Find the requirement needing certification under **Energy Code Inspection For New Work**. Click **Edit** on the corresponding requirement to enter the requirements screen.

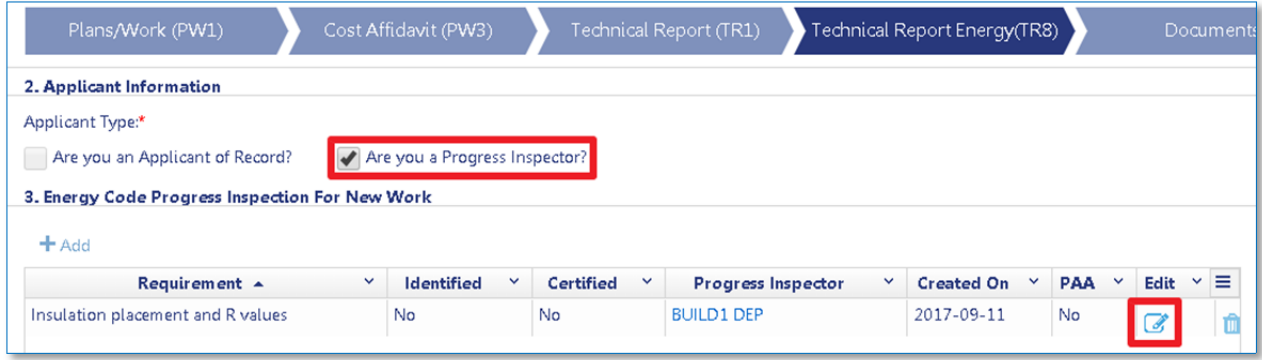

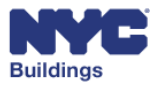

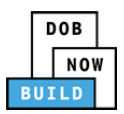

A Technical Report for the selected requirement will appear. Complete the following fields.

- 1. **Progress Inspection Applicant's Email**: Type the Inspector's email.
- 2. **License Type**: Click the correct License Type from the dropdown menu. This will cause to License Number to autopopulate.
- 3. **Take Responsibility of Identifying Requirement**: Click here to accept responsibility for requirements.
- 4. **Name** and **Date**: These fields will auto fill once the boxes are checked.
- 5. **Inspection Applicant's Identification of Responsibilities**: Click here to accept responsibility.
- 6. **Name** and **Date**: These fields will auto fill once the boxes are checked.
- 7. **Save** or **Cancel**: Click here to either save or cancel the report.

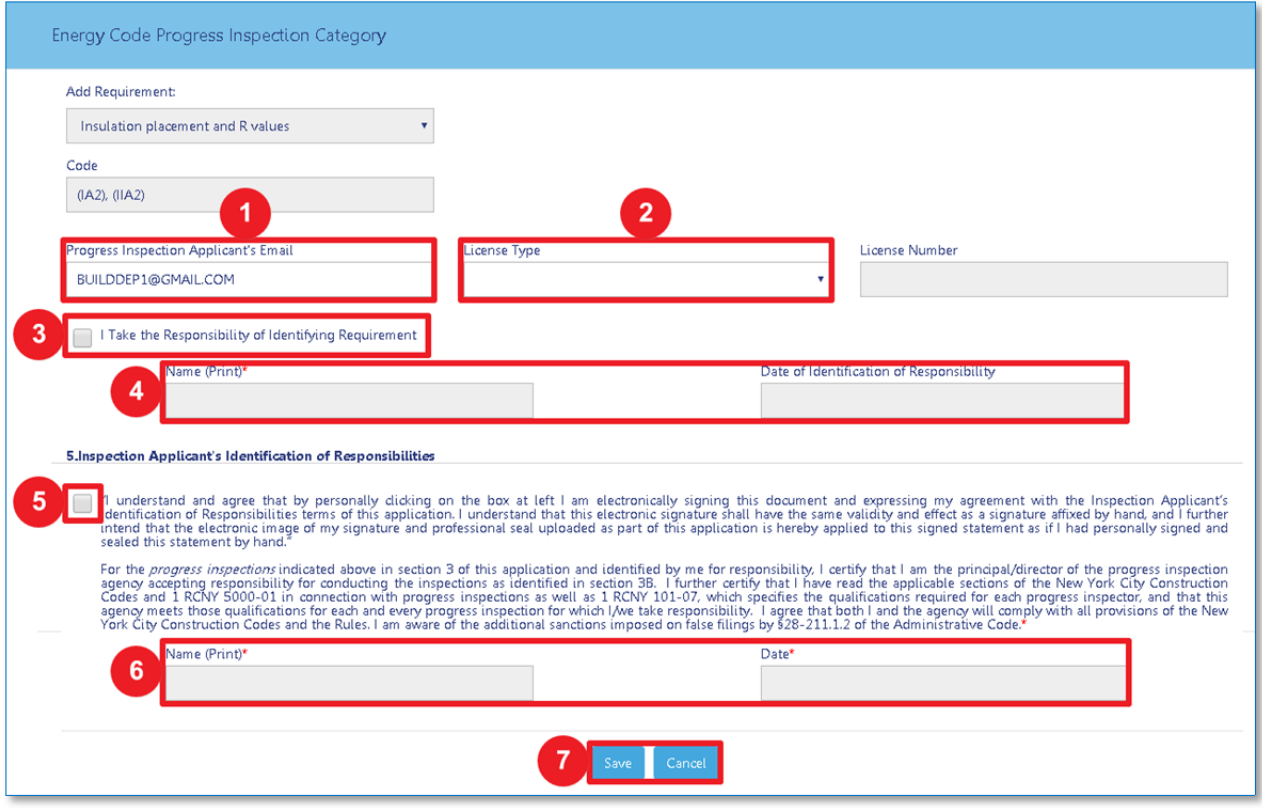

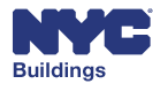

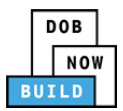

Click the **Required** upload button under the **Seal & Signature** column.

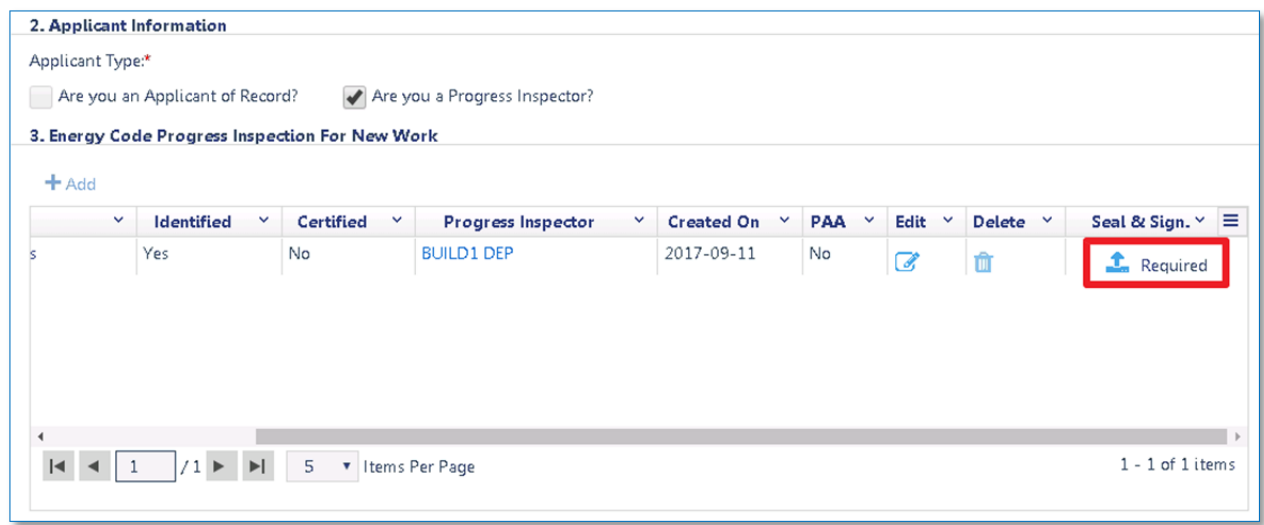

A sub‐window opens as shown below. Click on **Choose File** to locate the document. Click **Cancel** to return to the previous screen.

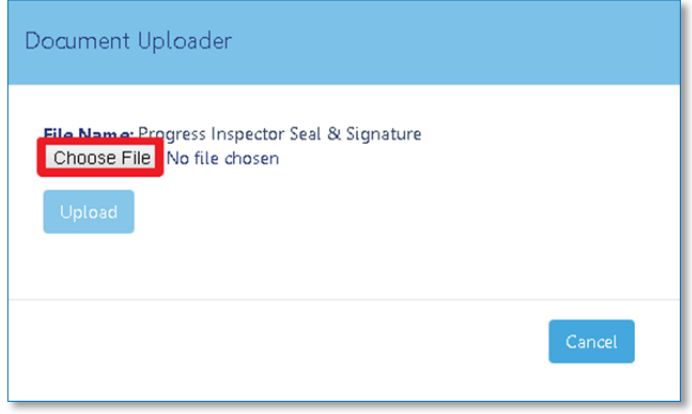

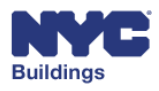

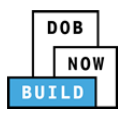

A new file browser window will open to locate the file. After locating the document, select it and click **Open**. Click **Cancel** to return to the previous screen.

Please Note: All files must be in PDF or JPEG format, and must be less than 250 MB in size.

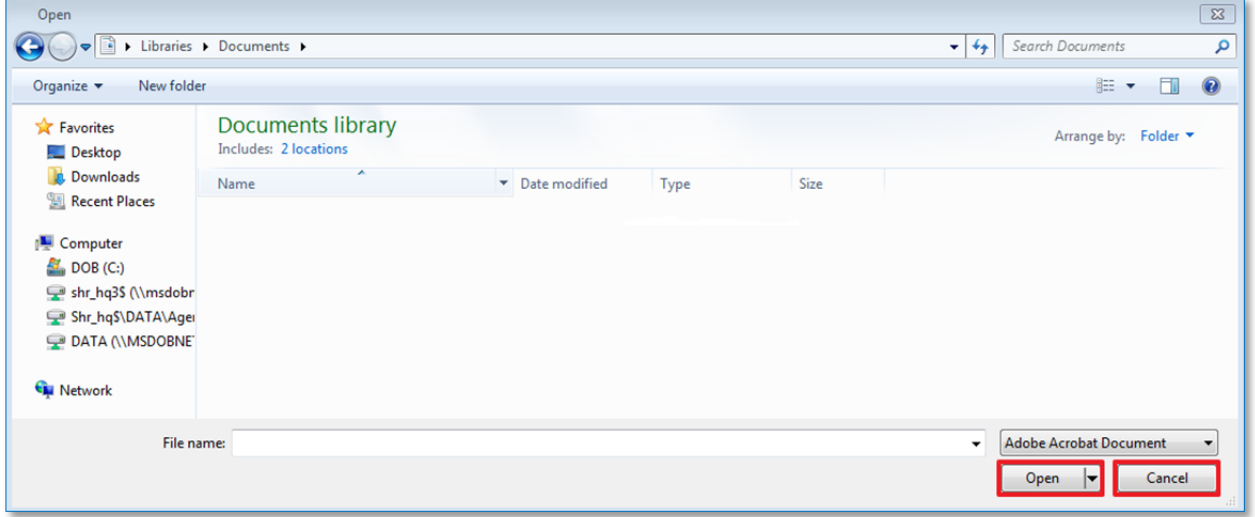

The document name will appear in the **Document Uploader** window. Click on **Upload** to submit the selected document. Click **Cancel** to return to the previous screen.

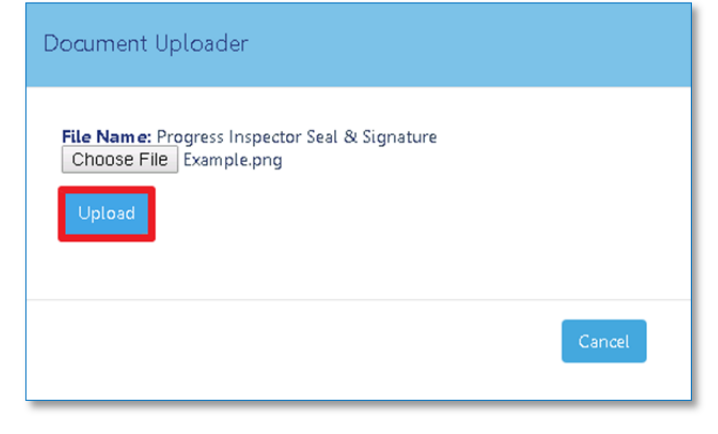

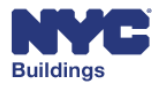

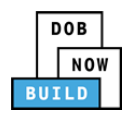

A message will appear confirming the document upload was successful. Click **OK** to return to the previous screen.

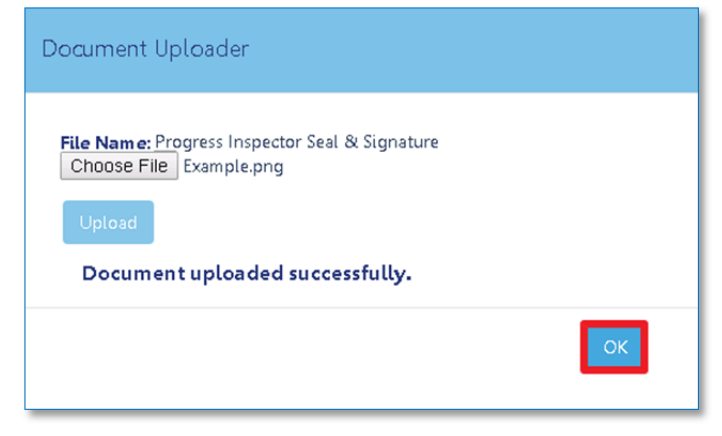

#### **Complete Certification of Completion SPI**

Once a permit is issued, the Progress Inspector is required to login to DOB NOW: *Build* and certify their work is complete. The certification process is found under the Technical Report (TR8) tab.

- 1. Select the correct **Applicant Information(s)**: *Progress Inspector.*
- 2. Find the requirement needing certification under **Energy Code Inspection For New Work**. Click **Edit** on the corresponding requirement to enter the certification screen.

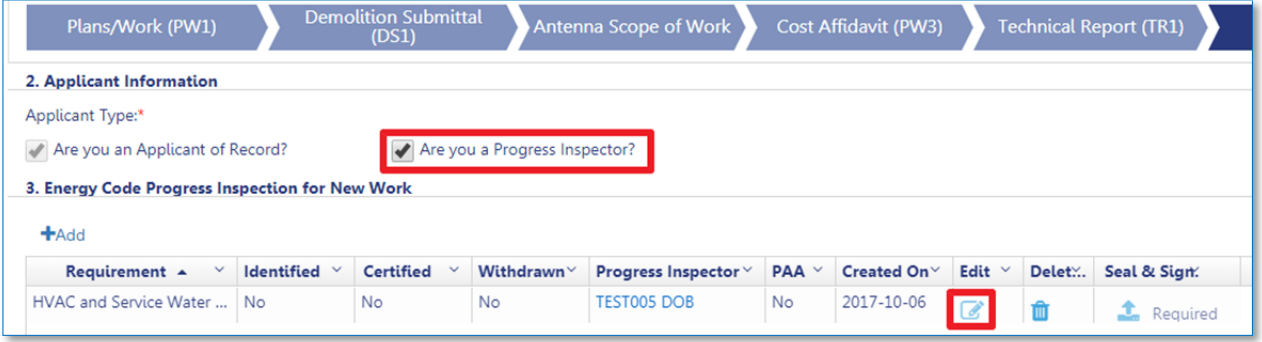

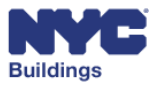

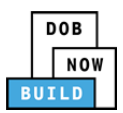

A Technical Report for the selected certification will appear. Complete the following fields.

- 1. **I Certify Complete Inspections/Tests**: Click here to certify completion.
- 2. **Name** and **Date**: These fields will auto fill once the box is checked.
- 3. **Inspection Applicant's Certification of Full Completion**: Click here to certify full completion.
- 4. **Name** and **Date**: These fields will auto fill once the box is checked.
- 5. **Save** or **Cancel**: Click here to either save or cancel the report.

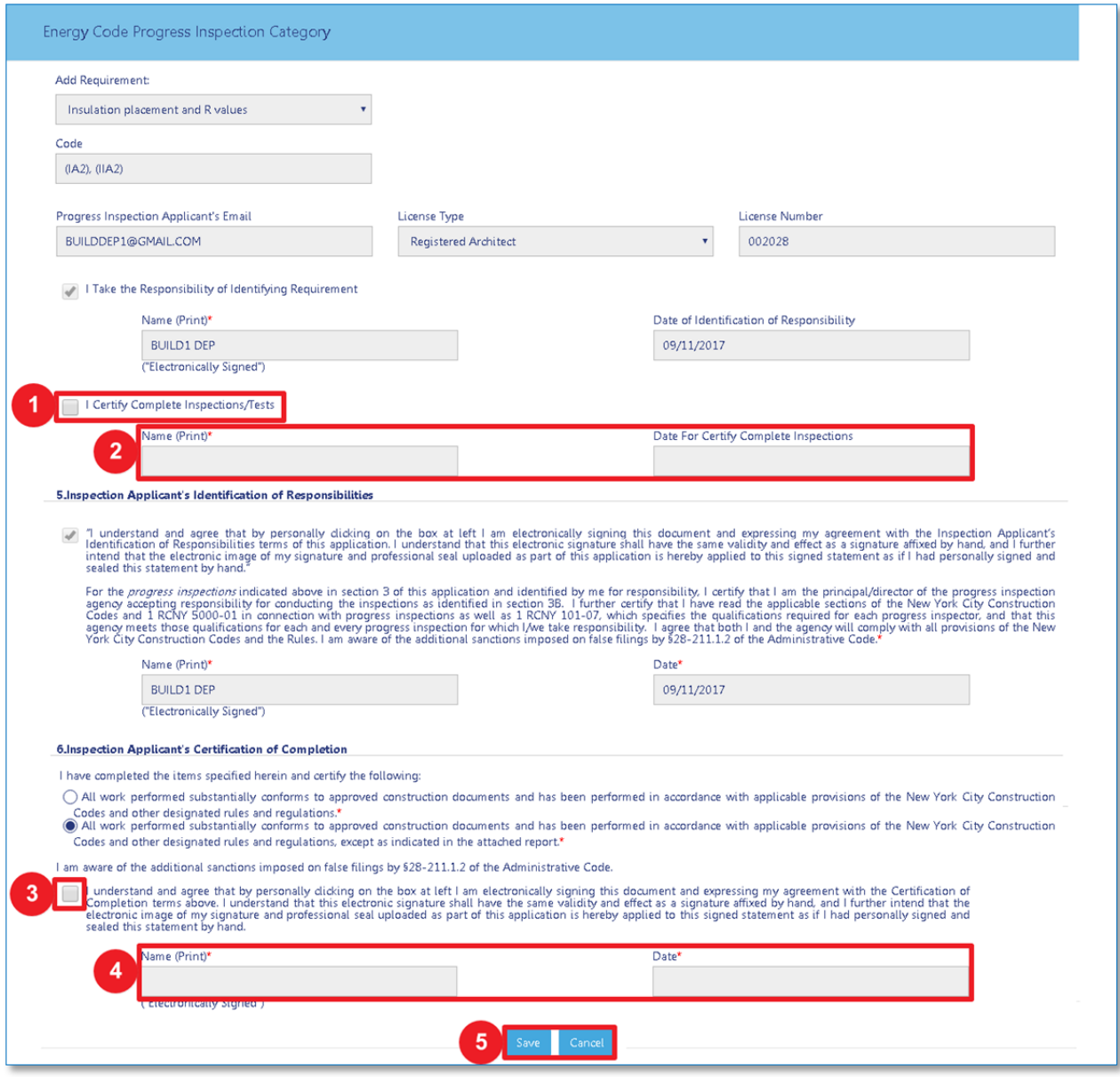

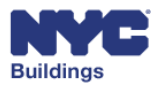

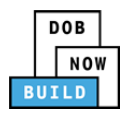

## **Complete Documents DP FR O C SPI**

This section displays a list of required documents that need to be uploaded. The required documents are determined based on the content of each specific job filing. The **Documents** section contains two tabs for documents: **Additional Supporting Documents** and **Required Documents.** The **Required Documents** tab is expanded by default.

*Please Note: If you believe Required Documents are listed that are not required, please contact DOB at www.nyc.gov/dobnowhlep* and request a document waiver or deferral.

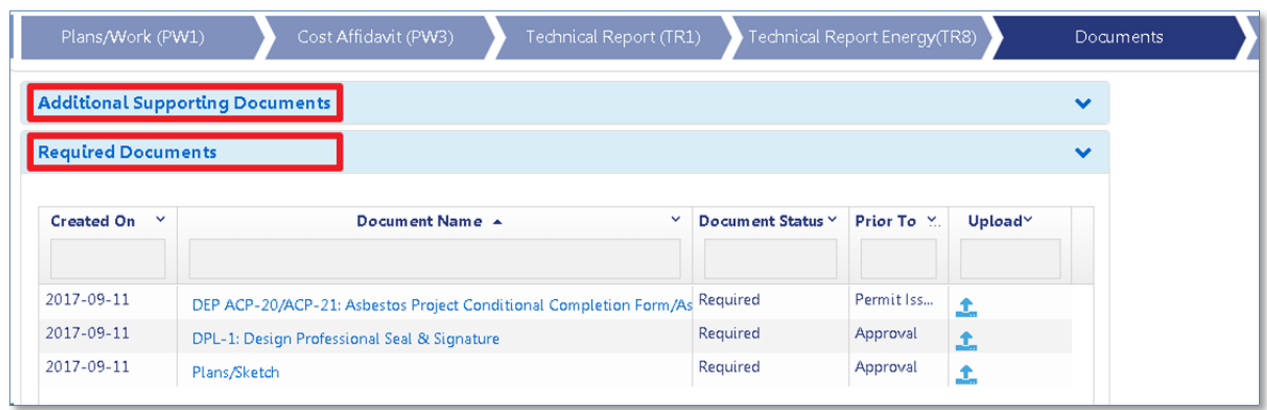

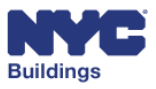

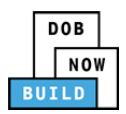

### **View Required Documents Tab DP FR O C SPI**

- 1. **Created On:** Indicates the date the document was created.
- 2. **Document Name:** Lists the document name.
- 3. **Document Status:** Specifies the status of the required document. Possible statuses are: *Required*, *Pending*, *Submitted,* Rejected, and *Accepted*.
- 4. **Prior To:** Specifies the stage by which the document must be uploaded. submitting documents to DOB and helps guide which documents are still needed. Possible statuses are: *Approval*, *Permit Issued*, and *Sign Off*.
	- a. Documents that are required prior to Approval must be uploaded before an application can be submitted to the DOB.
	- b. Documents that are required prior to Permit Issued must be uploaded before the PW2 can be submitted to the DOB.
- 5. **Upload:** Allows you to upload the document by clicking on the button. If the button is greyed out you will be unable to upload that document. Certain documents, like the Plans/Sketch and the Design Professional's Seal and Signature can only be uploaded by the Design Professional.

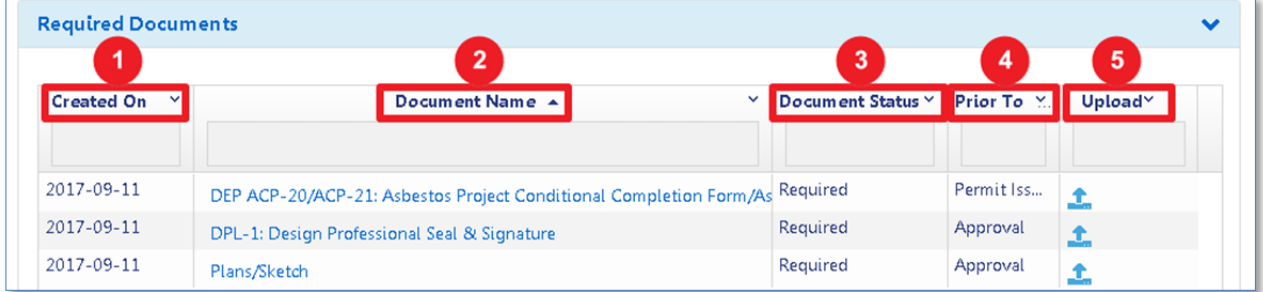

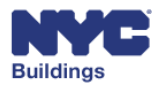
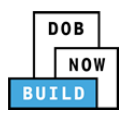

#### **Upload Required Documents** **DP FR O C SPI**

To upload a document, click on the **Upload** button in the **Required Documents** table.

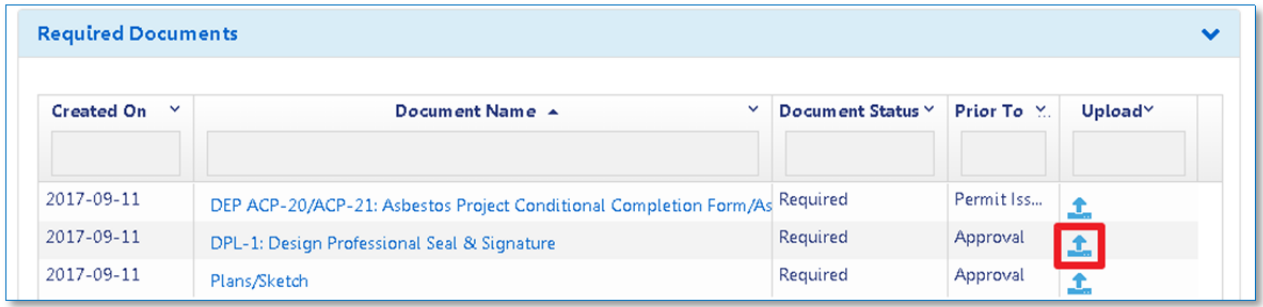

A sub‐window opens as shown below. Click on **Choose File** to locate the document. Click **Cancel** to return to the previous screen.

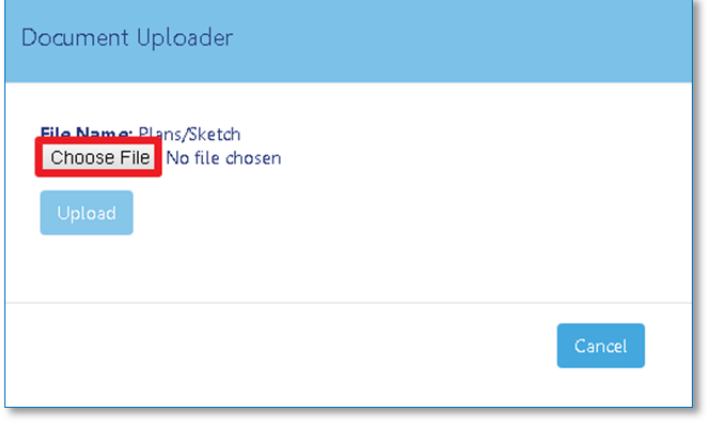

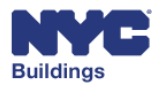

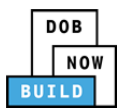

A new file browser window will open to locate the file. After locating the document, select it and click **Open**. Click **Cancel** to return to the previous screen.

Please Note: All files must be in PDF or JPEG format, and must be less than 250 MB in size.

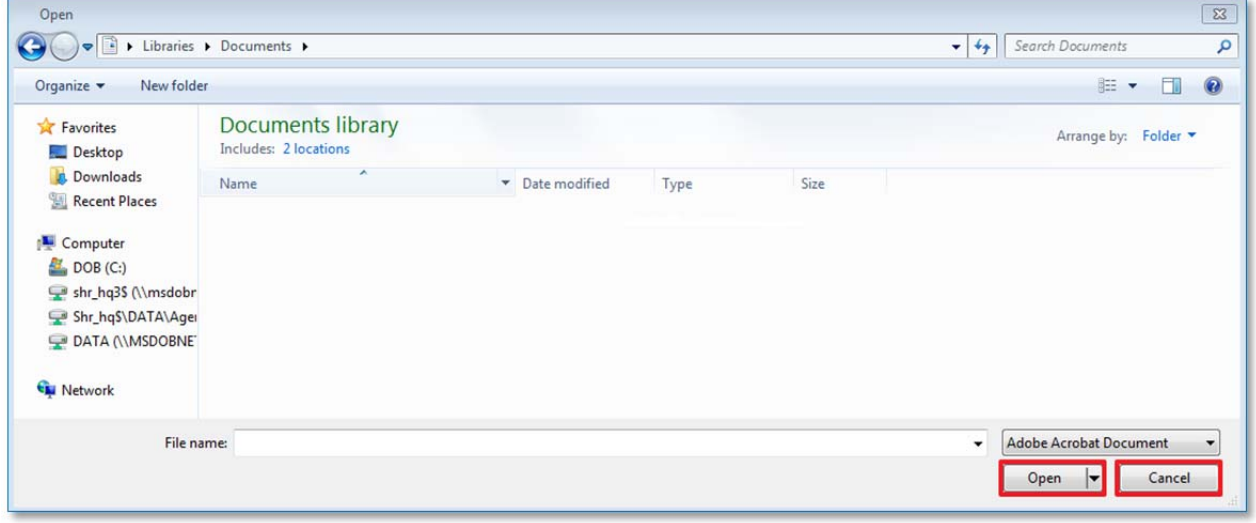

The document name will appear in the **Document Uploader** window. Click on **Upload** to submit the selected document. Click **Cancel** to return to the previous screen.

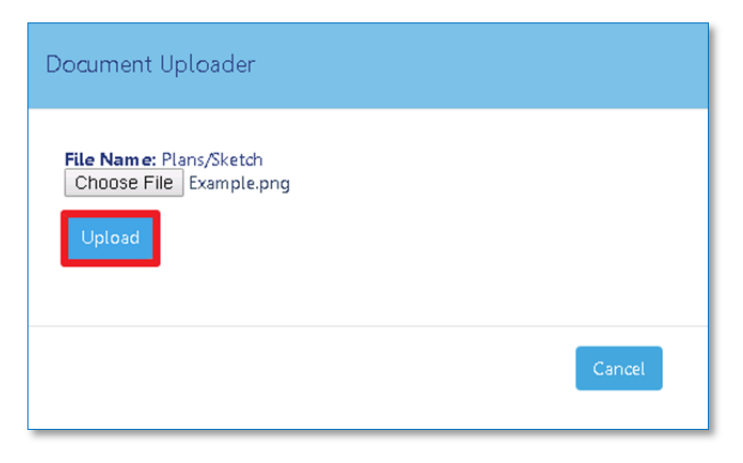

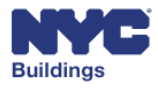

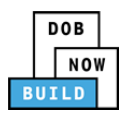

A message will appear confirming the document upload was successful. Click **OK** to return to the previous screen.

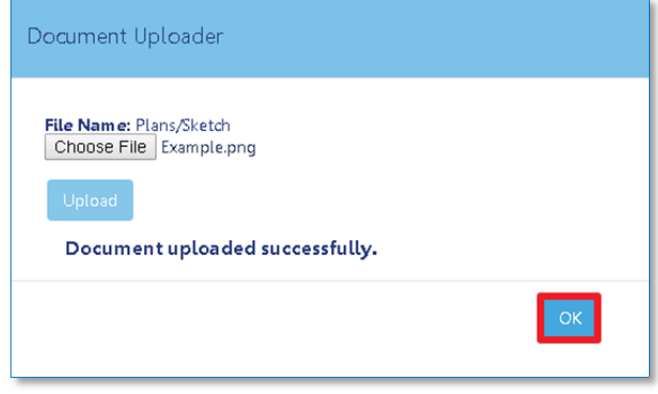

Status for that document will change to **Pending**. Once this document has been reviewed and accepted by the Department of Buildings, the document status will be updated to **Accepted**.

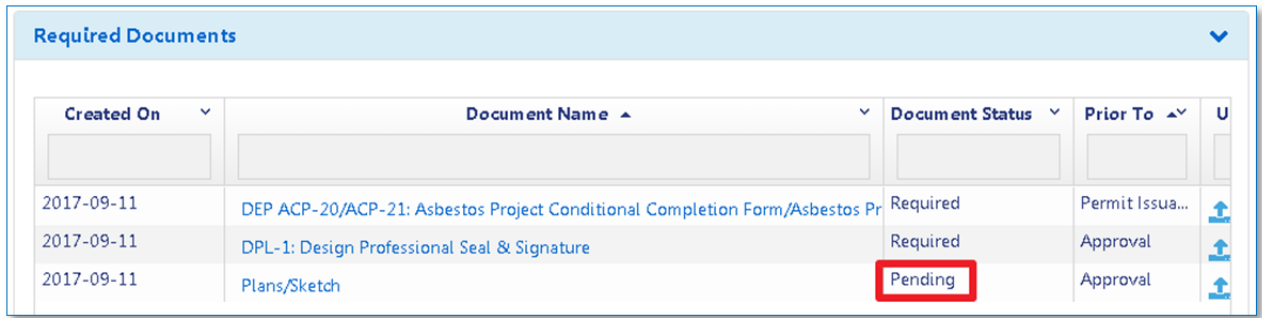

Licensed Professionals are required to submit their Seal and Signature using a DPL‐1 Design Professional/Licensee Seal and Signature form. To obtain a copy of the DPL-1 form, click here or visit the Forms section of the Department of Buildings' website:

**https://www1.nyc.gov/site/buildings/about/forms.page**

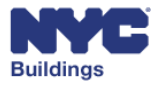

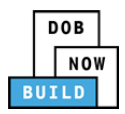

#### **Submit Additional Supporting Documents Tab DP FR O C SPI**

To submit additional supporting documents which are not required, click on the **Additional Supporting Documents** tab on underneath the progress ribbon. The tab will expand and display the following table:

- 1. **Created On:** The date when the document submission was created
- 2. **Document Name:** Provides the document name.
- 3. **Document Status:** Specifies the status of the required document. Possible values are: Required, Pending, Submitted and Accepted**.**
- 4. **Prior To:** Specifies the filing status prior to which the document should be submitted to DOB to satisfy the filing requirement at that stage of the process. Possible statuses are: Approval, Permit Issued and Sign Off.
- 5. **Action:** Click to overwrite and replace a previously uploaded document.
- 6. **Add New Document:** Click to add new supporting documents.

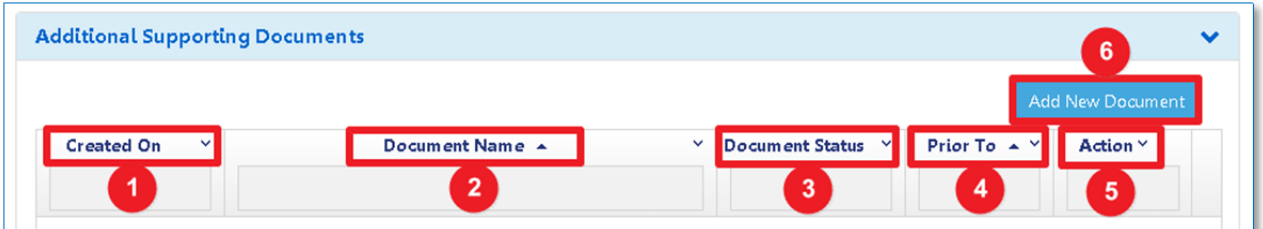

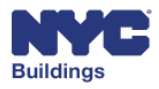

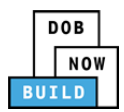

To upload supporting documents, click on the **Add New Document** button.

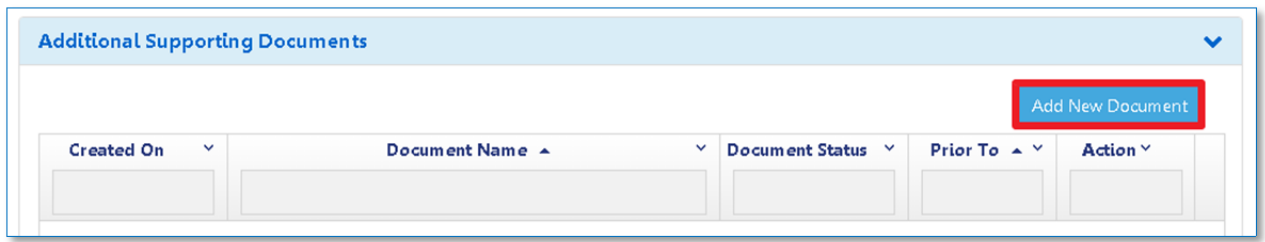

The **Document Uploader** window will appear.

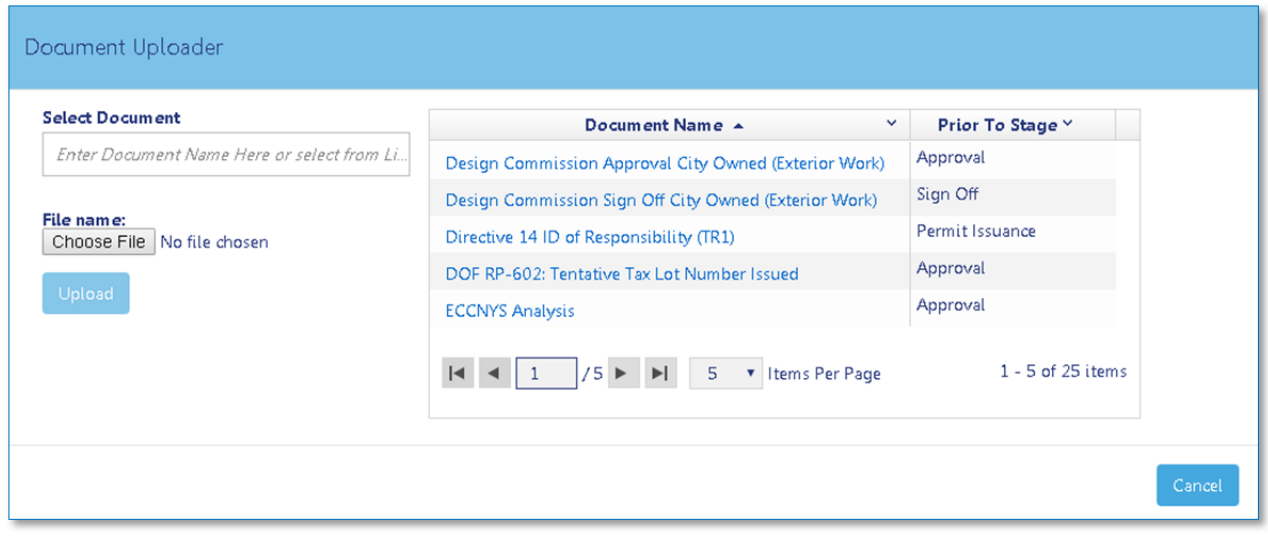

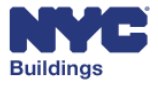

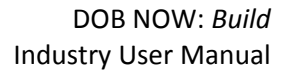

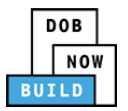

In the **Select Document** field, start typing in the name of the document you want to upload. Only documents listed on grid to the right will appear. Alternatively, you may click the document in the grid list to add it to the **Select Document** field. Note that the list of optional documents extends beyond one page. Use the page navigation below the document list to view all optional documents.

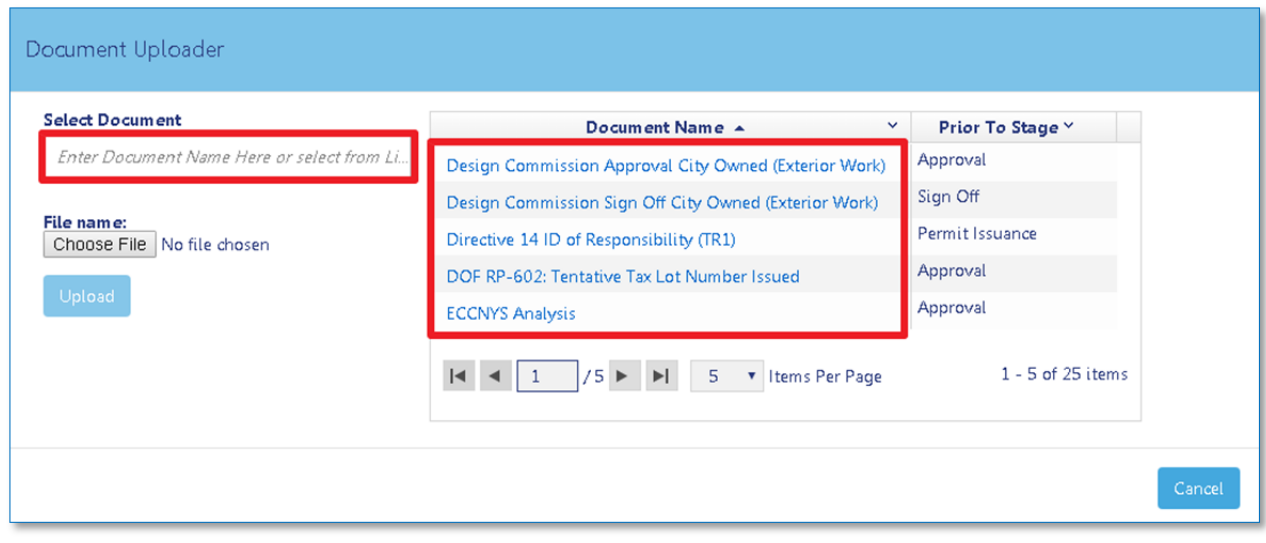

After selecting the document, click **Choose File** to locate the document.

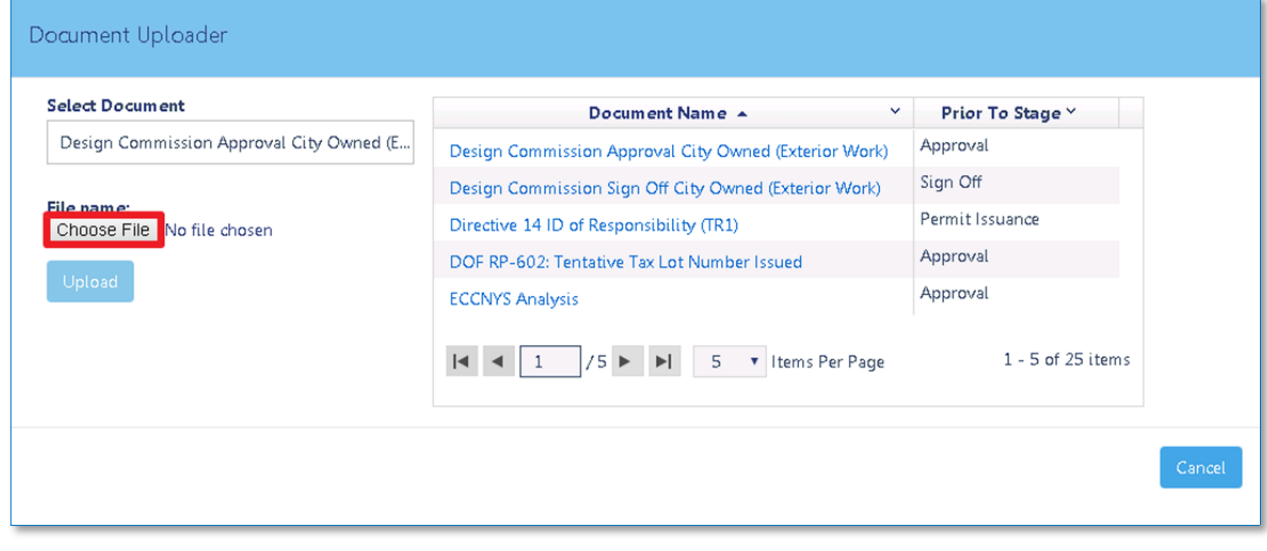

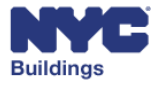

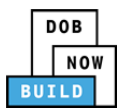

A new file browser window will open to locate the file. After locating the document, select it and click **Open**. Click **Cancel** to return to the previous screen.

Please Note: All files must be in PDF or JPEG format, and must be less than 250 MB in size.

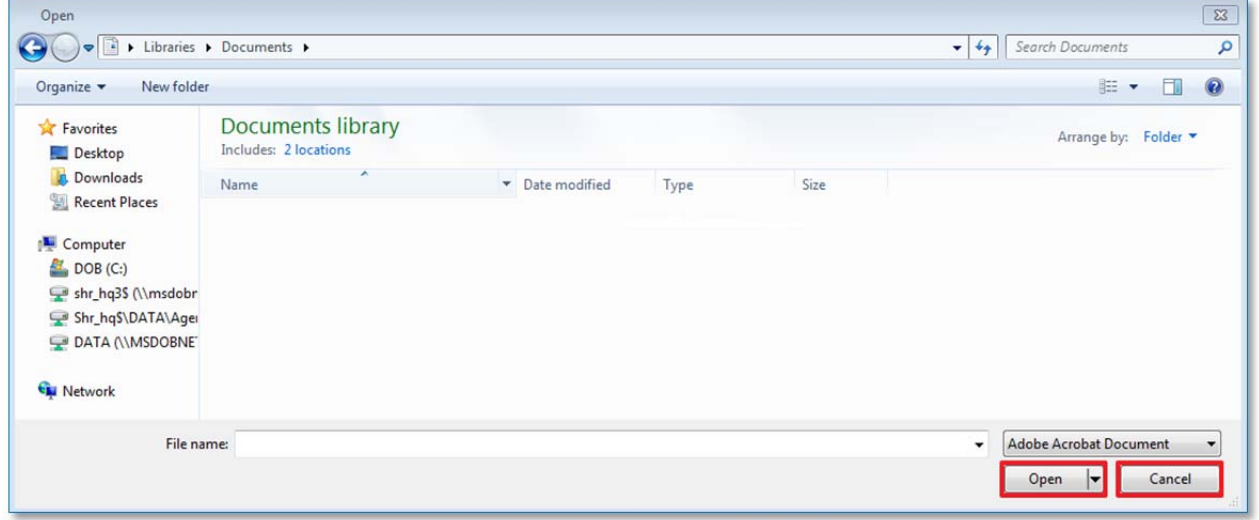

The **Document** will now appear in the **File name** field. Click **Upload.**

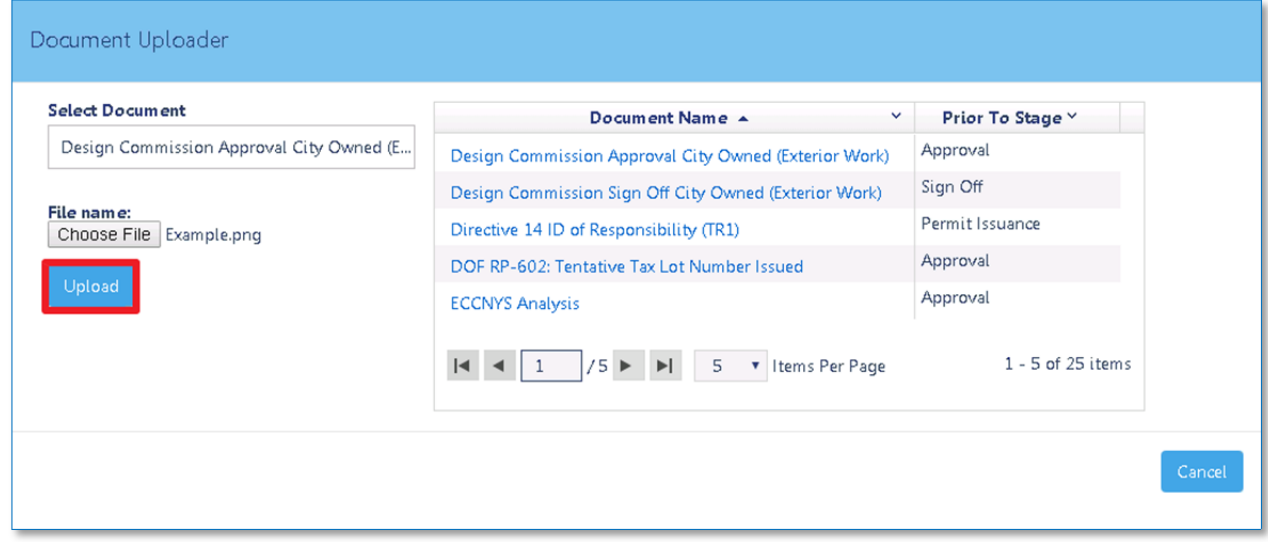

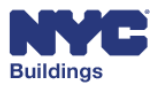

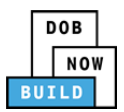

If the document was uploaded successfully, it will be indicated on the screen. Click on **OK** to close the **Document Uploader** sub‐window and return to **Additional Supporting Documents**.

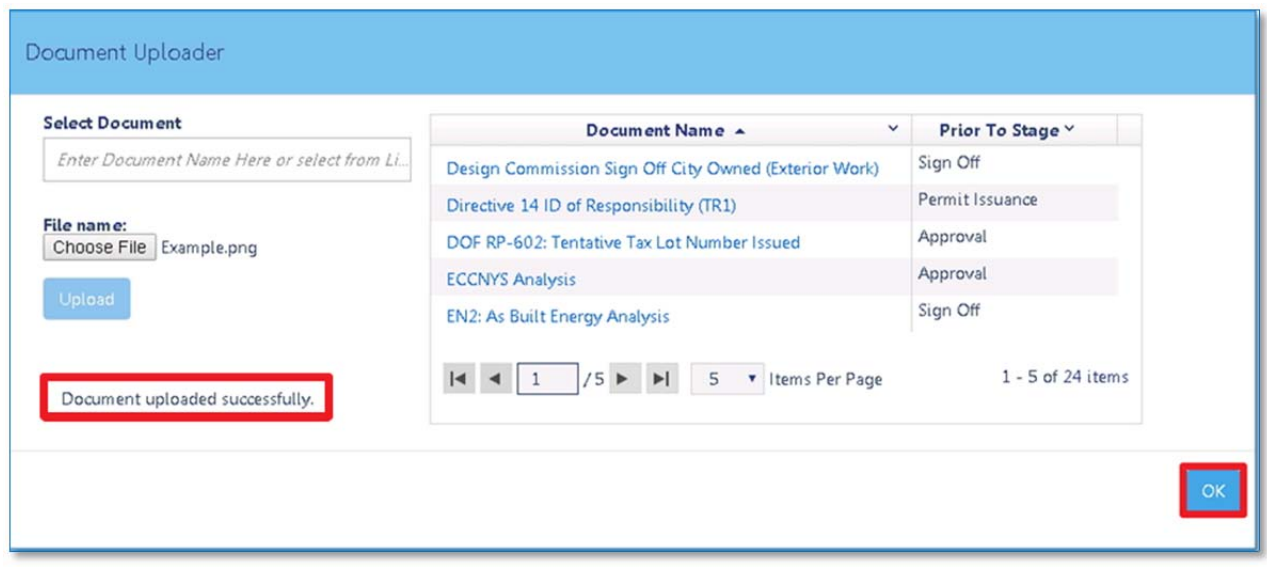

The uploaded document will appear under **Additional Supporting Documents** with a Document Status of **Pending.** You may click **Add New Document** to repeat this process.

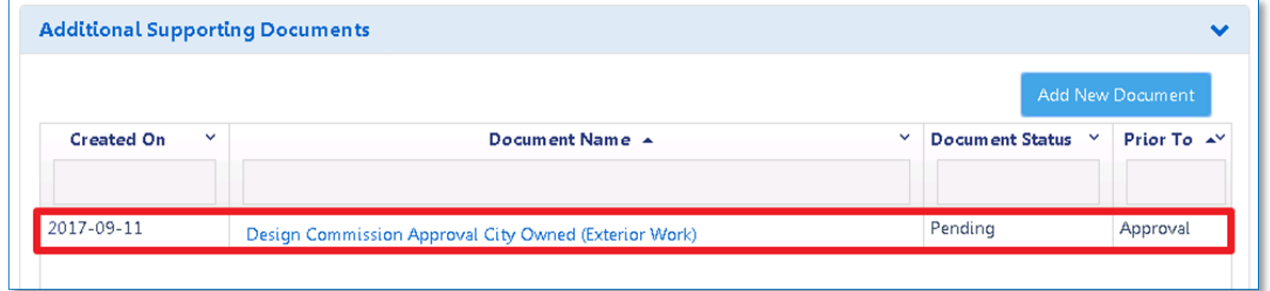

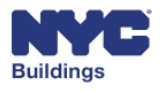

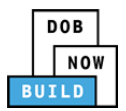

### **Complete EN2 DP FR O C SPI**

The **EN2** tab will appear once the status for the filing enters **Permit Entire**. The Progress Inspector(s) must certify that the as-built values for energy in the building match the values in the last-approved **Energy Analysis**.

The applicant may add items to the **Energy Analysis** grid on the **EN2** and the Progress Inspector, if different from the Applicant of Record, will need to login to provide acknowledgment.

#### **View Energy Analysis for New Work/Legalization DP FR O C SPI**

- 1. **+Add**: Click to add a filing.
- 2. **Filing Included**: Displays previously entered Energy Analysis information.
- 3. **Edit:** Click to edit information previously entered.
- 4. **Delete:** Click to delete item from the list.

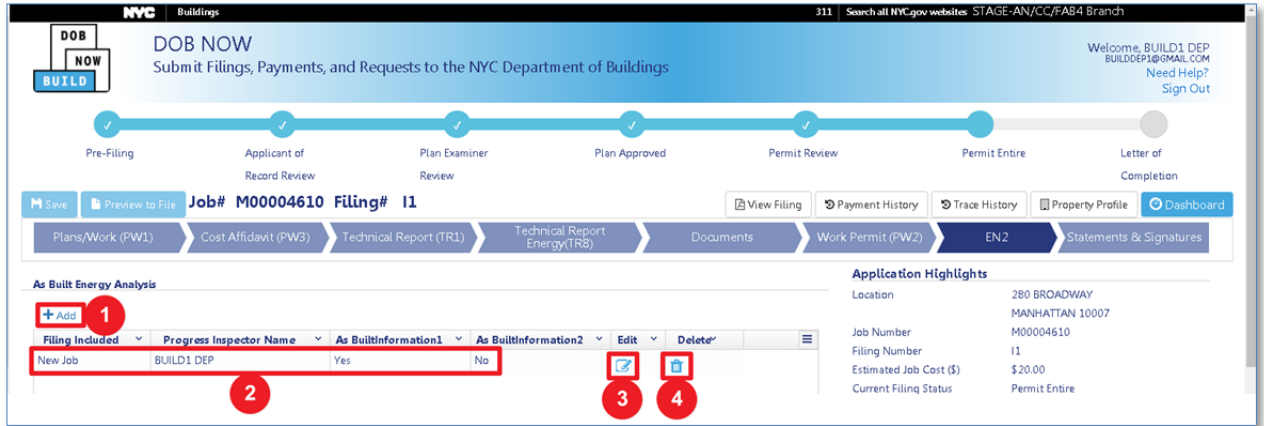

### **Add Energy Analysis Item DP FR O C SPI**

To add an Energy Analysis Item, click on **+Add**. This will open an **EN2** submission window.

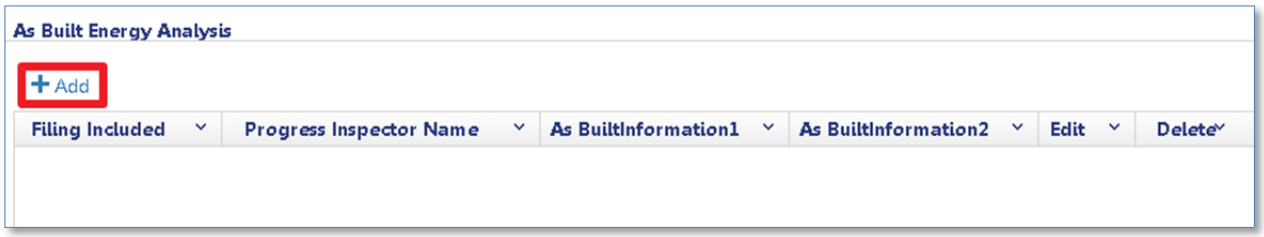

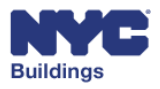

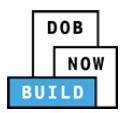

An EN2 form will appear. Complete the following fields.

- 1. **Email**: Type the Progress Inspector's email. The Progress Inspector identified here is the only one who can certify the statements in this form. The Progress Inspector's information will autopopulate after entering a valid email.
- 2. **License Type**: Select from the correct License Type associated with the Progress Inspector.
- 3. **As Built Information**: Select the correct option.
- 4. **Progress Inspector's Statements**: Check the box to agree with the written text.
- 5. **Name** and **Date**: These fields will auto fill once the box is checked.
- 6. **Save** or **Cancel**: Click here to either save or cancel the report.

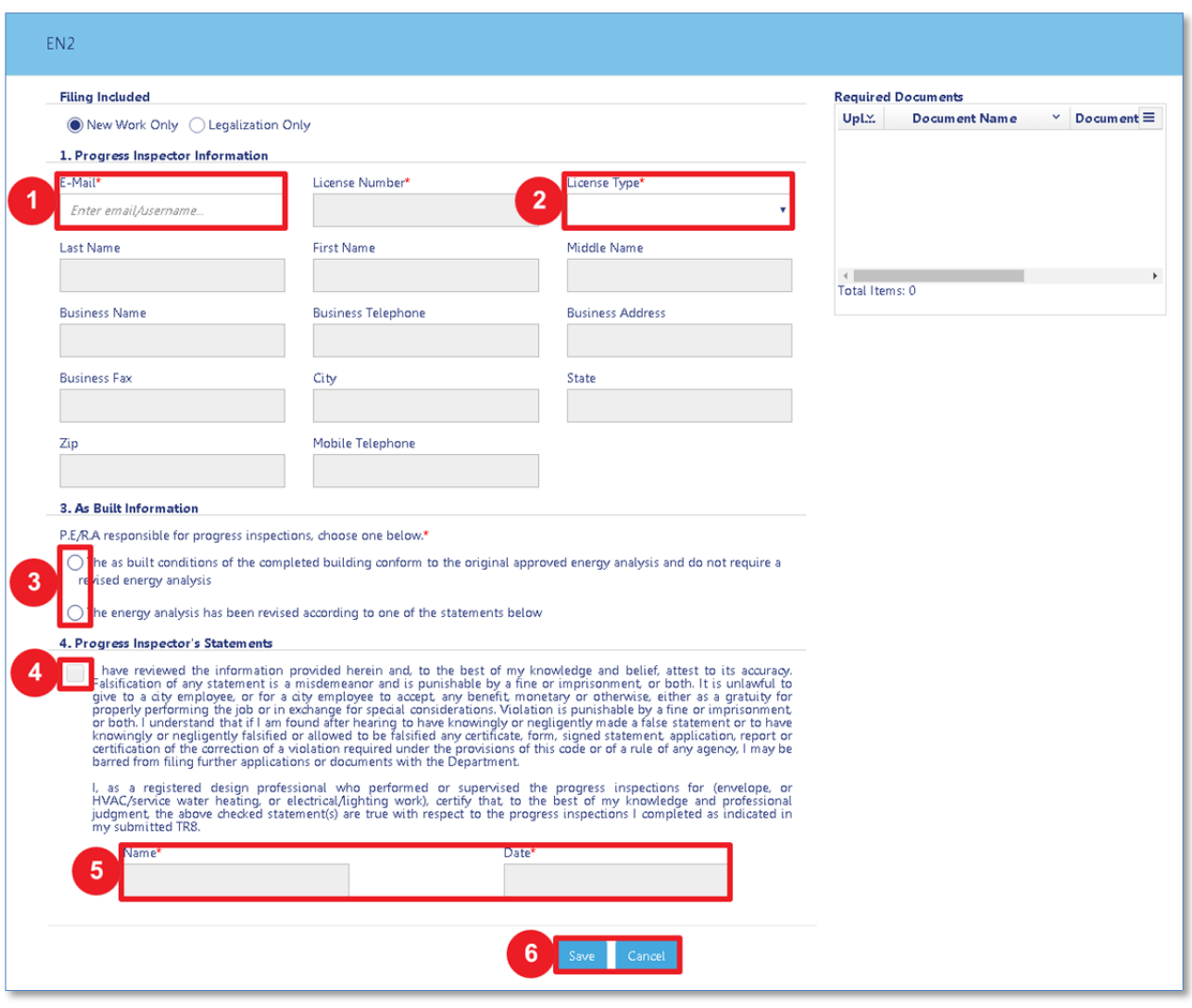

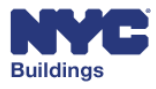

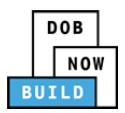

Upon certifying the EN2, the Progress Inspector is required to upload a seal and signature as a required document at the top of the EN2. Click the upload icon.

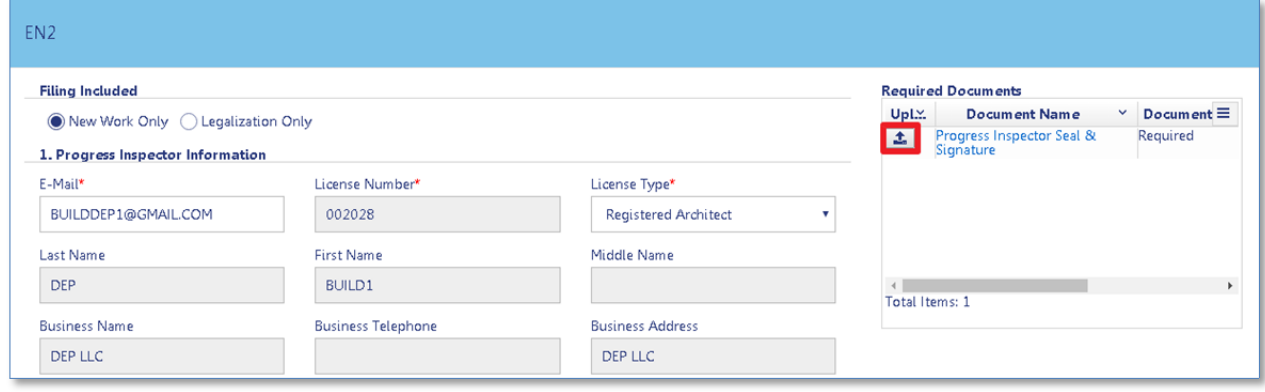

A sub‐window opens as shown below. Click on **Choose File** to locate the document. Click **Cancel** to return to the previous screen.

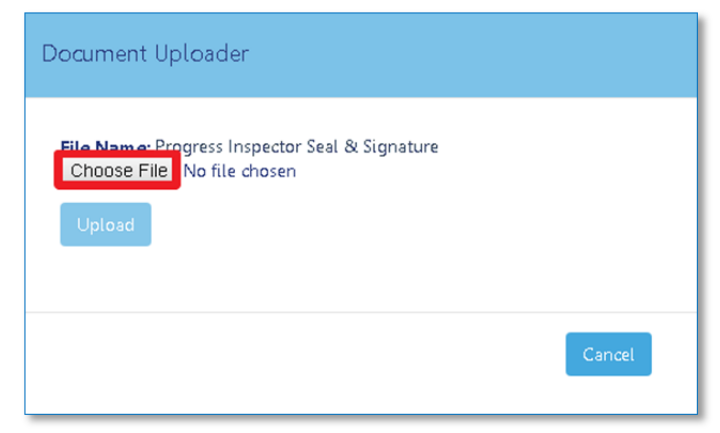

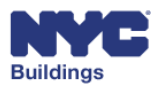

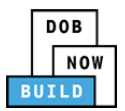

A new file browser window will open to locate the file. After locating the document, select it and click **Open**. Click **Cancel** to return to the previous screen.

Please Note: All files must be in PDF or JPEG format, and must be less than 250 MB in size.

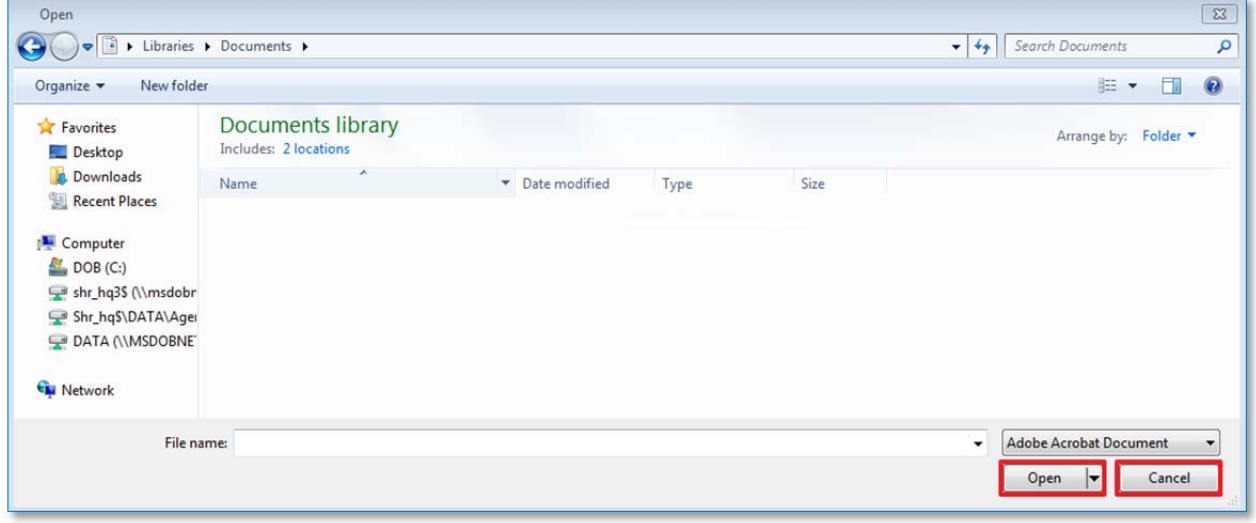

The document name will appear in the **Document Uploader** window. Click on **Upload** to submit the selected document. Click **Cancel** to return to the previous screen.

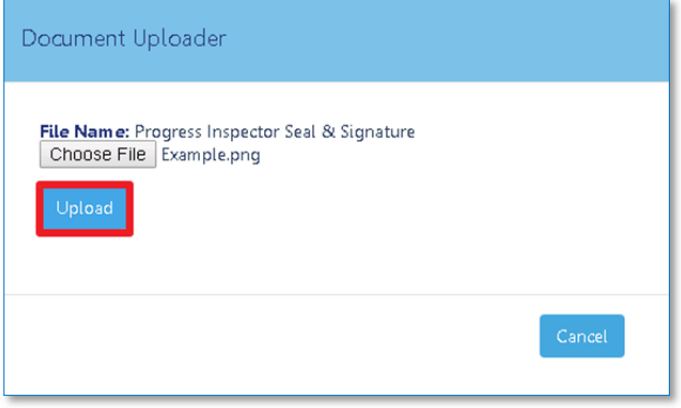

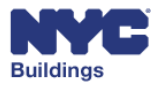

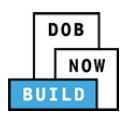

A message will appear confirming the document upload was successful. Click **OK** to return to the previous screen.

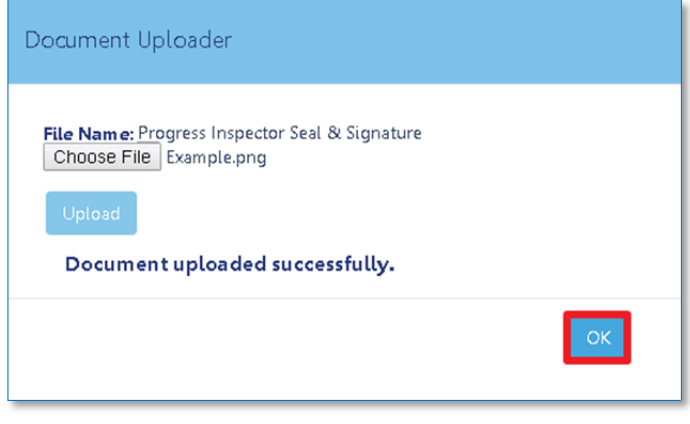

The document status will change to **Submitted.** Click **Save** at the bottom of the EN2 to save the changes. Click **Cancel** to return to the previous screen.

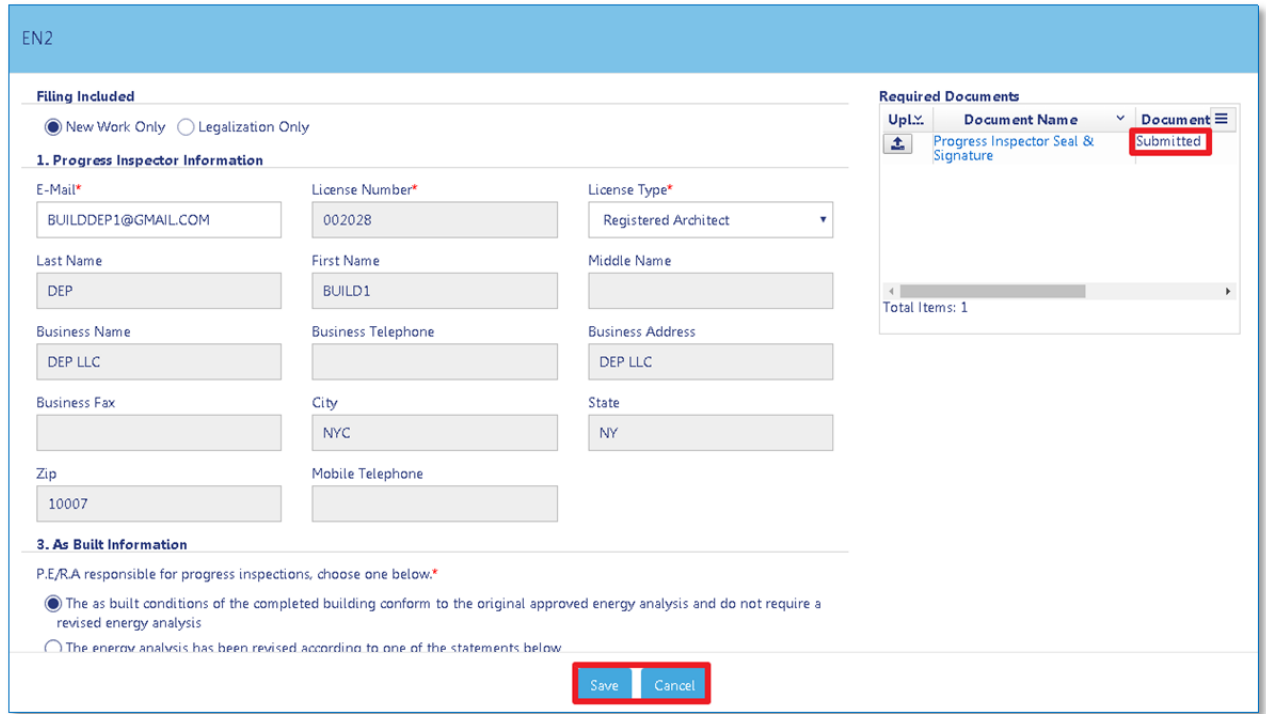

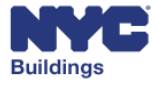

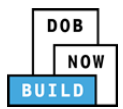

### **Complete Work Permit (PW2) DP C CS SSC SSM SH**

This section provides instructions on how to complete the **Work Permit (PW2)** section.

*Please note: If doing a Professional Certification filing, you can complete the Work Permit (PW2) section* before submitting the filing to DOB or after approval. If doing a Standard Plan Exam filing, a new Work *Permit (PW2) can only be completed after the filing has an "Approved" status.*

### **Create Permit DP C CS SSC SSM SH**

There are several ways to create new permits from the **Job Filing Screen** or **Dashboard.** These 4 methods are listed below and are all covered in greater detail later. From the PW2 tab in the job filing, click the following:

1. *+***Add button**: On the Job Filing screen, click on **+Add** to open a new **Work Permit** form for the job filing. The **+Add** button is found under the **Work Permit (PW2)** tab in the job filing screen.

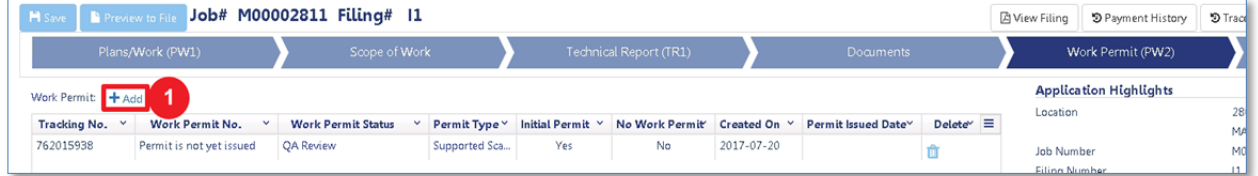

From the DOB NOW: *Build* dashboard, click the following:

- 2. **+New Work Permit button**
- 3. **My Jobs tab**
- 4. **Job Number Search tab**

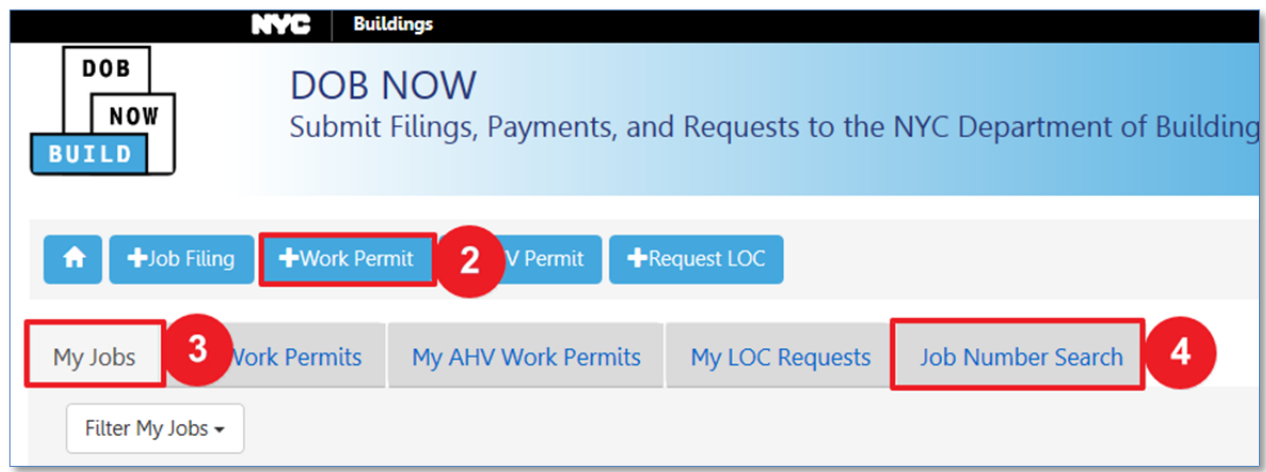

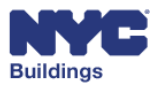

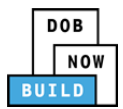

#### *Create Permit (Using +Work Permit Button)*  **DP C CS SSC SSM SH**

From the Work Permit (PW2) tab within the job filing, click the **+Work Permit** button.

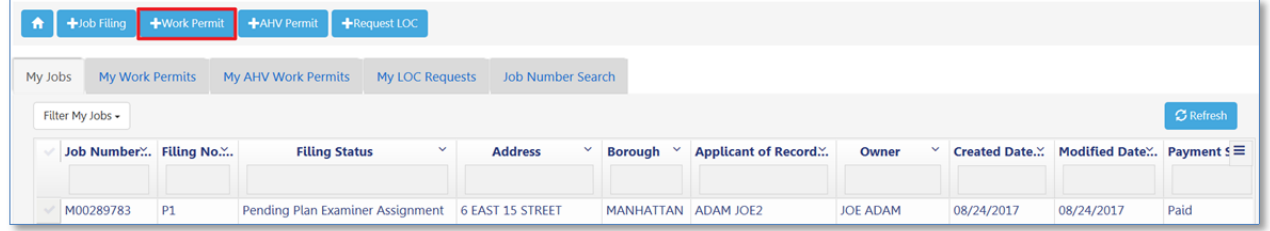

This will open a **Create Work Permit** window. Enter the associated 9‐digit job number. You must enter the exact job number, with all 9 characters. After entering the job number, press **Enter** on your keyboard or click the **Get Jobs** button as highlighted below:

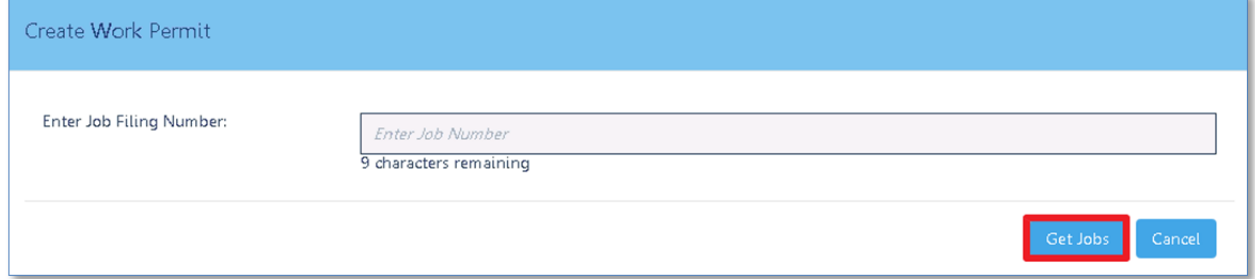

The results will be listed in the grid as shown below. Click on the **Select action:** dropdown menu located in the **Filing Action** column.

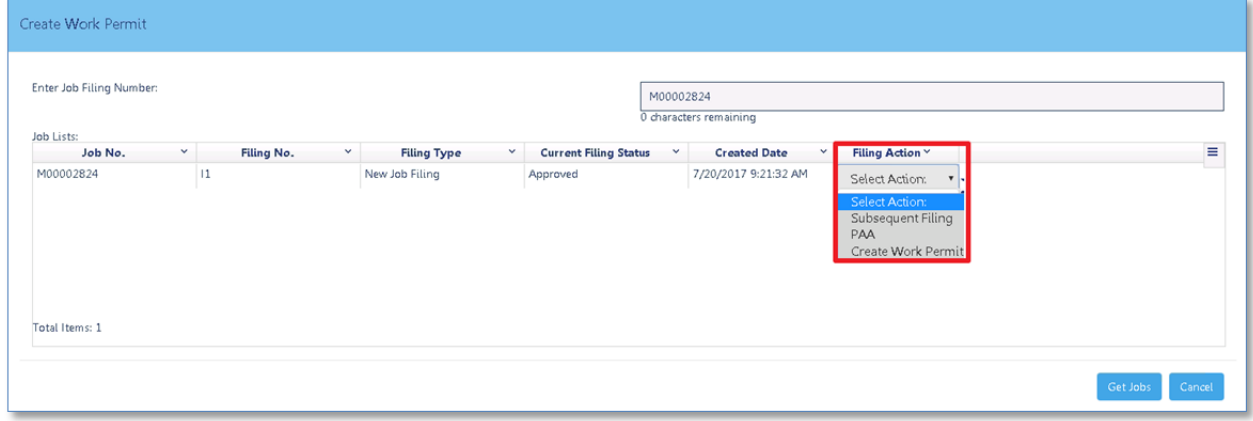

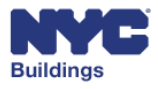

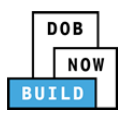

From the dropdown menu, select **Create Work Permit**.

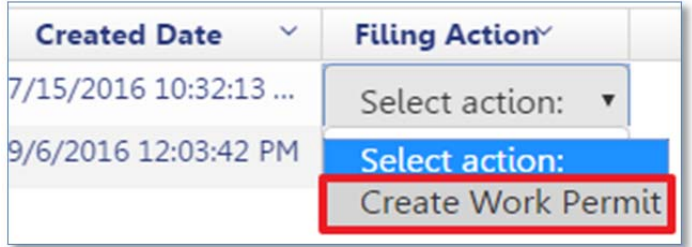

This will open a **Confirm** window. Click **Yes** to open a blank **Work Permit (PW2)** form.

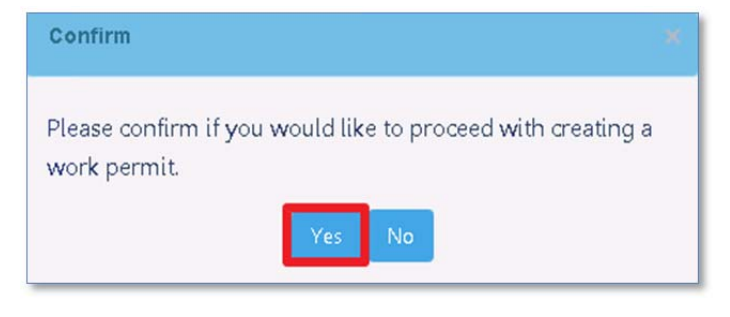

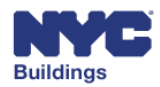

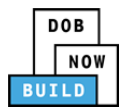

#### *Create Permit (Using My Jobs Tab)*  **DP C CS SSC SSM SH**

Under the **My Jobs** tab, click the **Select action:** dropdown menu in the **Filing Action** column associated with the correct job filing.

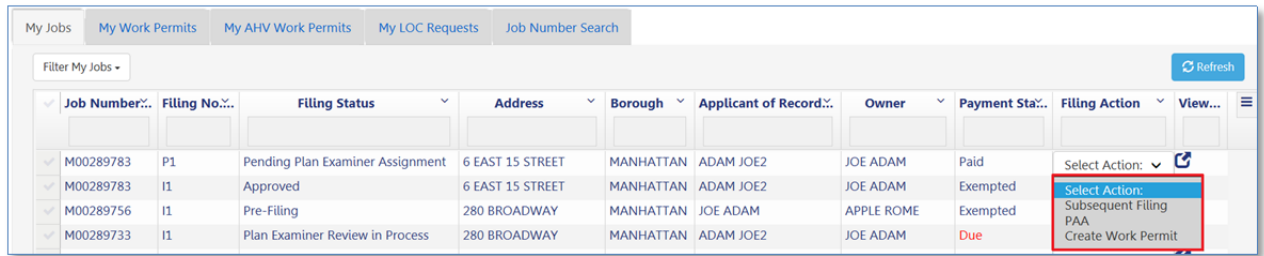

From the dropdown menu, select **Create Work Permit**.

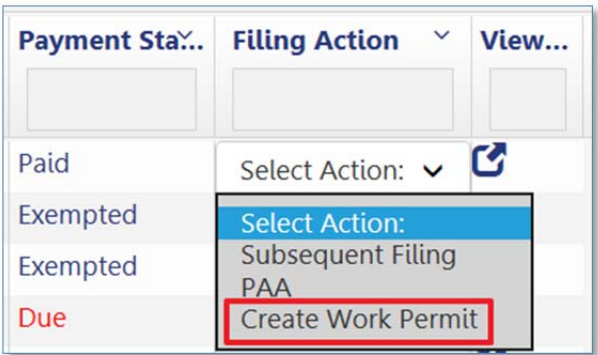

This will open a **Confirm** window. Click **Yes** to open a blank **Work Permit (PW2)** form.

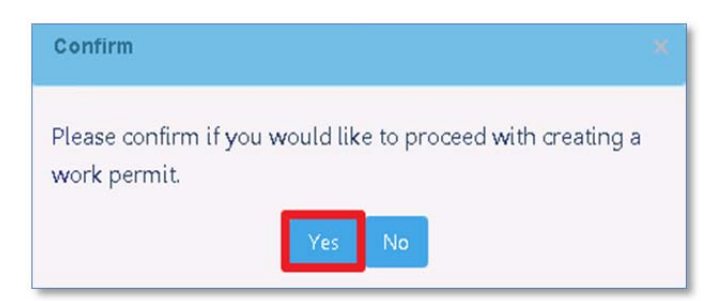

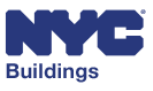

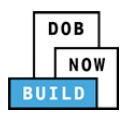

# *Create Permit (Using Job Filing Search Tab)*

Click on the **Job Number Search** tab to search for the job filing you want to add a new **Work Permit (PW2)** to. You must enter the exact job number, with all 9 characters. After entering the job number, press **Enter** on your keyboard or the **Search** button as highlighted below:

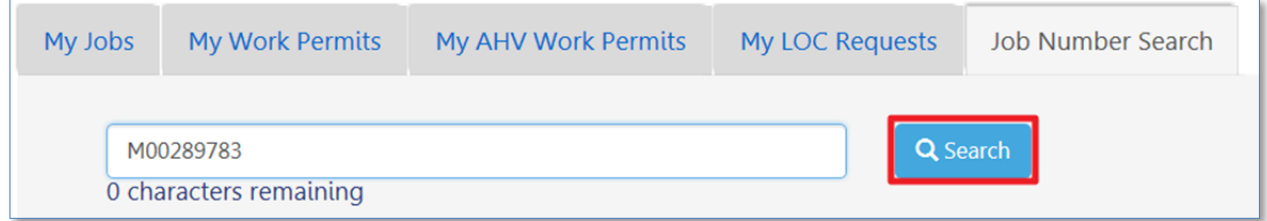

The results will be listed in the grid as shown below. Click on the **Select action:** dropdown menu located in the **Filing Action** column.

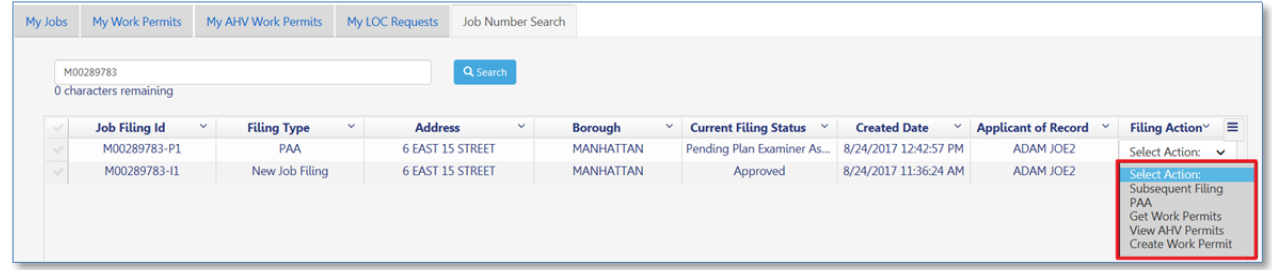

From the dropdown menu, select **Create Work Permit**.

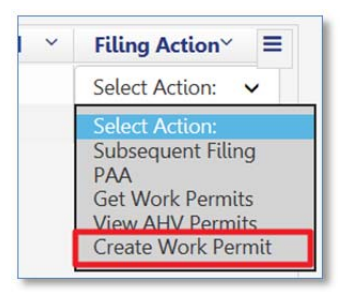

This will open a **Confirm** window. Click **Yes** to open a blank **Work Permit (PW2)** form.

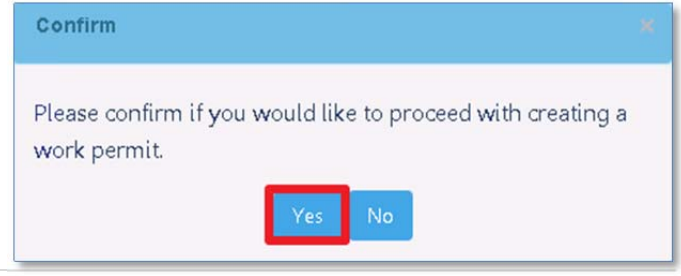

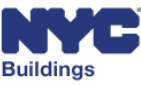

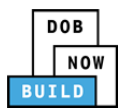

## **Navigate Work Permit (PW2) Job Filing Screen**

The Work Permit (**PW2**) is filed with DOB to obtain a work permit. Navigate to the **PW2** from the job filing page. Each Contractor associated with a job filing can pull their respective permits from DOB NOW: *Build*. Only the designated Applicant/Contractor is allowed to file the Work Permit (**PW2)**. Other users may only fill out the form and save it.

If the Job Filing includes multiple work types, you will need to create and file a PW2 for each work type.

The following sections of the user manual provide instructions on how to complete the **PW2**.

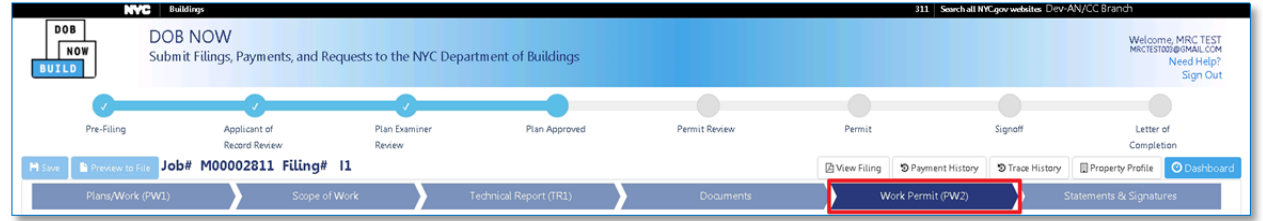

### **View Work Permit DP C CS SSC SSM SH**

Navigating to the **Work Permit (PW2)** tab in the progress ribbon will open the following table:

- 1. **+Add:** Click here to add a permit filing.
- 2. **Tracking No.:** The tracking number of the work permit filing.
- 3. **Work Permit No.:** Once the filing is approved, a work permit number will be issued.
- 4. **Work Permit Status:** The status of the current application/permit.
- 5. **Permit Type:** The type of permit being requested.
- 6. **Initial Permit:** Indicates if the permit is the first or subsequent permits filed.
- 7. **No Work Permit:** Indicates if any work permits are filed.
- 8. **Created On:** Lists the date the permit was created on.
- 9. **Permit Issued Date:** Displays previously entered permit information and the permit status.
- 10. **Delete:** Click here to delete a permit.

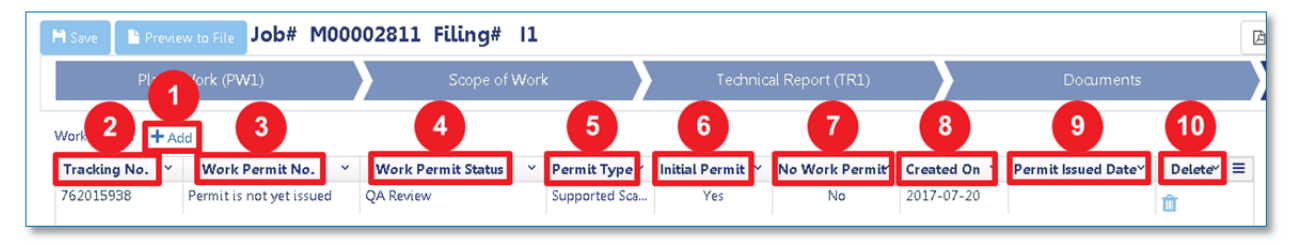

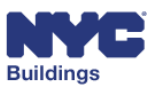

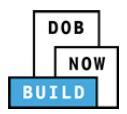

## **Add a Permit Filing DP C CS SSC SSM SH**

Click on **+Add**, as seen in the previous diagram, to open the **Work Permit** form.

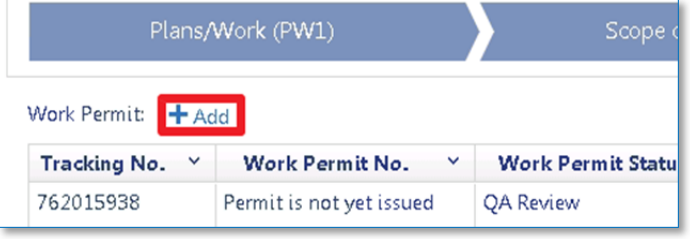

A new **Work Permit** window will open. Depending on the work type(s) selected, the **Work Permit** window will display variations of the screenshots below. Enter the required fields:

- 1. **Reason for Filing:** Auto‐populated field that indicates the reason for filing (Initial Filing or No Work Permit).
- 2. **Expected Start Date:** Enter the expected start date for the work.
	- a. Click on the calendar icon to  $\Box$  select a date from the dropdown.
- 3. **Type of Permit:** The permit type will be auto‐populated based on the initial filing selected.
- 4. **Job Description:** Auto‐populated field based on the information entered on the PW1 that provides a description of the job.
- 5. **Associated Electrical Application no:** Enter any associated electrical applications to the work permit.
- 6. **Associated Job no:** Enter any associated job to the work permit (*Curb Cut only).*
- 7. **Are mechanical means to be used?**: Select if mechanical means are to be used (*Antenna and Sign only*).

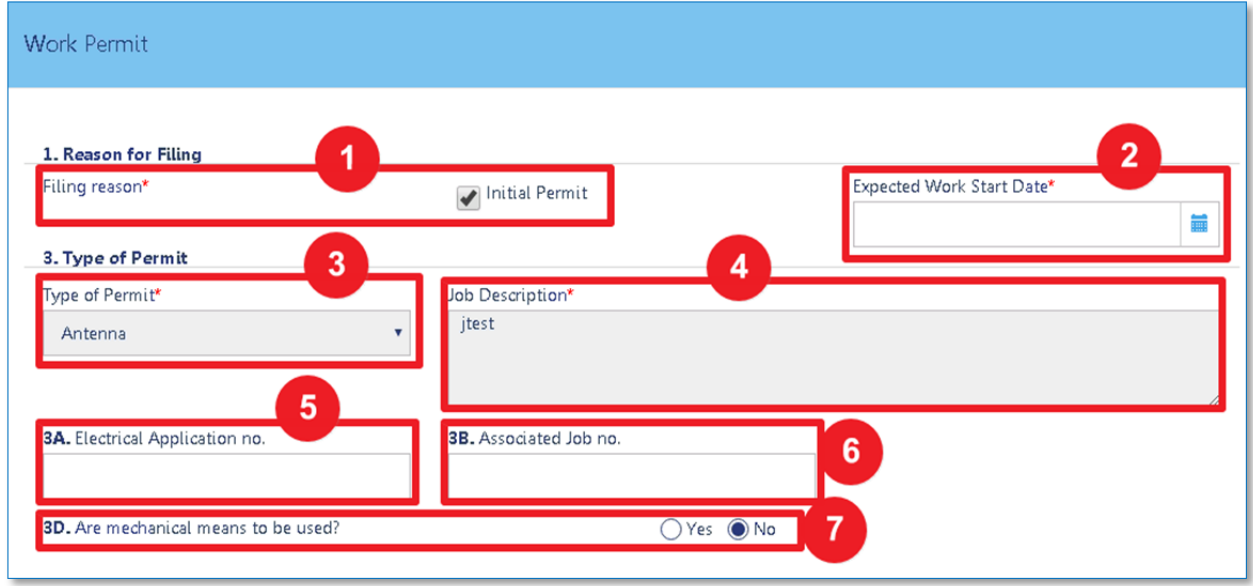

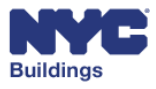

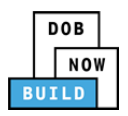

- 8. **E‐Mail**: Enter the permit applicant's email address.
- 9. **License Type**: Select the applicant's license type from the dropdown menu.
- 10. **Business Lookup:** Select the business name of the Contractor from the dropdown menu. If there is more than one business listed for a Contractor, select the appropriate option. If the insurance has expired for the business selected, an error message will be displayed when you try to save the permit.

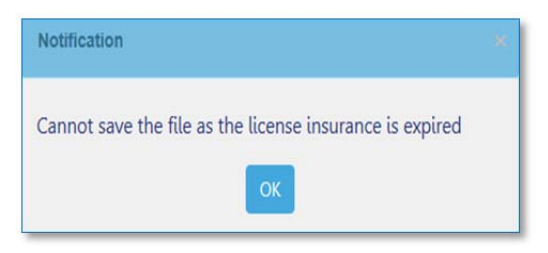

- 11. **Tax Payer ID**: Enter the tax ID of the applicant, optional.
- 12. **Provide Registration or Tracking Number**: Enter any associated registration or tracking number.
- 13. **Does work require a HIC license**?: Select if a HIC license is required. If **Yes**, enter an HIC license number.
- 14. **Filing Representative:** If the filing representative is different than the applicant specified in the previous section, *Applicant Information*, select **Yes.**

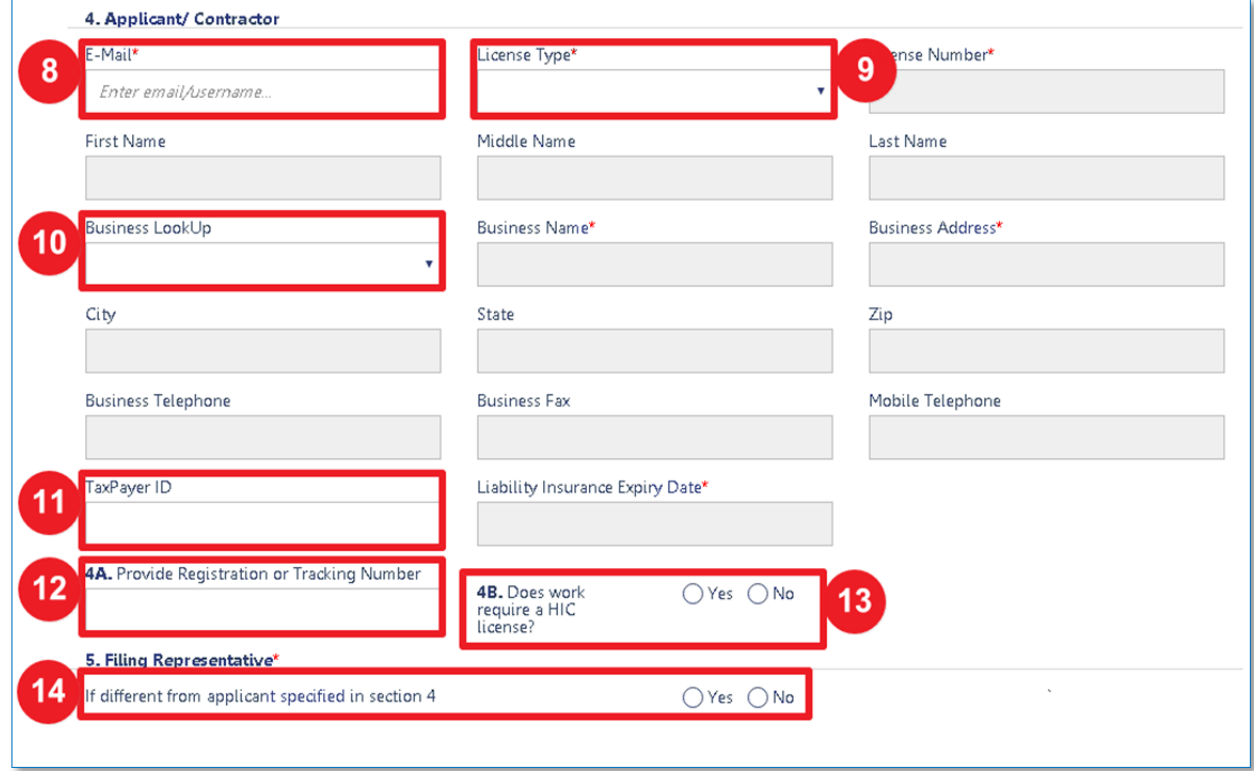

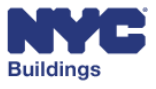

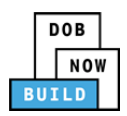

- 15. **Liability Insurance:** Displays the Liability Insurance of Contractor. Note that this field is automatically populated based on the license type and business selected in the previous section.
- 16. **Worker's Compensation Insurance:** Displays the Worker's Compensation Insurance of contractor. Note that this field is automatically populated based on the license type and business selected in the previous section.
- 17. **Disability Insurance:** Displays the Disability Insurance of Contractor. Note that this field is automatically populated based on the license type and business selected in the previous section.

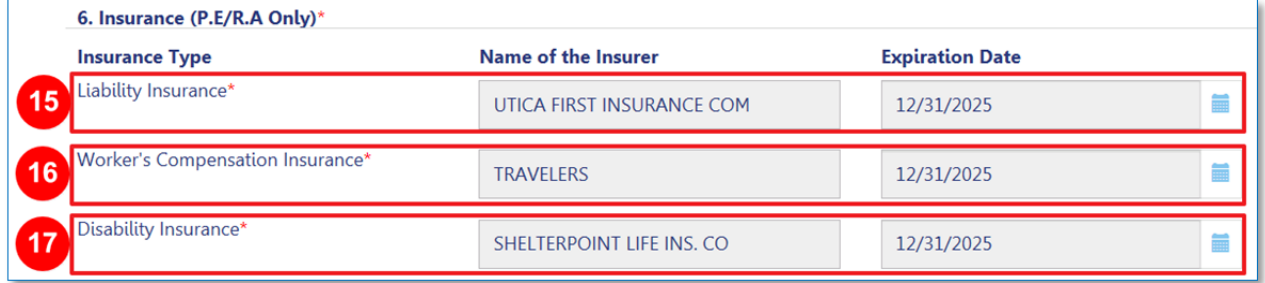

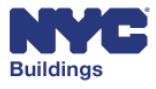

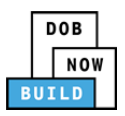

*Please Note: The following section 7 fields apply to select Antenna Filings only.* 

- 18. **Applicant/Contractor scope of work**: Indicate if a Construction Superintendent, Site Safety Coordinator, or Site Safety Manager is needed for the permit.
- 19. **E‐Mail**: Enter the above professional's email address.
- 20. **License Type**: Select the above professional's license type from the dropdown menu.
- 21. **Site Safety Team Attestation:** Click to take responsibility and electronically sign. The signature and date will auto‐populate on click.

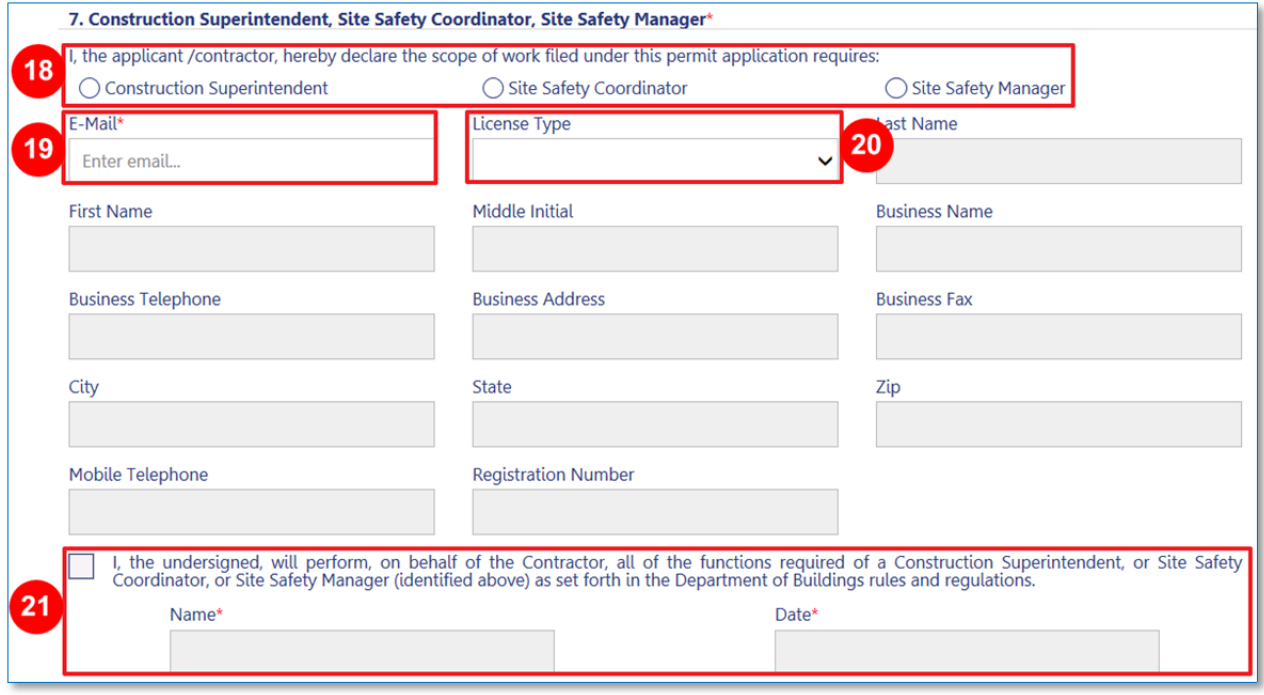

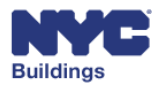

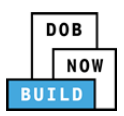

- 22. **Adjacent Property Insurance**: Indicate if adjacent property insurance is required (Yes/No).
- 23. **Statement Agreement:** Check off box to indicate agreement with the statements. Only the designated Contractor can check the box. The signature and date will auto‐populate on click.
- 24. **Save**: Saves the information entered but does not file.
- 25. **File**: Sends the permit filing to DOB. Only the designated Contractor can submit the file to DOB.
- 26. **Cancel**: Cancels the permit filing without saving.

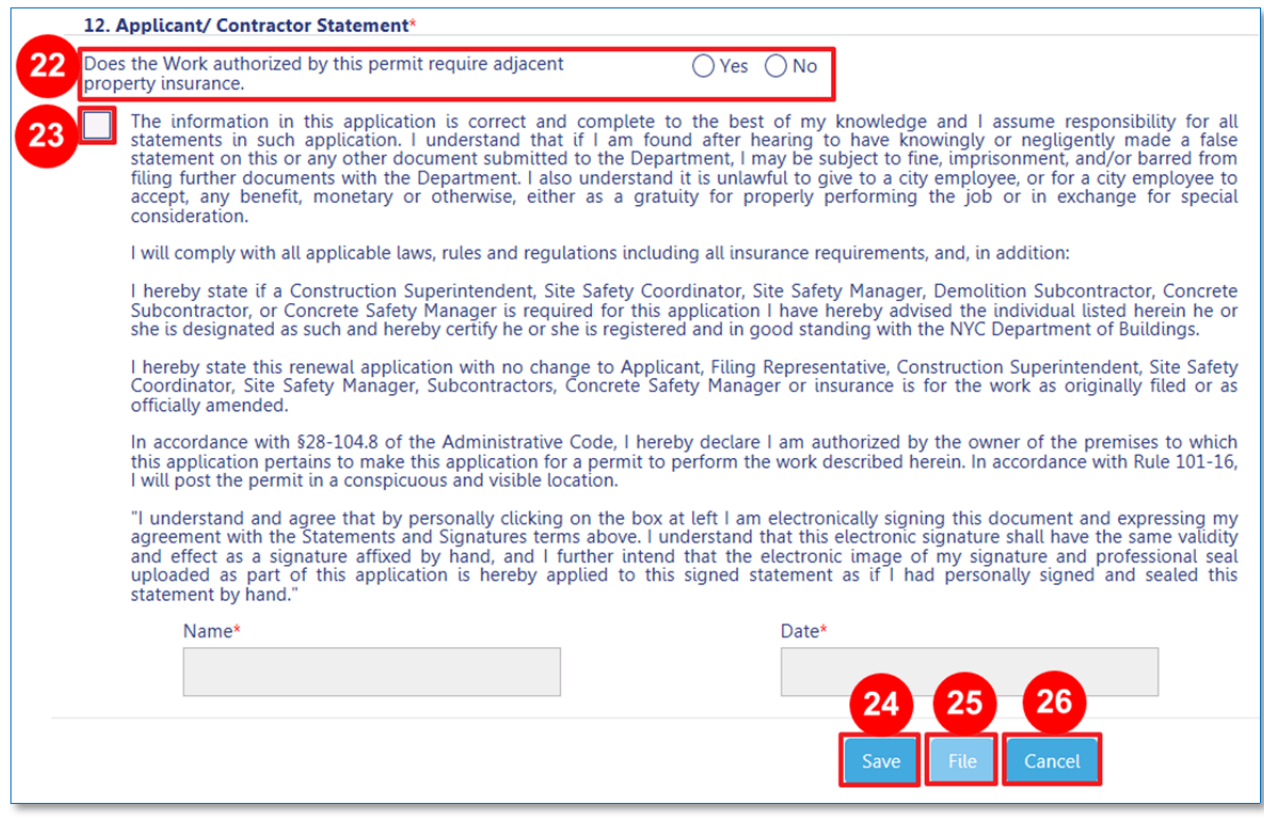

The Applicant of Record or Owner will be notifed if the work permit is approved or denied.

Once the work permit is issued, it will be assigned a Work Permit number. Please see the Job Filing Number Format section of this manual for more information.

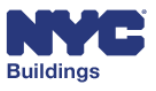

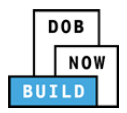

## **Upload Required Documents DP C CS SSC SSM SH**

In some instances, you may be required to upload a document. You must upload any required documents before the permit can be filed with DOB. To upload a document, click the **Upload** button in the **Required Documents** table.

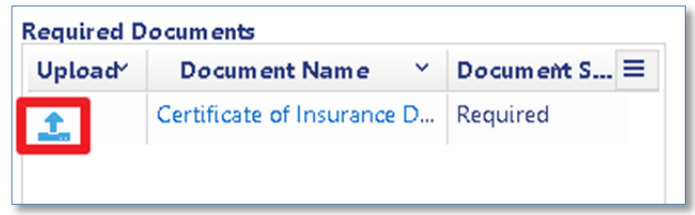

This will open a new **Document Uploader** window. Click the **Choose File** button to locate the document.

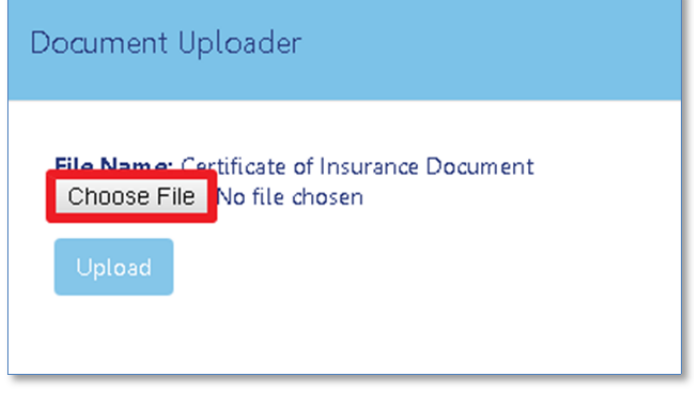

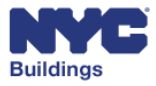

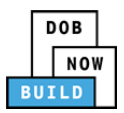

A new file browser window will open to locate the file. After locating the document, select it and click **Open**. Click **Cancel** to return to the previous screen.

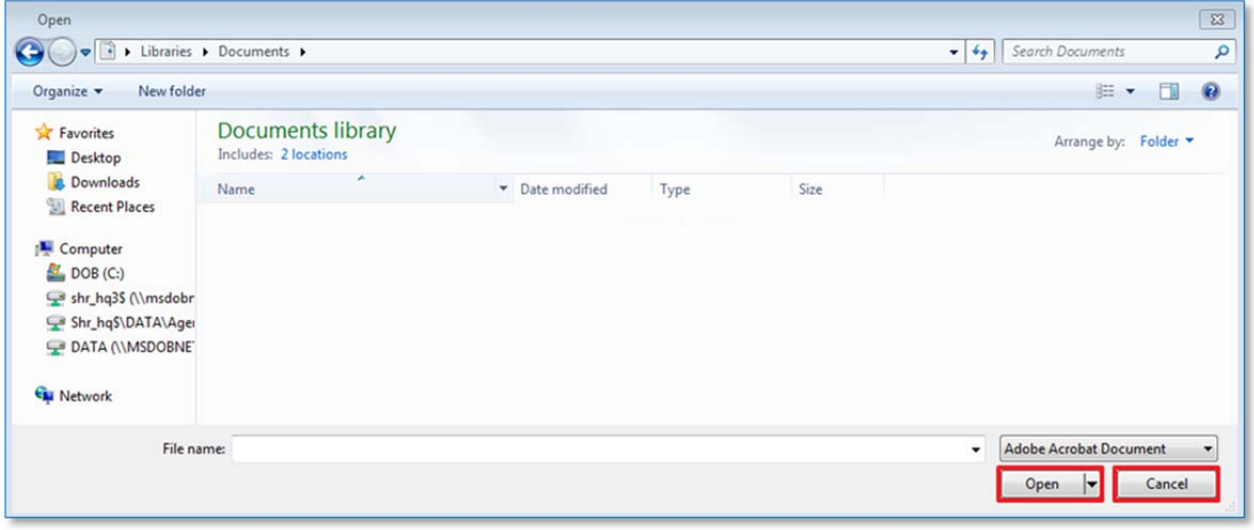

The **Document** will now appear in the **File name** field. Click on **Upload**.

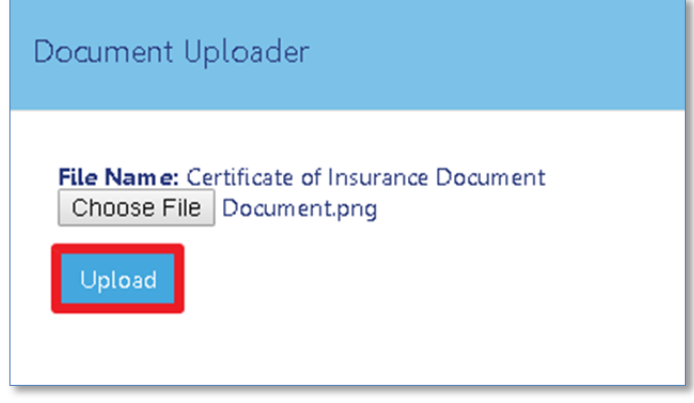

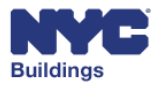

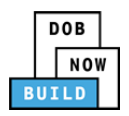

If the document was uploaded successfully it will be indicated on the screen. Click **OK** to return to the previous screen.

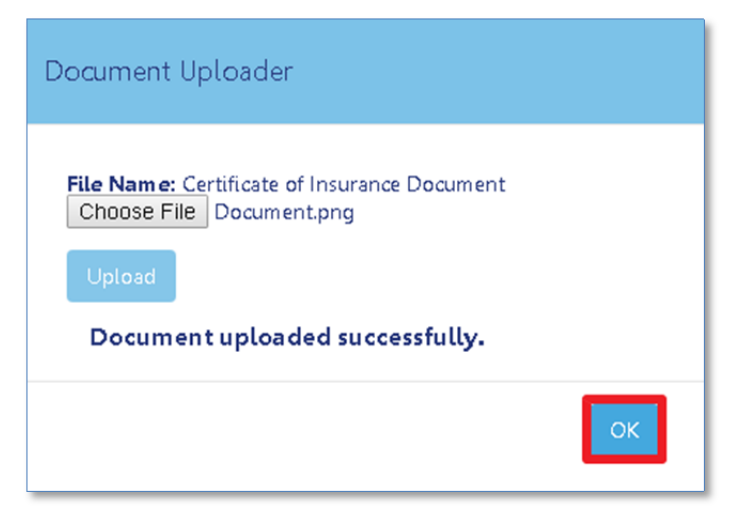

The uploaded document will now show a **Pending** status. Once the document has been reviewed and accepted by the QA Administrator or Prof Cert QA Administrator, the status will changed to **Accepted**.

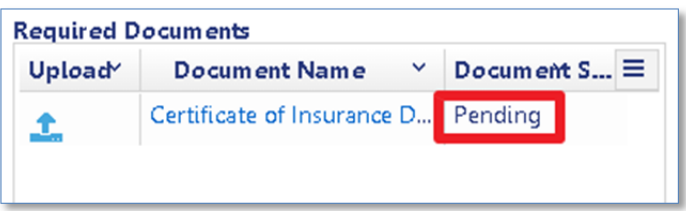

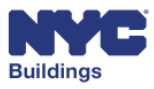

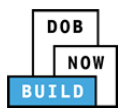

## **Print Work Permit (PW2)** DP C CS SSC SSM SH

There are two ways to print **Work Permit (PW2)** forms using the **My Work Permits** or **Job Number Search** tabs. This section will provide steps for printing permits using these tabs.

# **Print Permit (Using My Jobs or My Work Permits Tab) DP C CS SSC SSM SH**

All permits submitted to DOB can be viewed from the Dashboard by going to the **My Jobs** or **My Work Permits** tab.

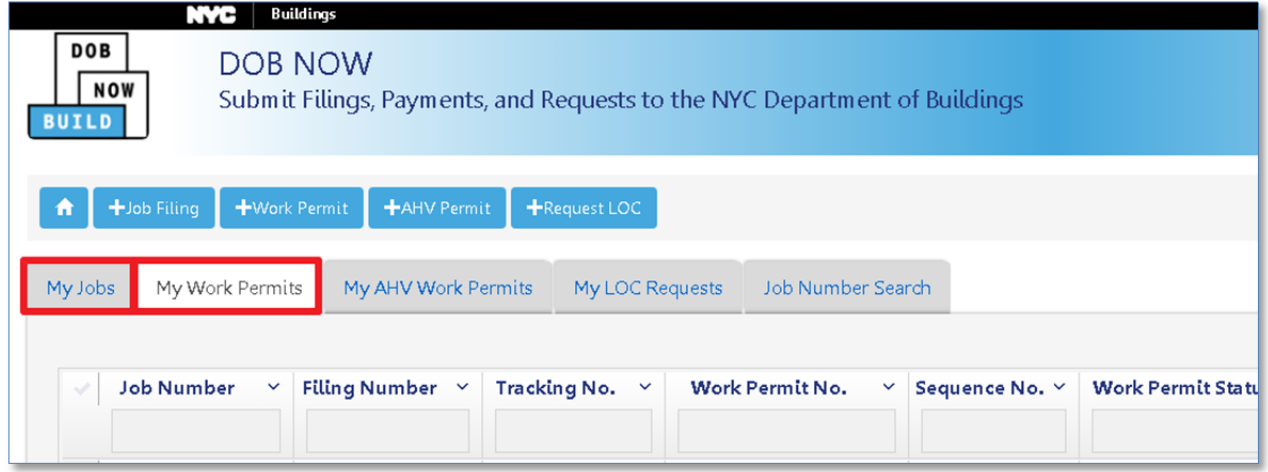

The status of a permit filing is displayed in the **Work Permit Status** column. Permits issued will also have a **Work Permit No.** listed. You will be able to print permits after DOB approval, as indicated by a **Permit Issued** status.

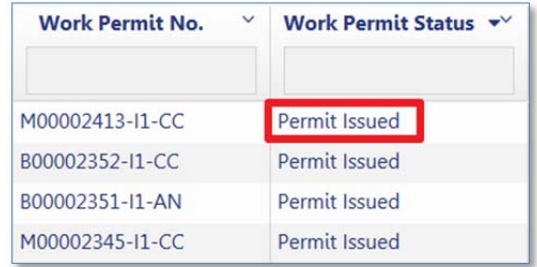

Click on the **Select Action** dropdown menu and select **Print Work Permit**.

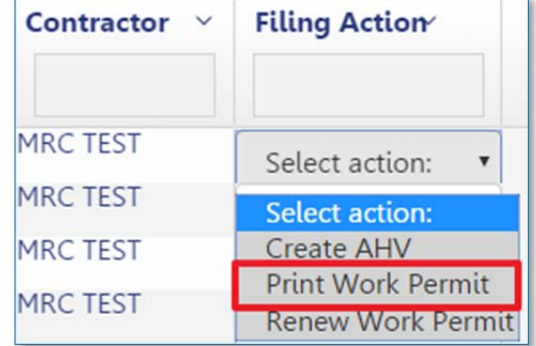

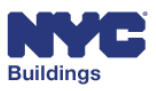

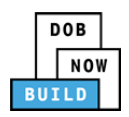

Click **Yes** on the confirmation window. To proceed with printing the work permit.

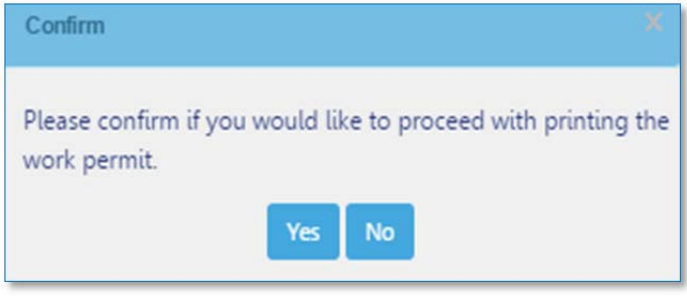

The permit will open in a new web browser tab. Print the permit using the print function (**Ctrl+P**) in the Internet Explorer web browser. You can also click on the **Print To PDF** button underneath the permit to export the permit to a PDF document and print it.

*Please Note: Be sure to change your print preferences to print Landscape orientation.* 

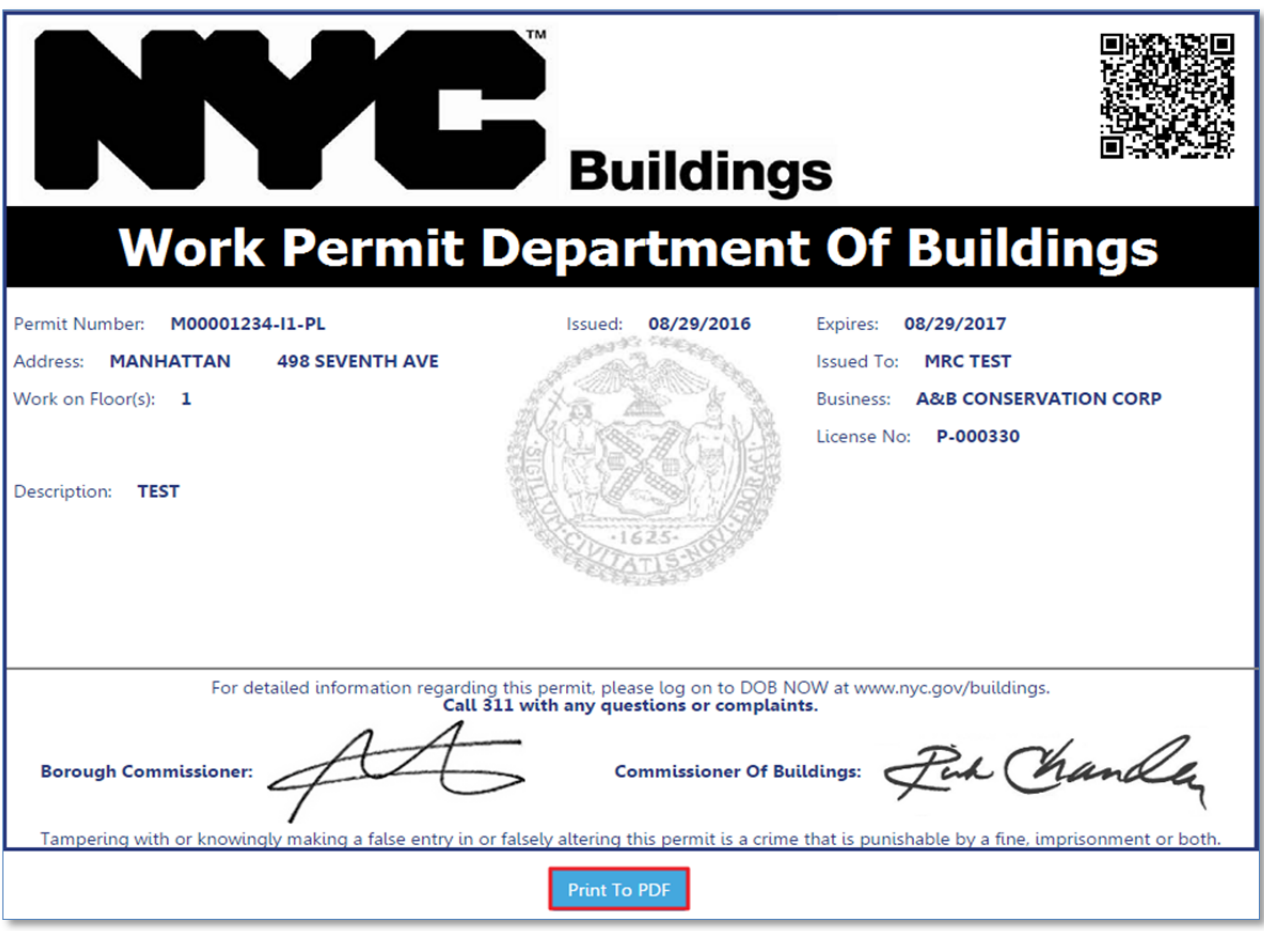

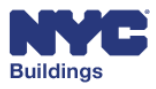

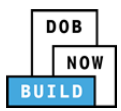

# **Print Permit (Using Job Number Search Tab)** DP C CS SSC SSM SH

The **Job Number Search** tab is used to search for any jobs in DOB NOW: *Build*. You must enter the exact 9‐digit job number into the search field. After entering the job number, press **Enter** on your keyboard or the **Search** button as highlighted below:

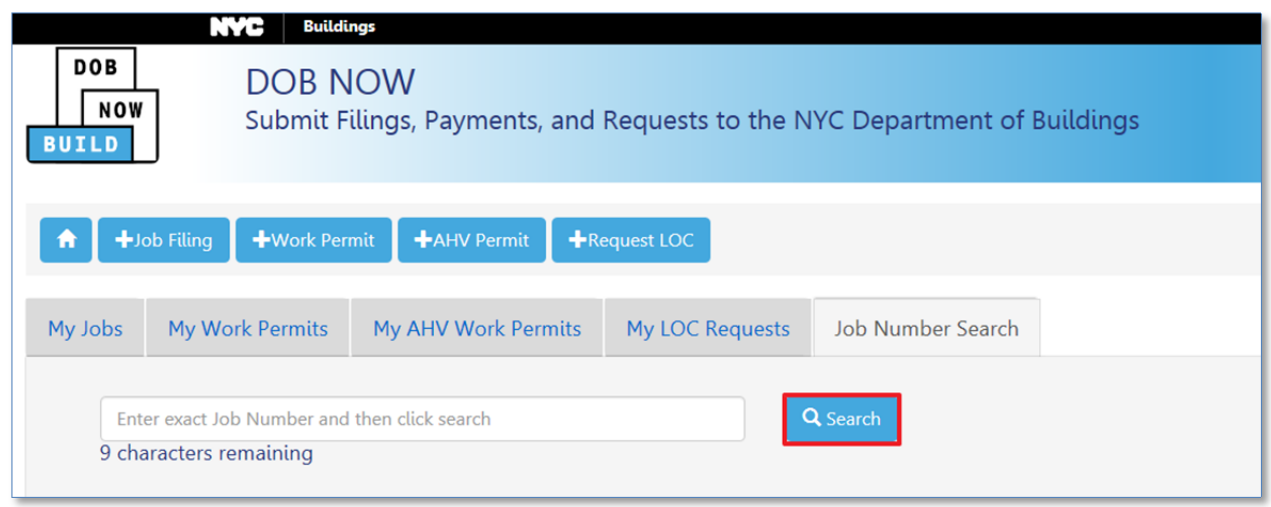

After performing a search, in the results go to the **Filing Action** column. Click on **Get Work Permits** option from the **Select Action** dropdown menu.

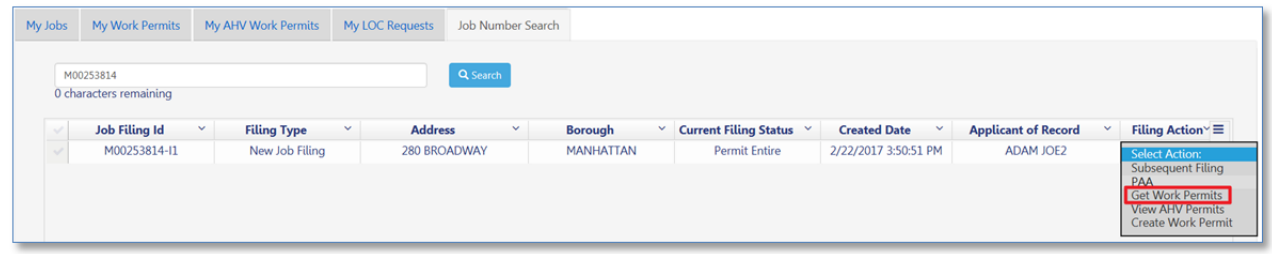

Choose **Yes** on the confirmation window.

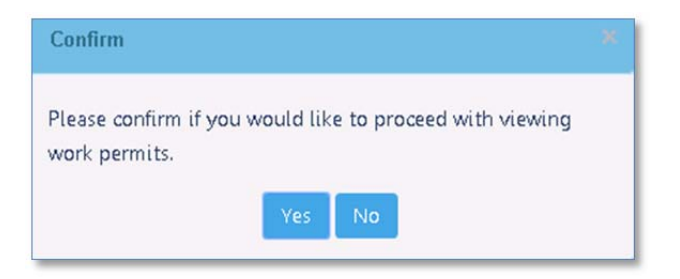

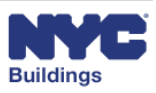

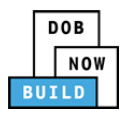

A new grid will appear with a list of permits. Proceed to the **Filing Action** column and select **Print Work Permit**.

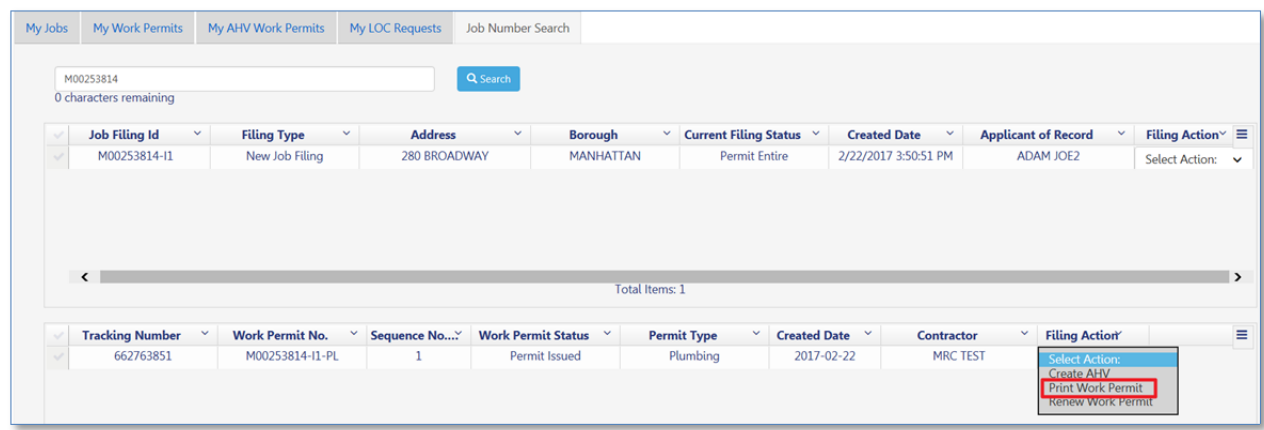

Choose **Yes** on the confirmation window.

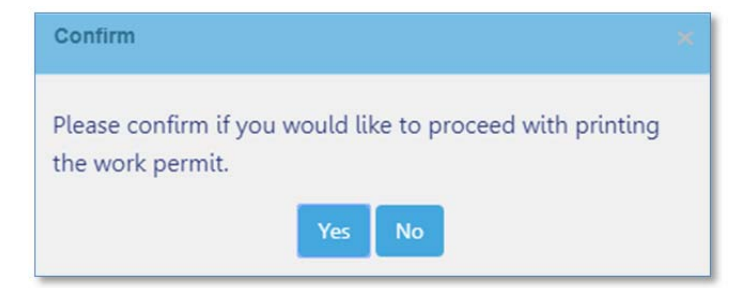

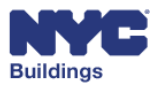

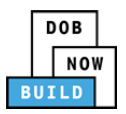

The permit will open in a new web browser tab. Print the permit using the print function (**Ctrl+P**) in the Internet Explorer web browser. You can also click on the **Print To PDF** button underneath the permit to export the permit to a PDF document and print it.

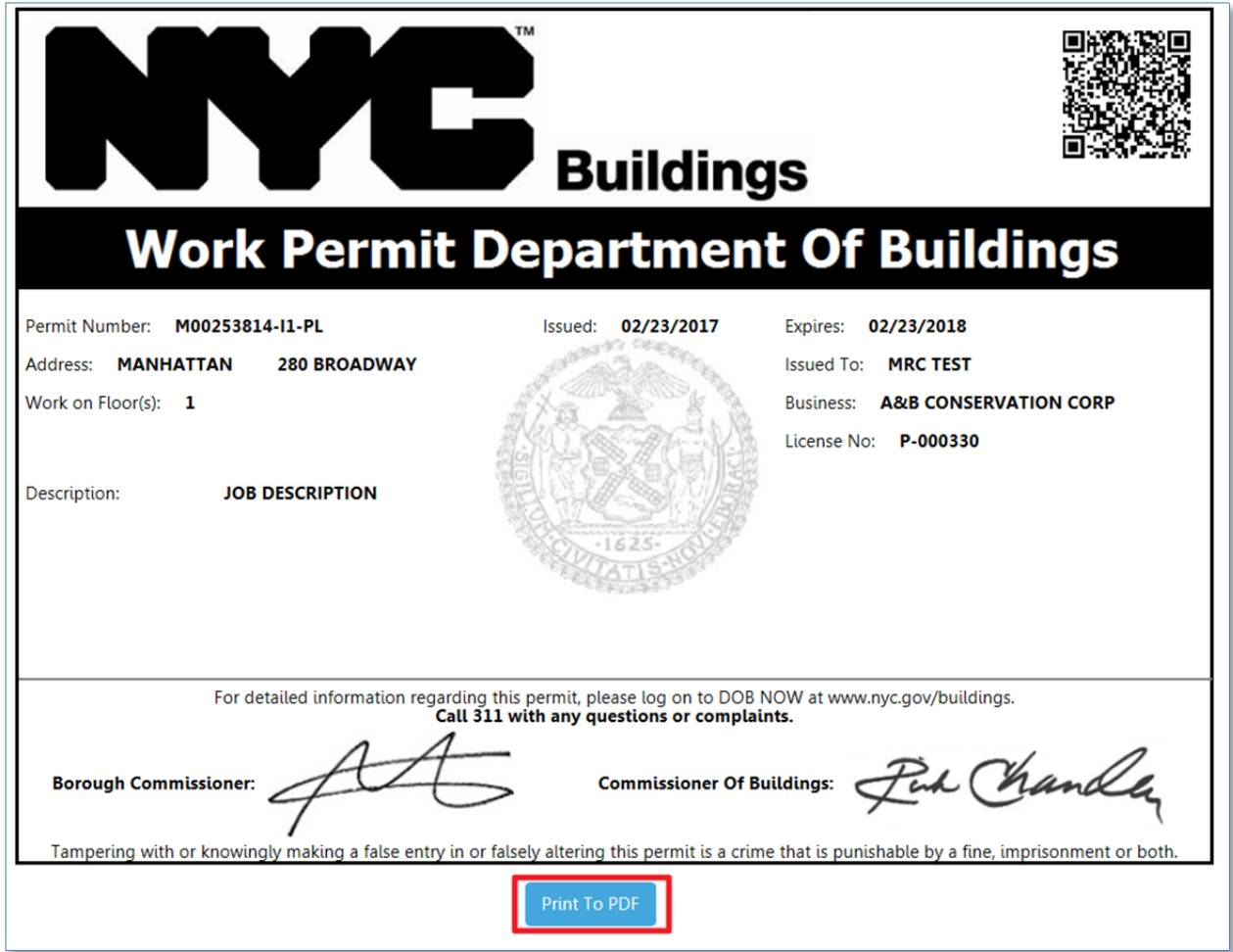

*Please note: be sure to change your print preferences to print Landscape orientation.*

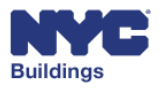

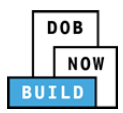

## **Renew Work Permit (PW2)** DP **G** CS SSG SSM SH

There are two ways to renew a **Work Permit (PW2)** forms using the **My Work Permits** or **Job Filing Search** tabs. This section will provide steps for renewing permits using these tabs. In DOB NOW, work permits must be renewed prior to the permit expiration date. Note, not all permit types are eligible for renewal.

# **Work Permit Renewal (Using My Work Permits Tab)**

All permits submitted to DOB can be viewed from the Dashboard by going to the **My Work Permits** tab.

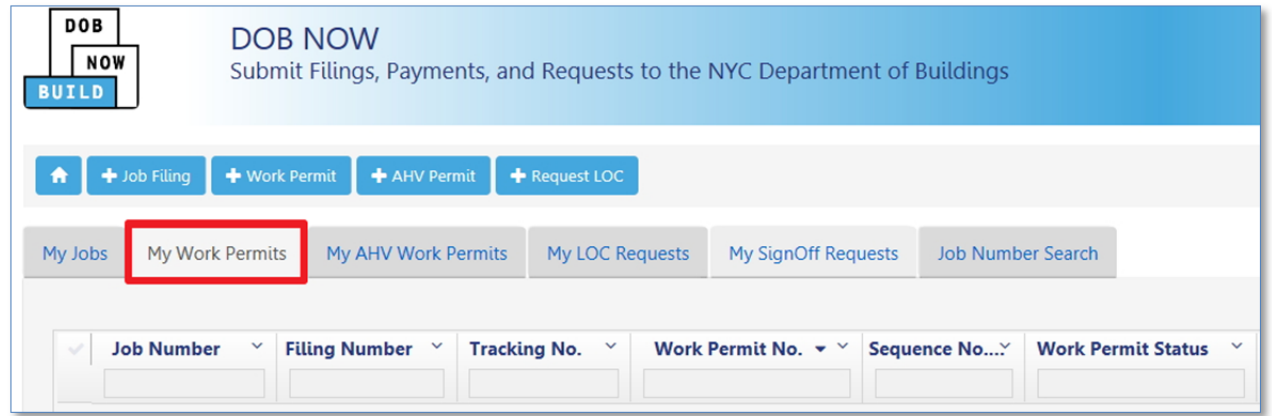

The status of a permit filing is displayed in the **Work Permit Status** column. Permits issued will also have a **Work Permit No.** listed. You will be able to renew permits after they have been approved by the DOB, as indicated by a **Permit Issued** status.

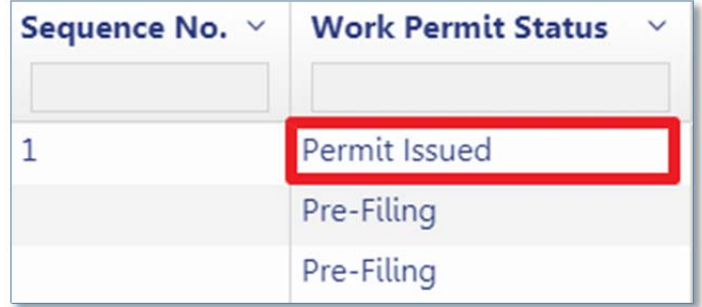

Under the **Filing Action** column, click on the **Select Action** dropdown menu. Select **Renew Work Permit**.

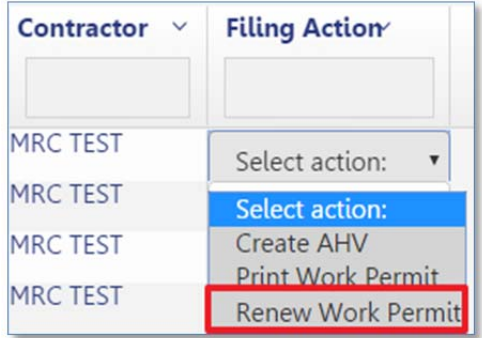

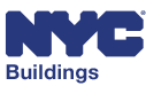

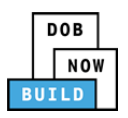

Click **Yes** on the confirmation window to proceed with the permit renewal.

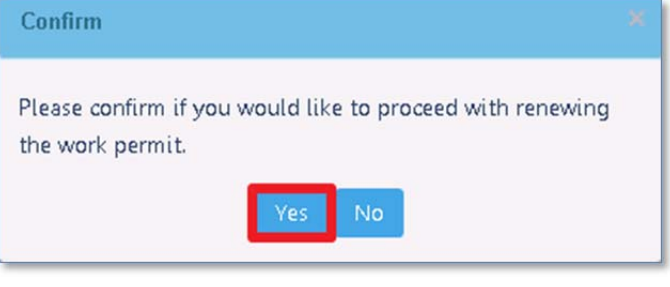

The fields will already be pre‐filled with the information you entered on the initial permit filing. Select the filing reason, either **Renewal Permit with changes** or **Renewal Permit without changes**.

*Please Note: Only select Renewal Permit with changes if you are changing the Contractor. After selecting this option, the contractor information will be editable.* 

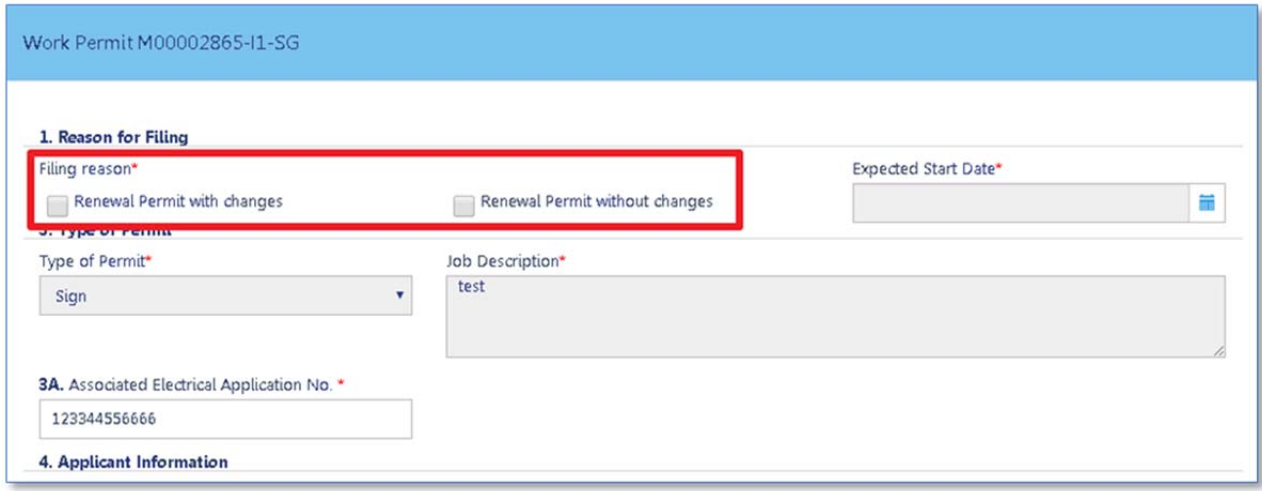

Make any additional changes to the fields if required. The Contractor must then complete Statements and Signature and pay any fees due. The Contractor can then click **Save** the permit renewal and click on **File**.

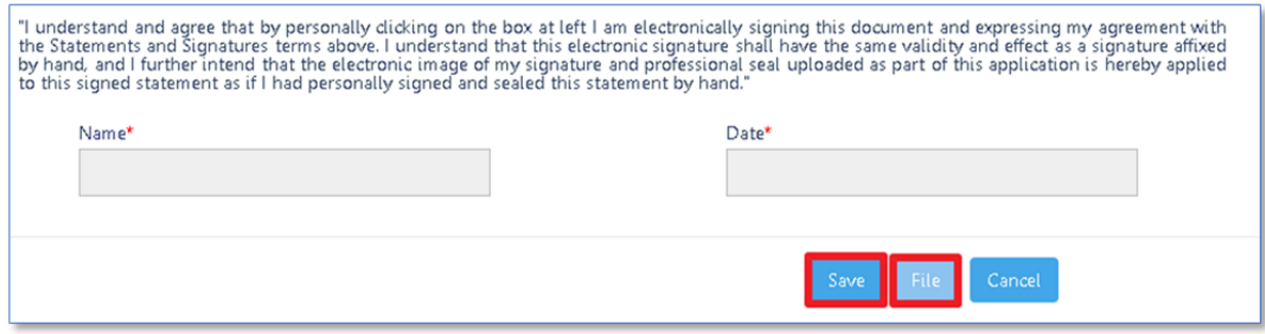

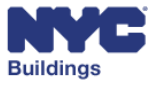

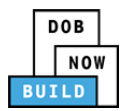

# **Work Permit Renewal (Using Job Number Search Tab)**

You can search for the job associated with the work permit using the **Job Number Search** tab on the **Dashboard**. After performing a search, in the results go to the **Filing Action** column. Click on **Get Work Permits** option from the **Select Action** dropdown menu.

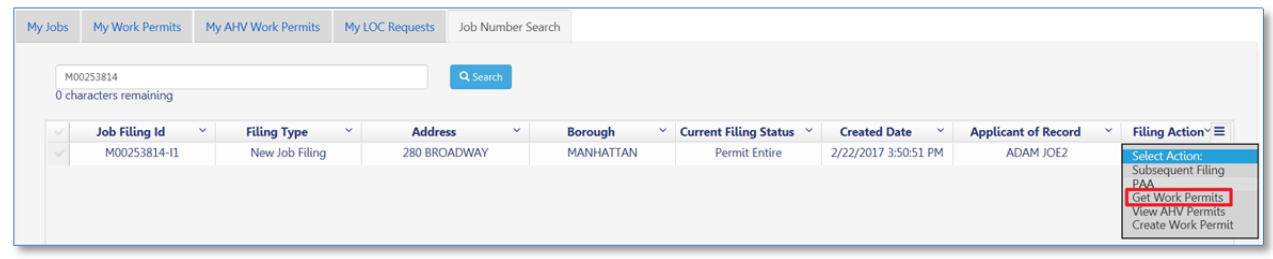

A new grid will appear with a list of permits. Proceed to the **Filing Action** column and select **Renew Work Permit**.

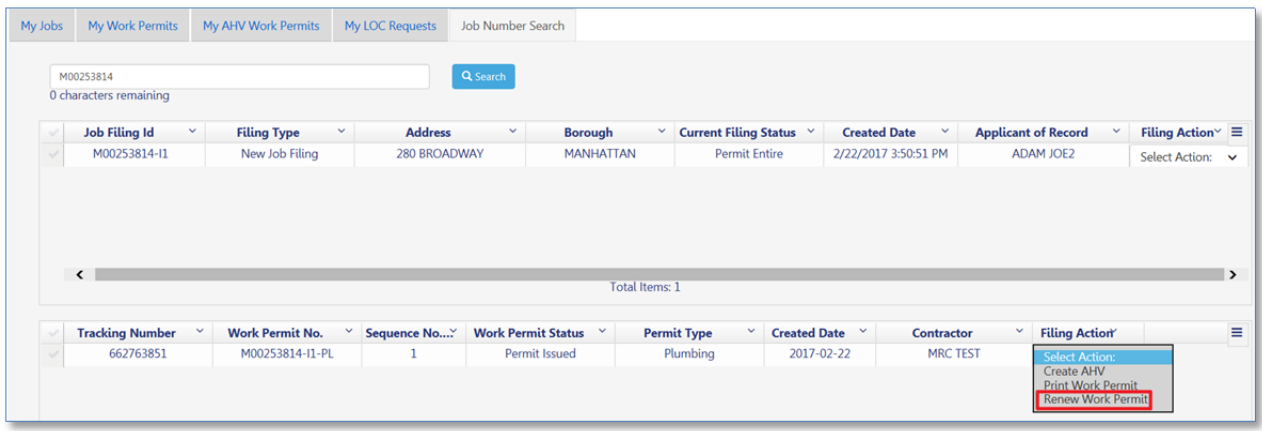

Click **Yes** on the confirmation window to proceed with the permit renewal.

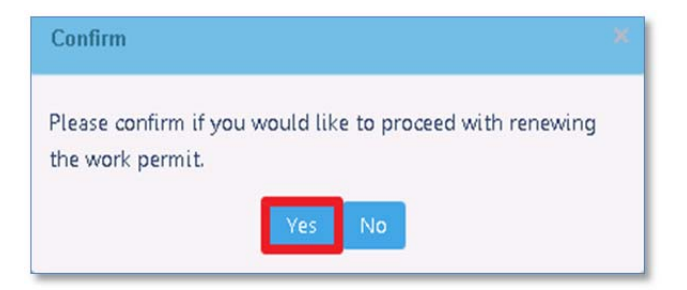

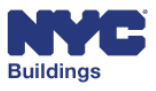

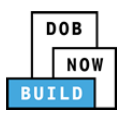

The fields will already be pre-filled with the information you entered on the initial permit filing. Select the filing reason, either **Renewal Permit with changes** or **Renewal Permit without changes**.

*Please Note: Only select Renewal Permit with changes if you are changing the Contractor. After selecting this option, the contractor information will be editable.* 

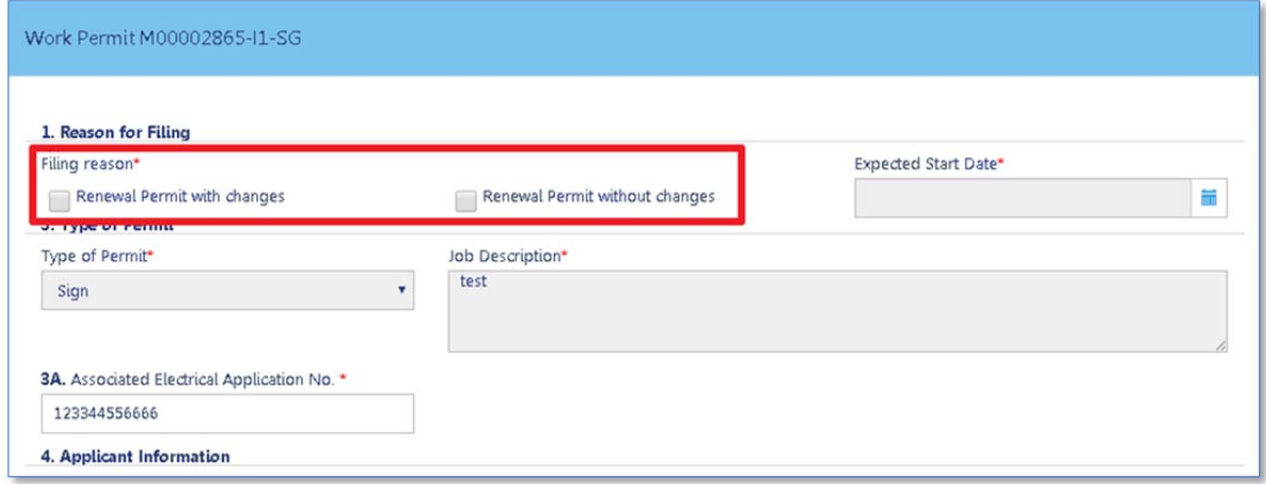

Make any additional changes to the fields if required. The contractor must Complete Statements and Signatures. Pay renewal fees. After finishing, the contractor can **Save** the permit renewal and click on **File**.

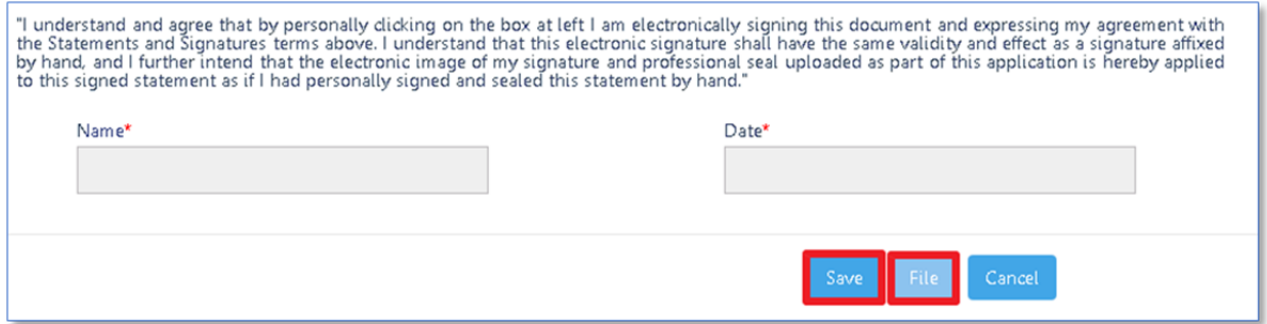

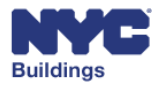
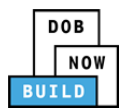

### **Complete Statements and Signatures**   **DP FR O C SPI CS SSC SSM SH**

The Statements and Signatures section contains the complete list of statements from the forms that are part of the job filing process. It is the responsibility of the Owner and Applicant of Record (or Design Professional for AN, CC, and SG work types) to provide acknowledgment of these statements.

Please note: The Work Permit (PW2) form is only completed before submitting the filing when filed as a *Professional Certification.*

#### **Complete Applicant of Record Legal Content Acknowledgment DP FR O C**

This Statements and Signatures section contains the legal statements for the following forms (vary by application): **Plans/Work (PW1), Cost Affidavit (PW3)**, **Technical Report (TR1)**, and **Technical Report Energy (TR8)** (for Signs and Antenna filings only).

- 1. For **Technical Report Energy (TR8)** only: Select which option applies to the application.
- 2. After reviewing the statements, check the box to indicate agreement.
- 3. The Applicant of Record's name and current date automatically appear once the box is checked.

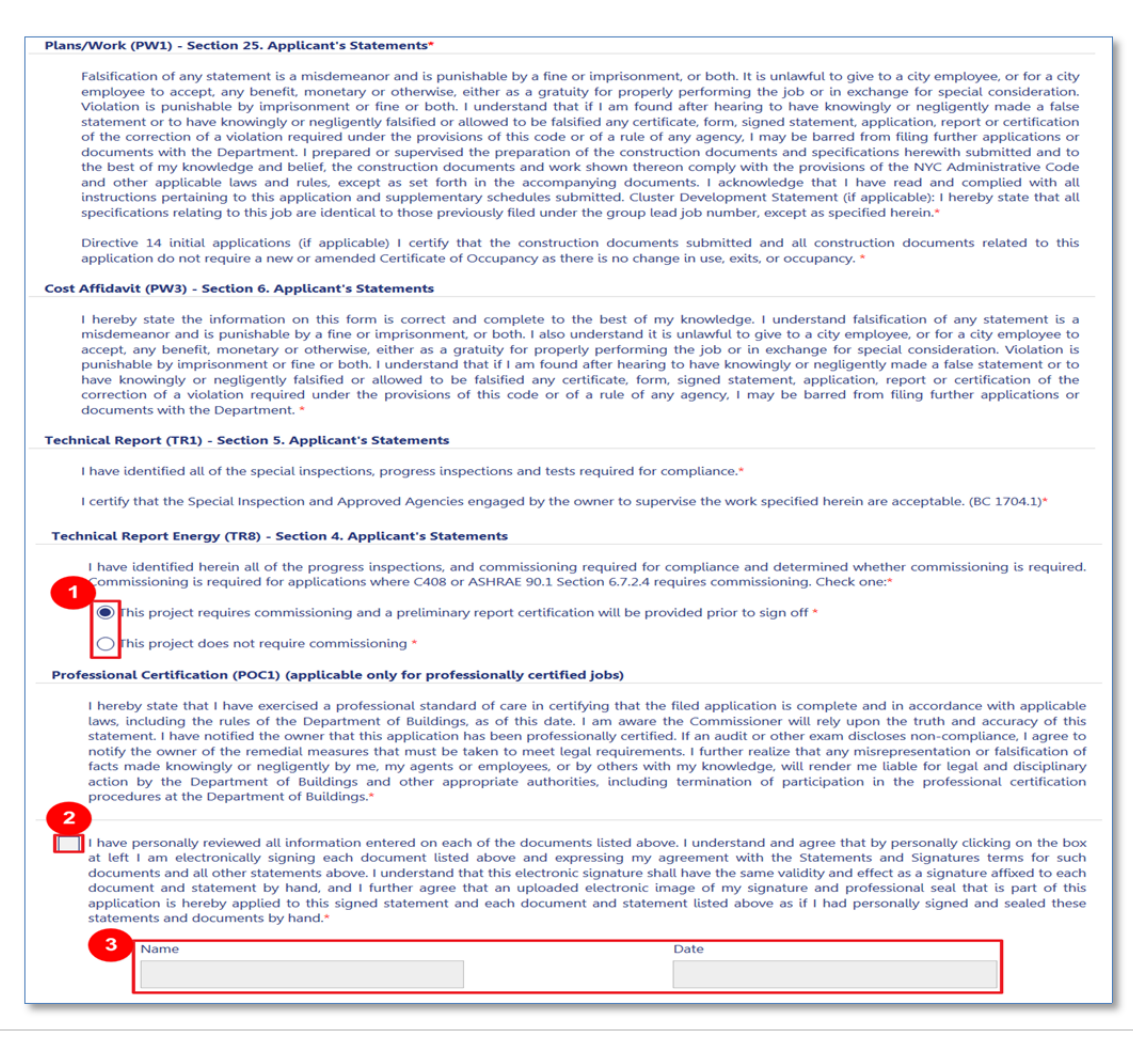

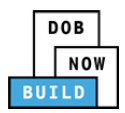

#### **Complete Plan Work (PW1) – Section 26 DP FR O C**

Provide a **Yes** or **No** answer to each of the statements as it applies to the job filing.

The Owner is responsible for confirming the information and providing acknowledgment of the statements.

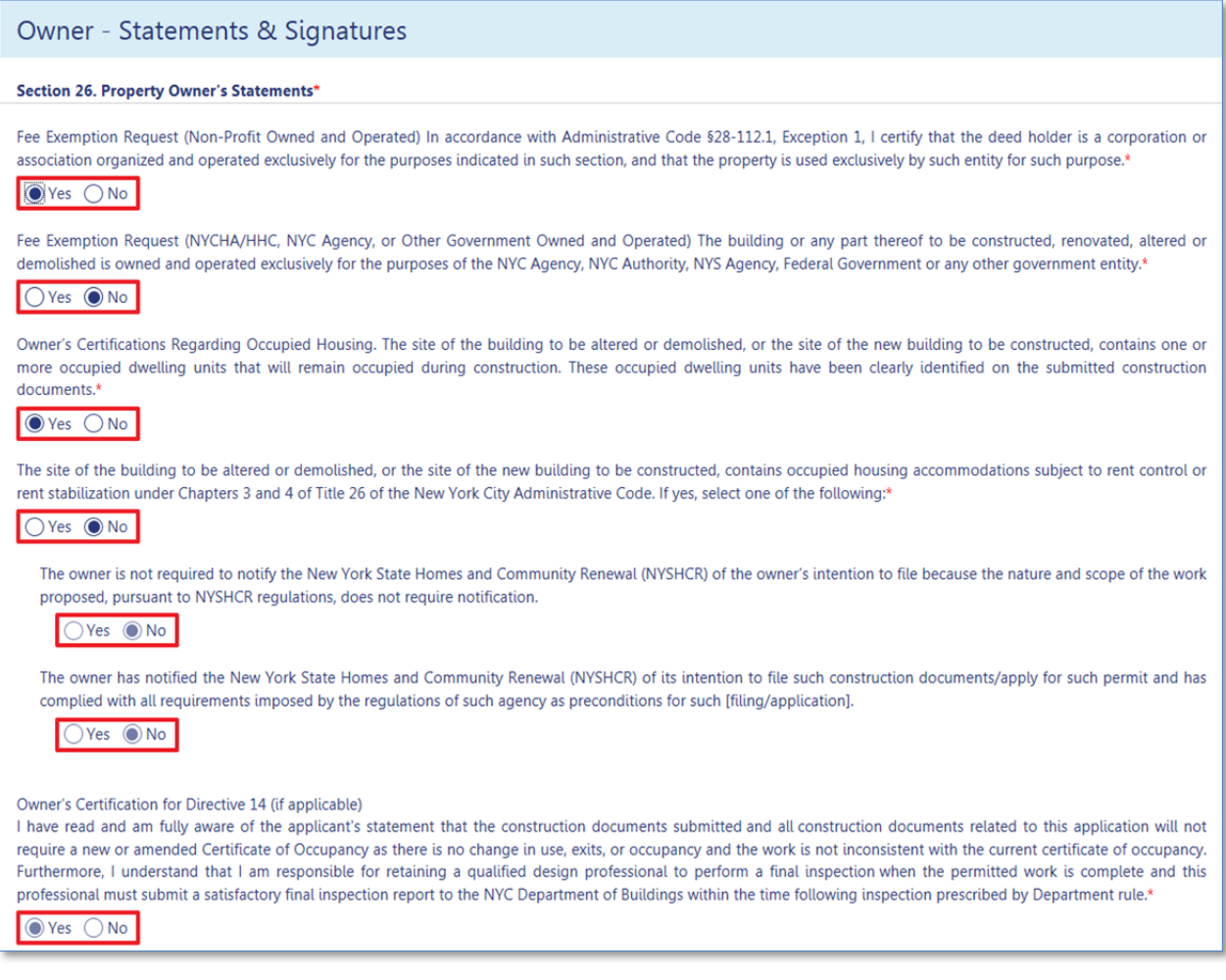

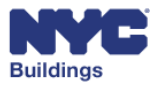

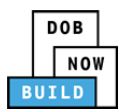

In the next part of Section 26 you will enter additional information on the Owner.

It includes the following fields that can be modified:

- 1. **Owner Type:** Select the type of owner from the dropdown menu.
- 2. **Deed Holder:** Select whether or not the holder of the property deed is a non‐profit organization.
- 3. **E‐mail Address:** The primary e‐mail address of the property owner. Once you enter the email address, all other fields will be populated
- 4. **Business Name/Agency Name**: The business or agency name of the owner**.**
- 5. **Relationship to Owner**: The Design Professional or Filing Representative's relationship to the owner of the property**.**
- 6. **Telephone Number:** The primary telephone number of the Owner**.**

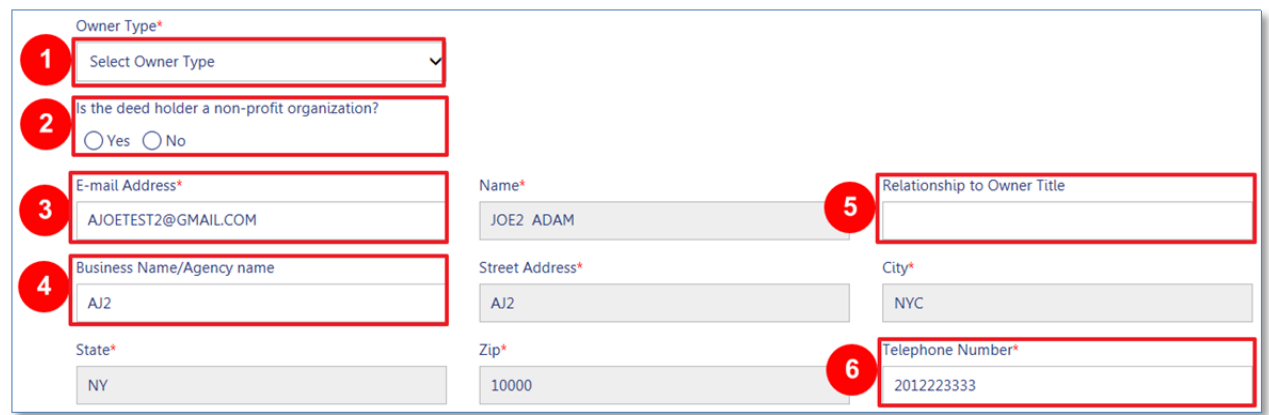

At the bottom of the page, click **Save**. The Owner must sign in to complete **Section 26** of the **PW1** form.

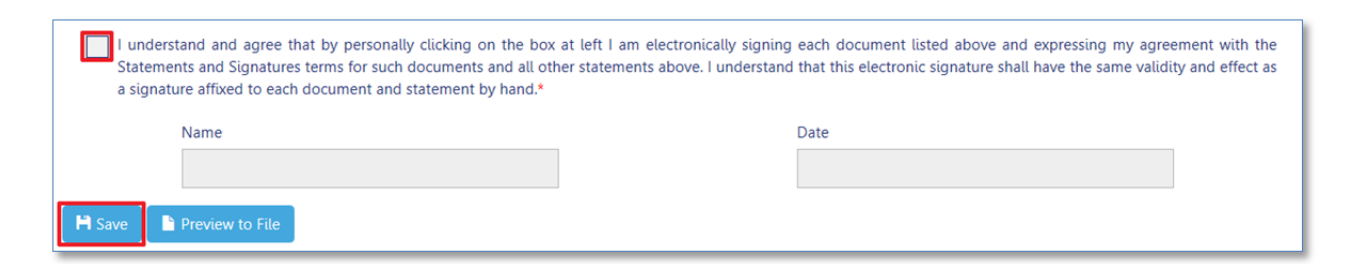

*Please note: Only the Owner can provide the Owner signature.*

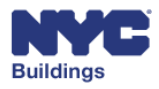

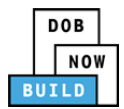

### **File a Job/Preview to File DP FR O C**

When you are ready to submit the job filing to DOB, the Applicant of Record must click the **Preview to File** button found at the top of any section and the bottom of the **Statements and Signatures** section.

*Please note: Only the Design Professional may submit Antenna, Curb Cut, and Sign filings. The Applicant of Record may submit Supported Scaffold, Sidewalk Shed, and Construction Fence filings.* 

#### **Top of Statements and Signatures:**

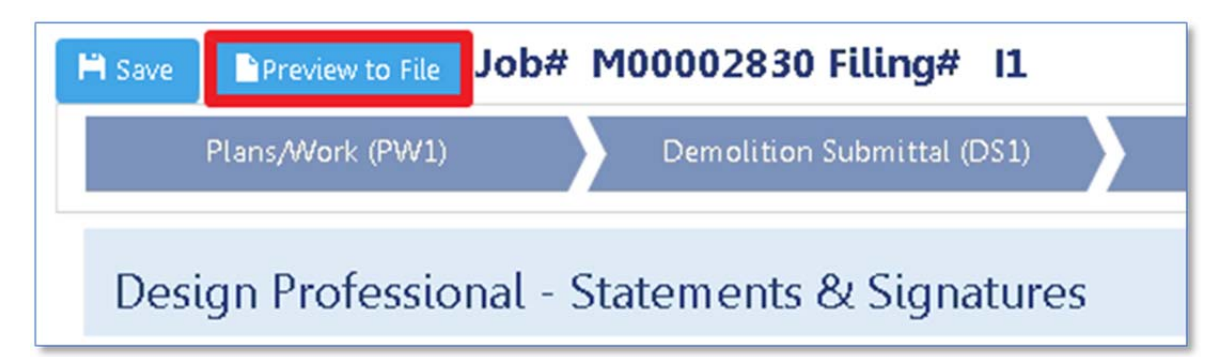

#### **Bottom of Statements and Signatures:**

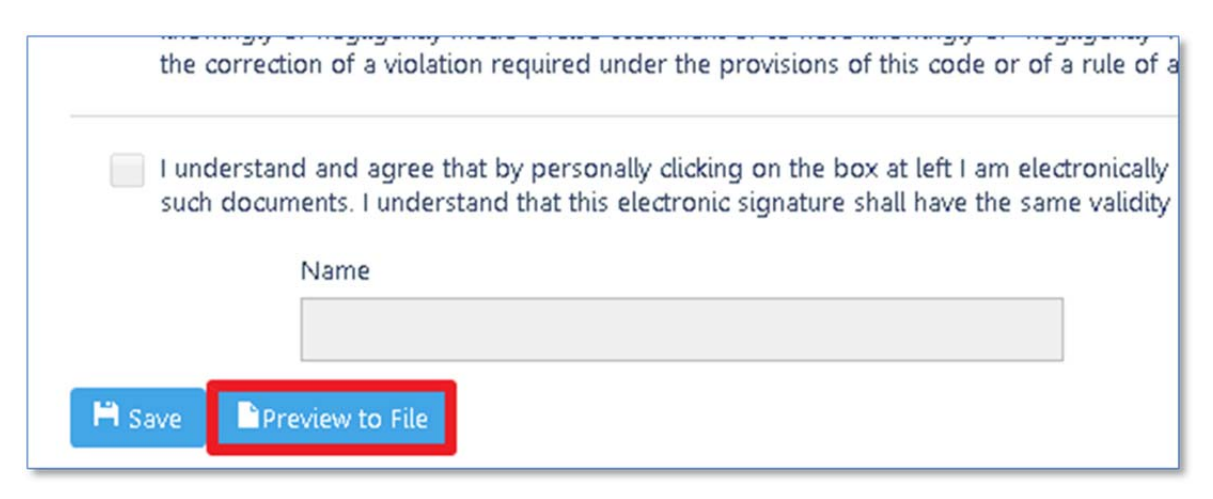

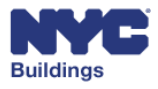

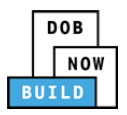

After clicking the **Preview to File**, a summary screen window will appear. The Design Professional/Applicant of Record is required to review all information that has been entered on all forms, starting with the Plan Work (**PW1**) form.

Click **Next** to proceed to the next section(s). If you need to make any changes, click **Return to Filing View** to return to the job filing screen.

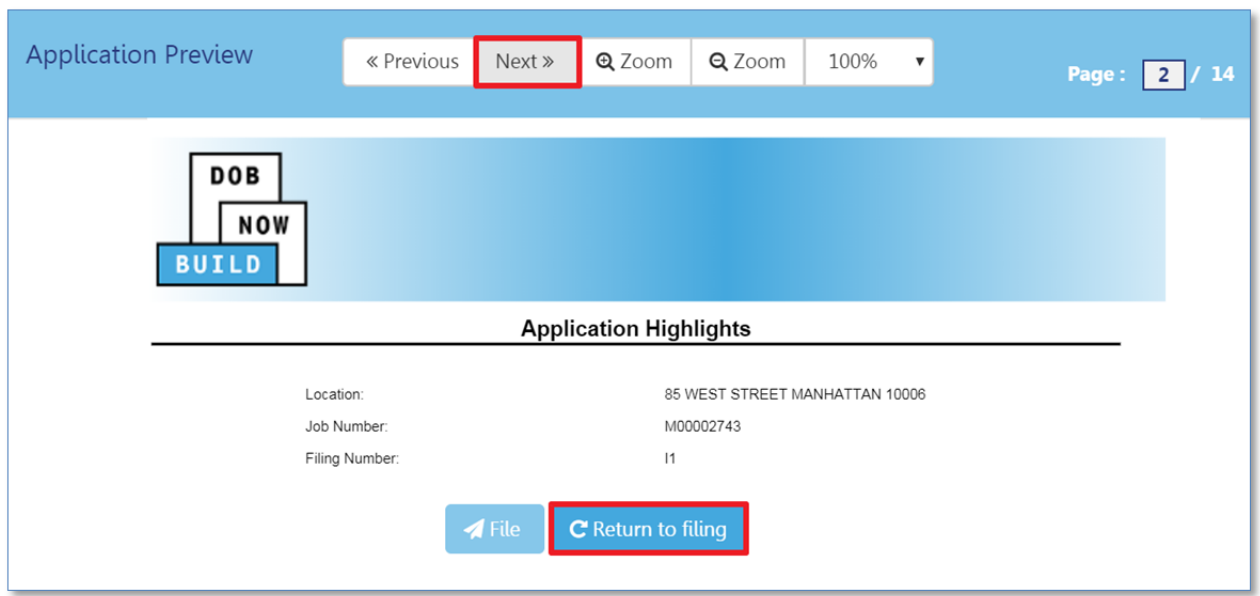

On the last page of the summary screen, check the box to confirm and acknowledge the accuracy of the application being submitted. Once checked, the Design Professional/Applicant of Record's name and current date will automatically appear and the File button will activate.

Click **File** once the box is checked to submit the final application.

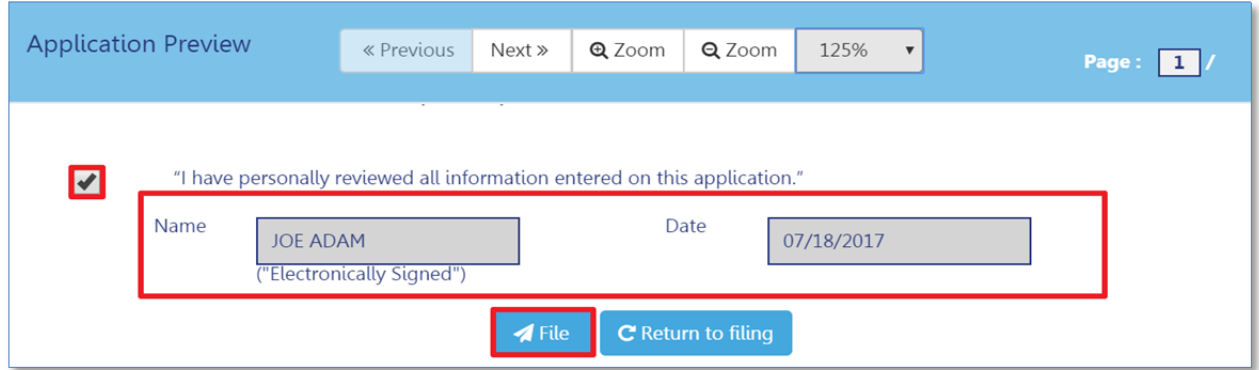

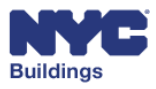

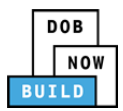

# **Submit LOC Request**

The LOC process in Build applies to both initial and subsequent filings, but only after DOB Inspections signs off on the work types for the job filing and the status of the filing is Signed‐off. If the job is being performed in conjunction with other work types filed in the Business Information System (BIS), those work types must also be sign-off by DOB Inspections before an LOC can be issued. In addition, if required, all Special and Progress Inspections must be signed off. All required documents (prior to stage Sign off) will need to be uploaded prior to submitting the LOC request.

#### $R$ **equest** LOC DP FR OC

To initiate an LOC request, click **+Request LOC** from the main dashboard.

*Please note: Filing Representatives may complete the LOC request but cannot submit the request. A Contractor may only request an LOC if they are also the Applicant of Record (SH, SF, FN only).*

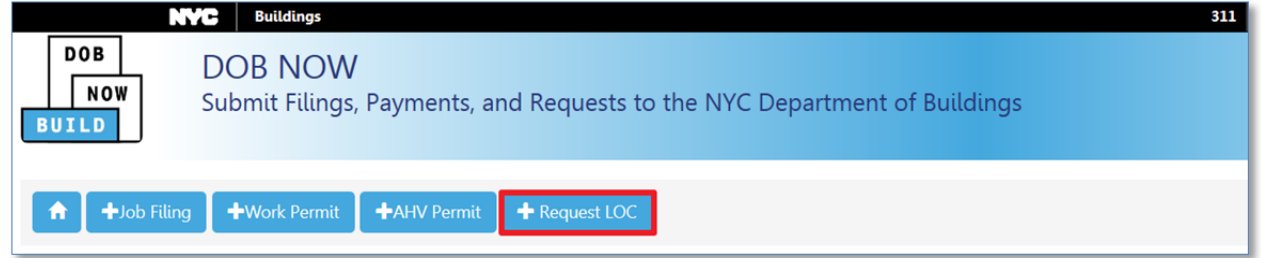

A search field will appear, prompting you to enter the Job filing number of the job for which a Letter of Completion is being requested.

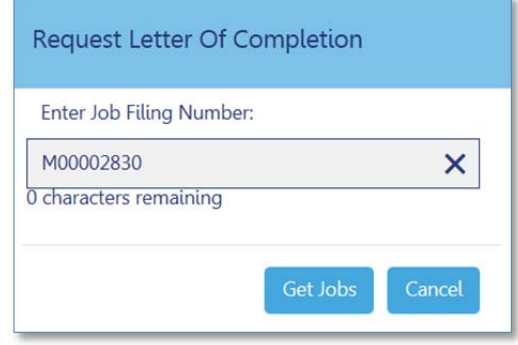

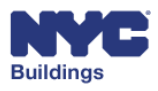

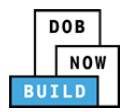

Search results will appear in a grid, displaying all filings associated with the Job Filing number. Basic filing information will be made available along with a filing action to **Request LOC** on a filing, as shown below.

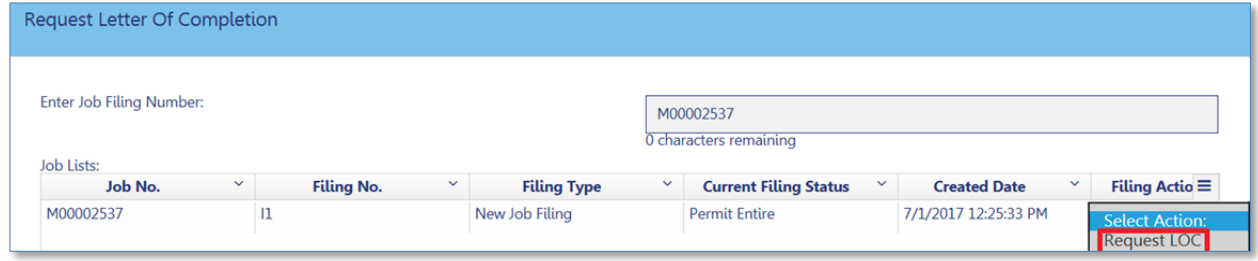

The Request LOC form will appear with the following fields:

1. **Requestor Information**: Enter contact and personal information of the requestor (fields will auto populate once the requestor's email is entered.

- 2. **Comments**: Enter any comments relevant to the LOC request
- 3. **Statements and Signatures:** The requestor can electronically sign for the request here.
- 4. **Application Highlights:** Basic application information, including the *LOC Status*.
- 5. **Action Buttons**: *Save*, *Submit*, *Resubmit*, or *Cancel* the request using the respective button.

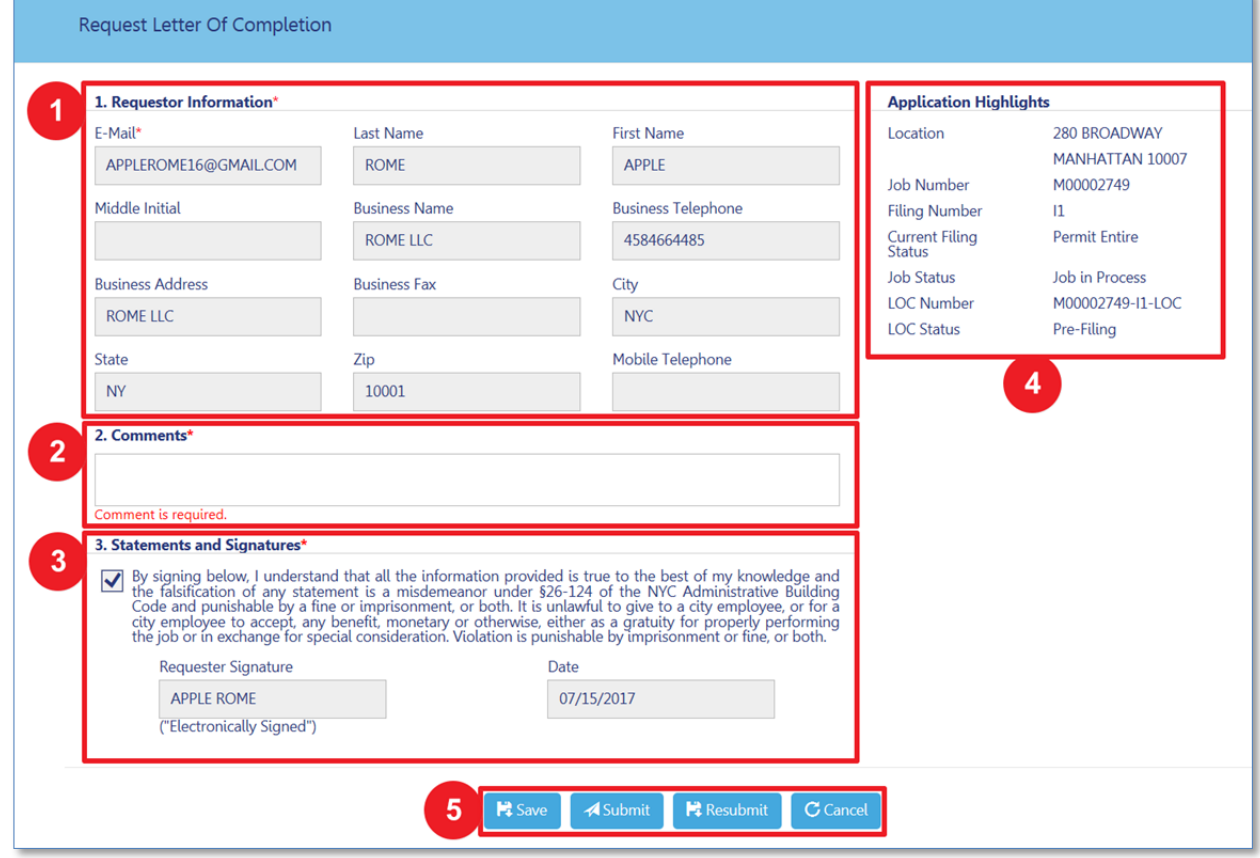

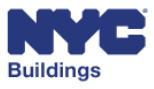

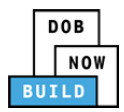

Once you *Save* and *Submit*, the request will be viewable on the **My LOC Requests** tab.

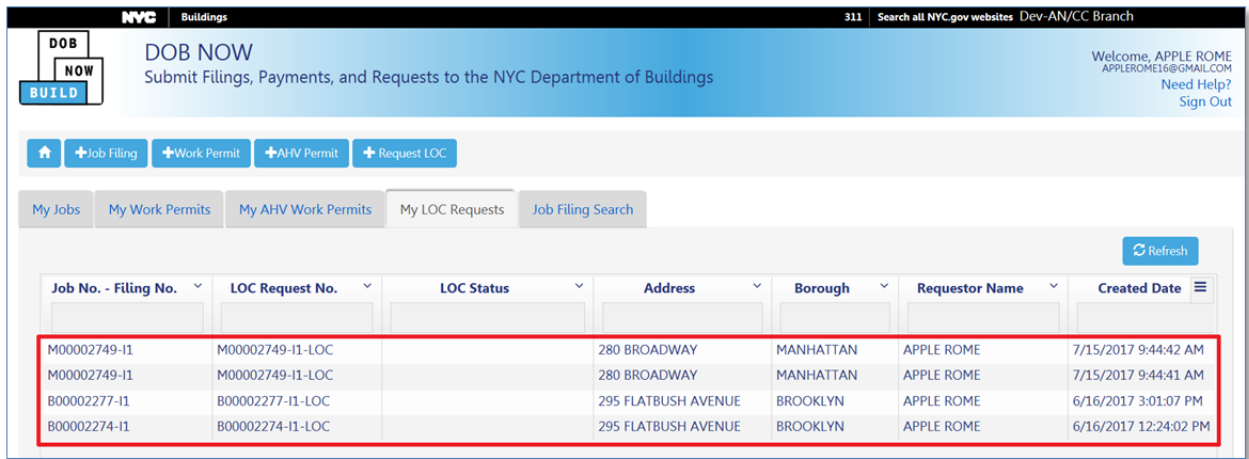

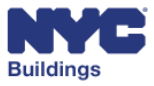

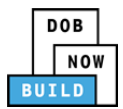

# **Additional Actions**

# **View Filing/ Payment History/ Trace History/ Property Profile**

#### **DP FR O C SPI**

The following actions can be accessed from the job filing screen:

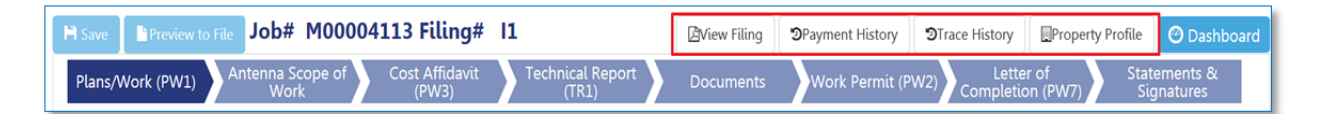

- 1. **View Filing:** View a PDF summary of the submitted job filing
- 2. **Payment History:** View a tabulated history of all payments made on the filing
- 3. **Trace History:** View a tabulated history of actions taken on the filing
- 4. **Property Profile:** View information about the property

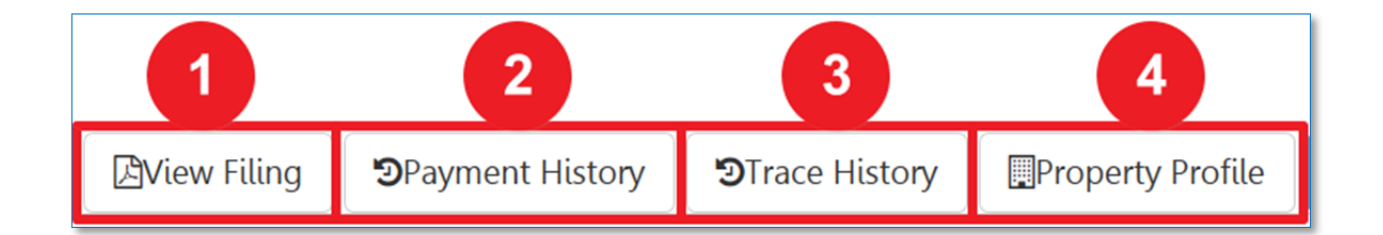

#### **View Filing DP FR O C SPI**

**View Filing** button will provide a PDF export of the job filing details. This will enable you to see all the information you entered on one printable page. The information is grouped by form.

Click on the **View Filing** button.

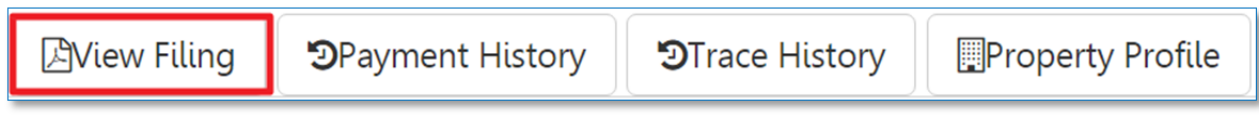

The job filing details will be exported to a PDF document. It will contain a summary of all the forms you have completed for the filing.

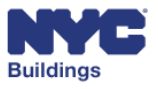

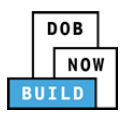

#### The screenshot below is a sample of how the PDF will look when you click **View Filing**:

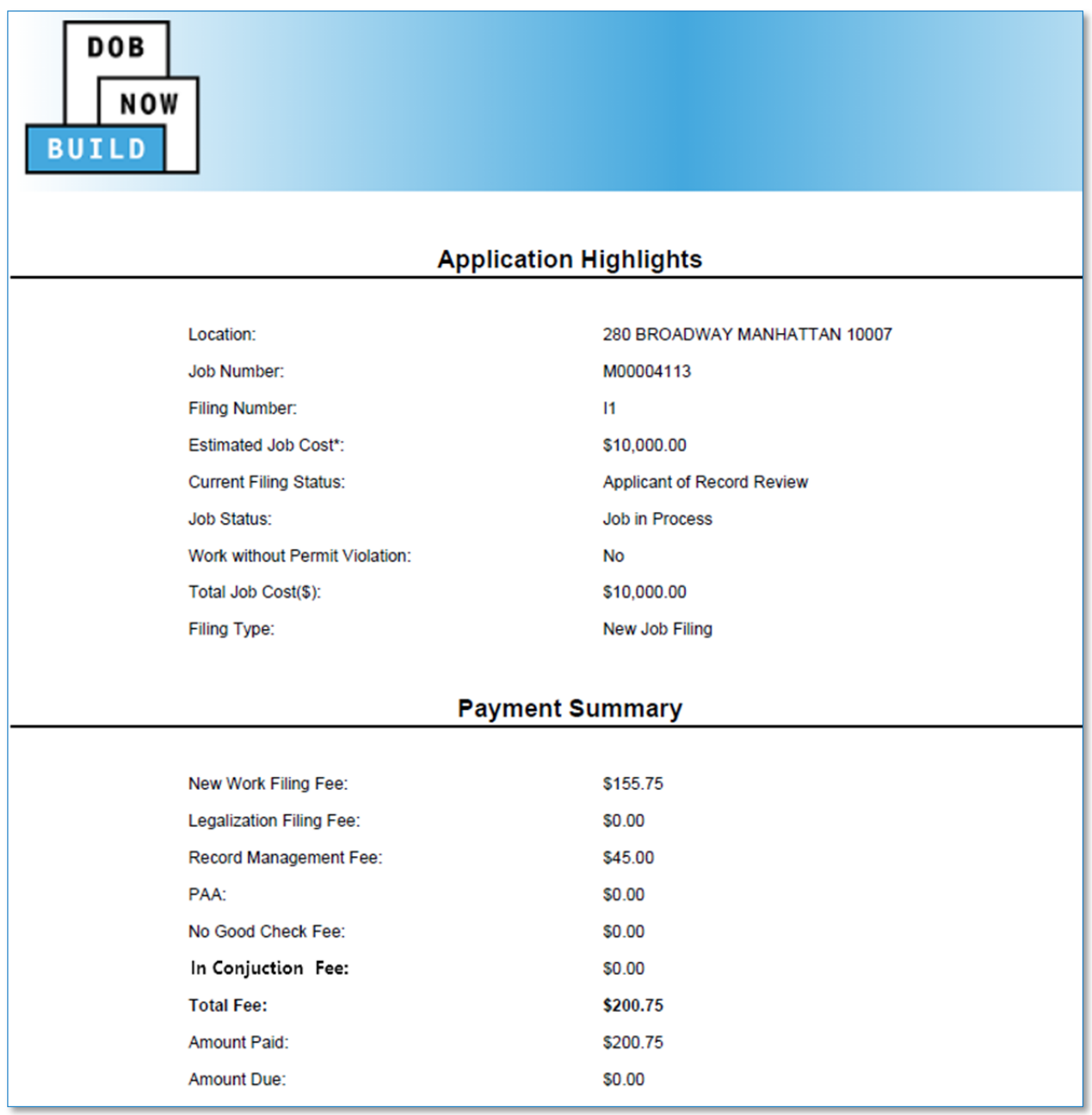

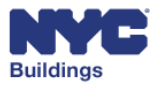

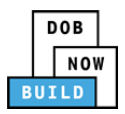

#### **View Payment History DP FR O C SPI**

To view payment history, click on **Payment History** button on job filing screen.

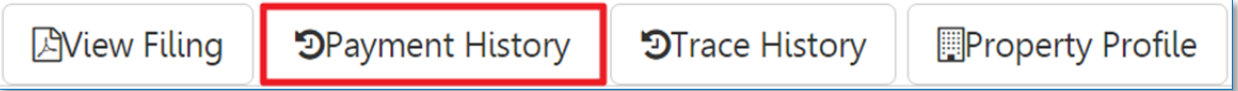

A new window will open with payment history details for that filing.

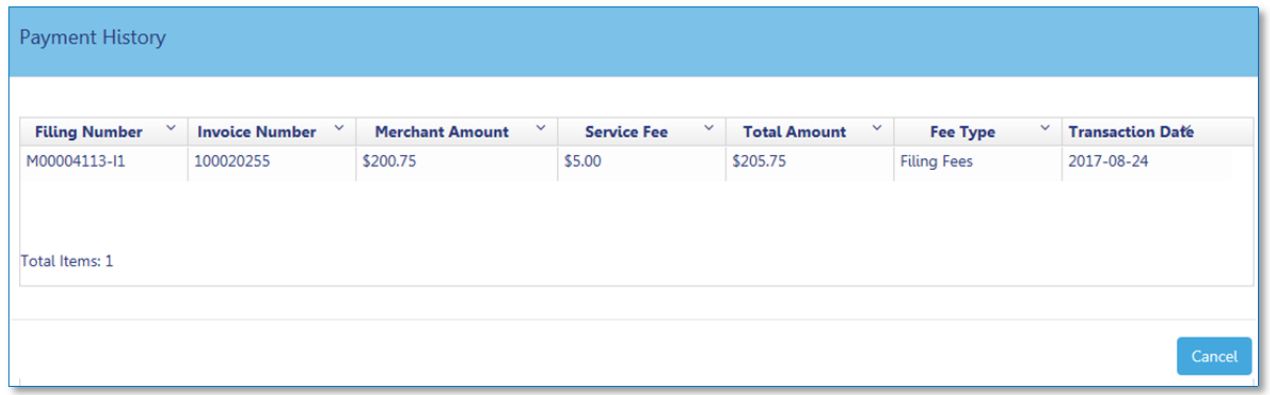

The payment history details can be sorted according to the following column headers:

- 1. **Filing Number:** Indicates the filing number.
- 2. **Invoice Number:** Unique invoice number generated for a payment.
- 3. **Merchant Amount:** The total fees paid (excluding service fees).
- 4. **Service Fee:** Service fee if there is one associated with payment.
- 5. **Total Amount:** Total amount paid.
- 6. **Fee Type:** Indicates fee type.
- 7. **Transaction Date:** Date of the transaction.

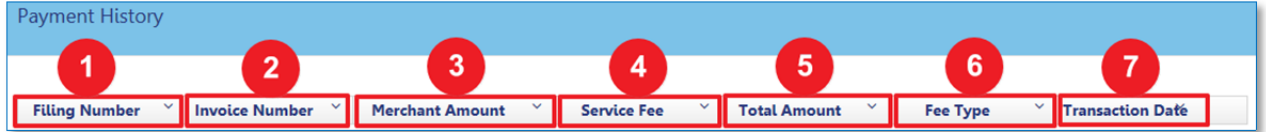

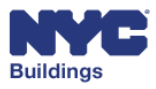

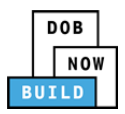

#### **View Trace History DP FR O C SPI**

Click on the **Trace History** button on the job filing screen to view all actions taken on a job filing.

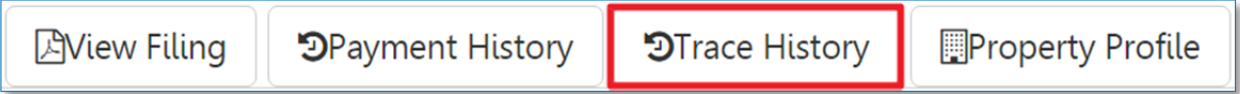

A new window will open showing actions taken for the job filing.

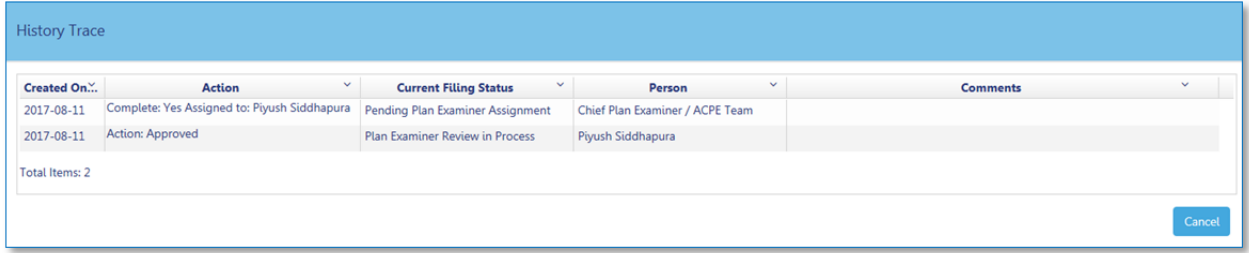

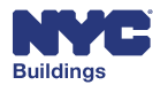

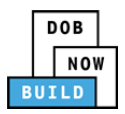

#### **View Property Profile DP FR O C SPI**

To view the property profile, click on the **Property Profile** button on the job filing screen.

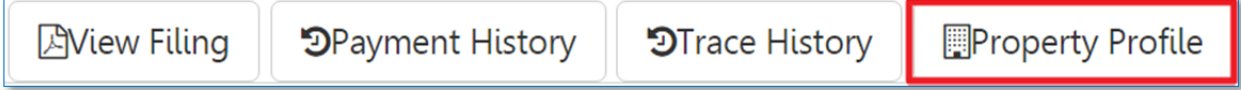

A new window will open with additional details on the property.

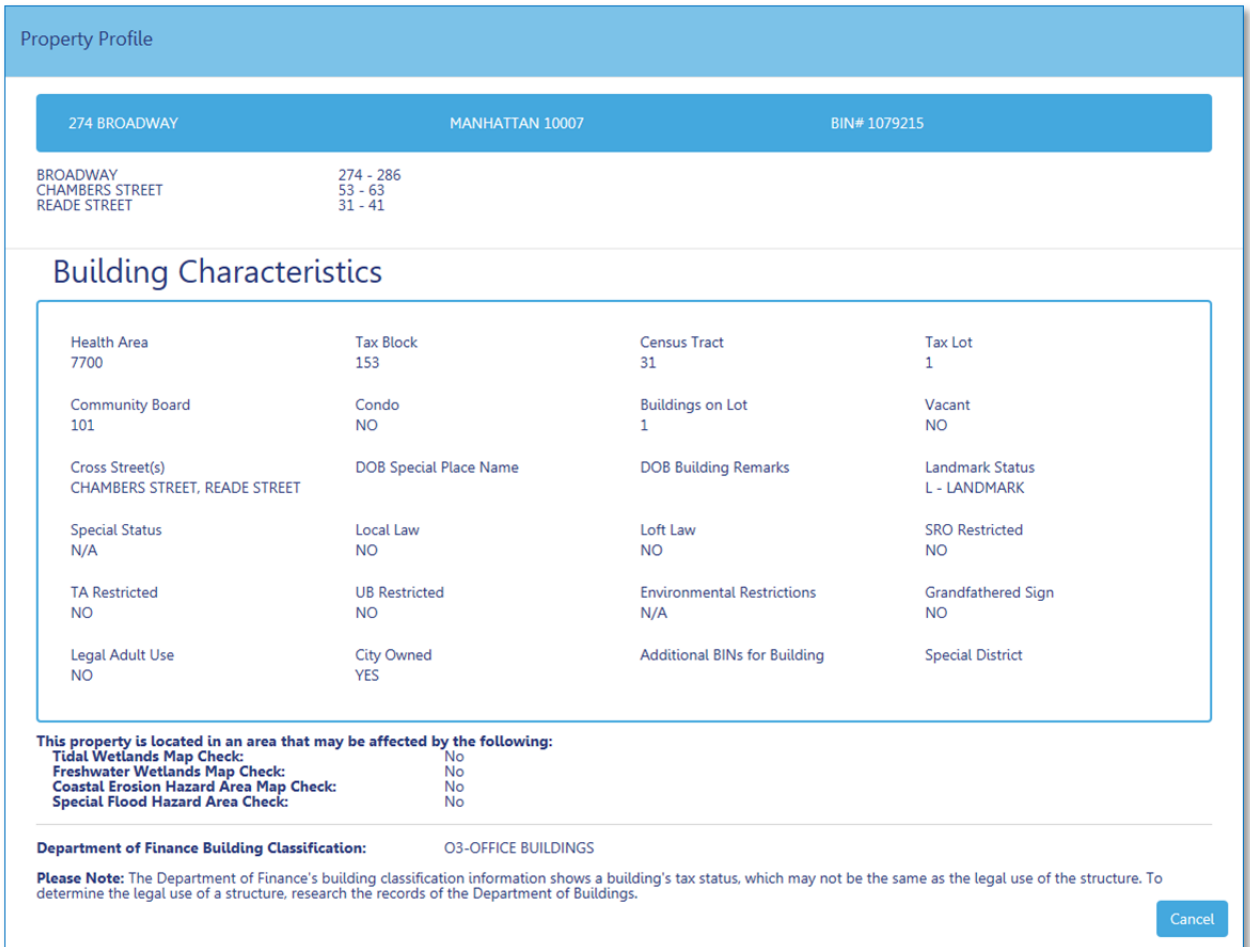

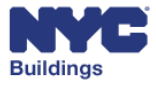

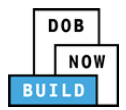

#### **Make Payments DP FR O C SPI**

To submit a filing, you must pay the required fees associated with the filing. Fees are calculated after completing Section 8 on the **PW1** form. Before submitting a payment the **PW3, if required,** must also be completed.

**Estimated Job Cost** on the **PW1** needs to equal the **Total Job Cost** on the **PW3**. If these are not equal a message will be displayed.

*Please Note: You must accept pop‐ups to proceed with making a payment.See the Remove Pop‐Up Blocker section for more information.*

From the **Dashboard** under the **My Jobs** tab**,** double‐click the filing to be paid. This will open the job filing screen. Click on the **Pay Now** button in the **Fees** section

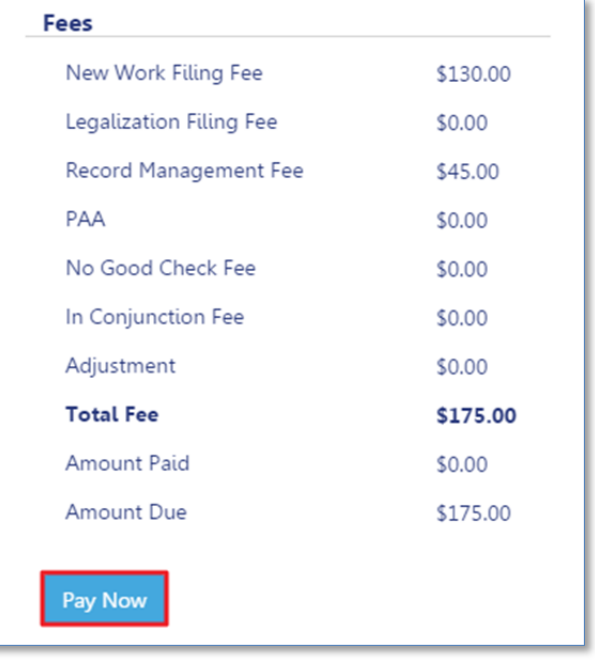

The **Payment Confirmation** window will appear. Select **Yes** to proceed with payment, or **No** to cancel.

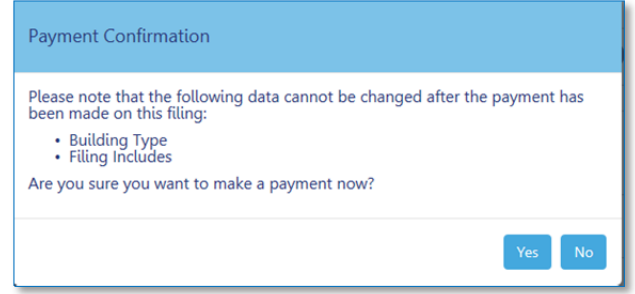

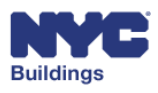

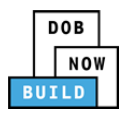

You will be redirected to a secure third-party site. If you need assistance with how to enter the payment details, please see the **Payment Portal Manual,** which you can find on DOB's website using the link below.

**www.nyc.gov/dobnowinfo**

#### **Understand No Good Check DP FR O C SPI**

When a no good check is submitted, the job filing will be placed on hold and a No Good Check Fee will be added to the original fee. A \$20 fee will be added for each no good check that is received. Please note that once a hold is placed on a job filing, the hold will not be lifted until after we have received notification from the bank, that the subsequent payment has cleared. This can take at least five business days from the date of submitting the subsequent payment.

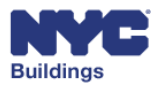

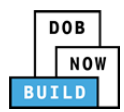

#### **Complete Post Approval Amendment (PAA) DP FR O C SPI**

The steps below outline how to file a PAA. When filing a PAA, the Applicant of Record/Design Professional cannot be changed.

*Please note: A PAA cannot be initiated once the LOC is submitted.*

From the **Dashboard** select **PAA** from the **Filing Action** column.

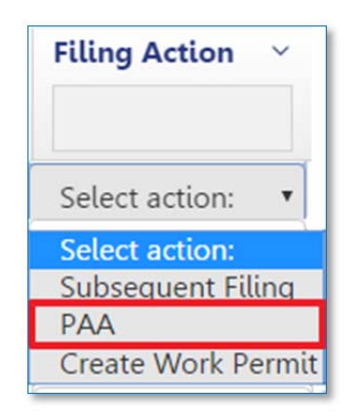

A confirmation window will appear asking you to confirm the PAA – click **Yes**.

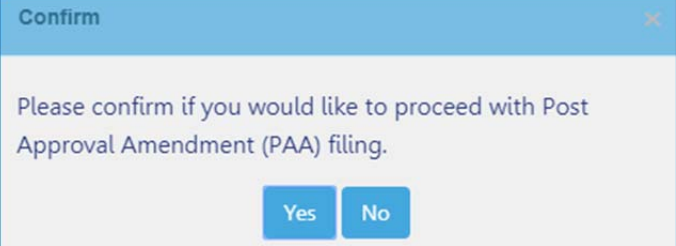

This will direct you to the job filing window where you can enter the information you want to change.

Under the **Application Highlights** section the Filing Type will be **PAA.**

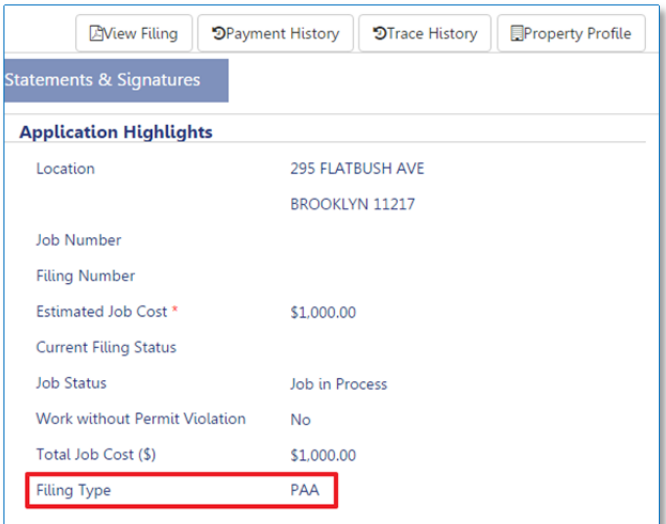

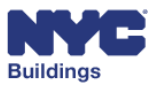

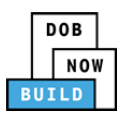

×

Job No. - Filing No. X

1215

After clicking **Save**, a new filing number will be generated with a suffix that begins with a "**P"**, indicating **PAA**.

*Please Note: "I1" will remain on the dashboard for record purposes* but will become inactive upon the creation of a P.  $filing.$ 

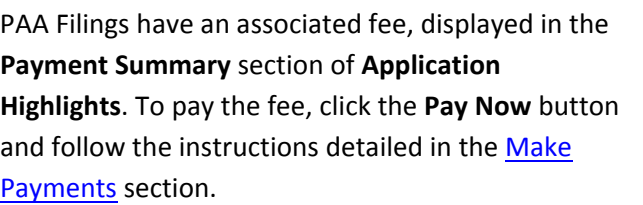

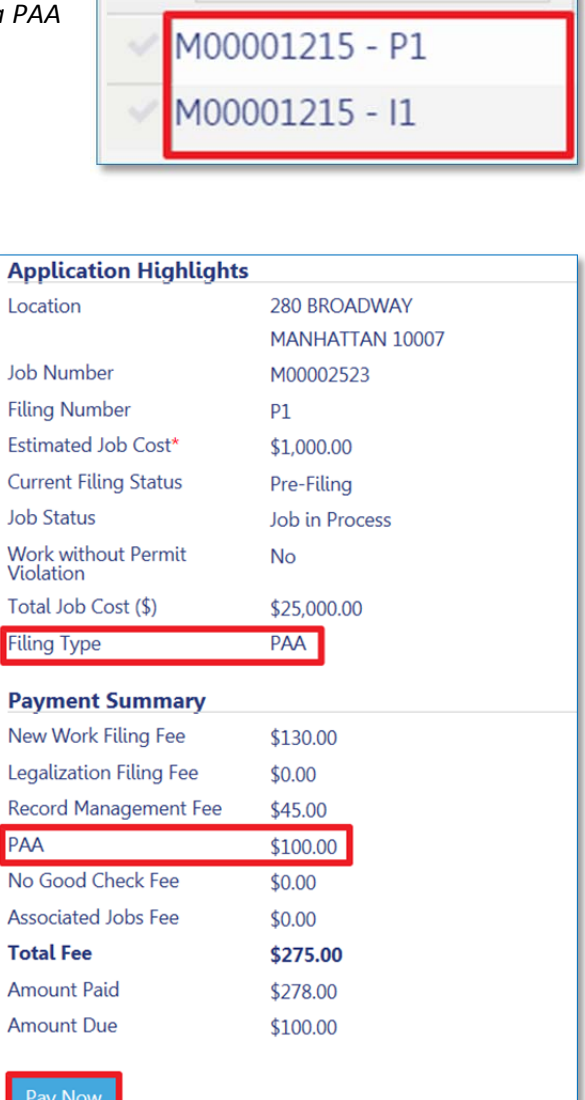

Before submitting the PAA, ensure that all required documents are uploaded, the Statements & Signatures section is complete, and associated fees are paid. Click the **Preview to File** button at the top of the dashboard, agree to the accuracy of the filing, and click **File.**

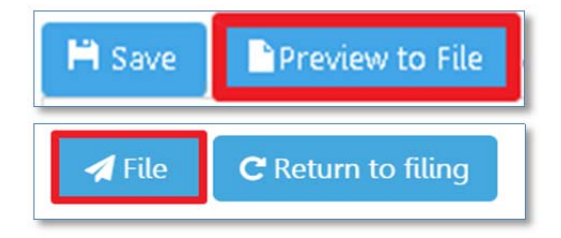

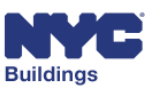

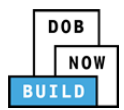

### **Complete Subsequent Filing DP FR O C**

A subsequent filing can only be initiated after the initial filing has been approved.

To begin a subsequent filing, go to your **Dashboard** and locate the initial job filing under the **My Jobs** tab.

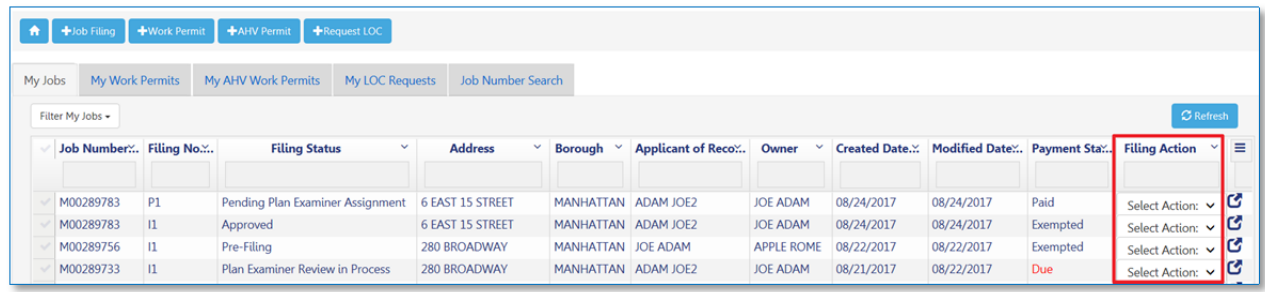

From the **Filing Action** column associated with that job filing, click on the dropdown menu and select **Subsequent Filing**.

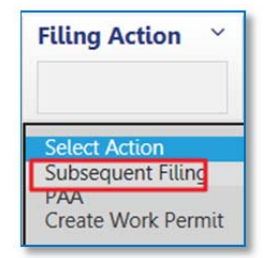

After making the selection a popup box will appear asking you to confirm that you want to proceed with a subsequent filing. Select **Yes.**

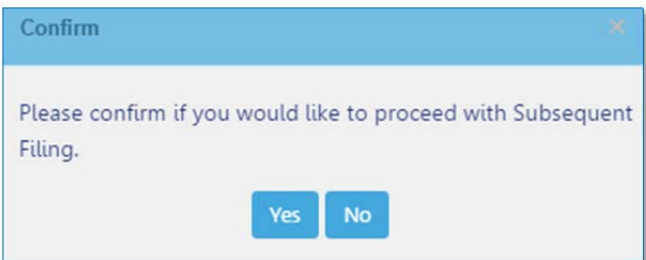

You will be redirected to the job filing screen where you will now be able to complete the required forms on each of the tabs, upload required documents, make payments, complete Statements and Signatures, Preview to File, and File. The **Filing Type** will indicate this is a **Subsequent Filing**.

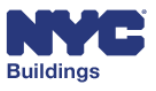

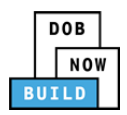

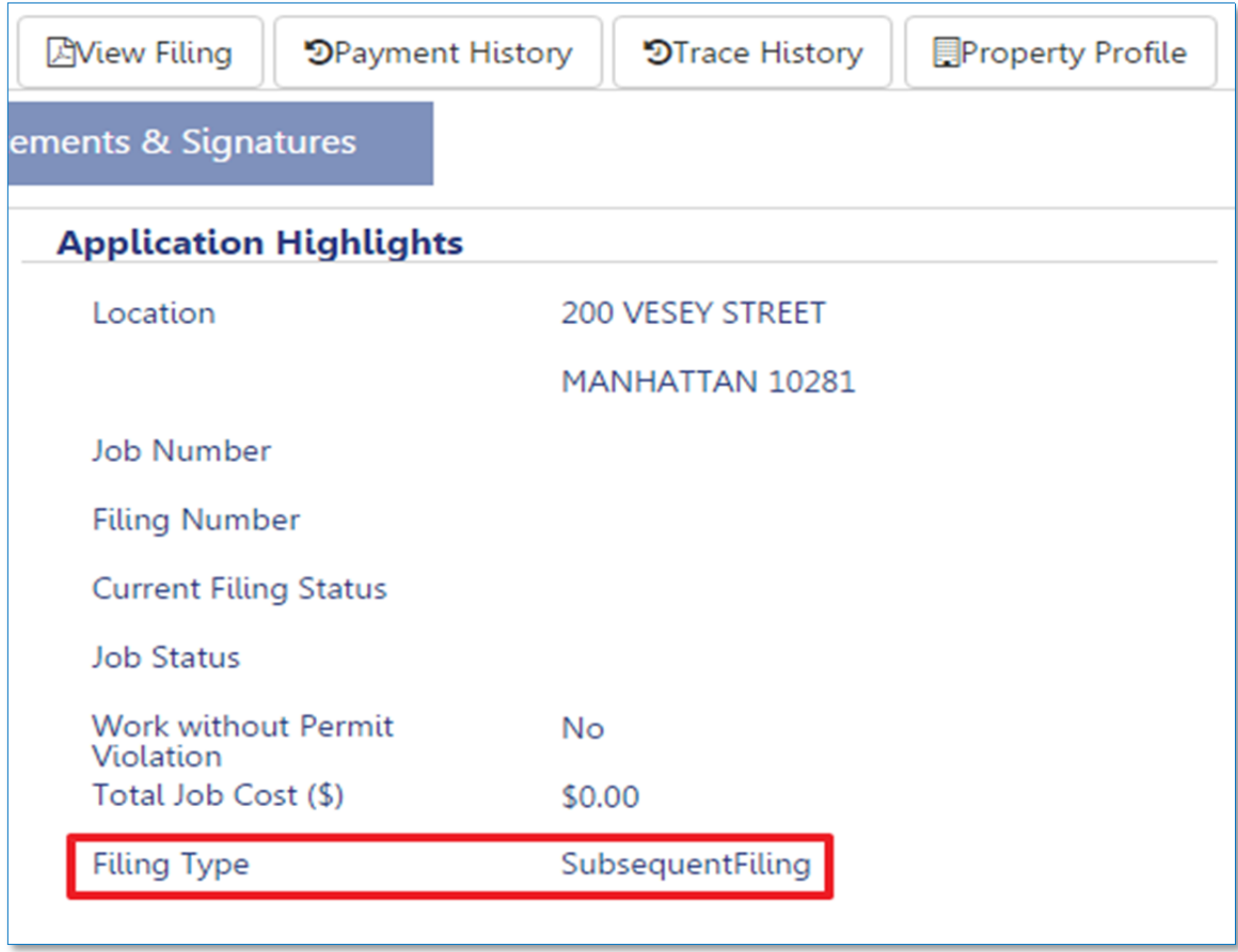

To complete the subsequent filing for a job, follow the same steps as the ones used to complete the initial filing.

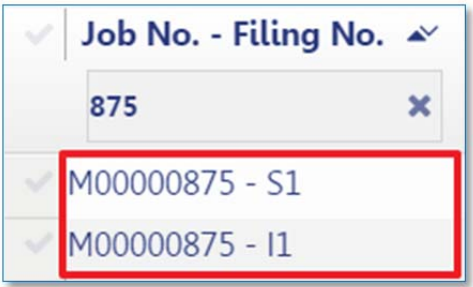

Please Note: The Job No. will be the same for both initial and subsequent filings. The Filing No. will be unique to differentiate between the separate filings. Initial filings will be marked with an "I", and *subsequent filings marked with an "S".*

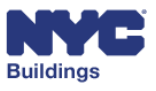

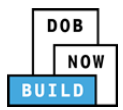

### **View Objections and Appointments DP FR O C**

If you submit a filing through Standard Plan Examination and the Plan Examiner raises objections, the filing status will become "**Objections**". The Plan Examiner will also indicate whether an appointment is needed. The Design Professional/Applicant of Record will receive an email notification with instructions on how to resolve the objection.

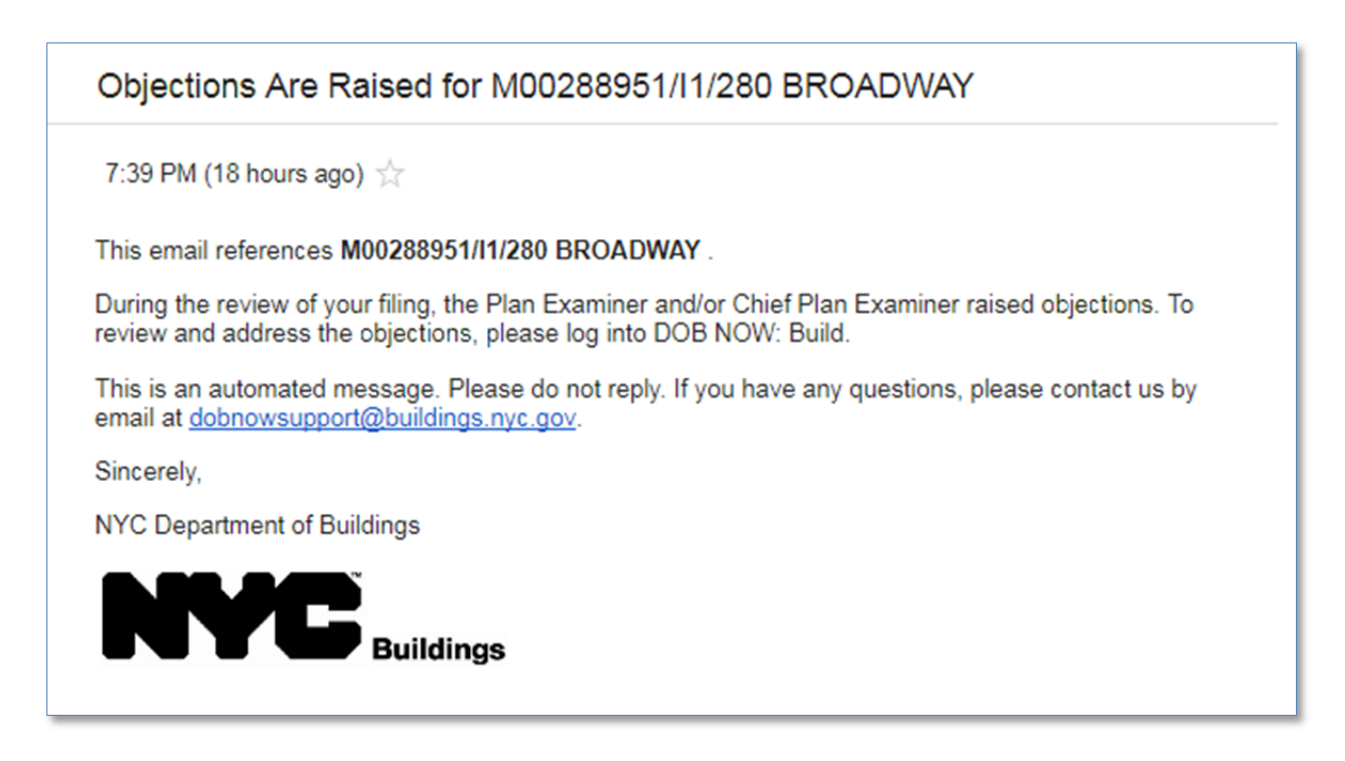

*Please note: if an appointment is requested by the PE, the appointment must first be conducted before you are able to resubmit your filing.* 

Navigate to the Dashboard, where the progress ribbon will indicate an objection by displaying a red exclamation mark (**!**) above the **Plan Examiner Review** node.

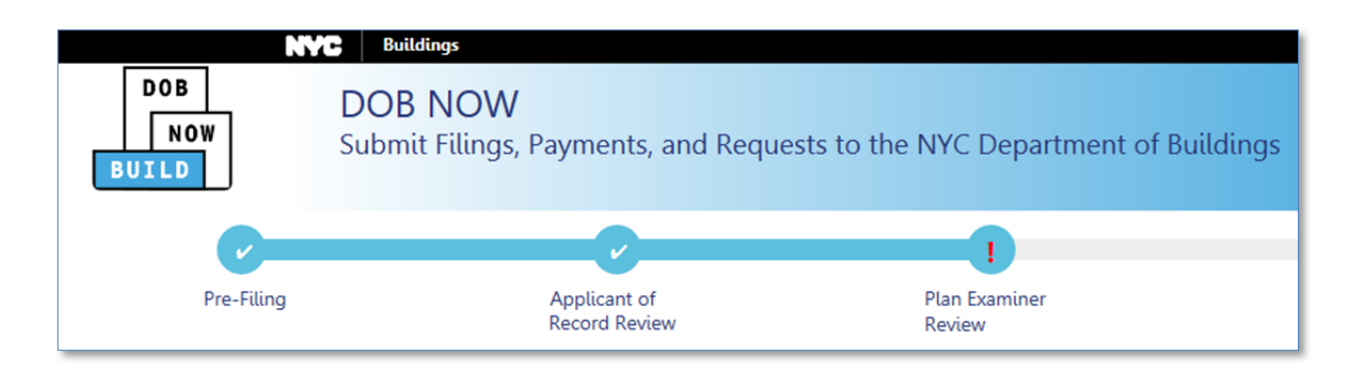

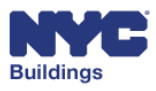

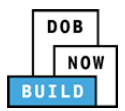

**Objections** is located under the **Application Highlights** section on the job filing screen as shown below. A DOB Appointments grid will also appear if an appointment has been requested by the Plan Examiner.

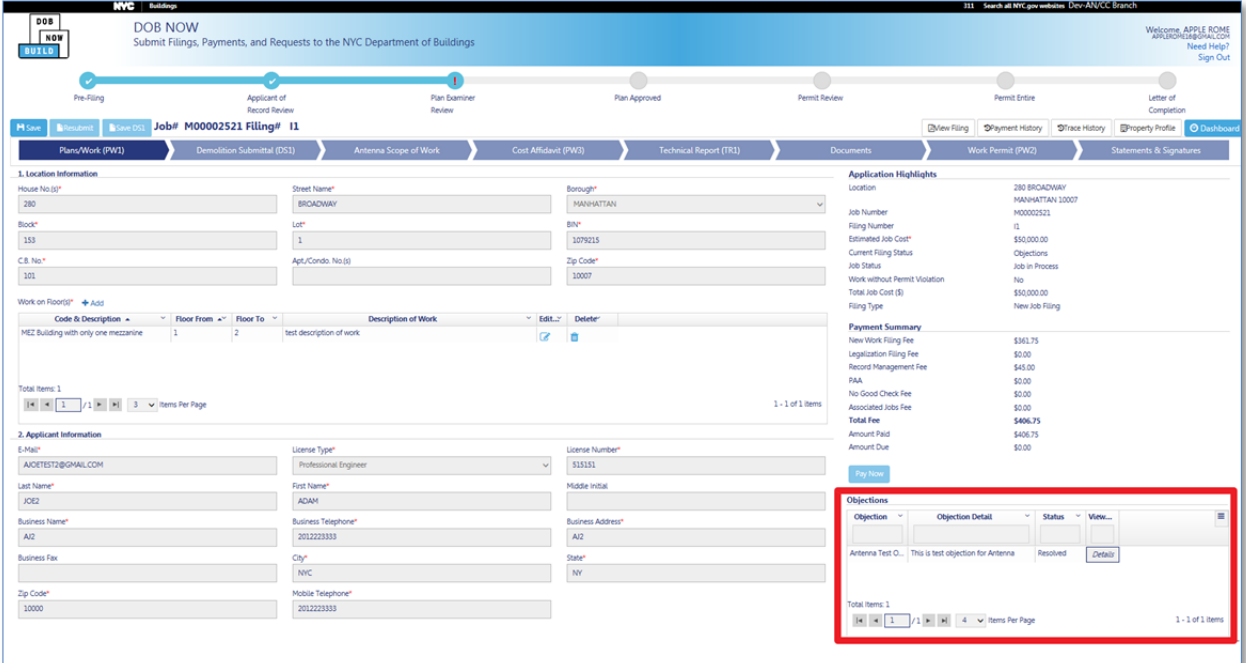

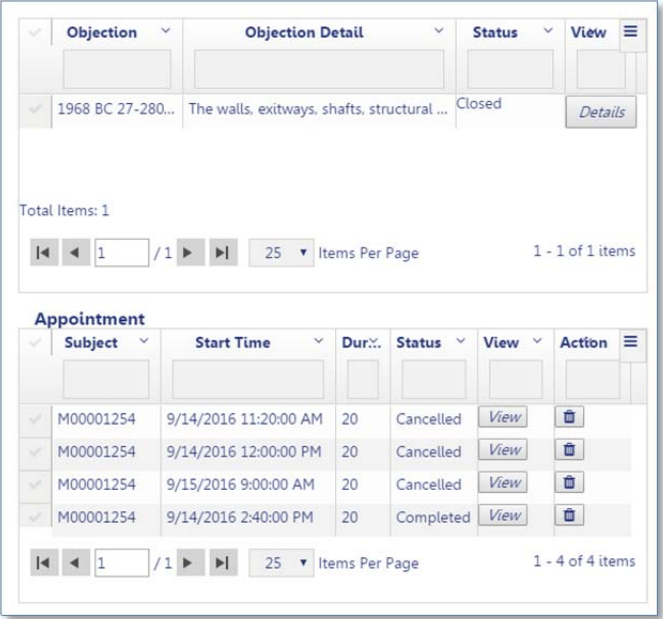

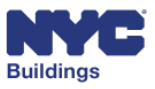

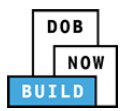

#### **View Objection Details DP FR O C**

Click on **Details** to see all the details of an objection. Depending on your monitor size you may need to scroll to the right to see the **Details** button.

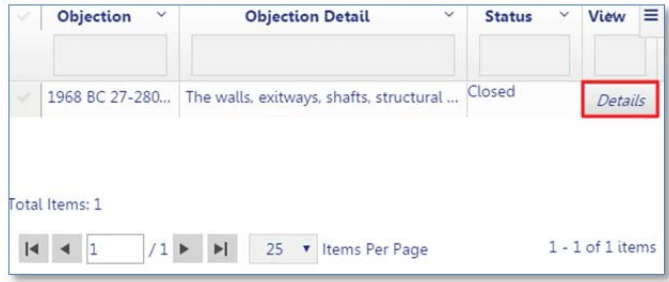

A sub‐window will open with additional details on the objection. After making corrections to address the objection, follow the directions below to edit and submit the objection.

1. Select an option from the **Objection Status** dropdown menu to update the objection status. If the objection has been resolved change the **Objection Status** to **Resolved**.

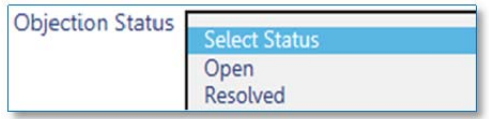

- 2. Fill in the **Comments** section with details regarding the objection.
- 3. Click on **Save** to submit the objection details, or **Cancel** to reject**.**

*Please Note: If the objection has already been closed, Objection Status will be Closed*

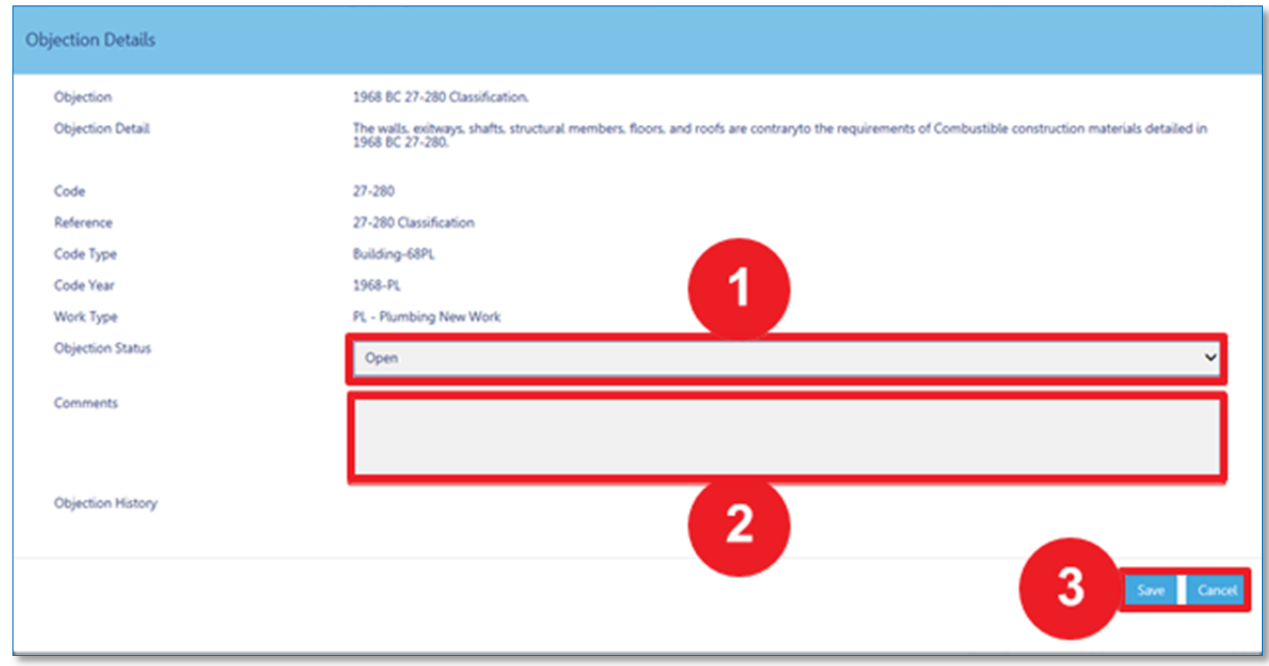

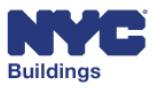

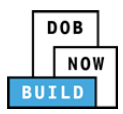

### **Address a QA Failed Filing**

#### **QA Failed at Job Level – For Professional Certification (with or without PW2)** Filings DP FR O C

If during the Professional Certification QA Admin review process there is an issue with the filing, the Professional Certification QA Admin will fail it and the status of your filing will be updated to QA Failed. A filing can only fail at the job level when it is a Professional Certification filing, and it has been failed by the Professional Certification QA Admin.

To address the issue, first locate the job filing that has failed on your dashboard under the **My Jobs** tab and open it.

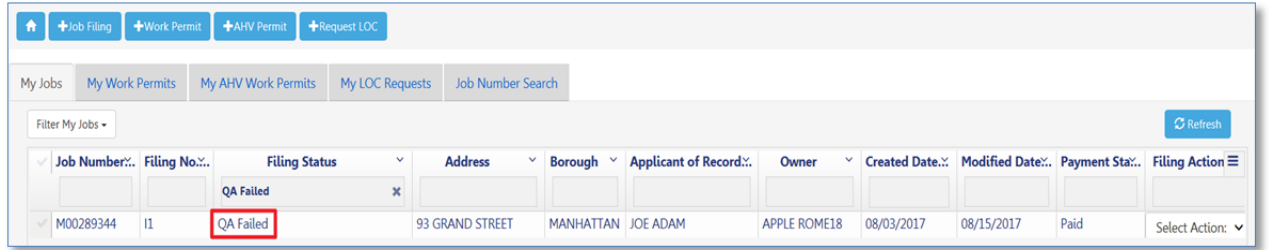

Once the job filing window is open, under the **Fees** section there will be a **Failure Reason** section that displays the failure details. This will provide the reason for why the filing failed. The **Status** for the failure will also be **Open**.

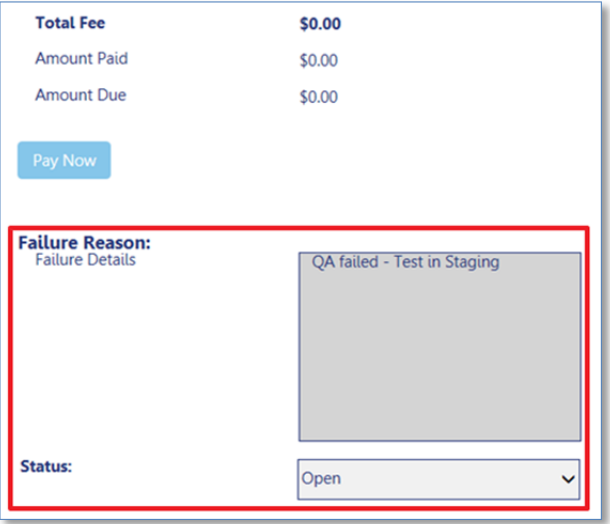

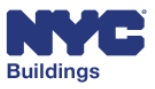

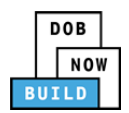

Once you resolve the issue, go to the **Status** dropdown and update the status to Resolved.

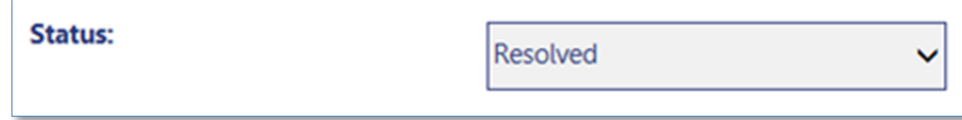

After resolving the issue, the filing will need to be re‐submitted to DOB. When a filing fails at the job level, the Applicant of Record/Design Professional and Owner will need to provide attestation (electronic signature) and only the Applicant of Record/Design Professional can re‐submit the filing.

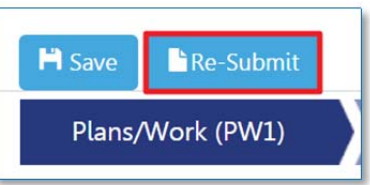

After resubmitting the filing, both fields will be greyed out and you will not be able to make any additional changes.

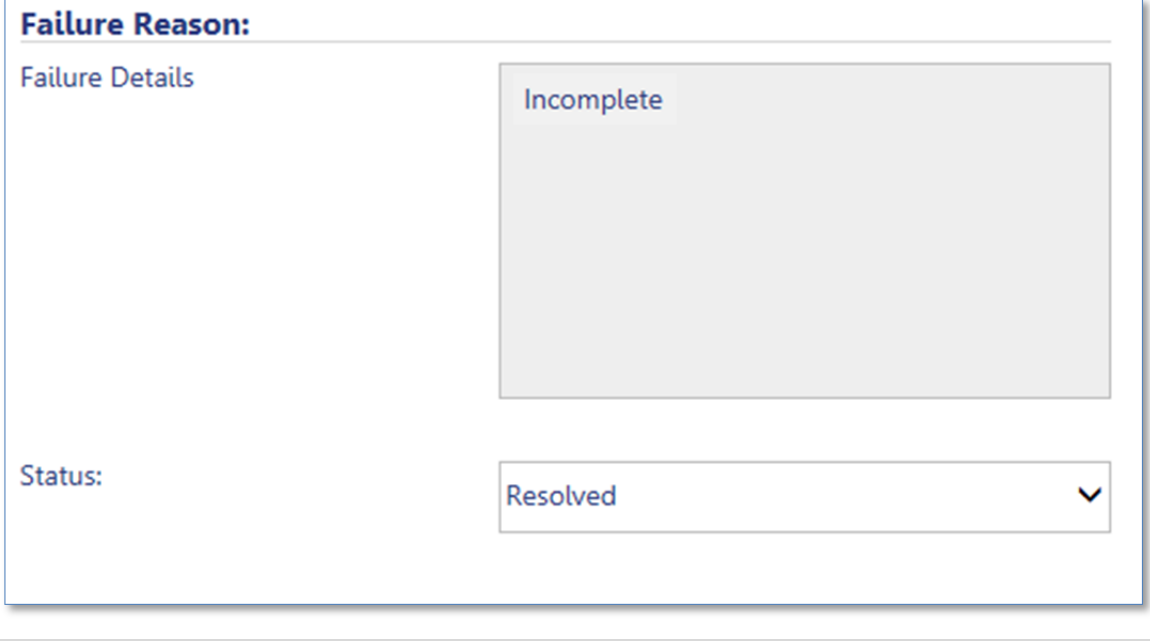

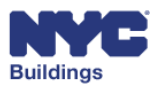

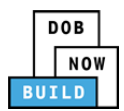

#### **QA Failed at Permit Level – For Standard Plan Exam or Professional Certification (without PW2) Filings DP FR O C**

After a PW2 has been submitted to DOB, it is reviewed by a QA Admin. If there are any issues with the submission, such as missing required documents, the QA Admin will fail the submitted PW2, and the status of the permit will be changed to QA Failed. The Applicant of Record for the permit will need to go to the PW2 screen and fix the issue and resubmit the filing.

To address the issue, first locate the job filing that has failed on your dashboard under the **My Work Permits** tab and open it.

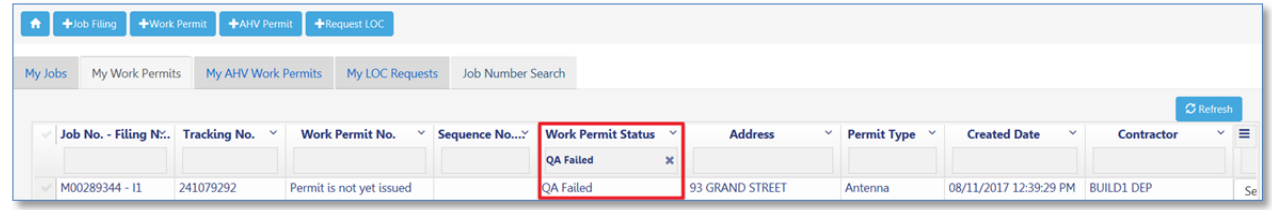

From the Work Permit window, go to the **Failure Reason** section, which is located underneath the Fees section on the right side. Here you'll see the failure details and the **Status** will be **Open**.

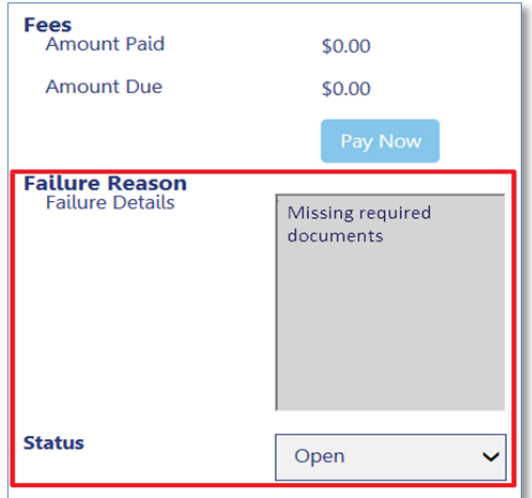

If the permit is issued a QA Failed status due to a document error, the designated user will need to navigate to the required section of the job filing and replace the document. You may click on the failed document to view. To upload a new document, follow the below directions on where to replace:

- The Special/Progress Inspector navigates to the **Technical Report (TR1)** or **Technical Report Energy (TR8)** section(s)
- The Contractor or Applicant of Record navigates to the **Work Permit (PW2)** section
- For all other document issues, the Applicant of Record or designated user navigates to the **Documents** section

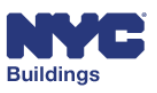

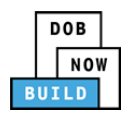

Once you resolve the issue, go to the **Status** dropdown and update the status to **Resolved**.

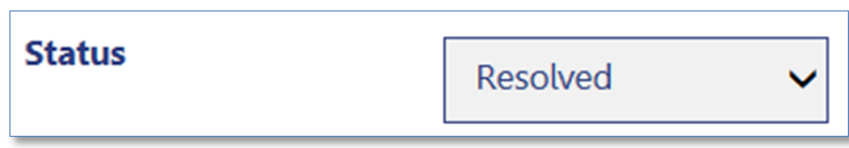

After resolving the issue, you'll need to re‐submit the filing. Only the Contractor can re‐submit the filing. After completing Statements and Signatures, scroll to the bottom of the PW2 window and click on the **Resubmit** button.

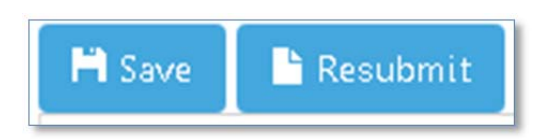

After resubmitting the filing, both fields will be greyed out and you will not be able to make any additional changes.

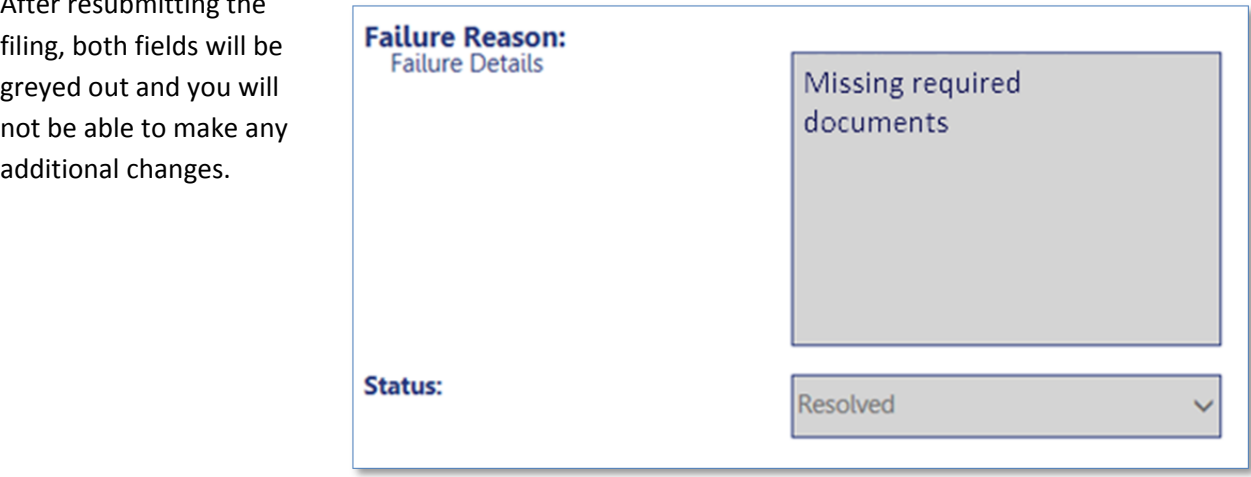

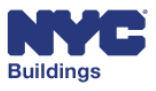

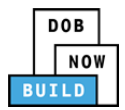

# **Create and Add Appointments DP** FR **O C**

If an appointment has been requested by DOB, then the Design Professional, Filing Representative, Owner, or Applicant of Record that are associated with the job filing can schedule appointments. The Design Professional is a required attendee. Meetings are conducted virtually using GoToMeeting.

Please note: If an appointment is request by the PE, the appointment must first be conducted before you *are able to resubmit your filing.* 

# **Add** an Appointment **DP** FR O G

#### Click on **+Add Appointment.**

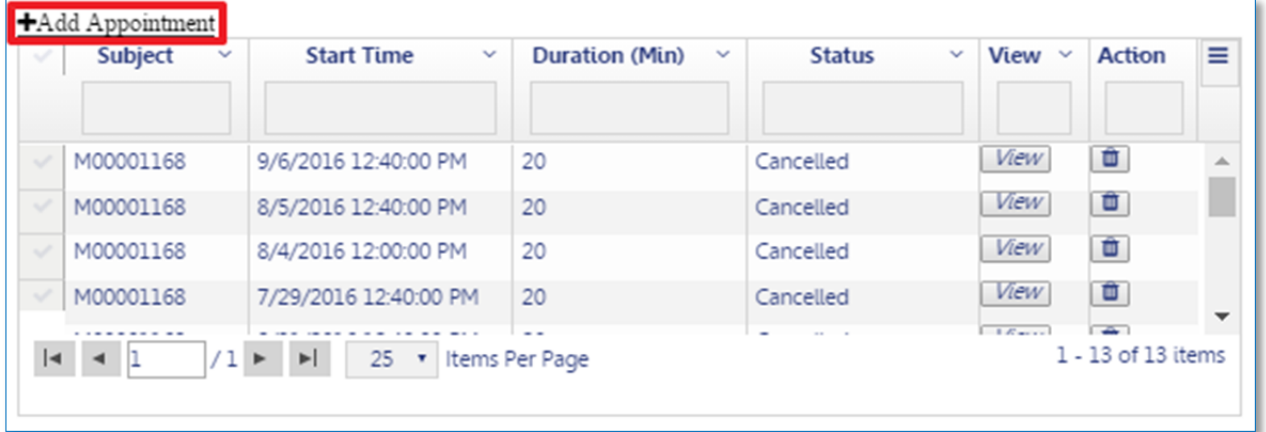

#### A sub‐window will open to create a **New Appointment.**

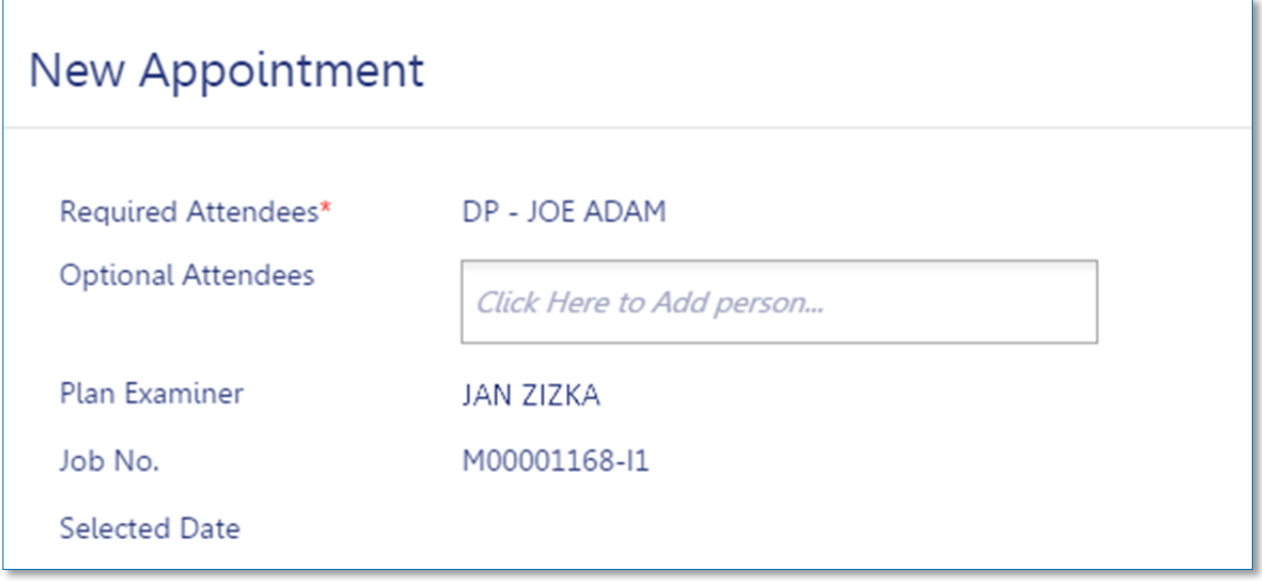

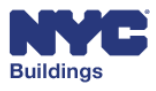

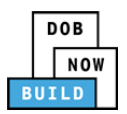

- 1. **Required Attendees:** Design Professional/Applicant of Record is the only required attendee and will be listed in this field by default.
- 2. **Optional Attendees:** Add the optional attendees. You will be able to add one or more names from the list of names associated with the job filing. Clicking on the field will open a dropdown menu

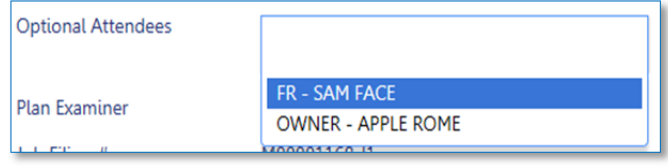

containing the list of attendees you can add. Click on the name you want to add and it will be listed under **Optional Attendees**.

- 3. **Plan Examiner:** Name of the plan examiner that issued the objection.
- 4. **Job No.:** Job filing number that will be discussed at the appointment.
- 5. **Selected Date:** Displays date selected for the appointment from the calendar.
- 6. **Select Appointment Date:** Choose a date from the calendar for the appointment. As shown by the icons below, the calendar if it is a holiday the date will have a red circle on it, and if the date is fully booked it will have a red square on it. You will not be able to click on either of these dates.

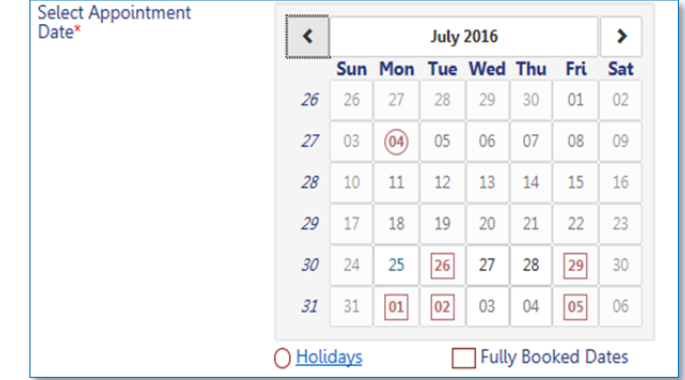

7. **Select Appointment Time:** Pick a time from the available options. The times are shown in twenty minute increments and will only display the Plan Examiner's *Available Hours*. For example, clicking the drop‐down list should start with 9:00AM – 9:20AM; 9:20AM – 9:40AM; 9:40AM – 10:00AM.

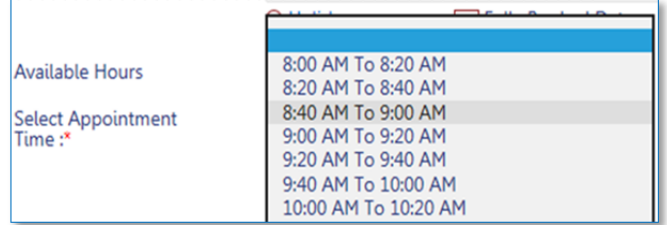

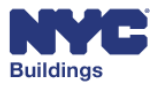

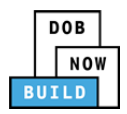

Г

Clicking on the field will display the following dropdown menu that allows you to select a time. Only available time slots for the plan examiner will be displayed.

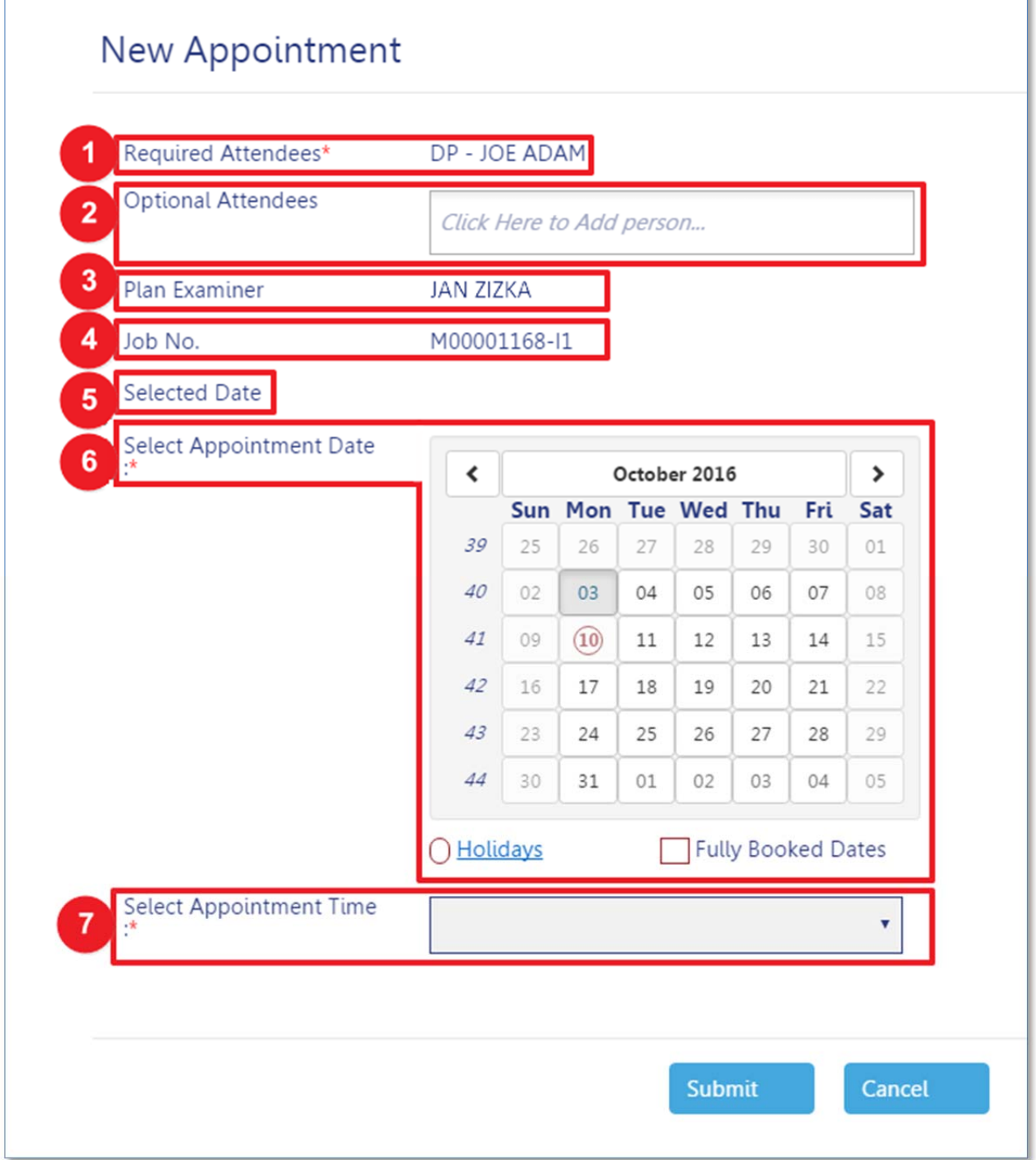

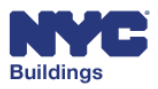

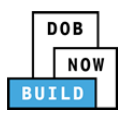

After entering all the information click **Submit** to continue, or click **Cancel** to return to the previous screen.

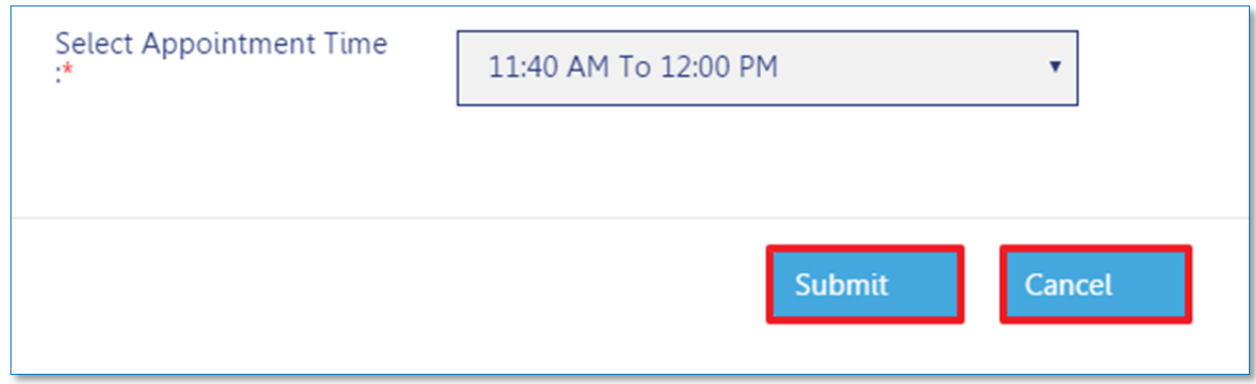

A notification will appear asking you to confirm the appointment. To confirm the appointment and continue, click **Yes**. If you need to reject the appointment and make any changes click **No**.

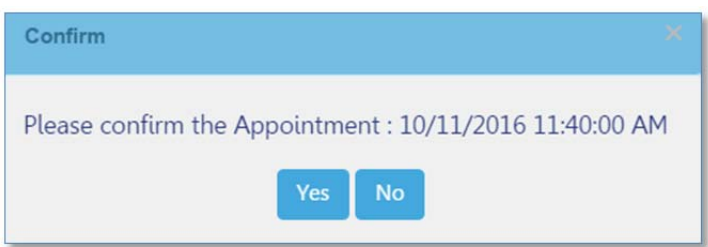

After confirmation, you will receive a notification that the appointment was successfully scheduled. Click **OK** to continue and return to the **Job Filing** screen.

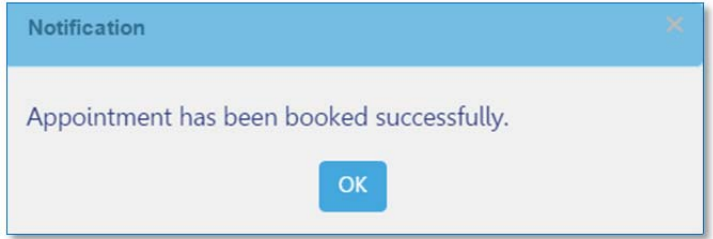

All Required and Optional attendees will receive an email with a meeting invitation from DOB containing the link to the GoToMeeting. On the date and time of the appointment you will need to click on the link in the email to attend and participate in the meeting.

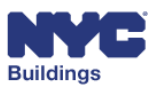

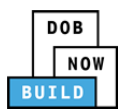

#### **View an Appointment DP FR O C**

To view the details of an existing appointment, click **View**.

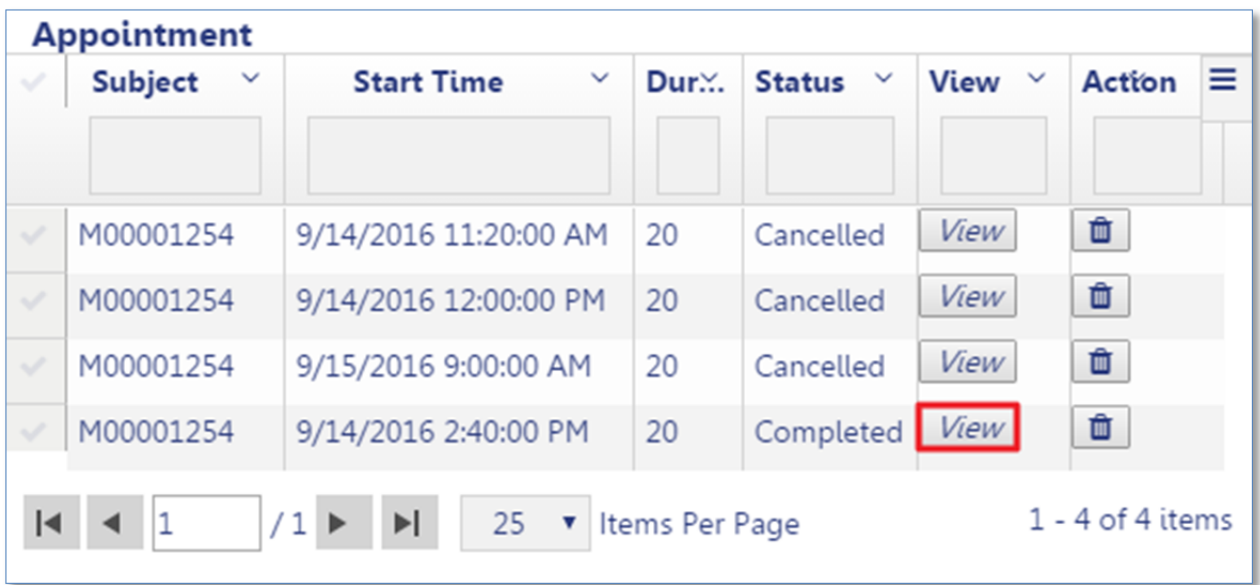

After clicking on **View**, the details of the appointment will be displayed.

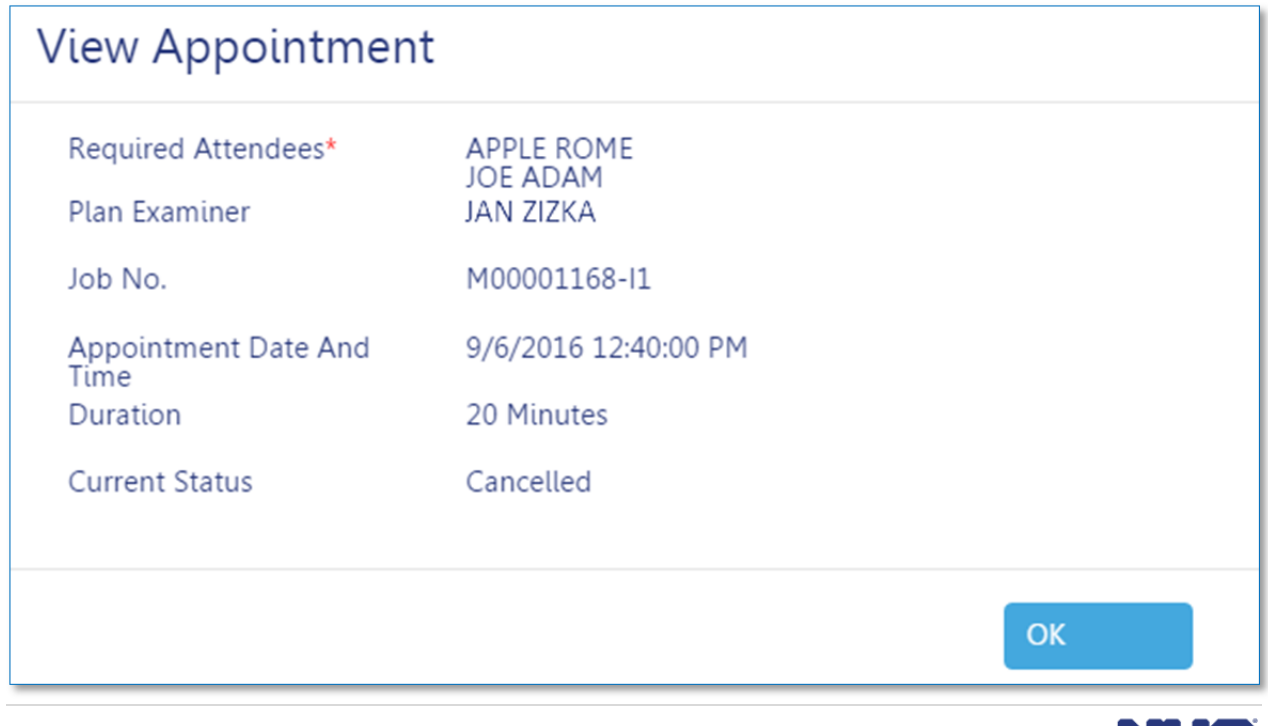

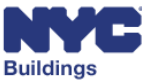

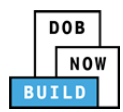

#### **Delete an Appointment DP FR O C**

To delete an existing appointment, click the **Delete for all assets** button.

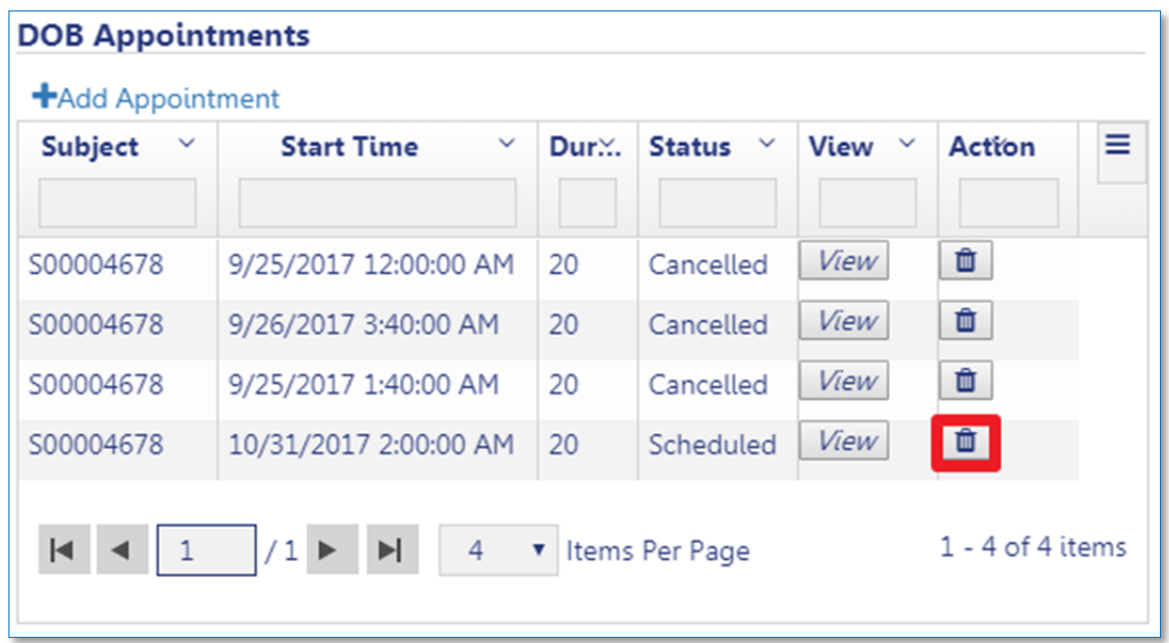

You will be asked to confirm that you want to delete the appointment. Click on **Yes** to confirm deletion, or **No** to keep the appointment.

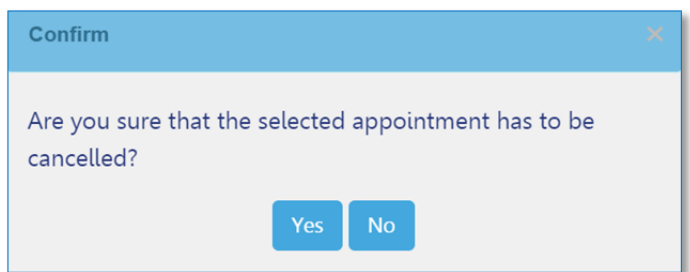

A notification will appear to confirm that the cancellation was successful. Click **OK** to recognize the notification and continue back to the job filings page.

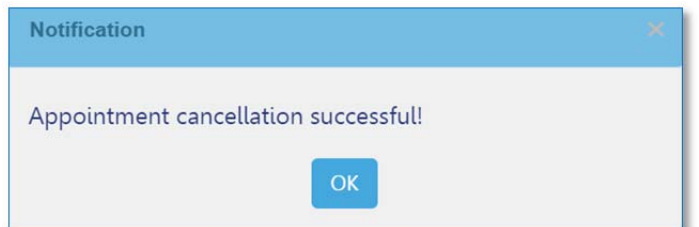

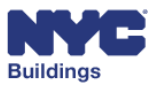

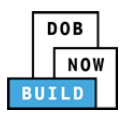

After deleting the appointment, it will appear on the appointment grid with a **Status** of **Cancelled**.

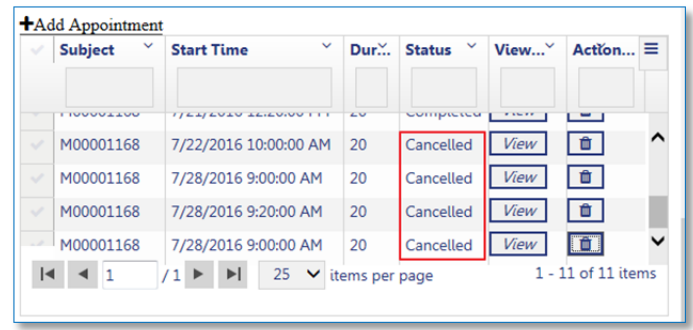

If you had previously received an email notification from DOB with the GoToMeeting information, you will receive an email with a cancelled meeting notification from DOB. The GoToMeeting link will be deactivated for the deleted meeting. After cancellation, a meeting can be rescheduled by following the instructions in Add an Appointment.

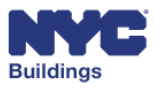

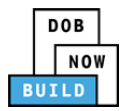

### **Resubmit Filing** DP FR OC

To resubmit a filing to DOB after all objections have been resolved, the Design Professional/Applicant of Record will first need to provide signoff once more in the **Statements and Signatures** tab.

The Owner will also need to provide signoff in **the Statements and Signatures** tab.

After this has been done, the Design Professional/Applicant of Record will be able to click the **Resubmit** button. Preview to File the filing and File.

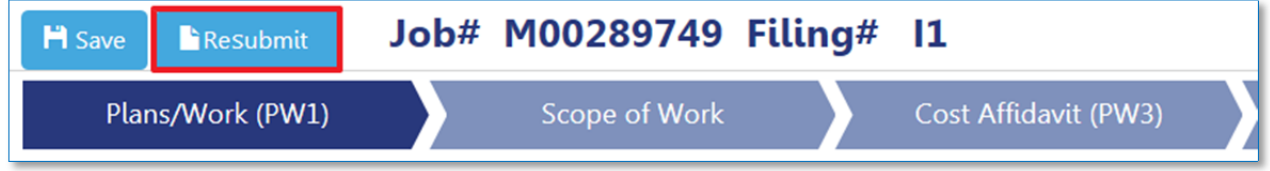

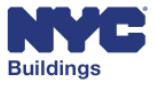

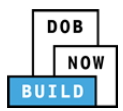

## **Complete After Hours Variance Permits (AHV) DP G CS SSG SSM SH**

The **After Hours Variance Permit (AHV)** is filed with DOB to obtain an AHV permit. The following sections of the user manual provide instructions on how to navigate, create, and complete the **AHV** for job filings associated with the Contractor. If you are not the Contractor, you are required to perform a job filing search to locate the job filing.

# **Search for After Hours Variance Permit (AHV) DP C CS SSC SSM SH**

From the **Dashboard,** click on the **Job Number Search** tab. Enter the job number and click on **Search.**

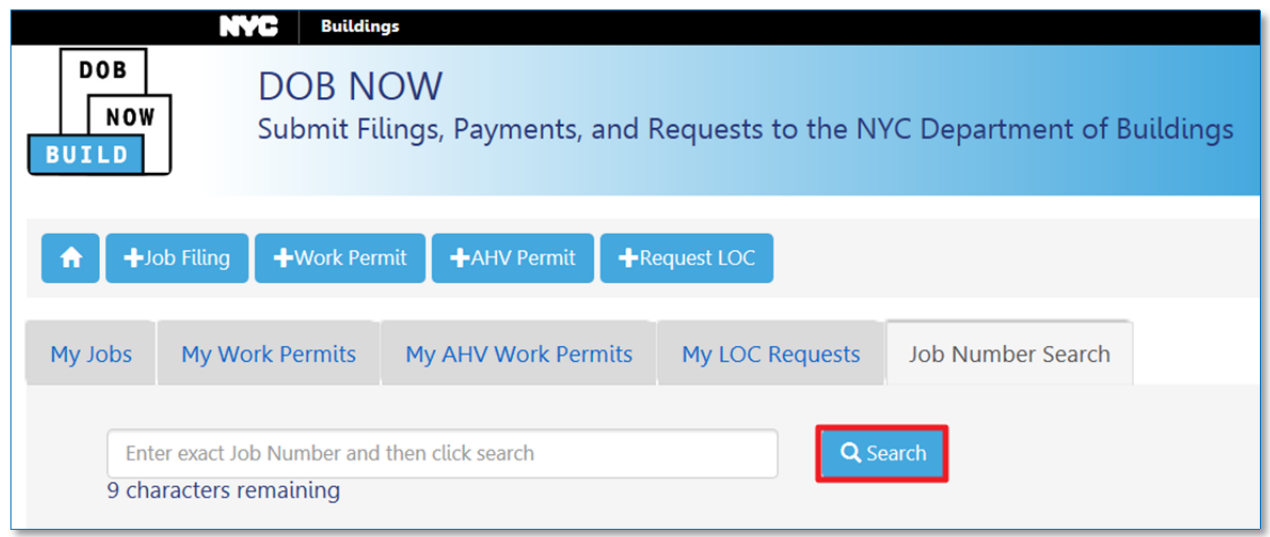

The results will be displayed in a grid. Click on **View AHV Permits** from the Filing Action column.

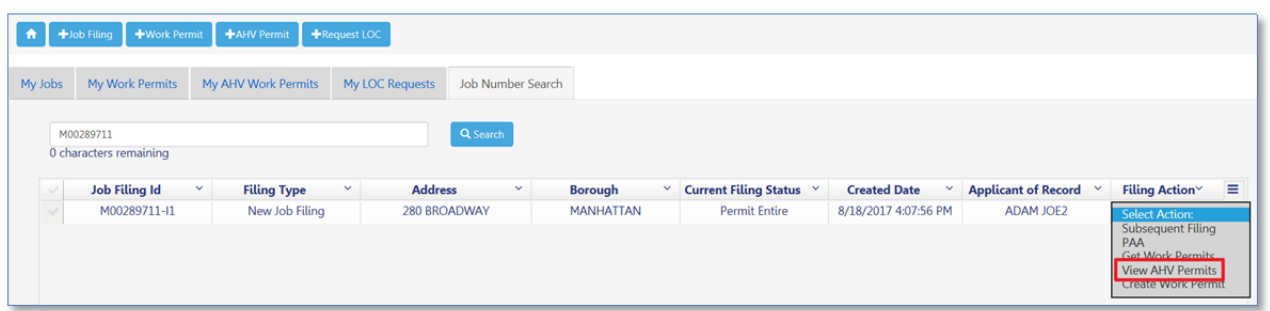

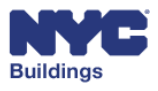

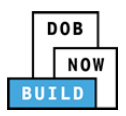

A message will appear asking you to confirm that you want to view AHV permits. Click **Yes** to confirm and view **AHV** permits.

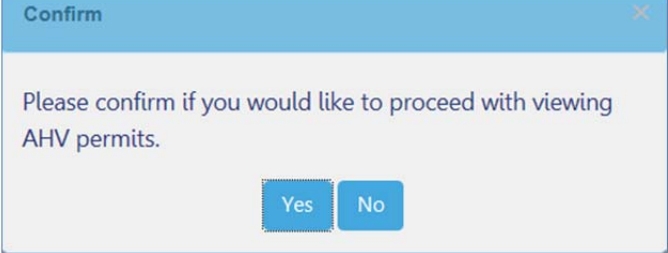

A new grid will appear showing the AHV filings and the status.

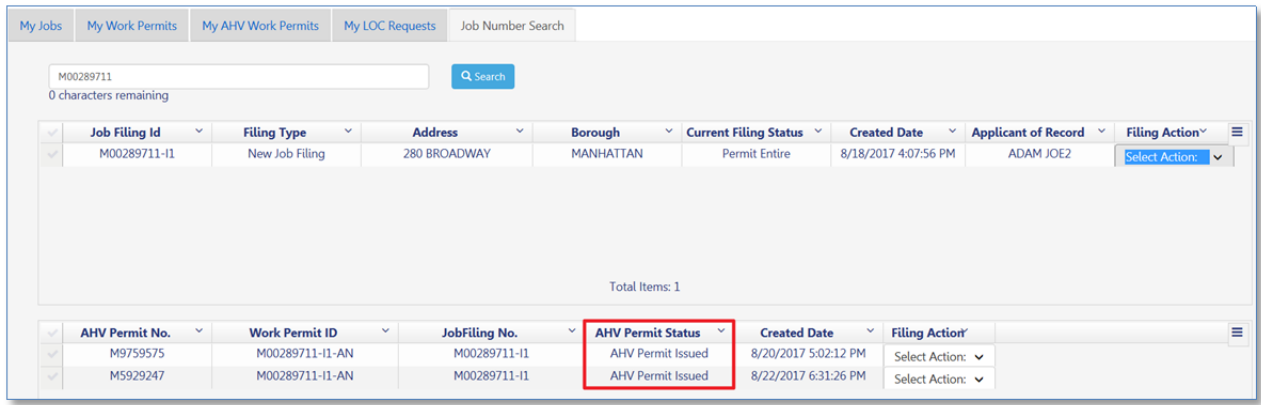

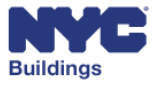
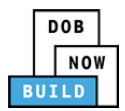

## **Create After Hours Variance Permit**

This section instructs Contractors how to create a new **AHV Permit**. Contractors can create new permits from the **Dashboard** using:

- 1. **My Work Permits tab**
- 2. **+New AHV Permit button**

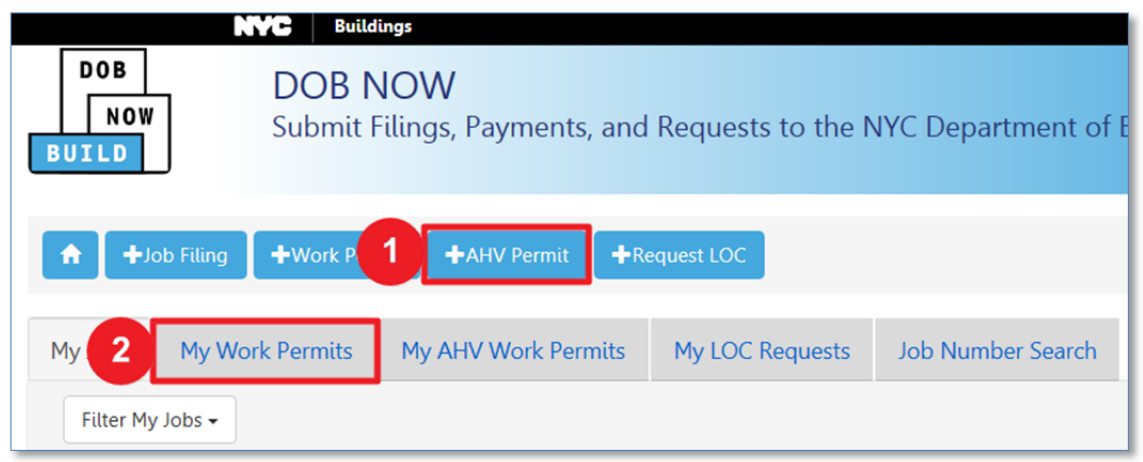

# **Create AHV Permit (Using + AHV Permit Button)**

Click on the **+AHV Permit** button to search for the permit for which you want to request an After Hours Variance.

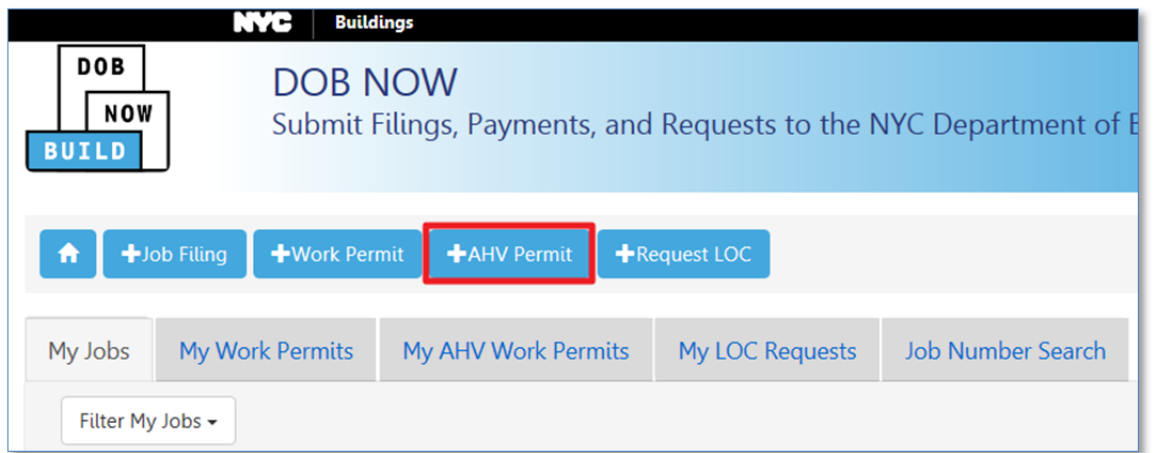

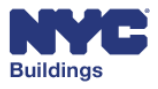

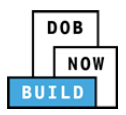

This will open an **After Hours Variance** window. Enter the associated work permit number. You must enter the exact permit number, with all characters, including letters. After entering the work permit number, press **Enter** on your keyboard or the **Submit** button as highlighted below:

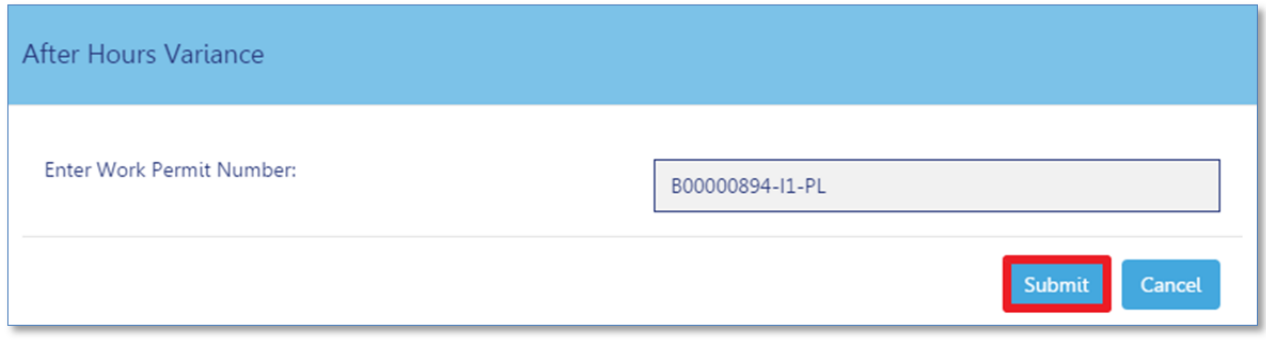

Clicking the **Submit** button will open a blank **After Hours Variance Permit Form** window.

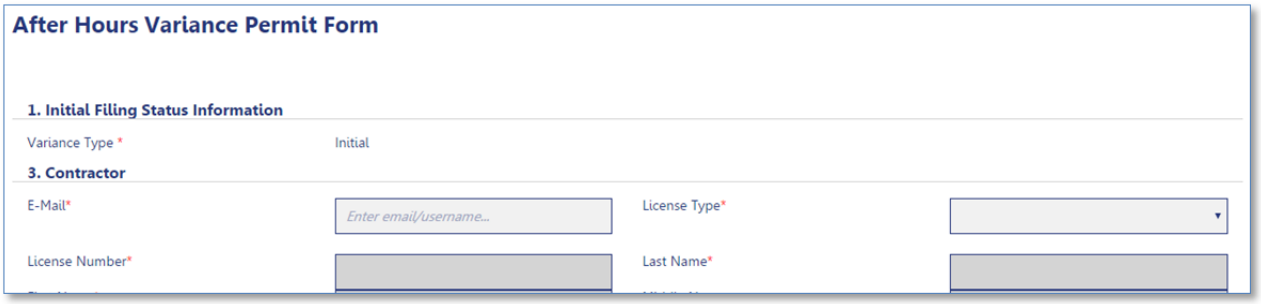

If the works permit number you entered cannot be found by the system, you will receive this message.

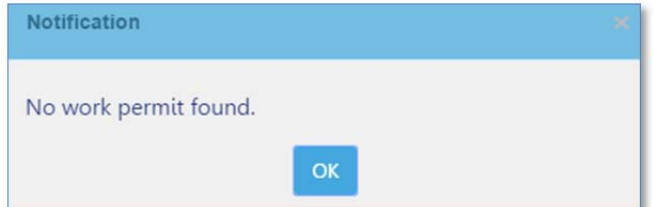

*Please Note: Work Permit numbers are different than the Job numbers used in previous sections. The work permit number is the Job Filing Number with the work type code appended to the end. See example: Job Filing Number Format*

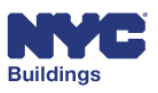

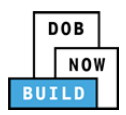

## **Create AHV Permit (Using My Work Permits Tab)**

All permits submitted to DOB can be viewed from the **Dashboard** by going to the **My Work Permits** tab. The status of a permit filing is displayed in the **Work Permit Status** column. You will only be able to create AHV Permits after DOB approval, as indicated by a **Permit Issued** status. Permits issued will also have a **Work Permit No.** listed.

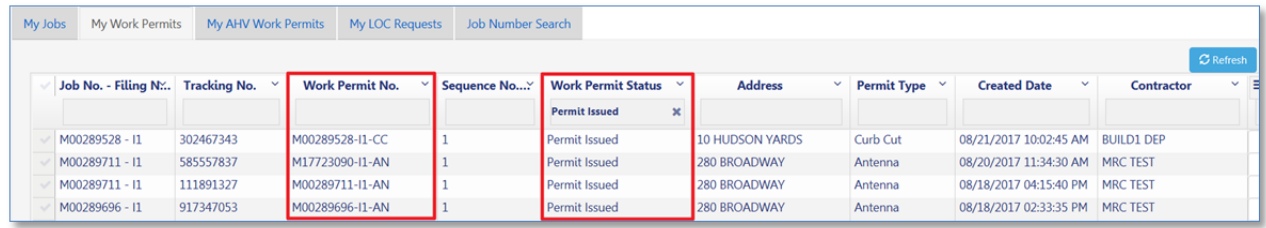

Under the **Filing Action** column, click on the **Select Action** dropdown menu. Select **Create AHV**.

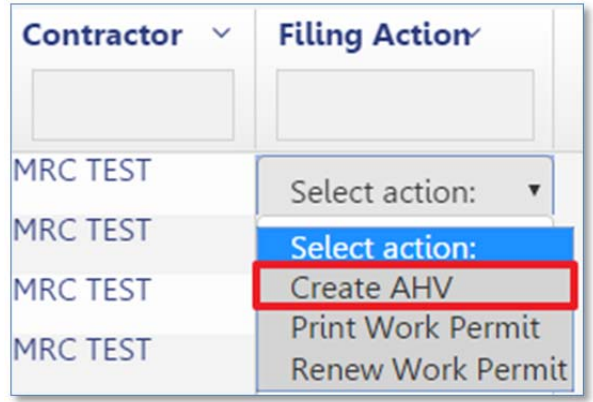

Click **Yes** on the confirmation window to proceed with the AHV creation.

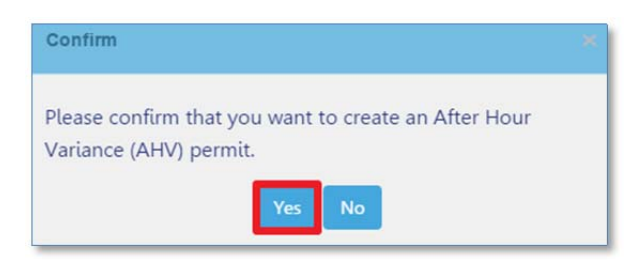

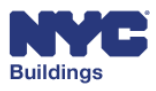

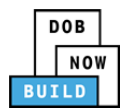

## **Complete AHV Form DP C CS SSC SSM SH**

The **After Hours Variance Permit Form** is generated based on information from the Work Permit associated with the filing. Much of the AHV form is autopopulated with that information. Scroll down to section 4 of the AHV form.

- 1. **Contact Information**: Enter the contact information for the main point of contact during AHV work. This includes the *Last Name*, *First Name*, *Mobile Telephone*, and *E‐mail* of the point of contact.
- 2. **Reason for Variance:** Select the reason for Variance from the dropdown menu.
- 3. Select **Yes** or **No** for each question regarding additional work details.

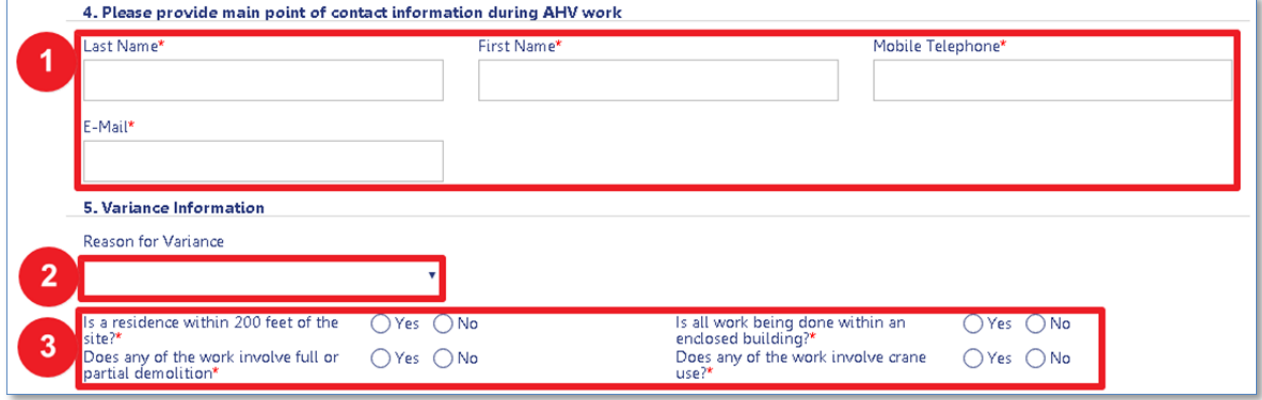

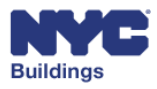

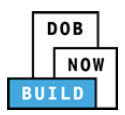

The table below requires selecting up to 14 consecutive days for AHV work. Enter the following information for each applicable day(s).

- 4. **From**: Enter the start time for the specific work day(s).
- 5. **To**: Enter the end time for the specific work day(s).
- 6. **Date(s)**: Select the day(s) requiring AHV work. The permitted 14 consecutive day limit is automatically highlighted based on your selections. Selecting dates outside the highlighted options will reset any selections.
- 7. **Description of Work**: Enter additional description of the AHV work.

Please Note: If selecting two of the same day (such as two consecutive Mondays below), the start and end work time must be the same for each. In the diagram below, both Monday AHV works will start at *07:00 pm and end at 09:00 pm. Other days may start and end at different times.*

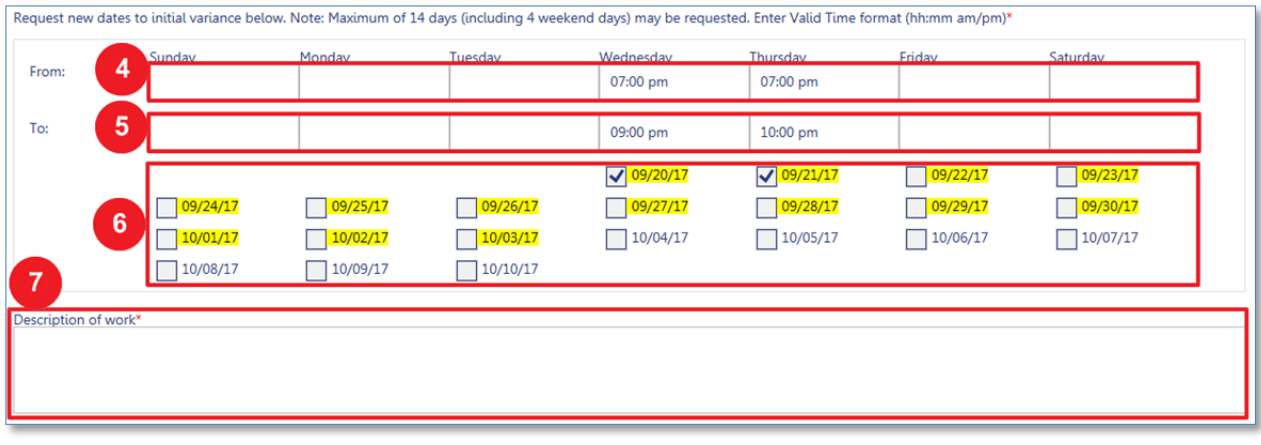

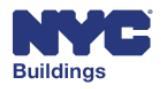

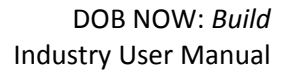

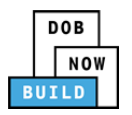

- 8. Select the checkbox to agree to the statement.
- 9. **Contractor's Name & Date**: The Contractor's name and current date will auto‐populate once the statement checkbox is checked.
- 10. Click **Save** to keep new requirements.
- 11. Click **Submit** to submit the filing to DOB. This option is available once Filing Fees are paid.
- 12. Click **Cancel** to return to the previous screen. All unsaved changes will be discarded.

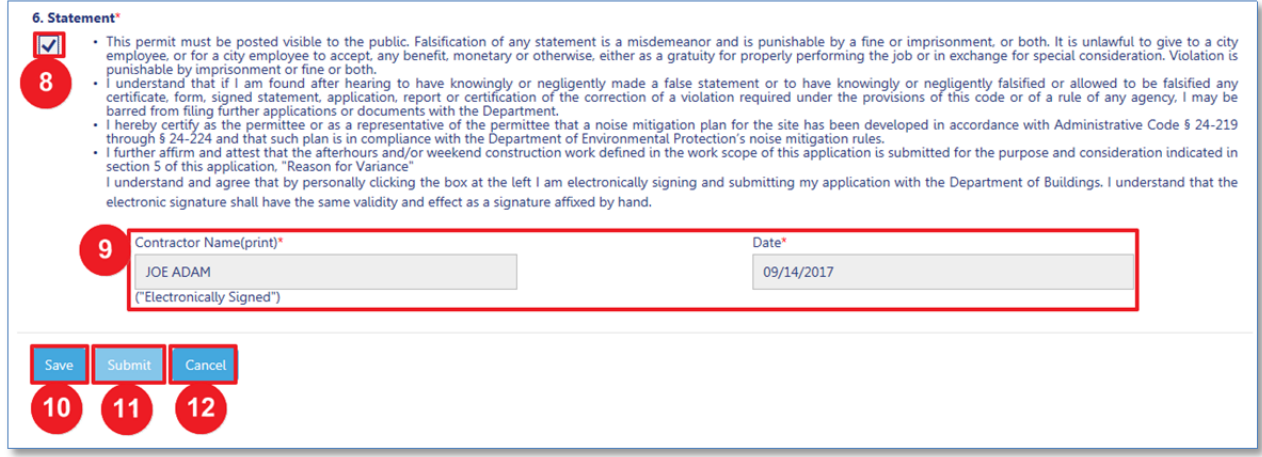

Once the AHV request, has been approved the Applicant and Owner will be notified. The status will be AHV Approved. Once approved, the daily AHV fees must be paid in full before the AHV permit is issued. Once that status is updated to AHV Permit Issued, the AHV permit can be printed by selecting Print AHV from the filing actions

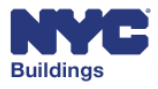

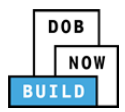

### **Renew AHV** DP C CS SSC SSM SH

This section instructs Contractors how to renew an **After Hours Variance (AHV)** form. Contractors can renew permits from the **Dashboard** using the **My AHV Work Permits** tab or **Job Filing Search** tab.

Please Note: Only AHV permits that have a status of AHV Permit Issued and are within 7 days of expiring *can be renewed.* 

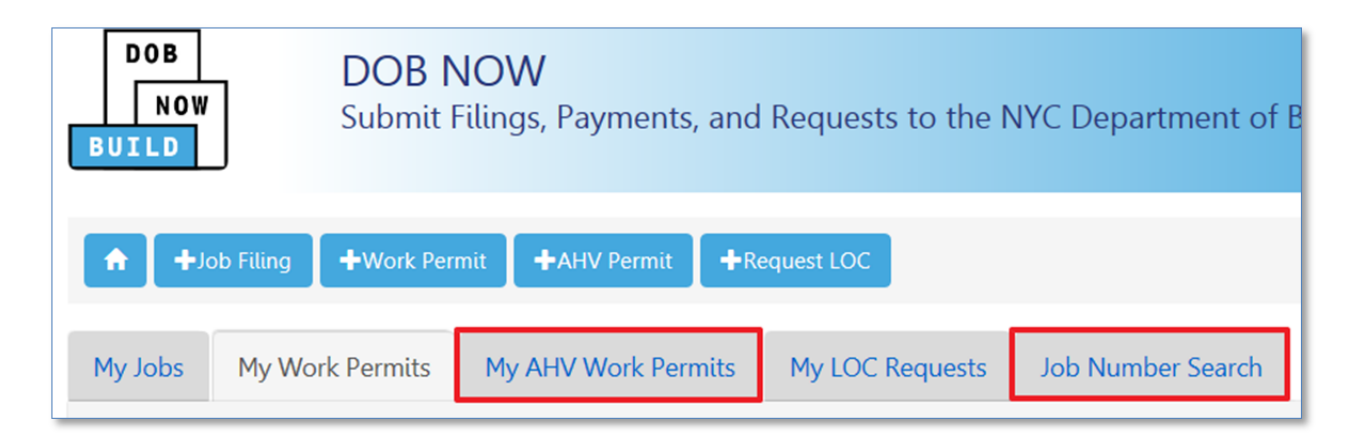

## **Renew AHV Permit (Using My AHV Work Permits Tab)**

All permits submitted to DOB can be viewed from the **Dashboard** by going to the **My AHV Work Permits** tab.

Under the **Filing Action** column, click the **Select action** dropdown menu and select **Renew AHV Permit**.

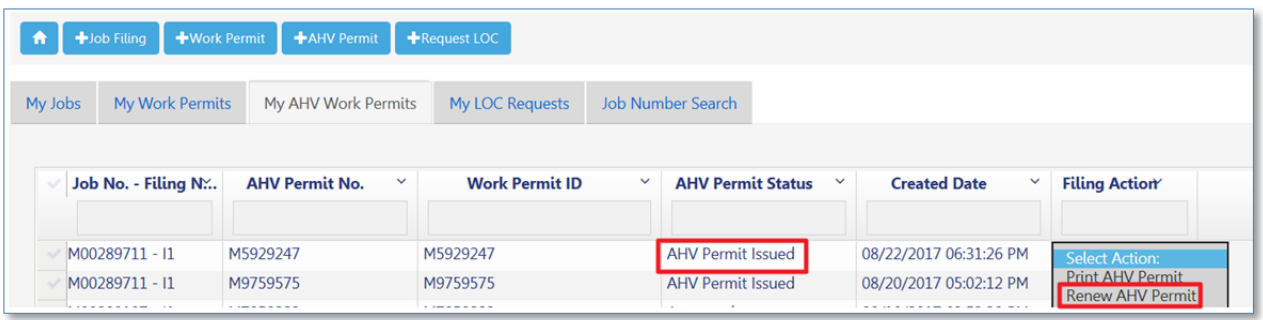

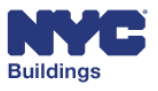

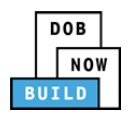

This will open a **Confirm** window. Click **Yes** to continue.

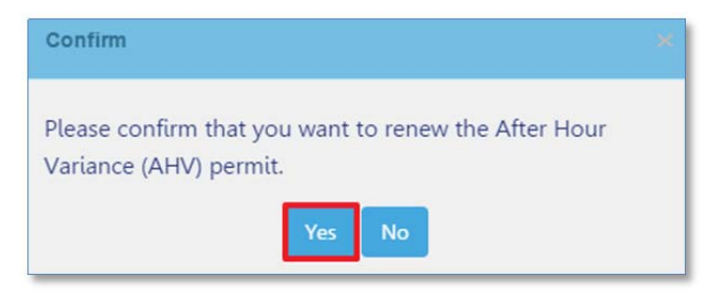

If the permit is not within 7 days of expiring, clicking **Yes** will open a **Notification** window stating the permit cannot be renewed.

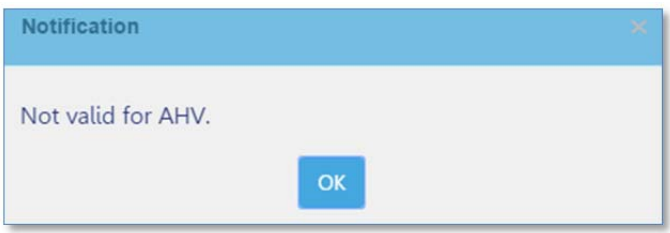

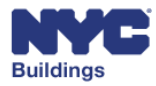

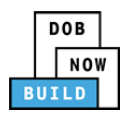

The fields will already be auto‐populated with the information entered for the initial AHV filing. The **Variance Type** will now read **Renewal**.

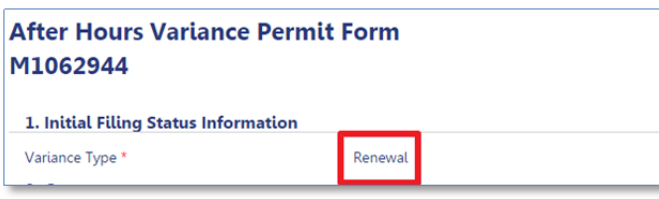

Make any additional changes to the fields if required. After you finish, **Save** the permit. You must pay a **Filing Fee** associated with the renewal and complete Statements and Signatures before you can submit the AHV permit request.

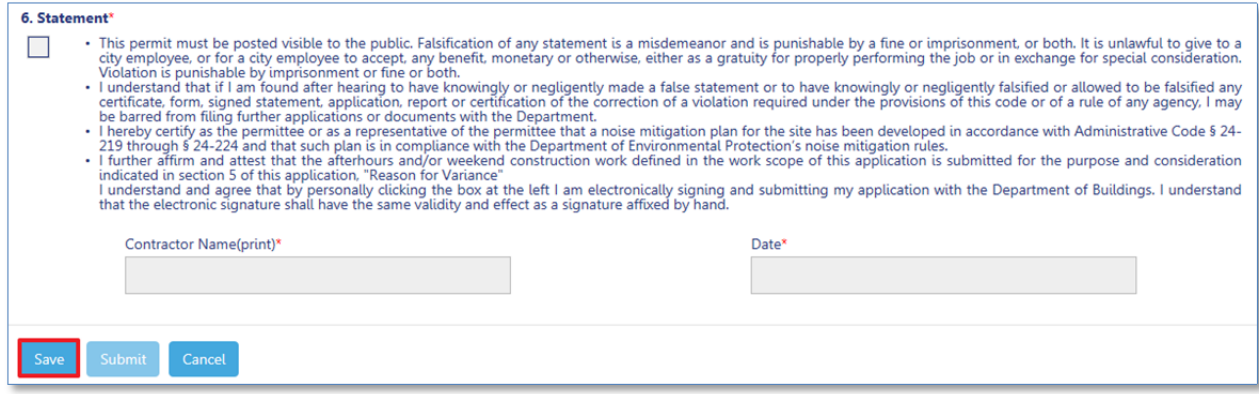

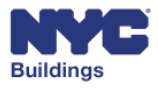

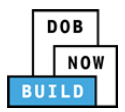

# **Renew AHV Permit (Using Job Number Search Tab) DP C CS SSC SSM SH**

You can search for the job associated with the AHV permit using the **Job Number Search** tab on the **Dashboard**. After performing a search, in the results go to the **Filing Action** column. Click **Get AHV Permits** option from the **Select Action** dropdown menu.

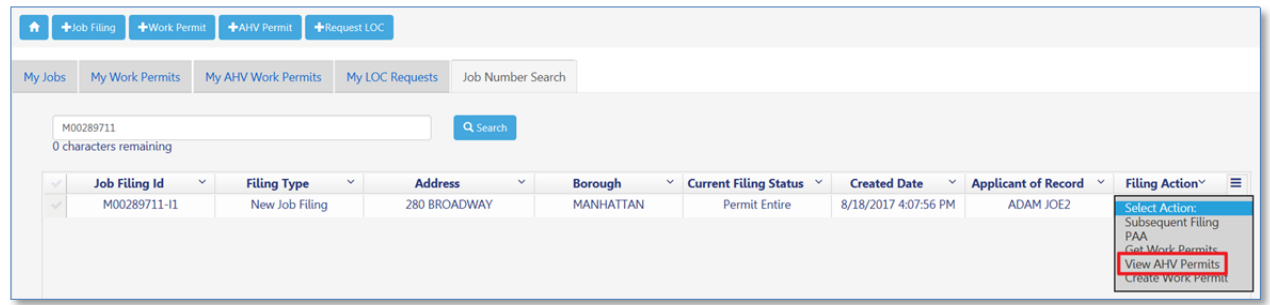

This will open a **Confirm** window. Click **Yes** to view AHV permits.

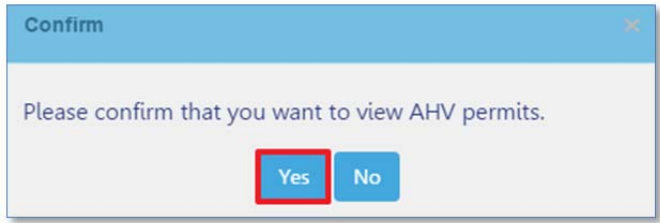

A new grid will appear with a list of permits. Proceed to the **Filing Action** column and click **Renew AHV Permit** from the **Select Action** dropdown menu.

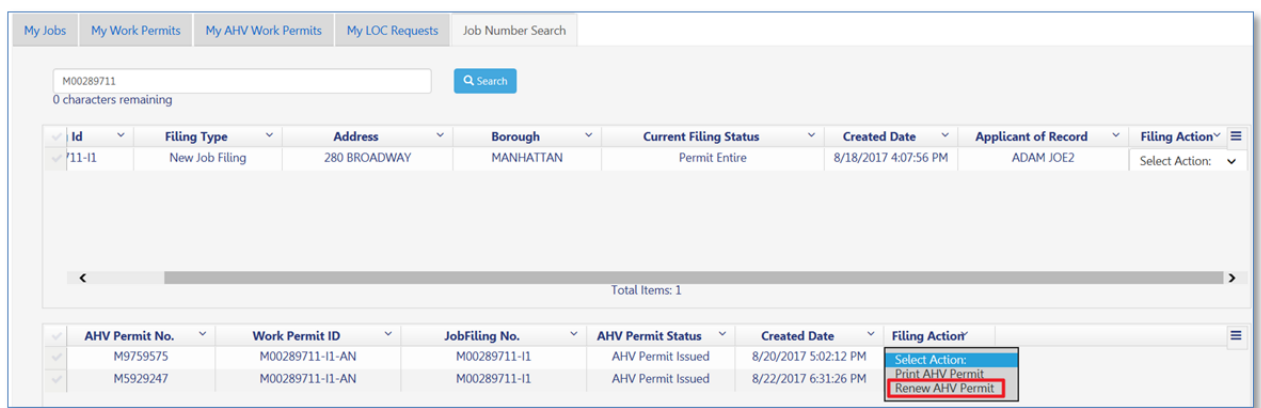

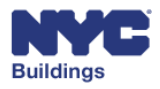

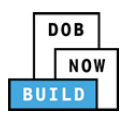

This will open a **Confirm** window. Click **Yes** to continue.

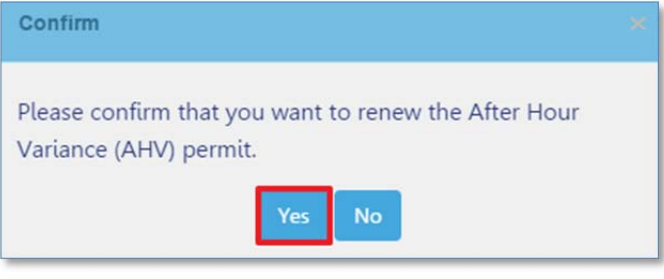

If the permit is not within 7 days of expiring, clicking **Yes** will open a **Notification** window stating the permit cannot be renewed.

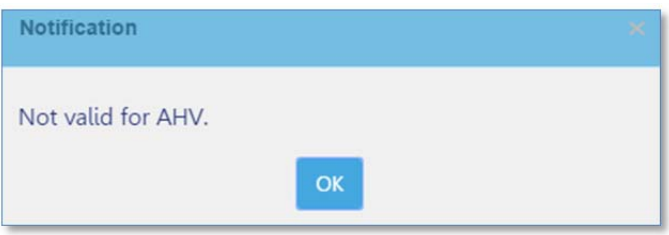

The fields will already be auto‐populated with the information entered for the initial AHV filing. The **Variance Type** will now read **Renewal**.

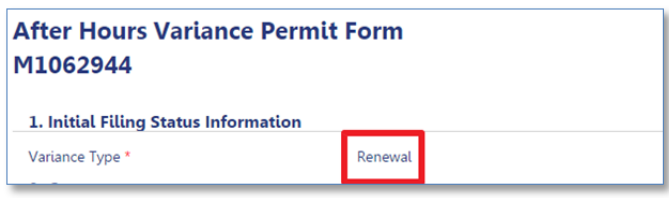

Make any additional changes to the fields if required. After you finish, **Save** the permit. You must pay a **Filing Fee** associated with the renewal and complete the **Statements & Signatures** before you can submit the AHV permit.

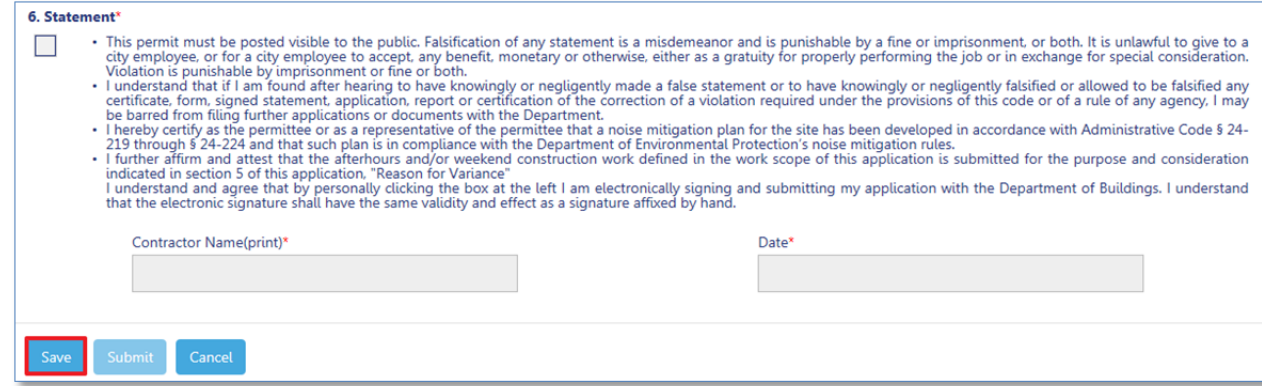

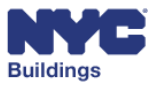

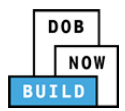

# **Pay AHV Filing Fee** DP C CS SSC SSM SH

Once all required details are entered, **Fees** must be paid before the AHV permit can be submitted.

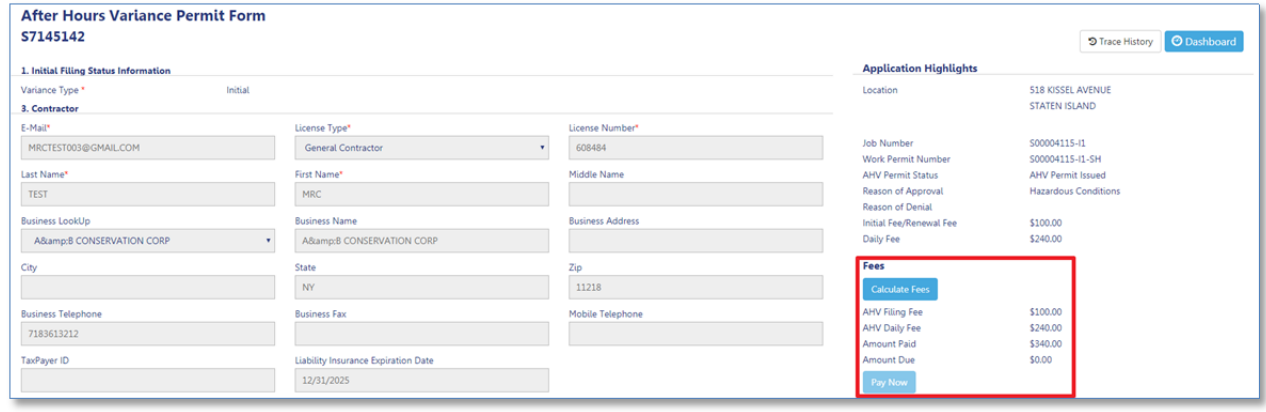

Click **Calculate Fees** to see an estimate of the total amount owed.

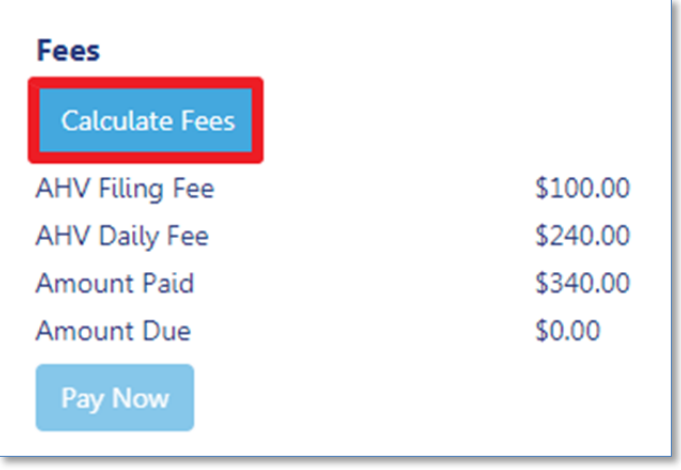

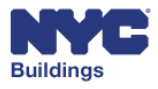

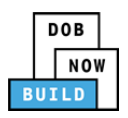

This will open an **Estimate Fees** window. Click **OK** to return to the previous screen.

redirected to a secure third‐party site.

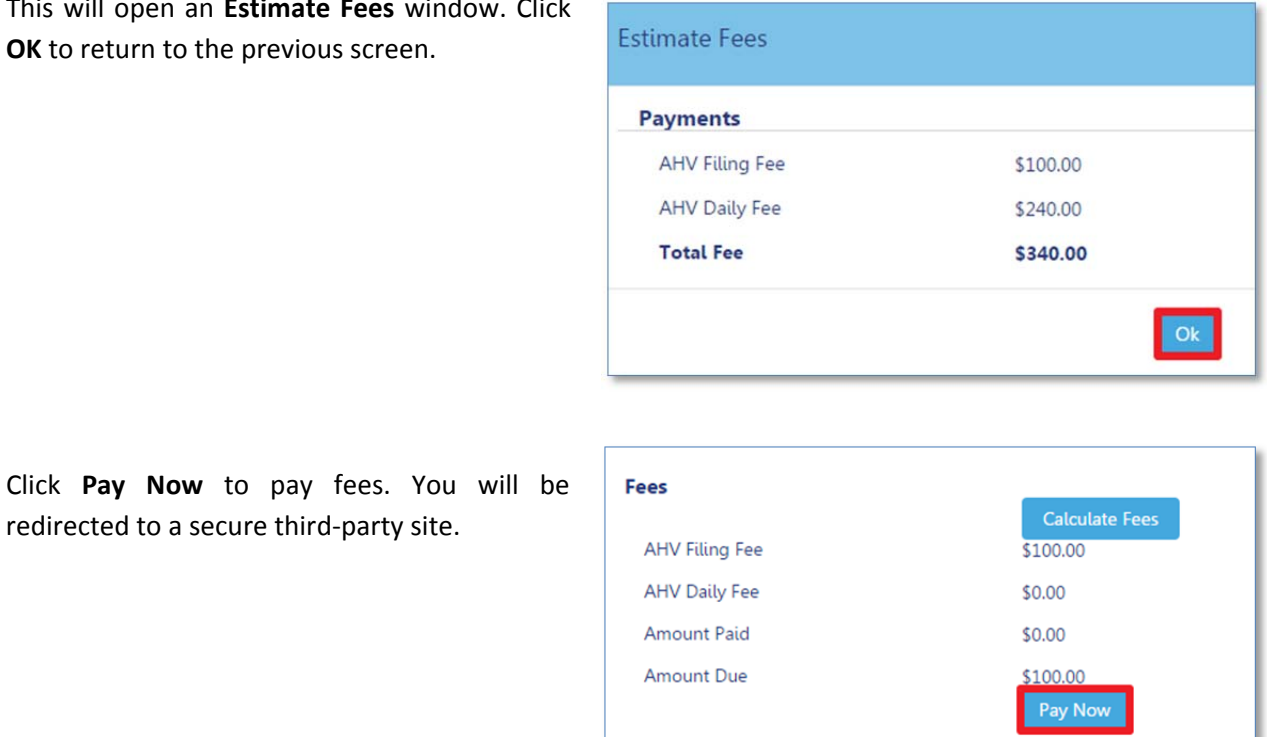

*Please Note: You must accept pop‐ups to proceed with making a payment.*

This will open a **Confirm** window. Click **Yes** to proceed. You will be redirected to a secure third‐party site. Please refer to the Payments manual if you require assistance with using the Payment site.

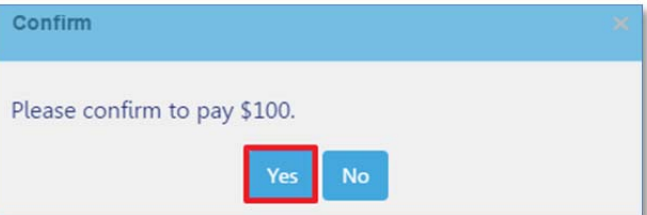

The payment manual can be found by navigating to the following link:

**www.nyc.gov/dobnowinfo**

Please Note: The initial payment is the AHV Filing Fee. Once DOB approves the AHV permit request, you *must pay the AHV Daily Fee.* 

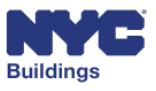

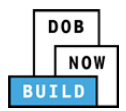

# **Pay AHV** Daily Fee and Print the AHV Permit DP C CS SSC SSM SH

After DOB has approved the AHV permit, its status will change to **Approved** under the **My AHV Work Permits** tab on the **Dashboard**. Double‐click on the approved AHV permit to view the AHV form.

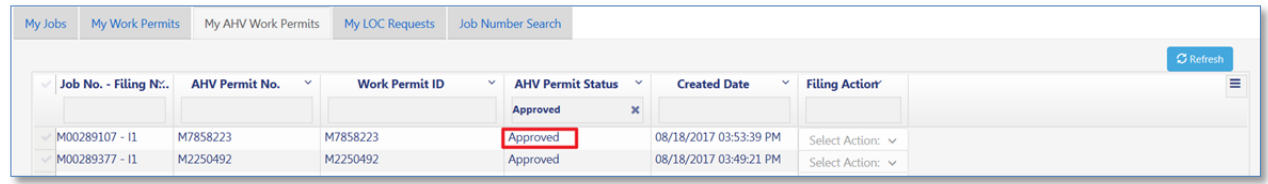

Under the **Fees** section, the amount due is now equal to the **AHV Daily Fee**.

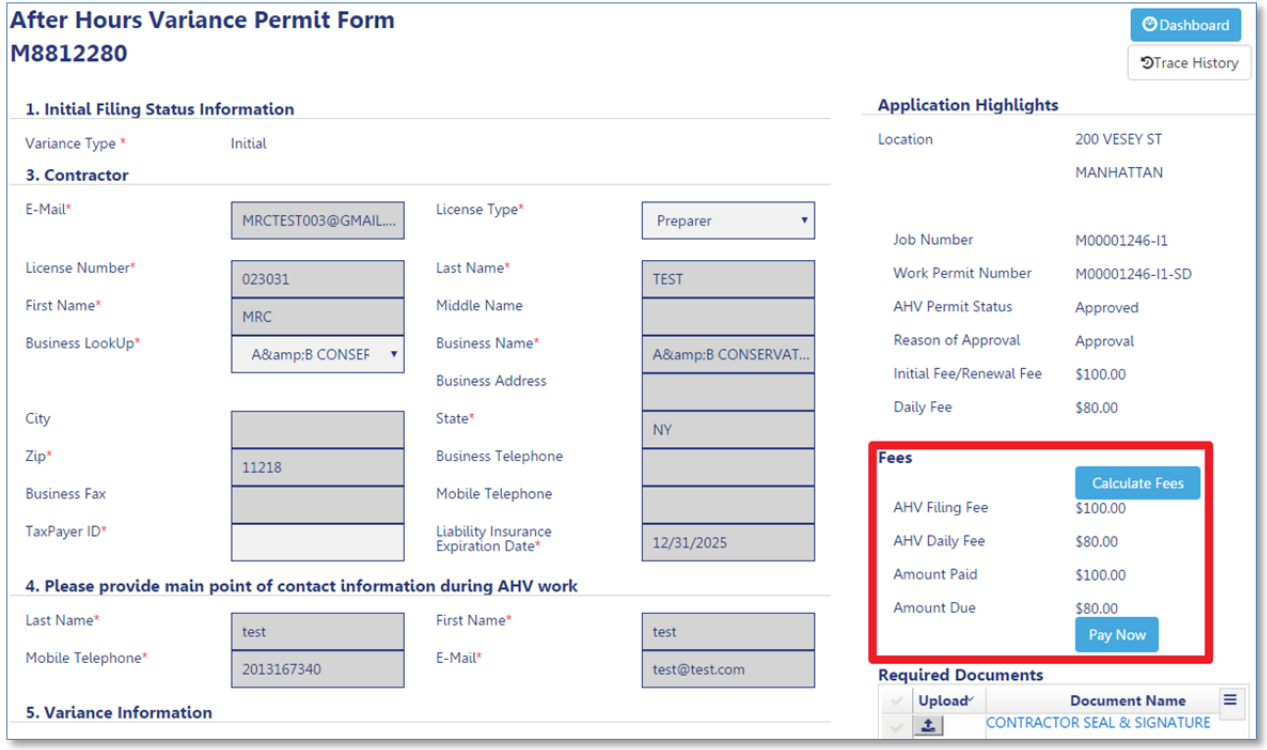

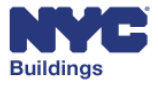

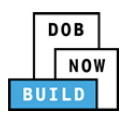

#### Click **Pay Now** to pay the **AHV Daily Fee**.

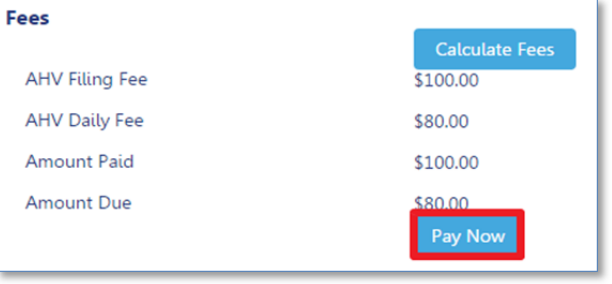

This will open a **Confirm** window. Click **Yes** to continue. You will be redirected to a secure third‐ party site. The payment manual can be found by navigating to the following link:

Confirm Please confirm to pay \$80. Yes

**www.nyc.gov/dobnowinfo**

After the payment is processed, the status of the AHV will change to **AHV Permit Issued**.

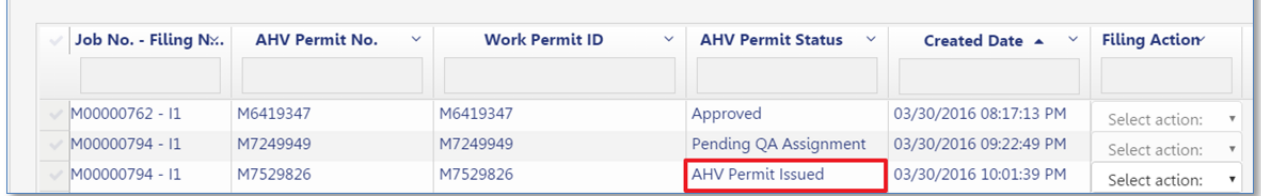

To print the permit, click the **Select action** dropdown menu under the **Filing Action** column and select **Print AHV Permit**.

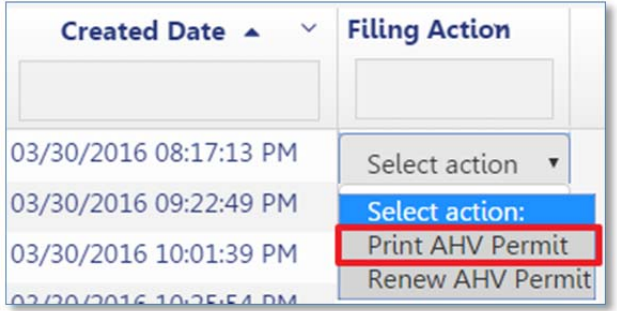

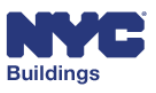

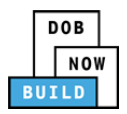

## **Appendix**

### **Job Filing Number Format**

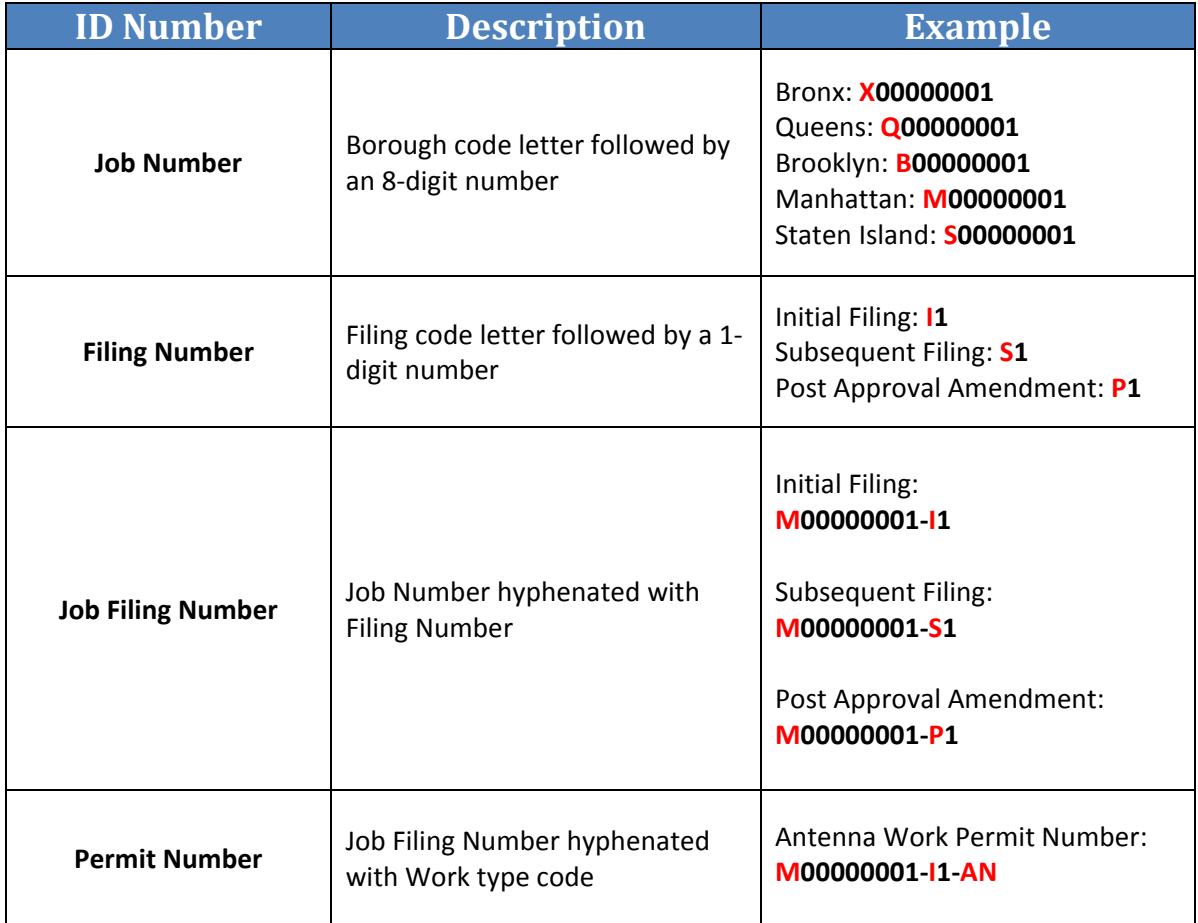

## **In‐Conjunction Work Types**

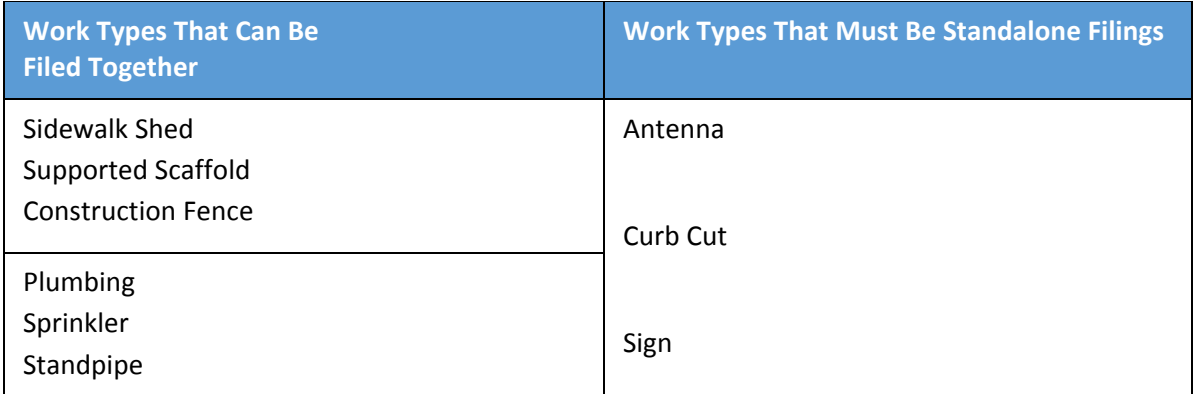

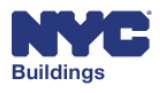

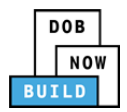

### **Remove Pop‐Up Blocker**

If the payment screen does not appear, verify that it has not been prevented from loading by your browser's pop‐up blocker.

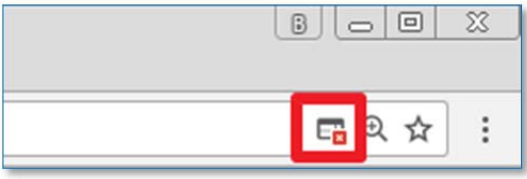

Allow pop‐ups for this site if they are being blocked, or click the file to open the document directly

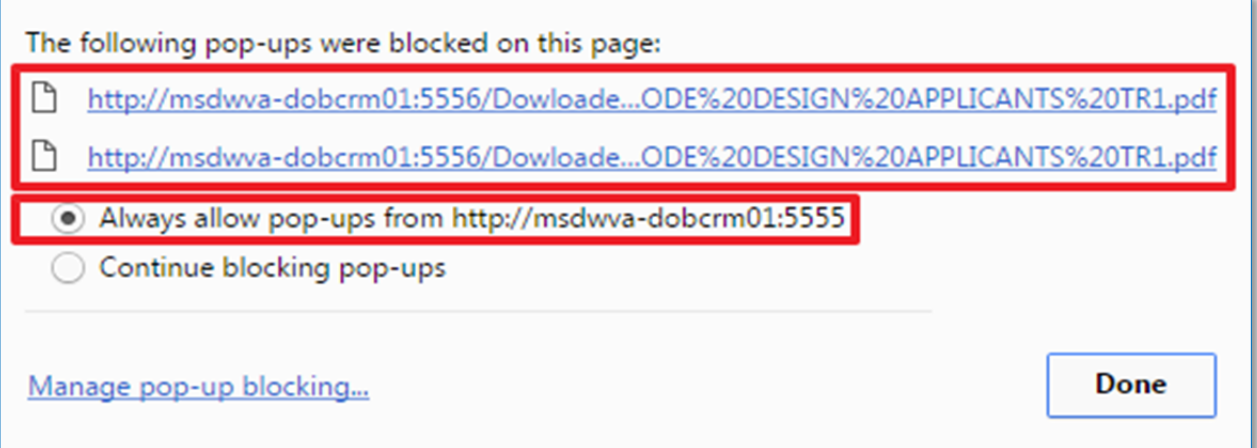

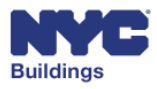

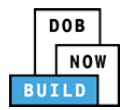

### **List of Acronyms**

#### **Work Type Acronyms**

- **AN:** Antenna
- **BL**: Boiler
- **CC**: Curb Cut
- **CH**: Chute
- **DM**: Demolition and Removal
- **EL**: Elevator
- **EQ**: Construction Equipment
- **EW**: Equipment Work
- **FA**: Fire Alarm
- **FB**: Fuel Burning
- **FN**: Construction Fence
- **FP**: Fire Suppression
- **FS**: Fuel Storage
- **MH**: Mechanical/HVAC
- **OT**: Other
- **PL**: Plumbing
- **SD**: Standpipe
- **SF: Supported Scaffold**
- **SG**: Sign
- **SH**: Sidewalk Shed
- **SP**: Sprinkler

### **Legal Acronyms**

- **AC**: Administrative Code
- **APPN**: Administrative Policy and Procedure Notice
- **BC**: Building Code
- **HPD:** Housing Preservation and Development
- **LL**: Local Law
- **LPPN**: Legal Policy and Procedures Notice
- **MDL**: Multiple Dwelling Law
- **NYC DEP**: New York City Department of Environmental Protection
- **NYC RR**: New York City Report Recommendations
- **NYS DOH**: NYS Department of Health
- **NYS ECL**: Environmental Conservation Law
- **OPPN**: Operations Policy and Procedure Notice
- **PPN**: Policy and Procedure Notice
- **RCNY**: Rules of the City of New York
- **RS**: Reference Standard
- **TPPN: Technical Policy and Procedure Notice**
- **ZR**: Zoning Regulations

#### **Permit Type Acronyms**

- **AR**: Architectural
- **EA**: Earthwork
- **FO**: Foundation
- **ME**: Mechanical
- **NP**: No Plans
- **ST**: Structural
- **ZO**: Zoning

#### **Building Type Acronyms**

- **NB**: New Building
- **Alt 1**: Alteration
- **Alt 2**: Alteration
- **Alt 3**: Alteration

### **Professional Acronyms**

- **PE**: Professional Engineer
- **RA**: Registered Architect
- **RLA**: Registered Landscape Architect
- **GC**: General Contractor
- **DP**: Design Professional
- **FR**: Filing Representative
- **QEWI**: Qualified Exterior Wall Inspector (PE/RA)
- **QRWI**: Qualified Retaining Wall Inspector
- **MP**: Master Plumber
- **OBI**: Oil Burner Installer
- **LP**: Licensed Professional
- **Sign Hanger**
- **Lessee**

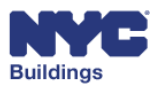